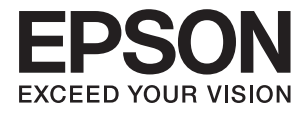

# **Používateľská príručka**

# <span id="page-1-0"></span>**Autorské práva**

Žiadna časť tejto publikácie sa nesmie kopírovať, ukladať do systému vyhľadávania informácií ani prenášať v žiadnej forme či akýmikoľvek prostriedkami, a to elektronickými, mechanickými, fotokopírovaním, zaznamenávaním alebo inak, bez predchádzajúceho písomného povolenia spoločnosti Seiko Epson Corporation. V rámci používania informácií uvedených v tomto dokumente nepreberáme žiadnu právnu zodpovednosť súvisiacu s patentmi. Rovnako nepreberáme žiadnu právna zodpovednosť za škody vyplývajúce z použitia informácií uvedených v tomto dokumente. Informácie uvedené v tomto dokumente sú určené len na použitie s týmto výrobkom značky Epson. Spoločnosť Epson nepreberá žiadnu zodpovednosť za akékoľvek použitie týchto informácií pri aplikácii na iné výrobky.

Spoločnosť Seiko Epson Corporation ani jej sesterské organizácie nepreberajú zodpovednosť voči kupcovi tohto produktu ani tretím stranám za poškodenia, straty, náklady alebo výdavky, ktoré kupcovi alebo tretím stranám vznikli pri nehode, nesprávnom používaní alebo zneužití tohto produktu, alebo pri neoprávnených modifikáciách, opravách alebo zmenách tohto produktu alebo (okrem USA) nedodržaní pokynov o prevádzke a údržbe od spoločnosti Seiko Epson Corporation.

Spoločnosť Seiko Epson Corporation ani jej sesterské organizácie nie sú zodpovedné za žiadne poškodenia alebo problémy vyplývajúce z použitia akéhokoľvek príslušenstva alebo akýchkoľvek spotrebných produktov, ako sú tie, ktoré sú určené ako originálne produkty Epson alebo schválené produkty Epson spoločnosťou Seiko Epson Corporation.

Spoločnosť Seiko Epson Corporation nenesie zodpovednosť za akékoľvek poškodenie zapríčinené elektromagnetickým rušením, ktoré sa vyskytuje pri používaní niektorých káblov rozhrania iných, ako sú tie, ktoré sú určené ako schválené produkty Epson spoločnosťou Seiko Epson Corporation.

© 2016 Seiko Epson Corporation. All rights reserved.

Obsah tejto príručky a špecifikácie tohto produktu sa môžu zmeniť bez predchádzajúceho upozornenia.

# <span id="page-2-0"></span>**Ochranné známky**

- ❏ EPSON® je registrovaná ochranná známka a EPSON EXCEED YOUR VISION alebo EXCEED YOUR VISION je ochranná známka spoločnosti Seiko Epson Corporation.
- ❏ PRINT Image Matching™ a logo PRINT Image Matching sú ochranné známky spoločnosti Seiko Epson Corporation.

Copyright © 2001 Seiko Epson Corporation. All rights reserved.

- ❏ Microsoft®, Windows®, and Windows Vista® are registered trademarks of Microsoft Corporation.
- ❏ Apple, Macintosh, Mac OS, OS X, Bonjour, Safari, iPad, iPhone, iPod touch, and iTunes are trademarks of Apple Inc., registered in the U.S. and other countries. AirPrint and the AirPrint logo are trademarks of Apple Inc.
- ❏ Apple Chancery, Chicago, Geneva, Hoefler Text, Monaco and New York are trademarks or registered trademarks of Apple Inc.
- ❏ Google Cloud Print™, Chrome™, Chrome OS™, and Android™ are trademarks of Google Inc.
- ❏ Monotype is a trademark of Monotype Imaging, Inc. registered in the United States Patent and Trademark Office and may be registered in certain jurisdictions.
- ❏ Albertus, Arial, Gill Sans, Joanna and Times New Roman are trademarks of The Monotype Corporation.
- ❏ ITC Avant Garde, ITC Bookman, ITC Lubalin, ITC Mona Lisa Recut, ITC Symbol, ITC Zapf-Chancery, and ITC Zapf Dingbats are trademarks of International Typeface Corporation registered in the United States Patent and Trademark Office and may be registered in certain jurisdictions.
- ❏ Clarendon, Helvetica, New Century Schoolbook, Optima, Palatino, Stempel Garamond, Times and Univers are registered trademarks of Heidelberger Druckmaschinen AG, which may be registered in certain jurisdictions, exclusively licensed through Linotype Library GmbH, a wholly owned subsidiary of Heidelberger Druckmaschinen AG.
- ❏ Wingdings is a registered trademark of Microsoft Corporation in the United States and other countries.
- ❏ Antique Olive is a registered trademark of Marcel Olive and may be registered in certain jurisdictions.
- ❏ Adobe SansMM, Adobe SerifMM, Carta, and Tekton are registered trademarks of Adobe Systems Incorporated.
- ❏ Marigold and Oxford are trademarks of AlphaOmega Typography.
- ❏ Coronet is a registered trademark of Ludlow Type Foundry.
- ❏ Eurostile is a trademark of Nebiolo.
- ❏ Bitstream is a registered trademark of Bitstream Inc. registered in the United States Patent and Trademark Office and may be registered in certain jurisdictions.
- ❏ Swiss is a trademark of Bitstream Inc. registered in the United States Patent and Trademark Office and may be registered in certain jurisdictions.
- ❏ PCL is the registered trademark of Hewlett-Packard Company.
- ❏ Adobe, Adobe Reader, PostScript3, Acrobat, and Photoshop are trademarks of Adobe systems Incorporated, which may be registered in certain jurisdictions.

#### ❏ Getopt

Copyright © 1987, 1993, 1994 The Regents of the University of California. All rights reserved.

Redistribution and use in source and binary forms, with or without modification, are permitted provided that the following conditions are met:

1. Redistributions of source code must retain the above copyright notice, this list of conditions and the following disclaimer.

2. Redistributions in binary form must reproduce the above copyright notice, this list of conditions and the following disclaimer in the documentation and/or other materials provided with the distribution.

4. Neither the name of the University nor the names of its contributors may be used to endorse or promote products derived from this software without specific prior written permission.

THIS SOFTWARE IS PROVIDED BY THE REGENTS AND CONTRIBUTORS ''AS IS'' AND ANY EXPRESS OR IMPLIED WARRANTIES, INCLUDING, BUT NOT LIMITED TO, THE IMPLIED WARRANTIES OF MERCHANTABILITY AND FITNESS FOR A PARTICULAR PURPOSE ARE DISCLAIMED. IN NO EVENT SHALL THE REGENTS OR CONTRIBUTORS BE LIABLE FOR ANY DIRECT, INDIRECT, INCIDENTAL, SPECIAL, EXEMPLARY, OR CONSEQUENTIAL DAMAGES (INCLUDING, BUT NOT LIMITED TO, PROCUREMENT OF SUBSTITUTE GOODS OR SERVICES; LOSS OF USE, DATA, OR PROFITS; OR BUSINESS INTERRUPTION) HOWEVER CAUSED AND ON ANY THEORY OF LIABILITY, WHETHER IN CONTRACT, STRICT LIABILITY, OR TORT (INCLUDING NEGLIGENCE OR OTHERWISE) ARISING IN ANY WAY OUT OF THE USE OF THIS SOFTWARE, EVEN IF ADVISED OF THE POSSIBILITY OF SUCH DAMAGE.

#### ❏ Arcfour

This code illustrates a sample implementation of the Arcfour algorithm.

Copyright © April 29, 1997 Kalle Kaukonen. All Rights Reserved.

Redistribution and use in source and binary forms, with or without modification, are permitted provided that this copyright notice and disclaimer are retained.

THIS SOFTWARE IS PROVIDED BY KALLE KAUKONEN AND CONTRIBUTORS ''AS IS'' AND ANY EXPRESS OR IMPLIED WARRANTIES, INCLUDING, BUT NOT LIMITED TO, THE IMPLIED WARRANTIES OF MERCHANTABILITY AND FITNESS FOR A PARTICULAR PURPOSE ARE DISCLAIMED. IN NO EVENT SHALL KALLE KAUKONEN OR CONTRIBUTORS BE LIABLE FOR ANY DIRECT, INDIRECT, INCIDENTAL, SPECIAL, EXEMPLARY, OR CONSEQUENTIAL DAMAGES (INCLUDING, BUT NOT LIMITED TO, PROCUREMENT OF SUBSTITUTE GOODS OR SERVICES; LOSS OF USE, DATA, OR PROFITS; OR BUSINESS INTERRUPTION) HOWEVER CAUSED AND ON ANY THEORY OF LIABILITY, WHETHER IN CONTRACT, STRICT LIABILITY, OR TORT (INCLUDING NEGLIGENCE OR OTHERWISE) ARISING IN ANY WAY OUT OF THE USE OF THIS SOFTWARE, EVEN IF ADVISED OF THE POSSIBILITY OF SUCH DAMAGE.

❏ microSDHC Logo is a trademark of SD-3C, LLC.

Poznámka: V produkte je vstavaná čítačka kariet microSDHC, ktorá sa nedá odstrániť.

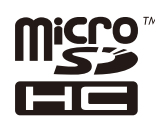

❏ Intel® is a registered trademark of Intel Corporation.

❏ Všeobecné upozornenie: Ďalšie názvy produktov, ktoré sa používajú v tomto dokumente, sú uvedené len z dôvodu identifikácie a môžu byť ochrannými známkami ich príslušných vlastníkov. Spoločnosť Epson odmieta akékoľvek práva na tieto známky.

### *Obsah*

### *[Autorské práva](#page-1-0)*

### *[Ochranné známky](#page-2-0)*

### *[Informácie o tejto príručke](#page-7-0)*

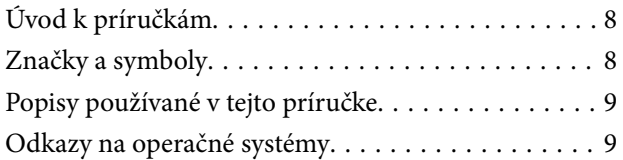

### *[Dôležité pokyny](#page-9-0)*

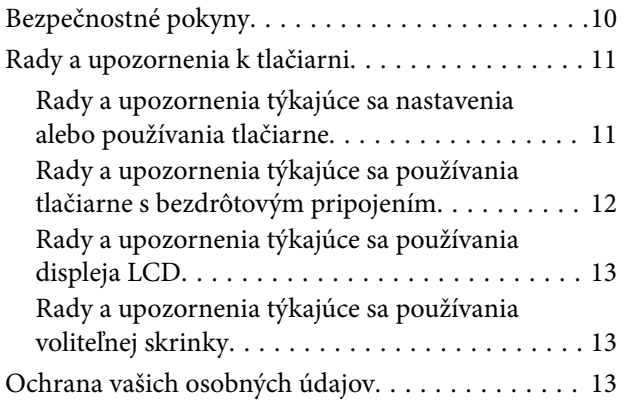

### *[Nastavenia správcu](#page-13-0)*

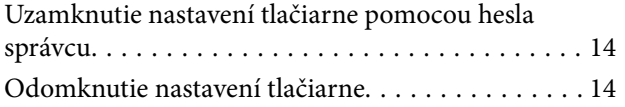

### *[Základné informácie o tlačiarni](#page-14-0)*

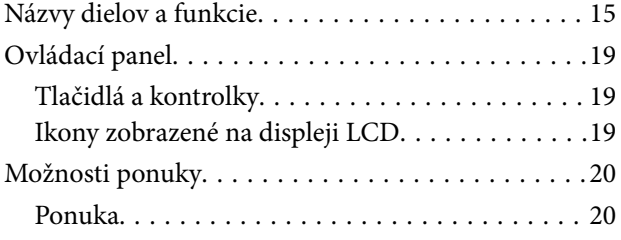

### *[Vloženie papiera](#page-26-0)*

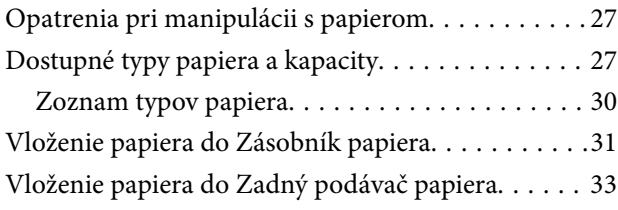

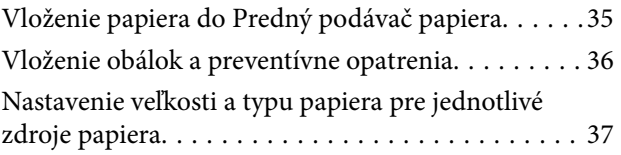

### *[Tlač](#page-37-0)*

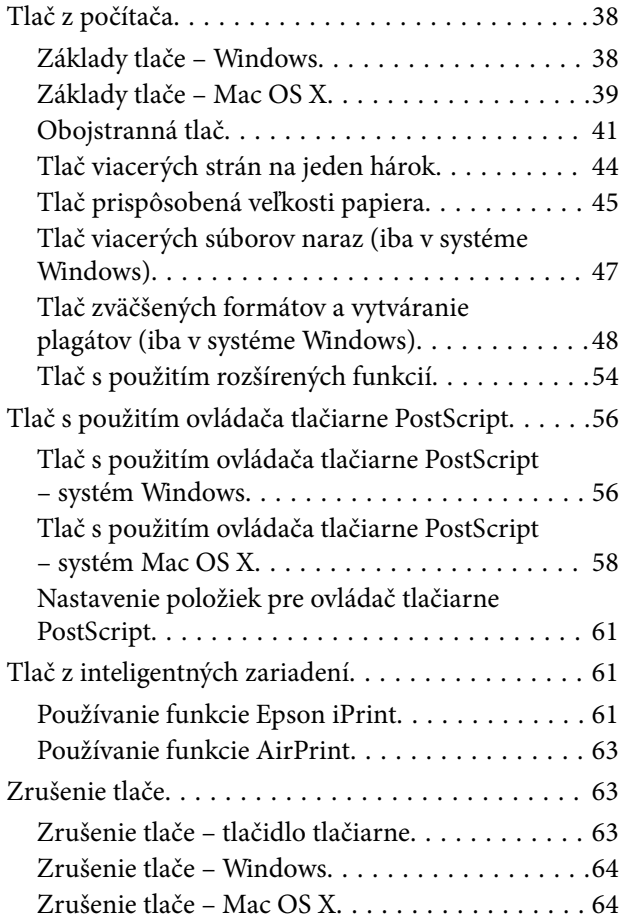

### *[Výmena atramentových kaziet a](#page-64-0)  [ďalšieho spotrebného materiálu](#page-64-0)*

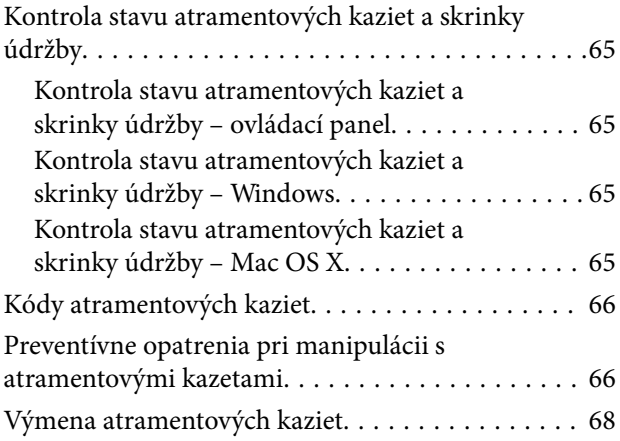

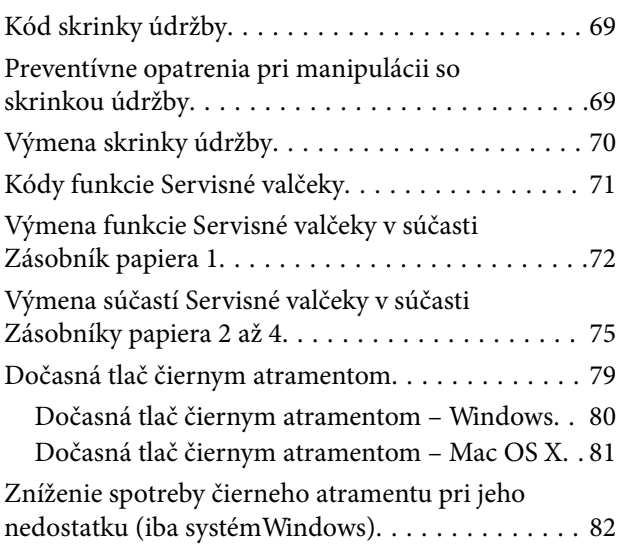

## *[Zlepšenie kvality tlače](#page-82-0)*

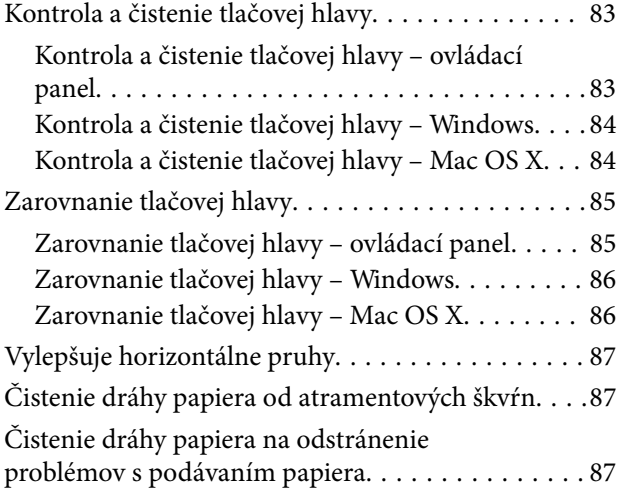

### *[Aplikácie a informácie o sieťovej](#page-88-0)  [službe](#page-88-0)*

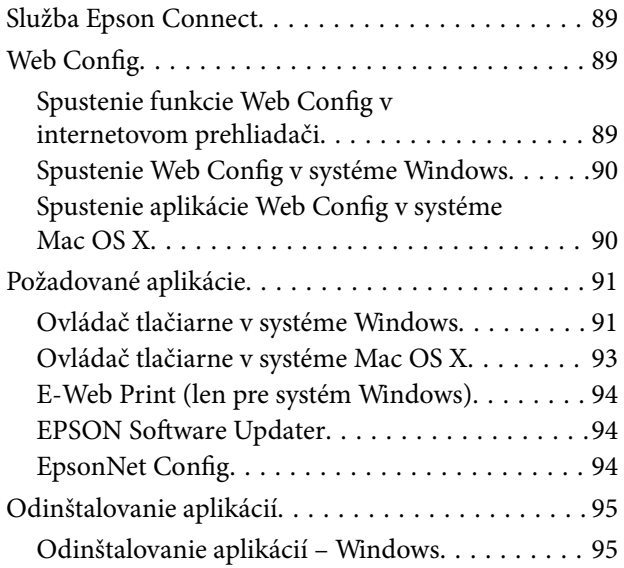

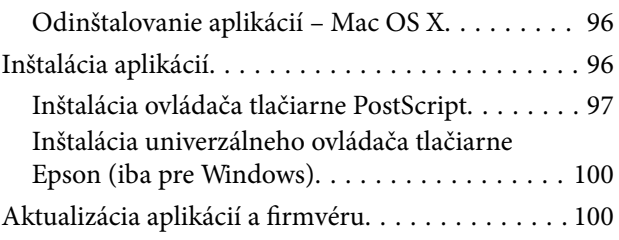

# *[Riešenie problémov](#page-100-0)*

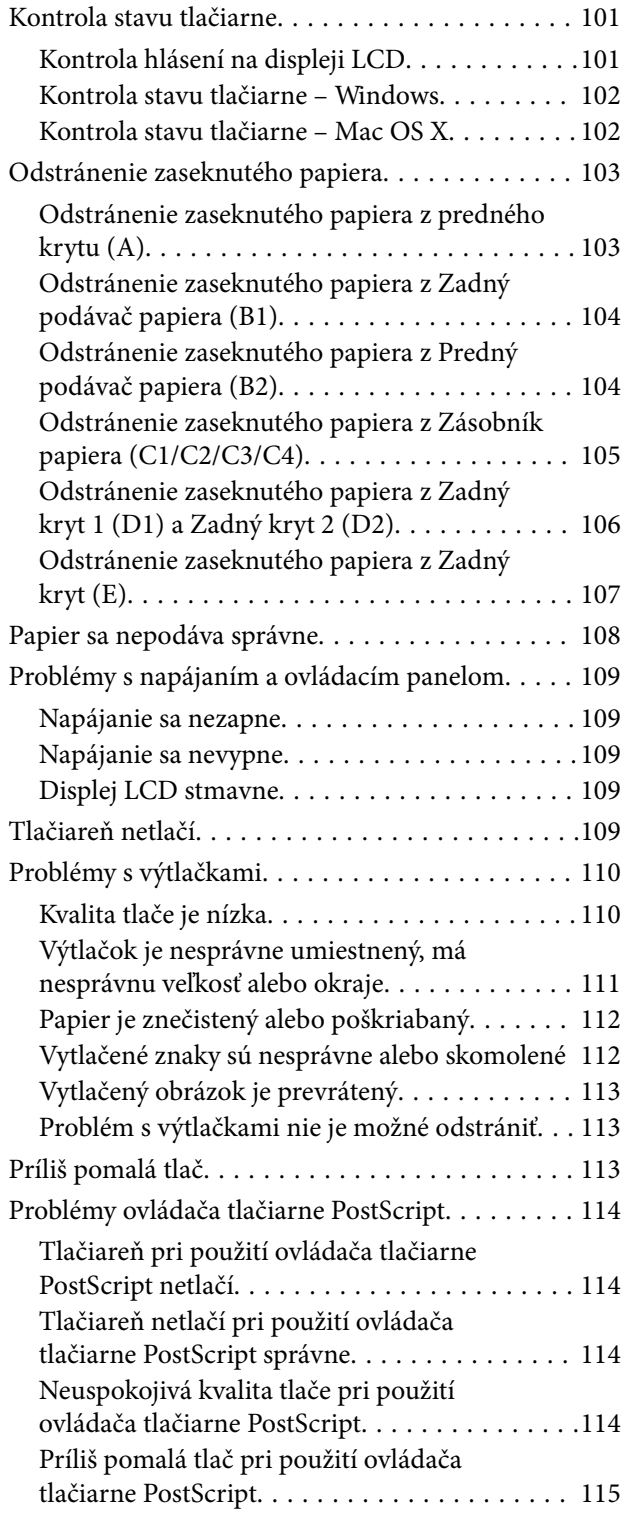

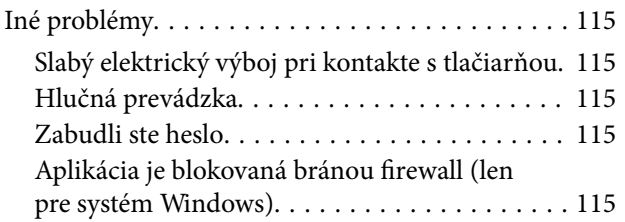

### *[Príloha](#page-115-0)*

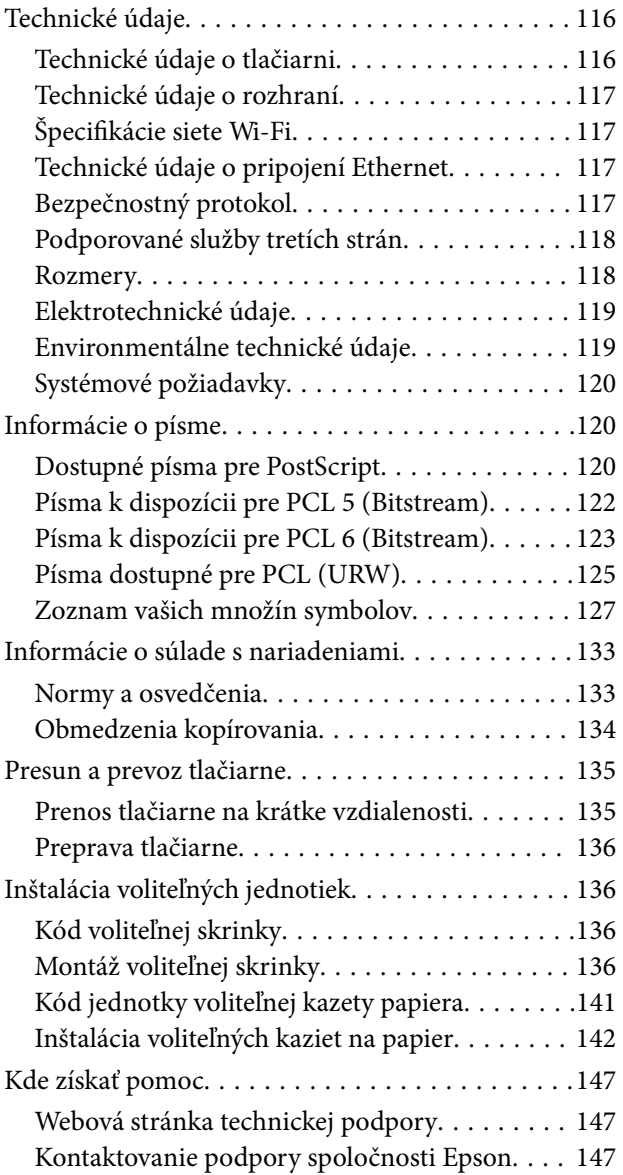

# <span id="page-7-0"></span>**Informácie o tejto príručke**

# **Úvod k príručkám**

Najnovšie verzie nasledujúcich príručiek sú k dispozícii na webovej stránke podpory Epson.

<http://www.epson.eu/Support> (Európa)

<http://support.epson.net/> (mimo Európy)

❏ Dôležité bezpečnostné pokyny (tlačená príručka)

Obsahuje pokyny na bezpečné používanie tejto tlačiarne. Táto príručka nemusí byť v závislosti od modelu a regiónu súčasťou balenia.

❏ Prvé kroky (tlačená príručka)

Obsahuje úvodné informácie o tlačiarni a službách.

❏ Používateľská príručka (príručka vo formáte PDF)

Táto príručka. Obsahuje pokyny na používanie tlačiarne, výmenu atramentových kaziet, údržbu a riešenie problémov.

❏ Sprievodca sieťou (príručka vo formáte PDF)

Poskytuje informácie o sieťových nastaveniach a o riešení problémov pri používaní tlačiarne v sieti.

❏ Príručka správcu (príručka vo formáte PDF)

Poskytuje správcom sietí informácie o správe a nastaveniach tlačiarne.

❏ Príručka Epson Connect (vo formáte PDF)

Poskytuje informácie o službách Epson Connect. Táto príručka je k dispozícii na webovom portáli Epson Connect.

<https://www.epsonconnect.com/>

<http://www.epsonconnect.eu>(len Európa)

Okrem vyššie uvedených príručiek si pozrite aj rôzne pomocné informácie, ktoré sú dostupné v samotnej tlačiarni alebo v aplikáciách.

# **Značky a symboly**

## !*Upozornenie:*

Pokyny, ktoré sa musia dôsledne dodržiavať, aby sa predišlo poškodeniu zdravia.

#### c*Upozornenie:*

Pokyny, ktoré sa musia dodržiavať, aby sa predišlo poškodeniu zariadenia.

#### *Poznámka:*

Poskytuje doplnkové a referenčné informácie.

 $\blacktriangleright$  Súvisiace informácie

<span id="page-8-0"></span>Odkazy na súvisiace časti.

# **Popisy používané v tejto príručke**

- ❏ Snímky obrazoviek ovládača tlačiarne pochádzajú zo systému Windows 8 alebo Mac OS X v10.8.x. Obsah zobrazený na obrazovkách sa líši v závislosti od modelu a situácie.
- ❏ Ilustrácie, na ktorých je vyobrazená tlačiareň, slúžia iba ako príklad. V závislosti od modelu na nich môžu byť určité rozdiely, prevádzka tlačiarne je ale rovnaká.
- ❏ Niektoré položky ponúk na displeji LCD sa líšia v závislosti od modelu a nastavení.

# **Odkazy na operačné systémy**

#### **Windows**

V tejto príručke označujú rôzne výrazy, ako napríklad "Windows 8.1", "Windows 8", "Windows 7", "Windows Vista", "Windows XP", "Windows Server 2012 R2", "Windows Server 2012", "Windows Server 2008 R2", "Windows Server 2008", "Windows Server 2003 R2" a "Windows Server 2003" nasledujúce operačné systémy. Výrazom "Windows" sa označujú všetky verzie.

- ❏ Microsoft® Windows® 8.1 operačný systém
- ❏ Microsoft® Windows® 8 operačný systém
- ❏ Microsoft® Windows® 7 operačný systém
- ❏ Microsoft® Windows Vista® operačný systém
- ❏ Microsoft® Windows® XP operačný systém
- ❏ Microsoft® Windows® XP Professional x64 Edition operačný systém
- ❏ Microsoft® Windows Server® 2012 R2 operačný systém
- ❏ Microsoft® Windows Server® 2012 operačný systém
- ❏ Microsoft® Windows Server® 2008 R2 operačný systém
- ❏ Microsoft® Windows Server® 2008 operačný systém
- ❏ Microsoft® Windows Server® 2003 R2 operačný systém
- ❏ Microsoft® Windows Server® 2003 operačný systém

#### **Mac OS X**

V tejto príručke označuje výraz "Mac OS X v10.9.x" operačný systém "OS X Mavericks" a výraz "Mac OS X v10.8.x" označuje operačný systém "OS X Mountain Lion". Výrazom "Mac OS X" sa okrem toho označujú systémy "Mac OS X v10.9.x", "Mac OS X v10.8.x", Mac OS X v10.7.x, "Mac OS X v10.6.x" a "Mac OS X v10.5.8".

# <span id="page-9-0"></span>**Dôležité pokyny**

# **Bezpečnostné pokyny**

Prečítajte si tieto pokyny a uistite sa, že im rozumiete, aby ste zabezpečili bezpečnosť používania tlačiarne. Nezabudnite si do budúcnosti uschovať túto príručku. Takisto dodržiavajte všetky upozornenia a pokyny vyznačené na tlačiarni.

❏ Niektoré symboly použité na tlačiarni sú určené na zaistenie bezpečnosti a správneho používania tlačiarne. Význam týchto symbolov nájdete na nasledujúcej webovej stránke.

<http://support.epson.net/symbols>

- ❏ Používajte len napájací kábel dodaný spolu s tlačiarňou a nepoužívajte kábel so žiadnym iným zariadením. Pri používaní iných káblov s tlačiarňou, prípadne pri používaní dodaného napájacieho kábla s iným zariadením, môže dôjsť k požiaru alebo úrazu elektrickým prúdom.
- ❏ Skontrolujte, či napájací kábel na striedavý prúd spĺňa príslušnú miestnu bezpečnostnú normu.
- ❏ Napájací kábel, zástrčku, tlačiareň ani príslušenstvo nerozoberajte, neupravujte ani sa nepokúšajte opravovať sami, pokiaľ nie je postup výslovne vysvetlený v príručkách k tlačiarni.
- ❏ V nasledujúcich prípadoch odpojte tlačiareň a servisným zásahom poverte kvalifikovaného servisného pracovníka:

Napájací kábel alebo prípojka sú poškodené, do tlačiarne vnikla tekutina, tlačiareň spadla alebo došlo k poškodeniu krytu, tlačiareň nefunguje obvyklým spôsobom alebo dochádza k zjavnej zmene jej výkonu. Neupravujte ovládacie prvky, ktoré nie sú spomínané v prevádzkových pokynoch.

- ❏ Tlačiareň umiestnite v blízkosti zásuvky na stene, z ktorej možno zástrčku jednoducho odpojiť.
- ❏ Tlačiareň neumiestňujte ani neskladujte vonku, pri nadmernom znečistení alebo prachu, pri vode, pri tepelných zdrojoch alebo na miestach vystavených otrasom, vibráciám, vysokej teplote alebo vlhkosti.
- ❏ Dbajte na to, aby sa na tlačiareň nevyliala žiadna tekutina a nemanipulujte s tlačiarňou mokrými rukami.
- ❏ Medzi tlačiarňou a kardiostimulátormi musí byť vzdialenosť minimálne 22 cm. Rádiové vlny vyžarované touto tlačiarňou môžu negatívne ovplyvniť činnosť kardiostimulátorov.
- ❏ V prípade poškodenia displeja LCD sa obráťte na dodávateľa. Ak sa roztok tekutých kryštálov dostane na ruky, dôkladne ich umyte mydlom a vodou. Ak sa roztok tekutých kryštálov dostane do očí, okamžite ich prepláchnite vodou. Ak nepríjemné pocity alebo problémy s videním pretrvávajú aj po dôkladnom prepláchnutí, okamžite vyhľadajte lekára.

<span id="page-10-0"></span>❏ Tlačiareň je ťažká a dvíhať a prenášať by ju mali najmenej dvaja ľudia. Pri dvíhaní tlačiarne by mali dvaja alebo viac ľudí zaujať správnu pozíciu vyobrazenú na obrázku nižšie.

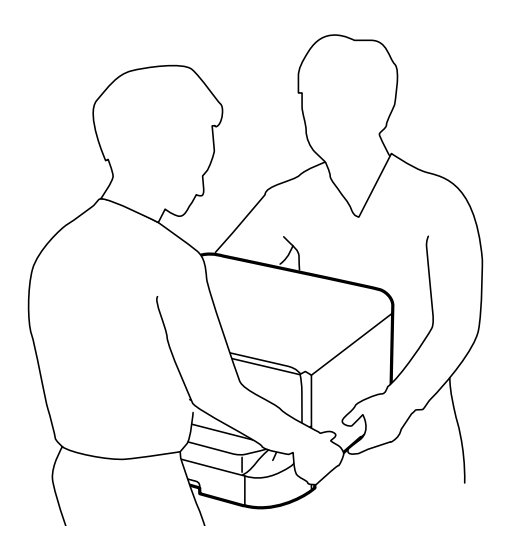

- ❏ S použitými atramentovými kazetami manipulujte opatrne, pretože okolo portu dodávania atramentu sa ešte môže nachádzať atrament.
	- ❏ Ak sa vám atrament dostane na pokožku, dôkladne si dané miesto umyte vodou a mydlom.
	- ❏ Ak sa vám atrament dostane do očí, okamžite si ich prepláchnite vodou. Ak nepríjemné pocity alebo problémy s videním pretrvávajú aj po dôkladnom prepláchnutí, okamžite vyhľadajte lekára.
	- ❏ Ak sa vám atrament dostane do úst, okamžite vyhľadajte lekára.
- ❏ Nerozoberajte atramentovú kazetu ani skrinku údržby, pretože atrament sa vám môže dostať do očí alebo na pokožku.
- ❏ Netraste atramentovými kazetami príliš silno, inak môže dôjsť k úniku atramentu z kazety.
- ❏ Atramentové kazety a skrinku údržby uchovávajte mimo dosahu detí.

# **Rady a upozornenia k tlačiarni**

Prečítajte si a dodržiavajte tieto pokyny, aby ste sa vyhli poškodeniu tlačiarne alebo svojho majetku. Nezabudnite si do budúcnosti uschovať túto príručku.

### **Rady a upozornenia týkajúce sa nastavenia alebo používania tlačiarne**

- ❏ Neblokujte ani nezakrývajte prieduchy a otvory na tlačiarni.
- ❏ Používajte iba zdroj napájania typu vyznačený na štítku tlačiarne.
- ❏ Zamedzte používaniu zásuviek v rovnakom okruhu, v ktorom sú zapojené fotokopírky alebo klimatizačné systémy, ktoré sa pravidelne zapínajú a vypínajú.
- ❏ Zamedzte používaniu elektrických zásuviek, ktoré sa ovládajú nástennými vypínačmi alebo automatickými časovačmi.
- ❏ Celý počítačový systém držte mimo potenciálnych zdrojov elektromagnetickej interferencie, ako sú napríklad reproduktory alebo základne bezdrôtových telefónov.

#### **Dôležité pokyny**

- <span id="page-11-0"></span>❏ Napájacie káble musia byť umiestnené tak, aby sa zamedzilo odieraniu, prerezaniu, treniu, vlneniu a zalomeniu. Na napájacie káble neklaďte žiadne predmety a káble veďte tak, aby sa na ne nestúpalo a aby sa neprekračovali. Mimoriadnu pozornosť venujte tomu, aby napájacie káble boli vyrovnané na konci a vo vstupných a výstupných bodoch z transformátora.
- ❏ Ak tlačiareň používate s predlžovacím káblom, skontrolujte, či celkový menovitý prúd zariadení napojených na predlžovací kábel neprevyšuje menovitý prúd tohto kábla. Takisto skontrolujte, či celkový menovitý prúd všetkých zariadení zapojených do stenovej zásuvky neprevyšuje menovitý prúd danej stenovej zásuvky.
- ❏ Ak tlačiareň plánujete používať v Nemecku, inštalácia v budove musí byť chránená 10-ampérovým alebo 16 ampérovým ističom, ktorý poskytuje primeranú ochranu pred skratom a ochranu tlačiarne pred nadprúdom.
- ❏ V prípade pripojenia tlačiarne k počítaču alebo inému zariadeniu pomocou kábla skontrolujte správnu orientáciu konektorov. Každý konektor má len jednu správnu orientáciu. Zapojenie konektora v nesprávnej orientácii môže poškodiť obidve zariadenia spojené káblom.
- ❏ Tlačiareň umiestnite na rovnú stabilnú plochu, ktorá vo všetkých smeroch prečnieva za základňu tlačiarne. Tlačiareň nebude fungovať správne, ak je šikmo naklonená.
- ❏ Pri skladovaní alebo preprave tlačiareň nenakláňajte ani ju neumiestňujte do zvislej alebo obrátenej polohy. V opačnom prípade môže dôjsť k úniku atramentu.
- ❏ Nechajte dostatok miesta pred tlačiarňou, aby sa mohol papier úplne vysunúť.
- ❏ Vyhýbajte sa miestam, kde dochádza k rýchlym zmenám teploty a vlhkosti. Tlačiareň okrem toho uchovávajte na miestach mimo priameho slnečného svetla, silného svetla alebo tepelných zdrojov.
- ❏ Do otvorov v tlačiarni nevkladajte žiadne predmety.
- ❏ Počas tlače do tlačiarne nevkladajte ruky.
- ❏ Nedotýkajte sa bieleho plochého kábla vo vnútri tlačiarne.
- ❏ V tlačiarni ani v jej blízkosti nepoužívajte aerosólové produkty, ktoré obsahujú horľavé plyny. Mohlo by to spôsobiť požiar.
- ❏ Neposúvajte tlačovú hlavu rukou, pretože by ste tým mohli poškodiť zariadenie.
- ❏ Tlačiareň vždy vypínajte pomocou tlačidla P. Neodpájajte tlačiareň ani nevypínajte napájanie zásuvky, kým neprestane blikať kontrolka P.
- ❏ Pred prepravou tlačiarne skontrolujte, či je tlačová hlava v základnej polohe (úplne vpravo) a či sú atramentové kazety na mieste.
- ❏ Ak tlačiareň nebudete dlhší čas používať, napájací kábel vytiahnite z elektrickej zásuvky.

### **Rady a upozornenia týkajúce sa používania tlačiarne s bezdrôtovým pripojením**

- ❏ Rádiové vlny z tejto tlačiarne môžu negatívne ovplyvniť prevádzku elektronických zdravotníckych prístrojov a spôsobiť ich nesprávne fungovanie. Pri používaní tejto tlačiarne v zdravotníckych zariadeniach alebo v blízkosti zdravotníckych prístrojov dodržiavajte pokyny od oprávnených pracovníkov zdravotníckeho zariadenia a rešpektujte všetky varovania a nariadenia súvisiace so zdravotníckymi prístrojmi.
- ❏ Rádiové vlny z tejto tlačiarne môžu negatívne ovplyvniť prevádzku automaticky riadených zariadení ako automatické dvere alebo protipožiarne alarmy a môžu spôsobiť nehody v dôsledku ich zlyhania. Pri používaní tejto tlačiarne v blízkosti automaticky riadených zariadení rešpektujte všetky varovania a nariadenia súvisiace s týmito zariadeniami.

### <span id="page-12-0"></span>**Rady a upozornenia týkajúce sa používania displeja LCD**

- ❏ Displej LCD môže obsahovať niekoľko malých jasných alebo tmavých bodov a v dôsledku svojich funkcií môže mať nerovnomerný jas. Tento stav je normálny a neznamená žiadne poškodenie.
- ❏ Na čistenie používajte iba suchú a mäkkú handričku. Nepoužívajte tekuté ani chemické čistiace prostriedky.
- ❏ Vonkajší kryt displeja LCD sa môže v prípade silného nárazu zlomiť. V prípade, že sa povrch displeja vyštrbí alebo praskne, obráťte sa na predajcu. Úlomkov sa nedotýkajte a nepokúšajte sa ich odstrániť.

### **Rady a upozornenia týkajúce sa používania voliteľnej skrinky**

- ❏ Táto skrinka je navrhnutá tak, aby sa na jej hornú časť inštalovala výhradne tlačiareň a prípadne aj voliteľné kazety na papier. Neinštalujte na skrinku žiadne iné produkty okrem určenej tlačiarne a kazety na papier.
- ❏ Na skrinku nestúpajte ani na ňu neumiestňujte ťažké predmety.
- ❏ Obidva stojany musia byť bezpodmienečne pevne pripojené, pretože v opačnom prípade môže tlačiareň spadnúť.
- ❏ Tlačiareň alebo voliteľnú kazetu na papier pripevnite k skrinke pomocou dvoch nástavcov a skrutiek dodaných so skrinkou.
- ❏ Pri používaní tlačiarne nezabudnite zablokovať kolieska na prednej strane skrinky.
- ❏ Keď sú kolieska zablokované, nehýbte so skrinkou.
- ❏ Pri premiestňovaní skrinky s nainštalovanou tlačiarňou alebo voliteľnou kazetou na papier neprechádzajte cez nerovné alebo drsné povrchy.

# **Ochrana vašich osobných údajov**

Ak chcete tlačiareň zlikvidovať alebo ju odovzdať niekomu inému, vymažte všetky osobné údaje uložené v pamäti tlačiarne výberom položiek **Ponuka** > **Správa systému** > **Obnoviť štand. nastavenia** > **Vym. všetky údaje a nast.** na ovládacom paneli.

# <span id="page-13-0"></span>**Nastavenia správcu**

# **Uzamknutie nastavení tlačiarne pomocou hesla správcu**

Nastavením hesla správcu môžete uzamknúť nastavenia tlačiarne, aby ich nemohli meniť iní používatelia. Uzamknúť môžete nasledujúce nastavenia:

- ❏ Správa systému
- ❏ Úsporný režim

Nastavenia nie je možné zmeniť bez zadania hesla. Toto heslo sa vyžaduje aj pri zmene nastavení pomocou nástroja Web Config alebo EpsonNet Config.

#### c*Upozornenie:*

Heslo nezabudnite. Ak ste zabudli heslo, obráťte sa na technickú podporu spoločnosti Epson.

- 1. Na domovskej obrazovke prejdite do ponuky **Ponuka**.
- 2. Vyberte položky **Nastavenia správy** > **Heslo správcu**.
- 3. Vyberte položku **Zaregistrovať** a zadajte heslo.
- 4. Znova zadajte heslo.
- 5. Vyberte položku **Nastavenie zámku** a zapnite ju.

# **Odomknutie nastavení tlačiarne**

- 1. Na domovskej obrazovke prejdite do ponuky **Ponuka**.
- 2. Vyberte položku **Nastavenia správy**.
- 3. Zadajte heslo správcu.
- 4. Vyberte položku **Nastavenie zámku** a vypnite ju.

# <span id="page-14-0"></span>**Názvy dielov a funkcie**

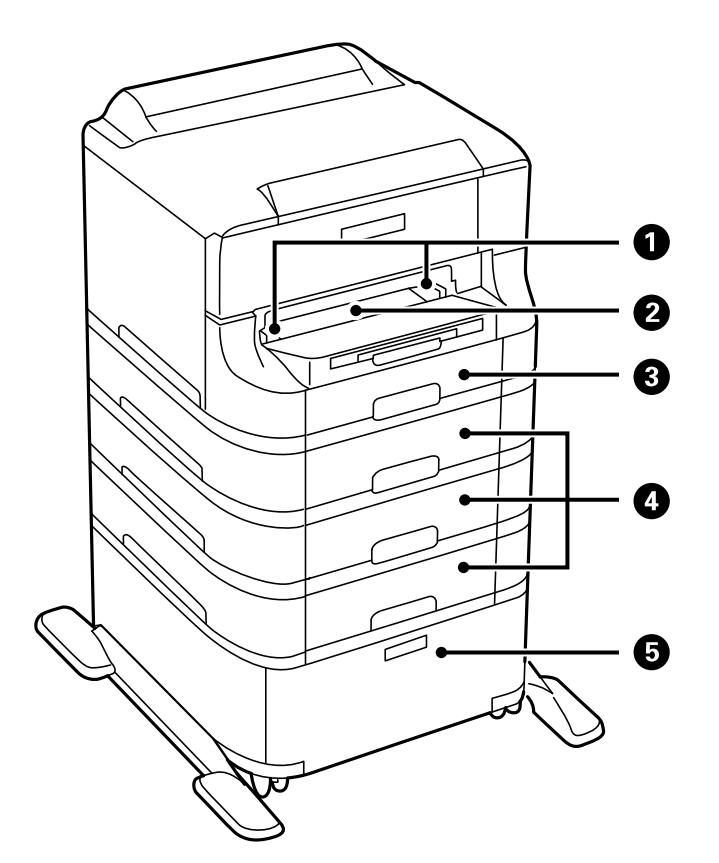

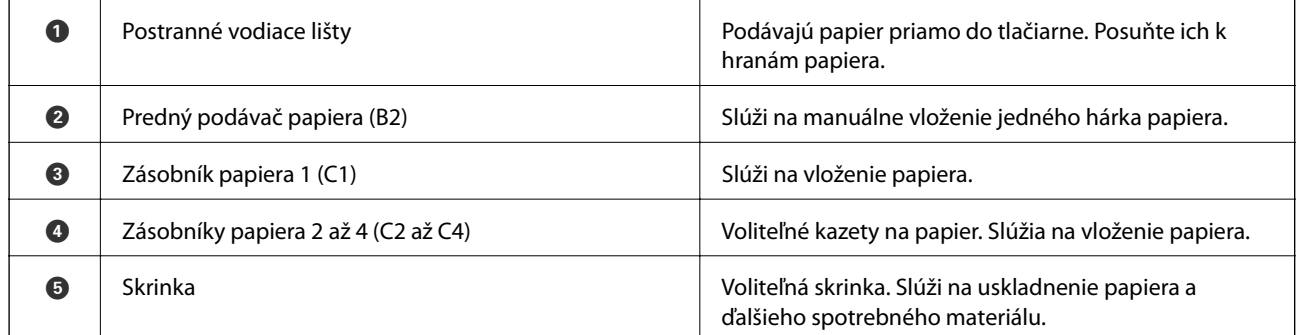

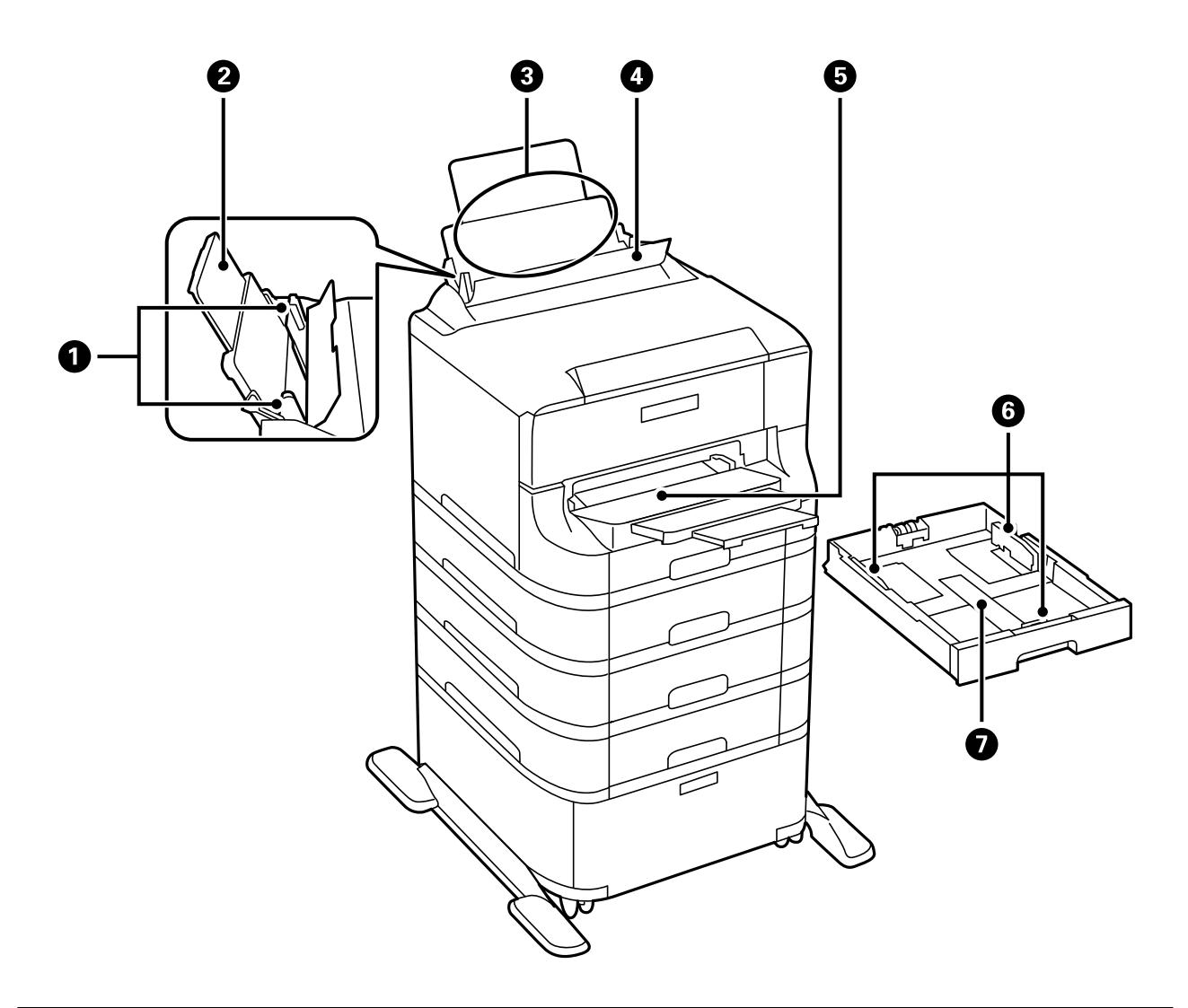

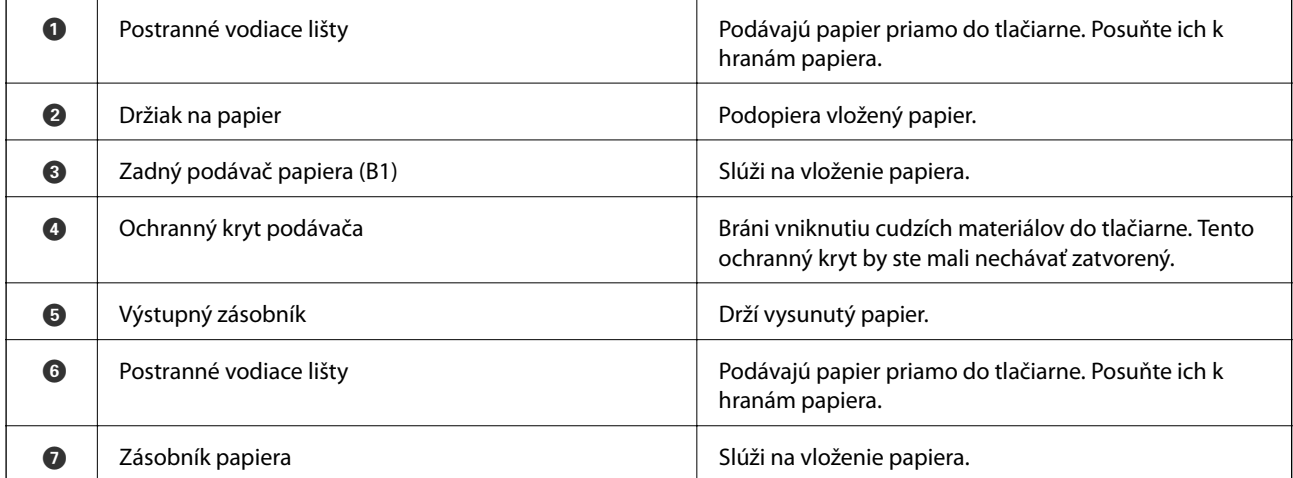

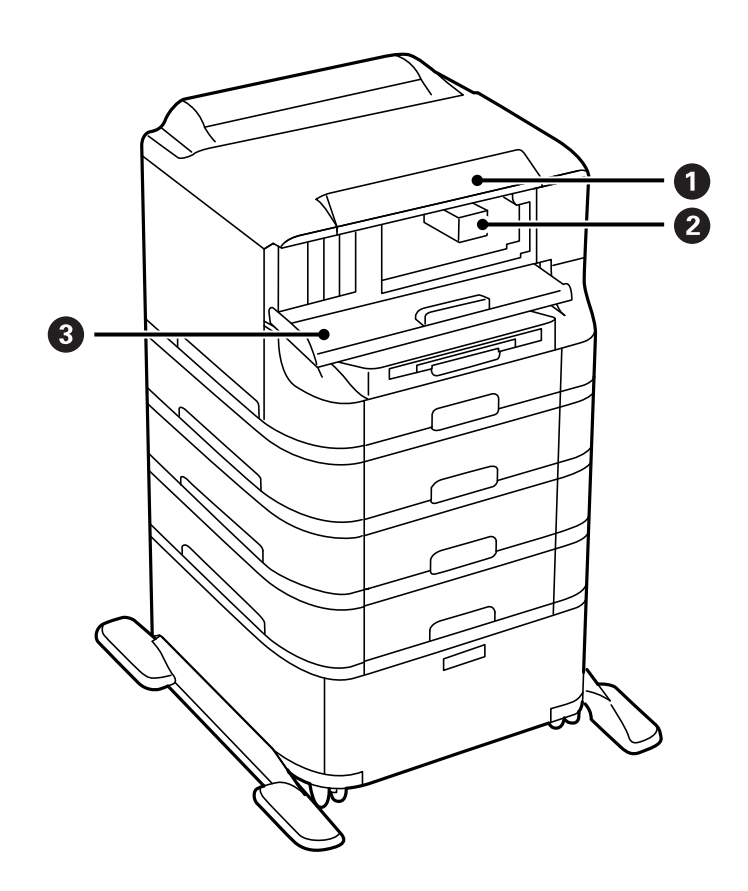

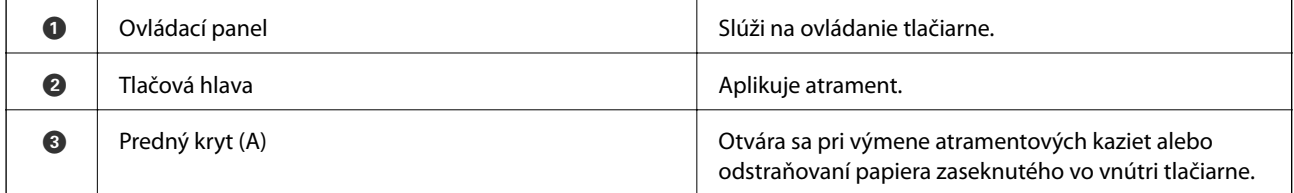

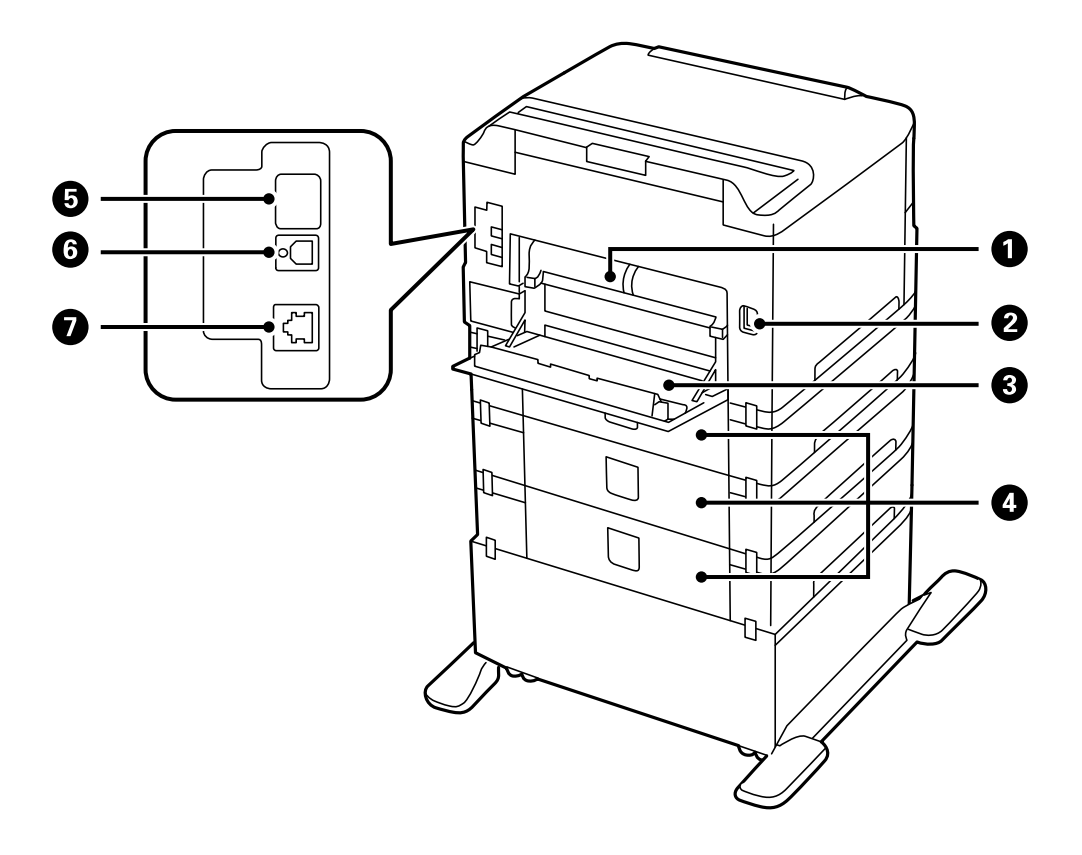

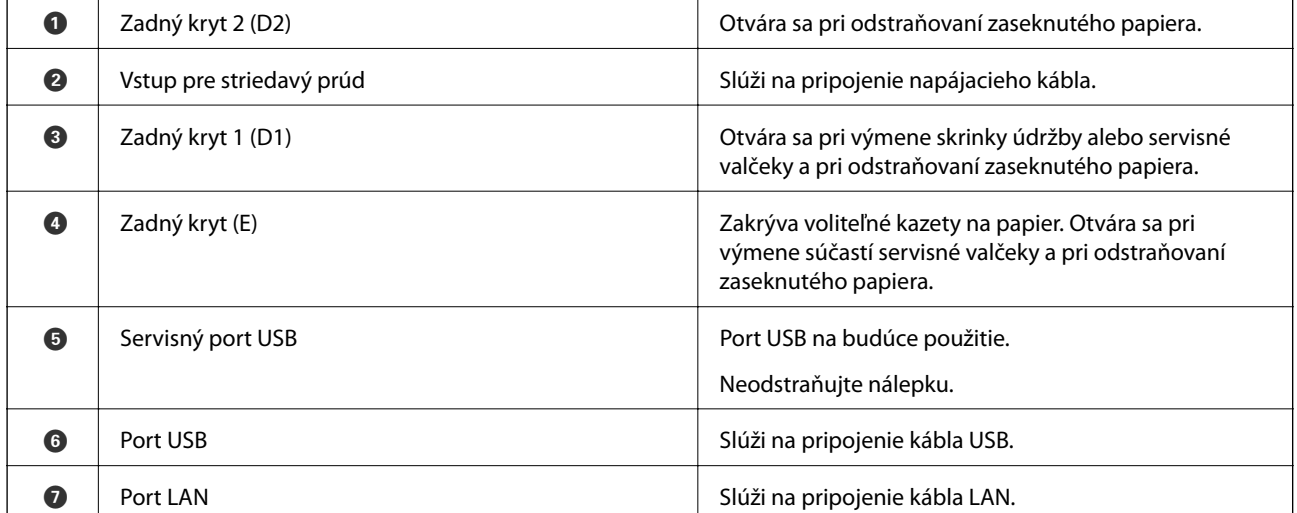

# <span id="page-18-0"></span>**Ovládací panel**

# **Tlačidlá a kontrolky**

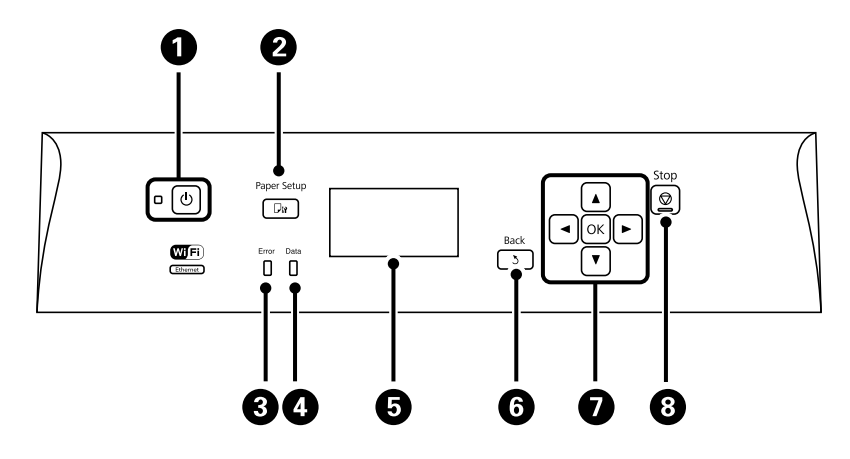

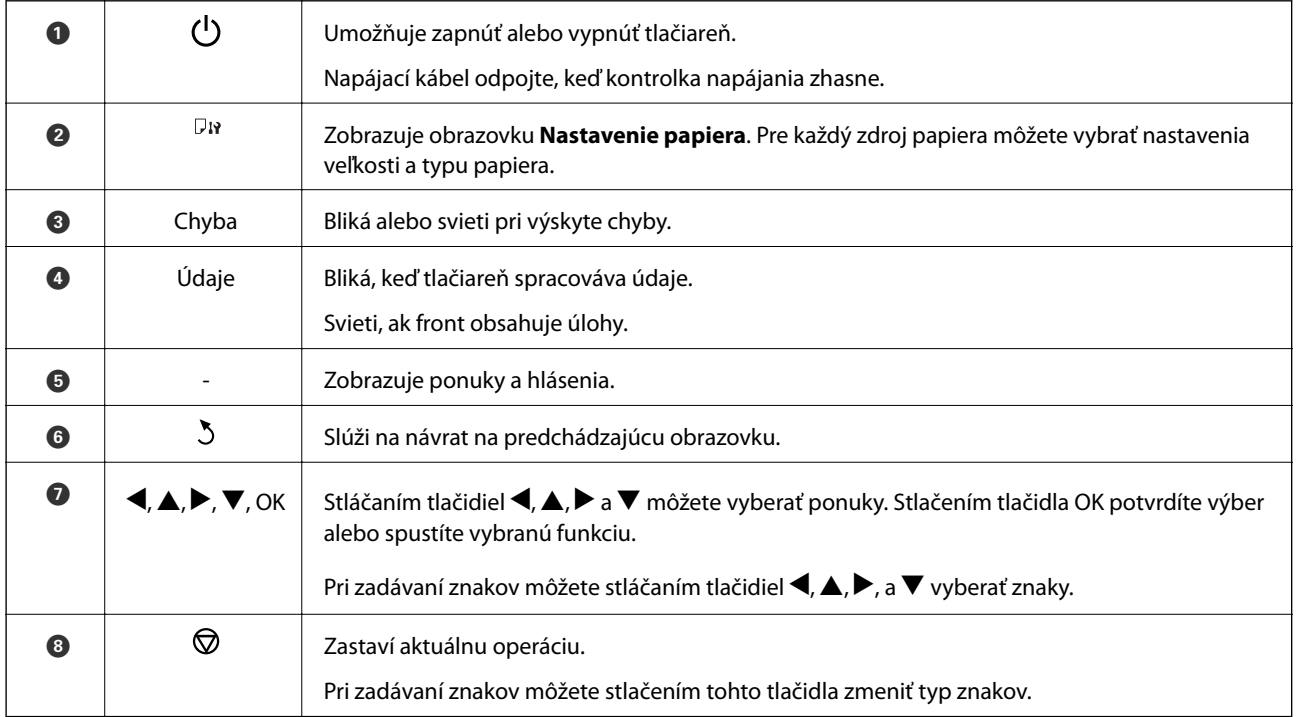

## **Ikony zobrazené na displeji LCD**

Na displeji LCD sa zobrazujú nasledujúce ikony v závislosti od stavu tlačiarne.

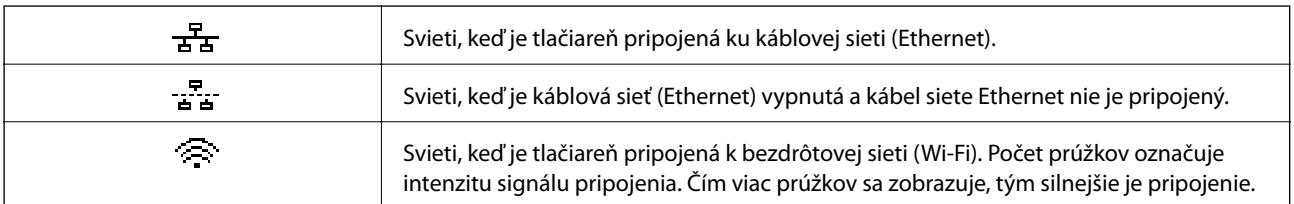

<span id="page-19-0"></span>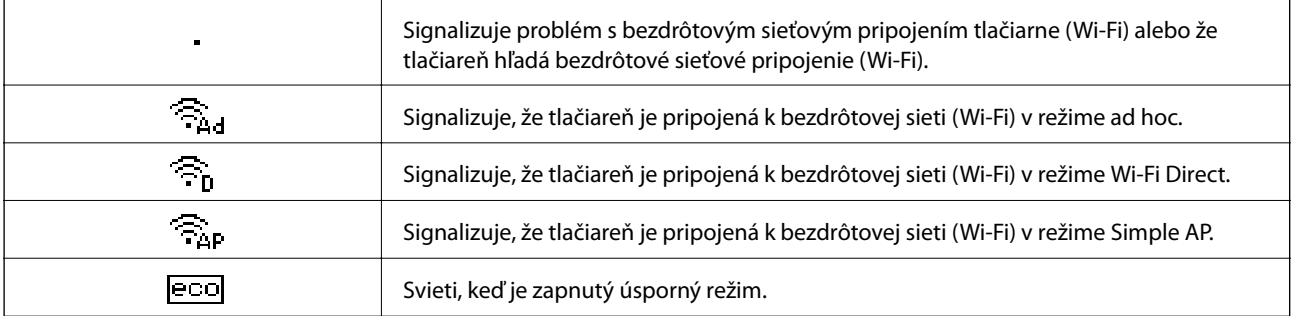

# **Možnosti ponuky**

### **Ponuka**

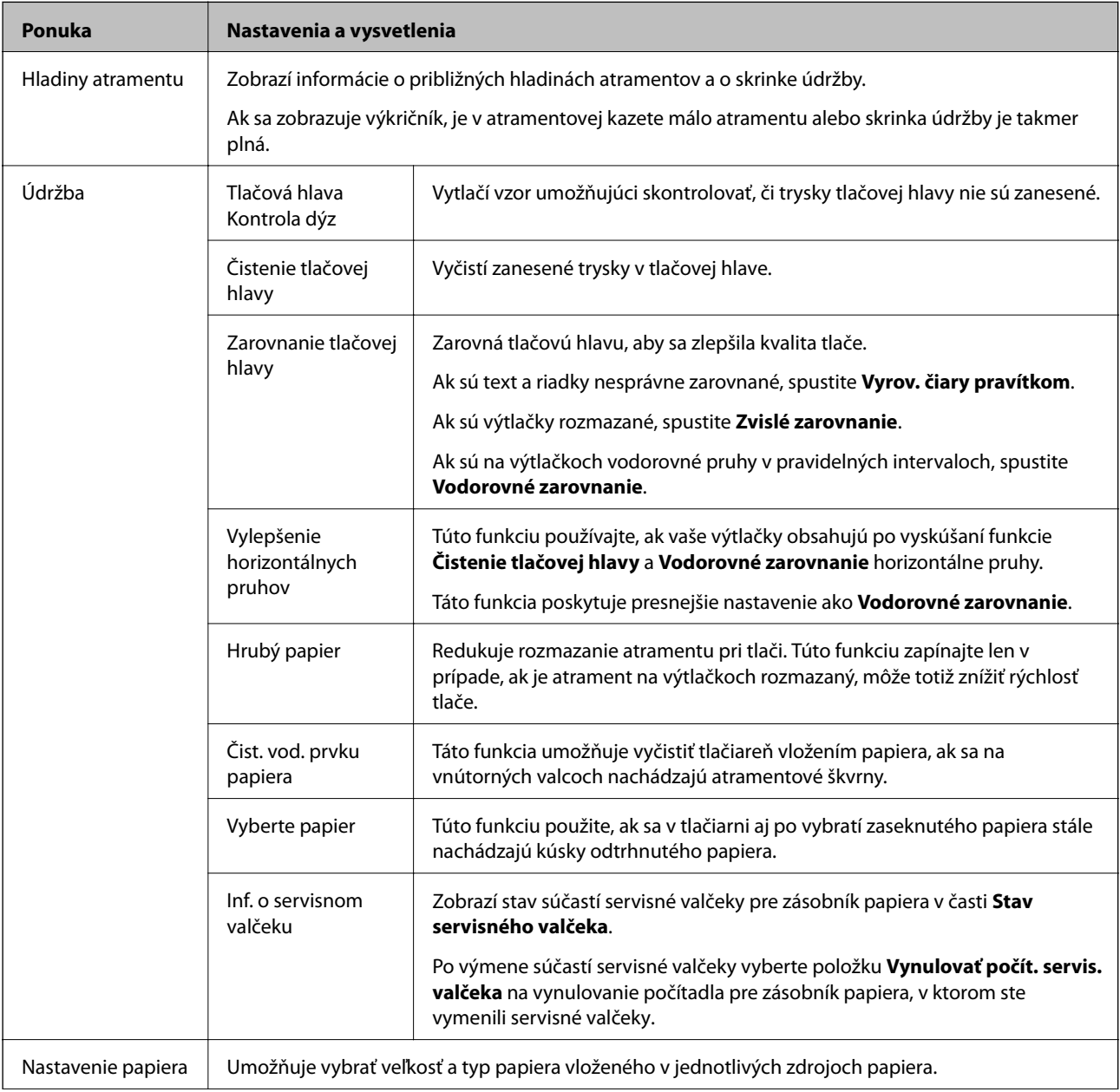

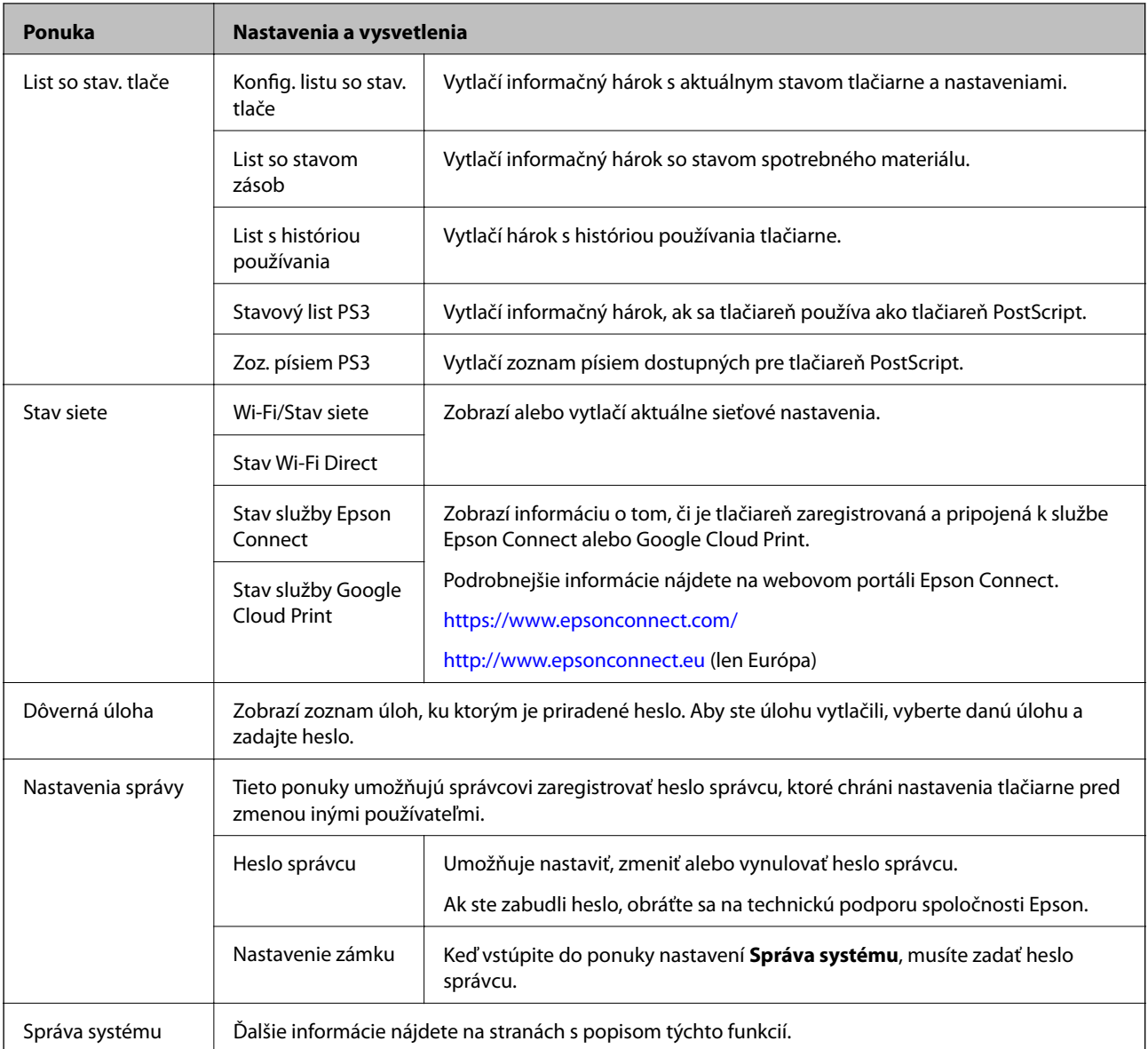

### **Súvisiace informácie**

 $\blacktriangleright$ "Správa systému" na strane 21

### **Správa systému**

Na domovskej obrazovke vyberte položku **Ponuka** a potom vyberte položku **Správa systému**.

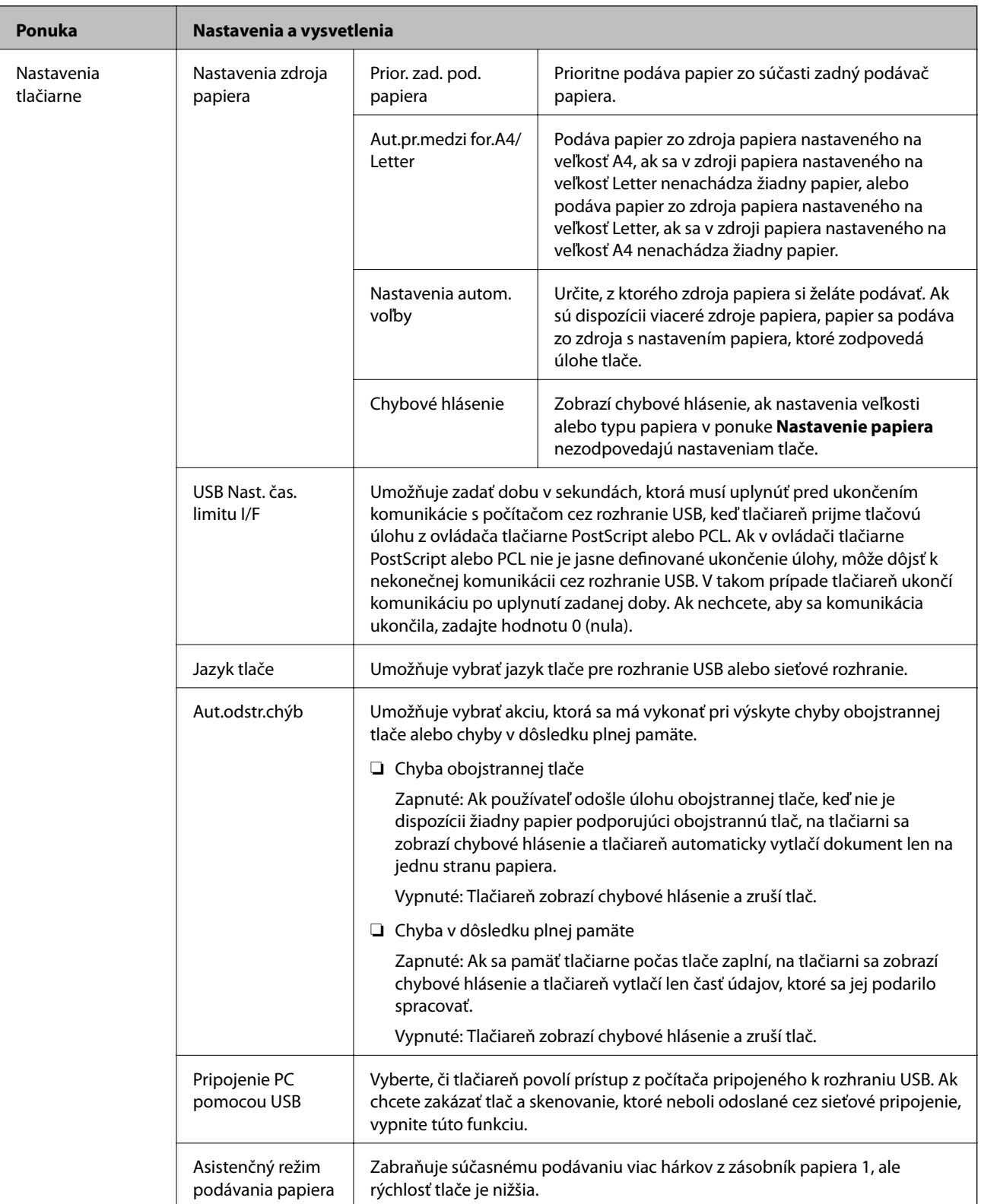

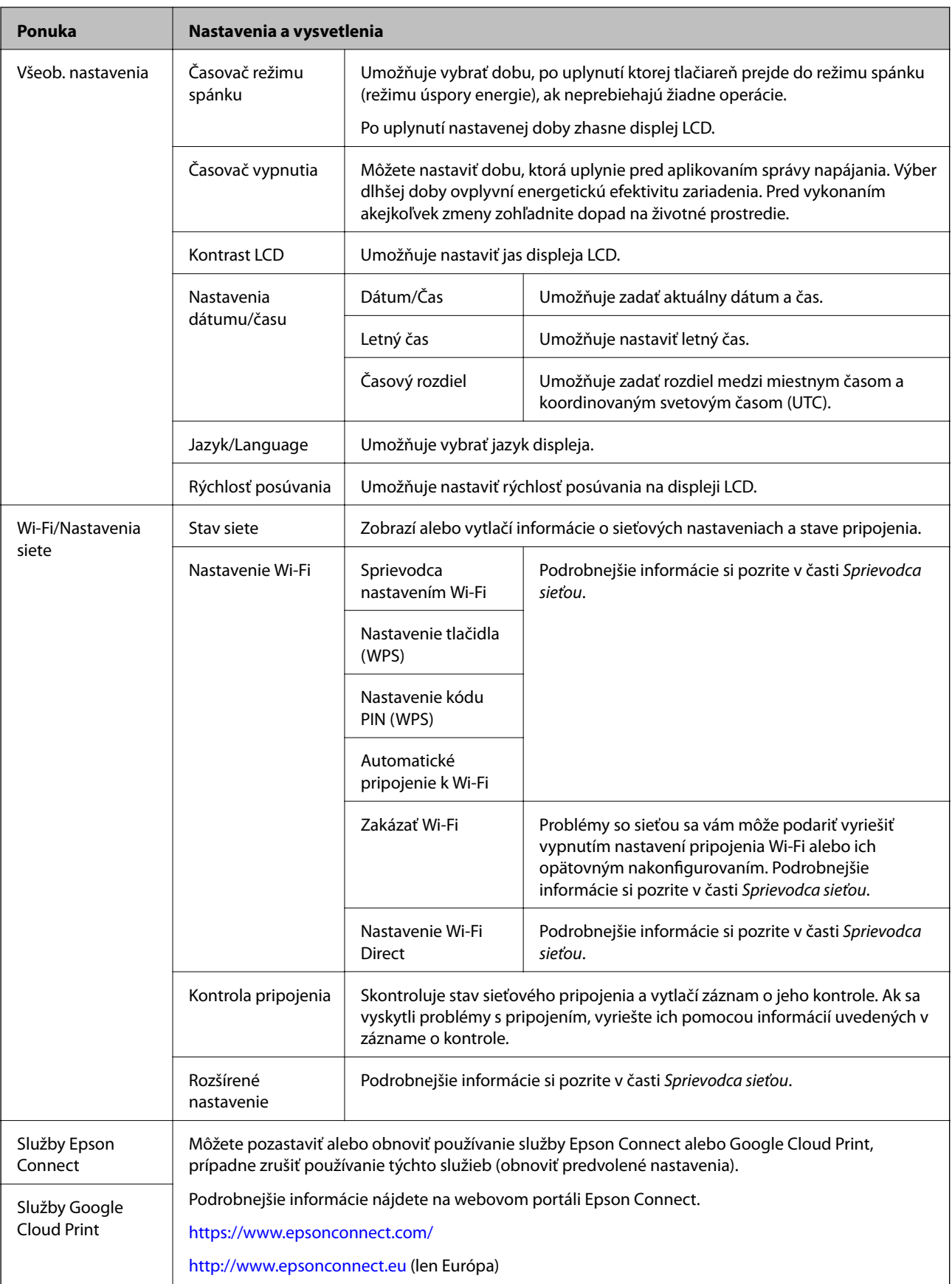

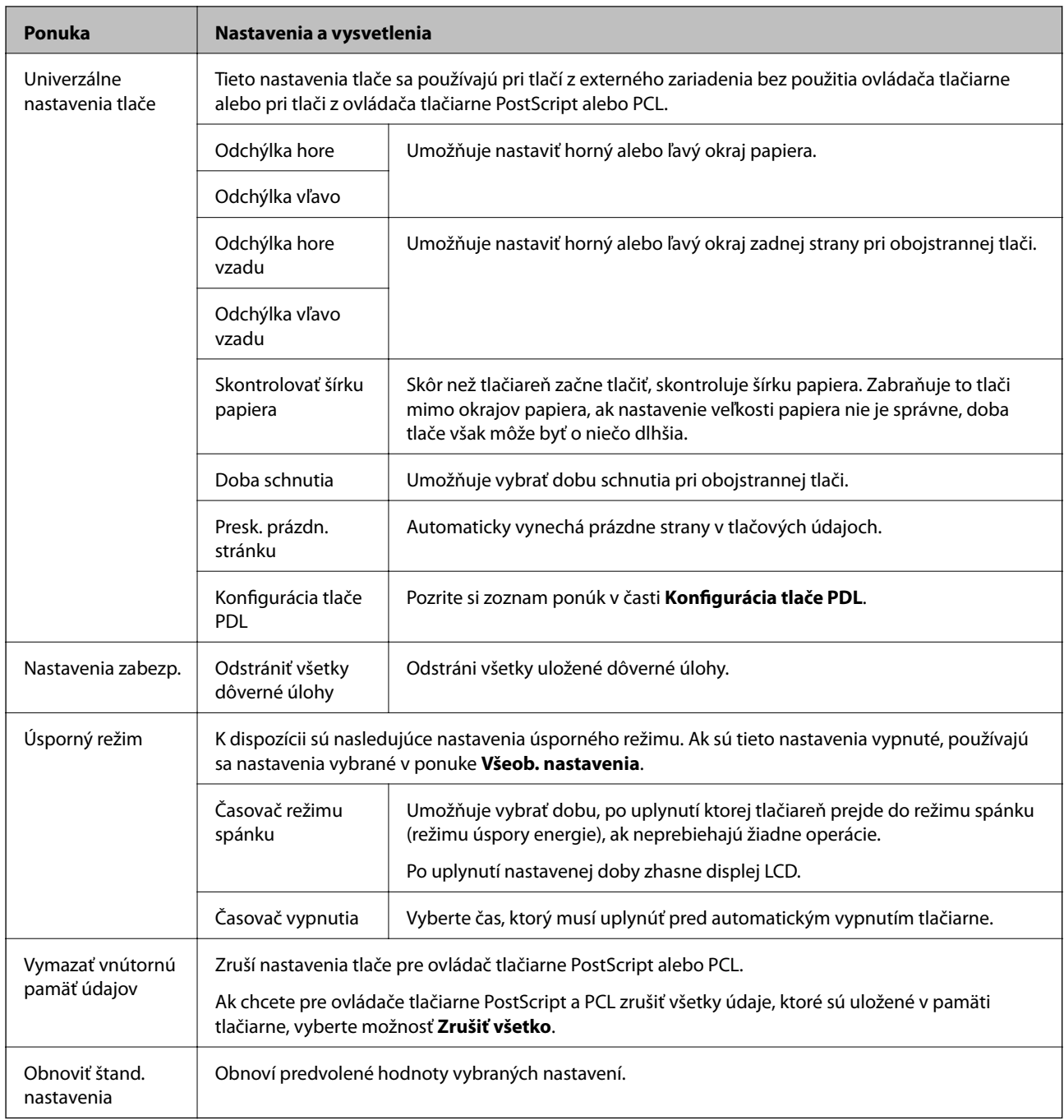

### **Súvisiace informácie**

 $\blacktriangleright$ "Konfigurácia tlače PDL" na strane 24

### **Konfigurácia tlače PDL**

Na domovskej obrazovke vyberte ponuku **Ponuka** > **Správa systému** > **Univerzálne nastavenia tlače** > **Konfigurácia tlače PDL**.

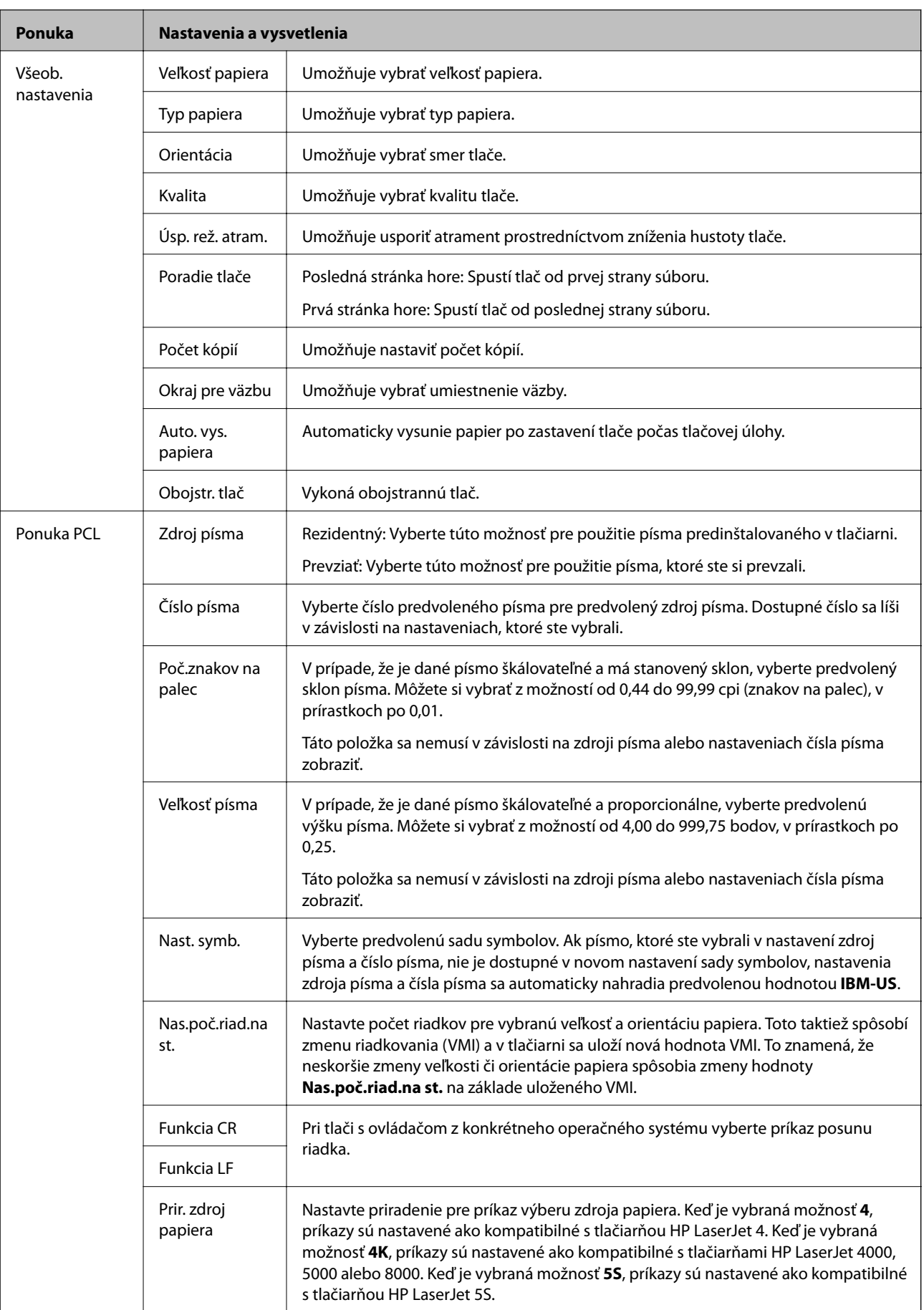

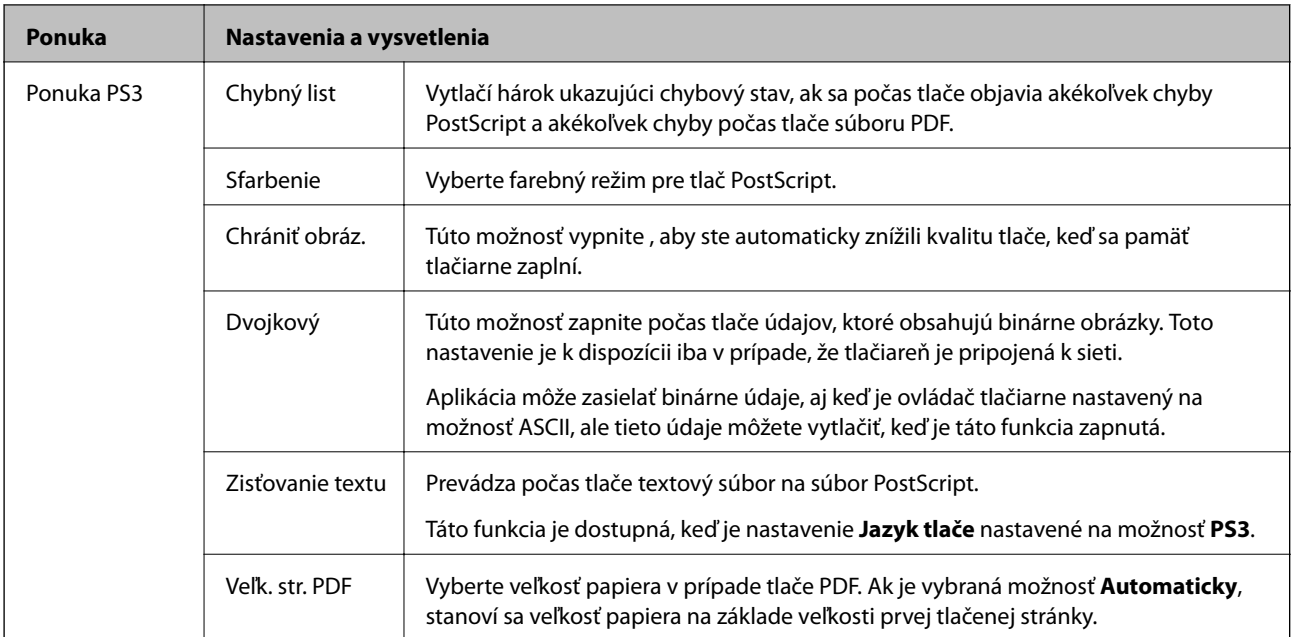

# <span id="page-26-0"></span>**Vloženie papiera**

# **Opatrenia pri manipulácii s papierom**

- ❏ Prečítajte si pokyny dodané s papierom.
- ❏ Pred vložením papier prefúknite a zarovnajte jeho okraje. Fotografický papier neprefúkavajte ani nekrúťte. Mohli by ste tým poškodiť stranu určenú na tlač.

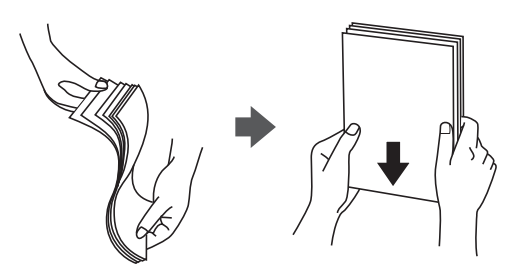

❏ Ak je papier skrútený, pred vložením ho vyrovnajte alebo jemne skrúťte opačným smerom. Tlač na skrútený papier môže spôsobiť zaseknutie papiera a rozmazanie výtlačku.

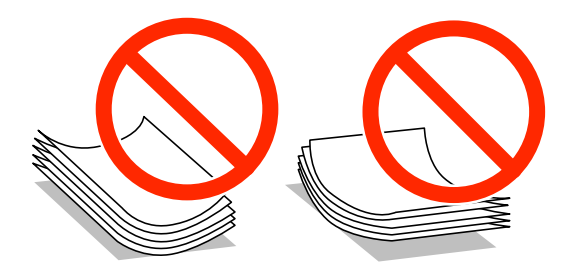

- ❏ Nepoužívajte papier, ktorý je zvlnený, roztrhnutý, rozrezaný, zložený, vlhký, príliš hrubý alebo tenký, ani papier, na ktorom sú nálepky alebo nalepené štítky. Použitie takéhoto papiera môže spôsobiť zaseknutie papiera a rozmazanie výtlačku.
- ❏ Uistite sa, že používate papier s dlhým vláknom. Ak si nie ste istí, aký typ papiera používate, skontrolujte balenie papiera, alebo kontaktujte výrobcu, aby ste si potvrdili technické parametre papiera.

#### **Súvisiace informácie**

& ["Technické údaje o tlačiarni" na strane 116](#page-115-0)

# **Dostupné typy papiera a kapacity**

Spoločnosť Epson odporúča používať originálny papier Epson, ktorý je zárukou vysokej kvality výtlačkov.

#### **Originálny papier Epson**

#### *Poznámka:*

Originálny papier Epson nie je dostupný pri tlačení s univerzálnym ovládačom tlačiarne Epson.

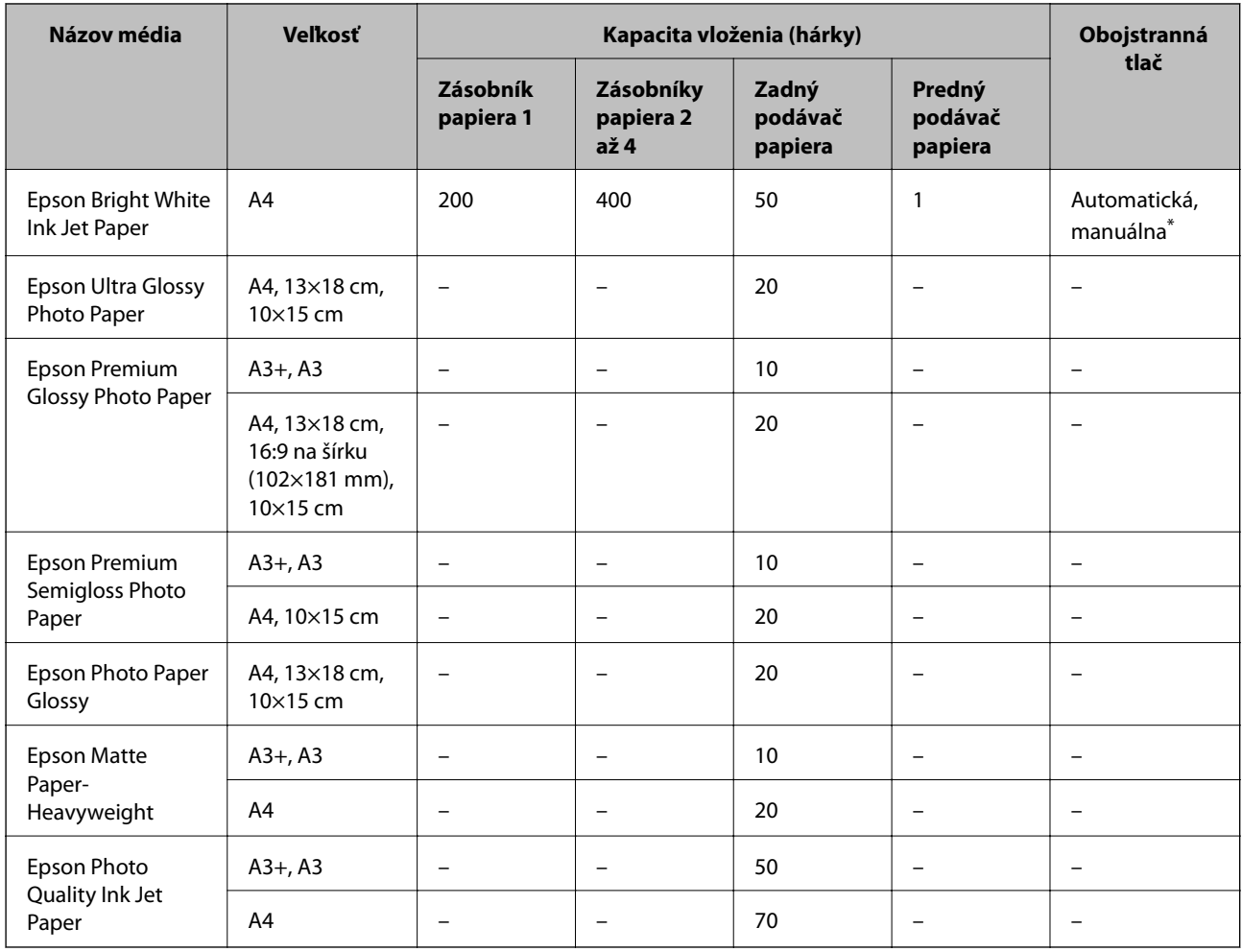

Pre manuálnu tlač úloh obojstrannej tlače \* používajte výhradne zadný podávač papiera. Môžete vložiť až 30 hárkov papiera s jednou už potlačenou stranou.

#### *Poznámka:*

❏ Dostupnosť papiera sa líši podľa umiestnenia. Najnovšie informácie o dostupnosti papiera vo vašej oblasti vám poskytne podpora spoločnosti Epson.

❏ Pri tlači na originálny papier Epson v používateľom určenej veľkosti sú k dispozícii iba nastavenia kvality tlače *Štandardne* alebo *Normal*. Hoci niektoré ovládače tlačiarne umožňujú vybrať lepšiu kvalitu tlače, výtlačky sú vytlačené pomocou nastavenia *Štandardne* alebo *Normal*.

### **Komerčne dostupný papier**

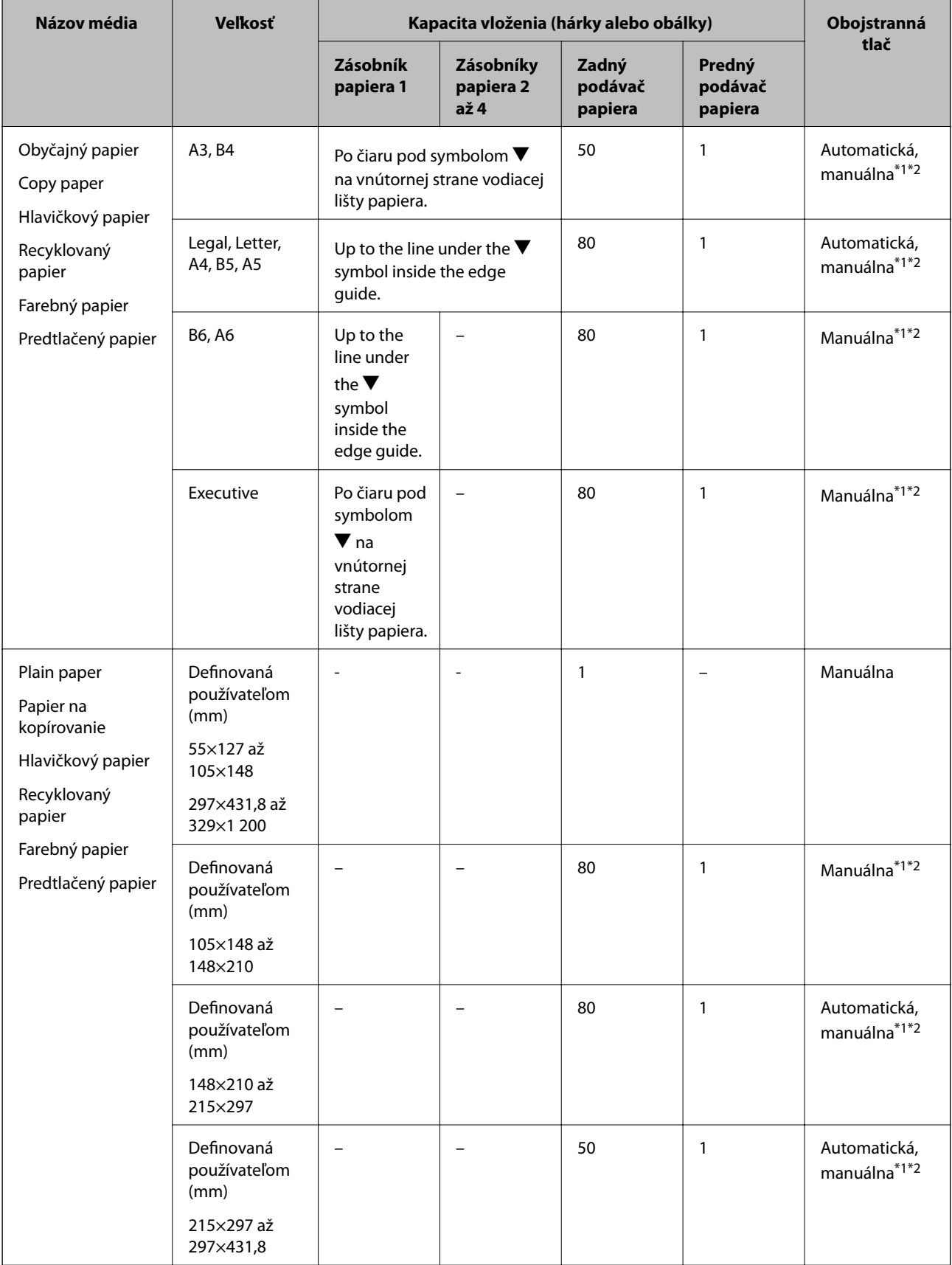

<span id="page-29-0"></span>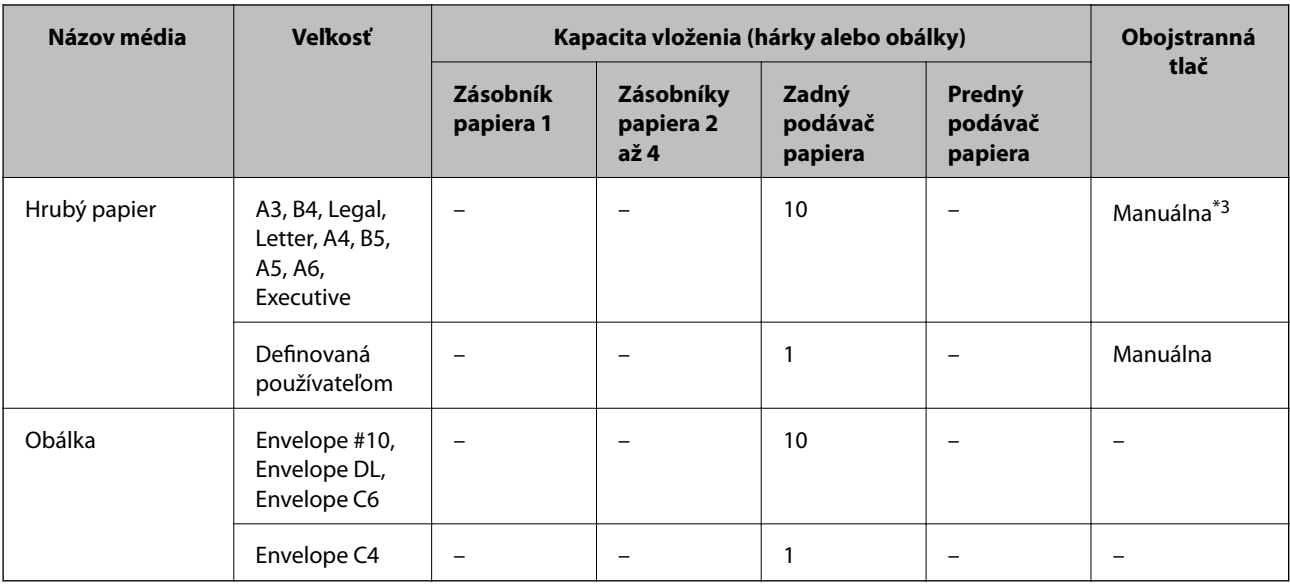

Pre manuálnu tlač úloh obojstrannej tlače \*1 používajte výhradne zadný podávač papiera.

- \*2 Môžete vložiť až 30 hárkov papiera s jednou už potlačenou stranou.
- \*3 Môžete vložiť až 5 hárkov papiera s jednou už potlačenou stranou.

#### **Súvisiace informácie**

 $\blacktriangleright$  ["Názvy dielov a funkcie" na strane 15](#page-14-0)

### **Zoznam typov papiera**

Ak chcete dosiahnuť optimálnu kvalitu tlače, vyberte príslušný typ používaného papiera.

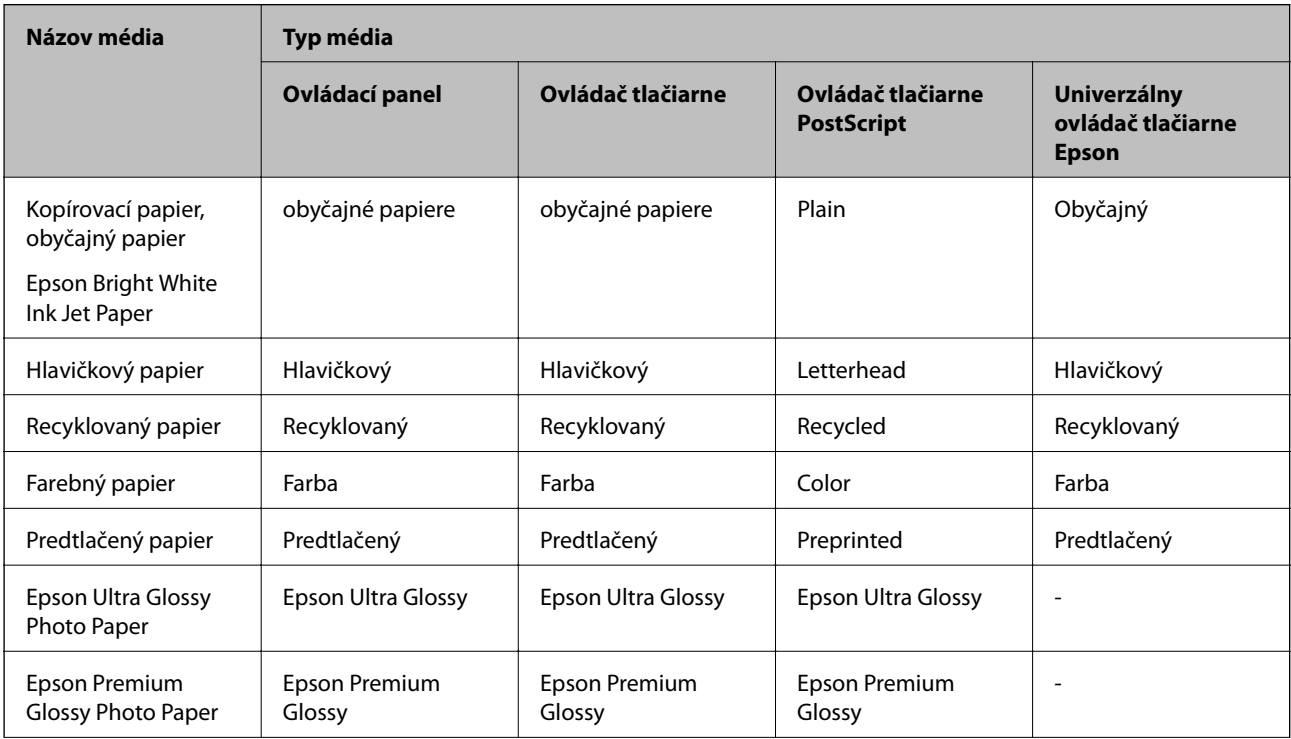

<span id="page-30-0"></span>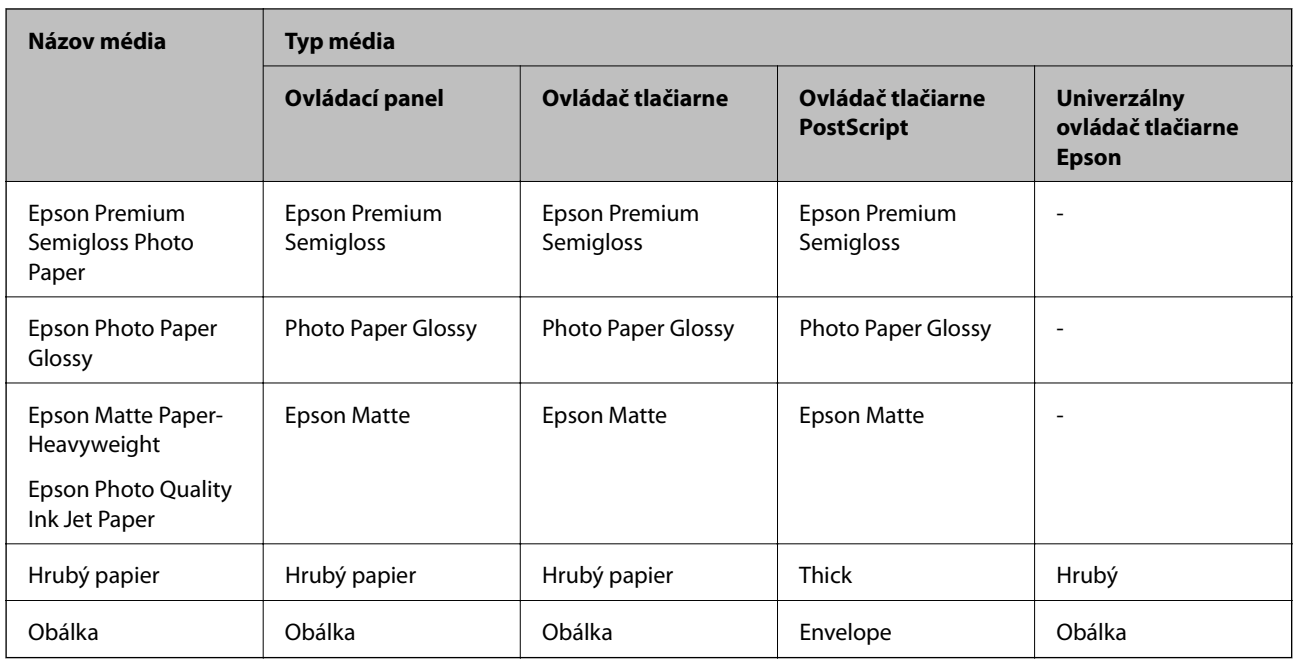

# **Vloženie papiera do Zásobník papiera**

#### *Poznámka:*

Ak je nainštalovaná voliteľná skrinka a papierové kazety, nevyťahuje naraz von viac ako jednu papierovú kazetu.

1. Skontrolujte, že tlačiareň nie je v prevádzke a potom zásobník papiera vytiahnite von.

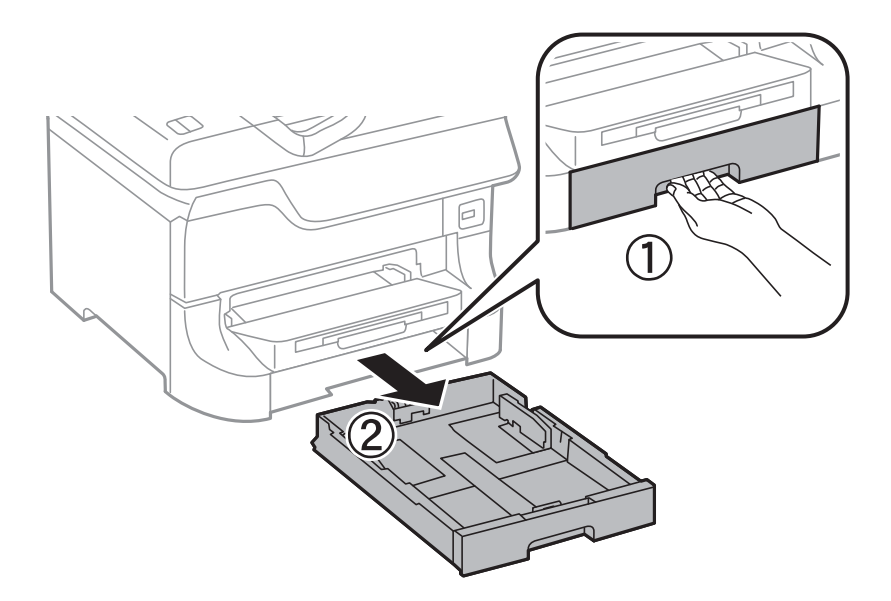

ktorú si želáte použiť.

2. Posuňte prednú vodiacu lištu do maximálnej polohy a potom posuňte bočné vodiace lišty na veľkosť papiera,

- 
- 3. Vložte papier tak, že strana, na ktorú je možné tlačiť, smeruje nadol, a potom posuňte prednú vodiacu lištu k
	-

#### c*Upozornenie:*

hrane papiera.

Neprekračujte pri vkladaní hárkov maximálny počet, ktorý je stanovený pre daný papier. Obyčajný papier nevkladajte nad čiaru pod symbolom  $\nabla$  na vnútornej časti vodiacej lišty papiera.

4. Skontrolujte, že štítok veľkosti papiera sa zhoduje s veľkosťou papiera, ktorý je vložený v papierovej kazete. Ak sa nezhoduje, odstráňte držiak a zmeňte veľkosť papiera na tú, ktorá je uvedená štítku.

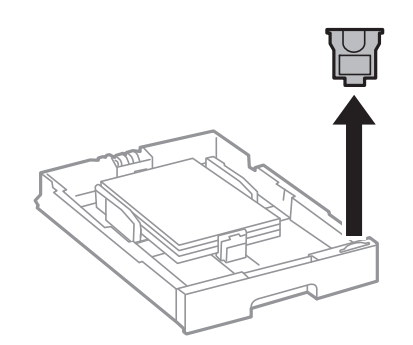

- 5. Vložte zásobník papiera a zatlačte ju na svoje miesto.
- 6. Na ovládacom paneli nastavte príslušnú veľkosť a typ papiera, ktorý ste vložili do súčasti zásobník papiera.

<span id="page-32-0"></span>7. Vysuňte výstupný zásobník.

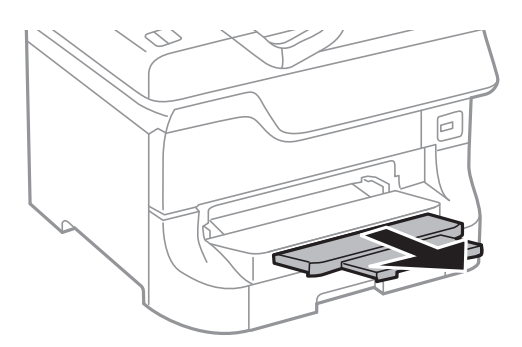

#### **Súvisiace informácie**

- & ["Opatrenia pri manipulácii s papierom" na strane 27](#page-26-0)
- $\blacklozenge$  ["Dostupné typy papiera a kapacity" na strane 27](#page-26-0)

# **Vloženie papiera do Zadný podávač papiera**

1. Otvorte ochranný kryt podávača a vytiahnite držiak na papier.

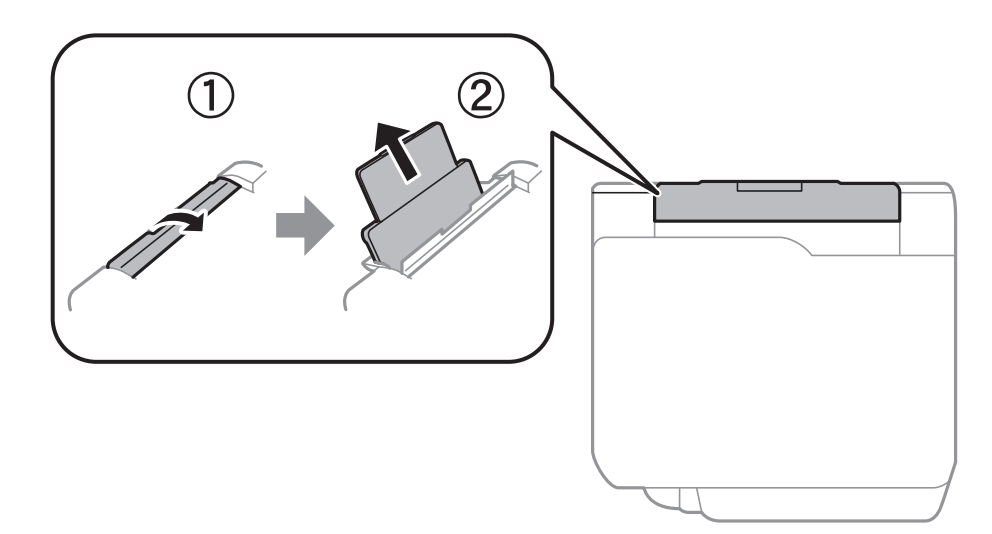

2. Posuňte postranné vodiace lišty.

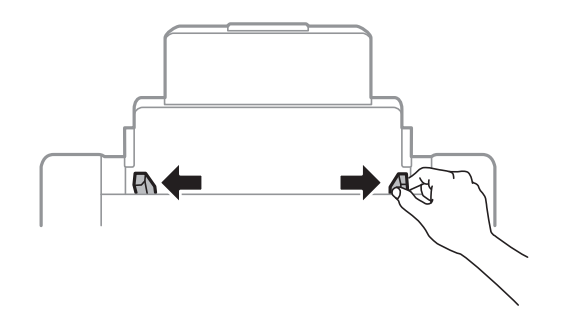

3. Vložte papier do stredu súčasti zadný podávač papiera stranou určenou na tlač smerom nahor.

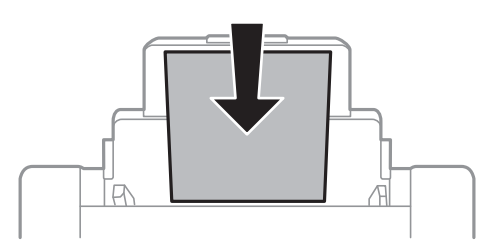

### c*Upozornenie:*

- ❏ Neprekračujte pri vkladaní hárkov maximálny počet, ktorý je stanovený pre daný papier. Obyčajný papier nevkladajte nad čiaru pod symbolom  $\nabla$  na vnútornej časti vodiacej lišty papiera.
- ❏ Najskôr vložte krátku stranu papiera. Ak ste však nastavili dlhú stranu ako šírku v rámci veľkosti definovanej používateľom, vložte najskôr dlhšiu stranu.
- 4. Posuňte postranné vodiace lišty ku krajom papiera.

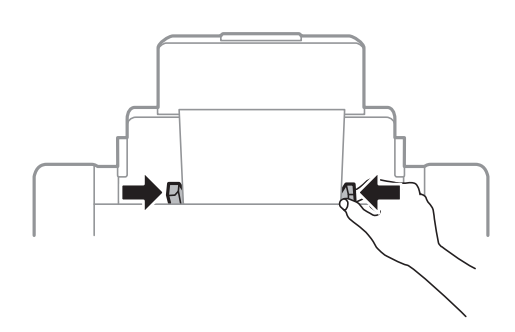

- 5. Na ovládacom paneli nastavte príslušnú veľkosť a typ papiera, ktorý ste vložili do súčasti zadný podávač papiera.
- 6. Vysuňte výstupný zásobník.

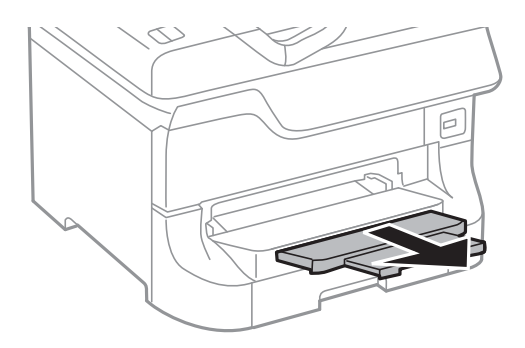

#### <span id="page-34-0"></span>*Poznámka:*

- ❏ Vložte zostávajúci papier späť do balenia. Ak ho necháte vložený v tlačiarni, môže sa skrútiť a môže sa znížiť kvalita tlače.
- ❏ Predierovaný papier môžete používať za nasledujúcich podmienok. Automatická obojstranná tlač nie je pre predierovaný papier dostupná.
	- ❏ Kapacita vloženia: Jeden hárok
	- ❏ Dostupná veľkosť: A3, B4, A4, B5, A5, Letter, Legal
	- ❏ Otvory väzby: Nevkladajte papier s otvormi väzby na hornú alebo spodnú stranu. Prispôsobte tlačovú polohu vášho súboru tak, aby ste netlačili cez otvory.

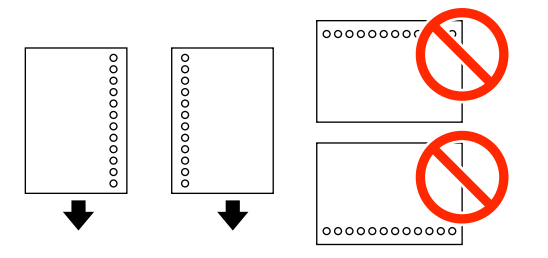

#### **Súvisiace informácie**

- & ["Opatrenia pri manipulácii s papierom" na strane 27](#page-26-0)
- & ["Dostupné typy papiera a kapacity" na strane 27](#page-26-0)
- & ["Vloženie obálok a preventívne opatrenia" na strane 36](#page-35-0)

# **Vloženie papiera do Predný podávač papiera**

Do súčasti predný podávač papiera môžete vložiť len jeden hárok papiera. Pretože predný podávač papiera slúži ako výstupný zásobník, nemôžete počas tlače vkladať papier.

#### c*Upozornenie:*

Do súčasti predný podávač papiera môžete vkladať papier s hrúbkou 0.08 až 0.11 mm. Avšak aj keď je hrúbka v tomto rozmedzí, niektoré papiere sa nemusia v závislosti na ich tvrdosti správne podať.

1. Vysuňte výstupný zásobník.

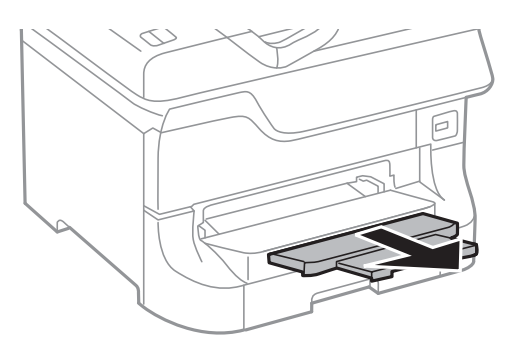

<span id="page-35-0"></span>2. Posuňte vodiace lišty tak, aby ste nastavili veľkosť papiera, ktorú si želáte použiť.

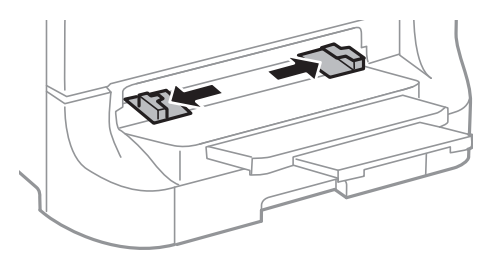

3. Vložte papier tak, že strana, na ktorú je možné tlačiť, bude smerovať nadol, pokým tlačiareň čiastočne nevtiahne papier dovnútra.

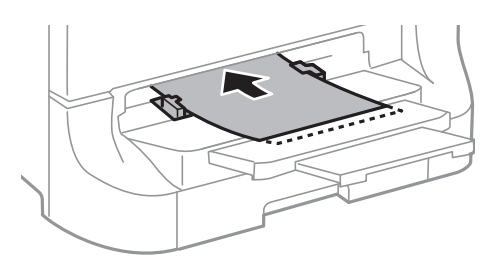

#### c*Upozornenie:*

- ❏ Najskôr vložte krátku stranu papiera. Ak ste však nastavili dlhú stranu ako šírku v rámci veľkosti definovanej používateľom, vložte najskôr dlhšiu stranu.
- ❏ Papier nekrčte, aby ste predišli jeho podaniu nakrivo.

#### *Poznámka:*

Ak tlačiareň papier nevtiahne, vložte ho znovu.

#### **Súvisiace informácie**

- & ["Opatrenia pri manipulácii s papierom" na strane 27](#page-26-0)
- & ["Dostupné typy papiera a kapacity" na strane 27](#page-26-0)

# **Vloženie obálok a preventívne opatrenia**

Obálky je možné vkladať iba do súčasti zadný podávač papiera. Obálky vkladajte v strede kratšou stranou napred a stranou s uzáverom obálky otočenou smerom nadol. Potom posuňte postranné vodiace lišty k okrajom obálky.

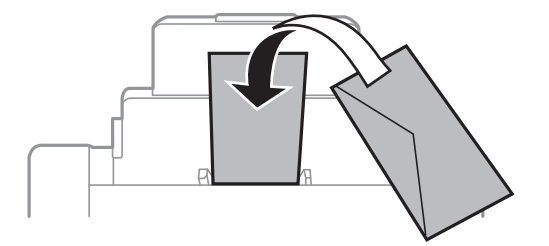
❏ Pred vložením obálky prefúknite a zarovnajte ich okraje. Ak je v obálkach vzduch, pred vložením ich stlačte.

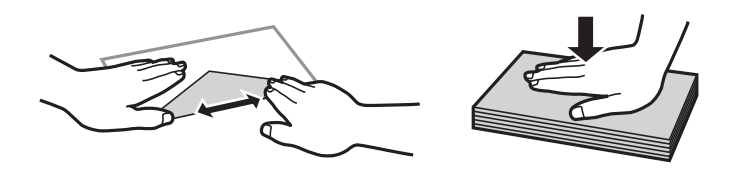

- ❏ Nepoužívajte obálky, ktoré sú skrútené alebo preložené. Použitie takýchto obálok môže spôsobiť zaseknutie papiera a rozmazanie výtlačku.
- ❏ Nepoužívajte obálky s lepiacimi povrchmi na chlopniach alebo obálky s okienkami.
- ❏ Nepoužívajte príliš tenké obálky, pretože sa môžu pri tlači krútiť.

### **Súvisiace informácie**

- $\blacktriangleright$  ["Dostupné typy papiera a kapacity" na strane 27](#page-26-0)
- & ["Vloženie papiera do Zadný podávač papiera" na strane 33](#page-32-0)

## **Nastavenie veľkosti a typu papiera pre jednotlivé zdroje papiera**

Po vložení papiera nastavte na ovládacom paneli pre jednotlivé zdroje papiera veľkosť a typ papiera. Po vykonaní týchto nastavení a pri zapnutom automatickom výbere zdroja papiera sa papier automaticky podá z toho zdroja papiera, ktorý zodpovedá nastaveniam veľkosti a typu papiera pre danú tlačovú úlohu. Nemusíte vyberať zdroj papiera vždy, keď tlačíte.

- 1. Stlačte tlačidlo Dn.
- 2. Vyberte zdroj papiera.
- 3. Vyberte veľkosť a typ papiera, ktorý ste vložili.

### **Súvisiace informácie**

& ["Zoznam typov papiera" na strane 30](#page-29-0)

## <span id="page-37-0"></span>**Tlač z počítača**

Ak nemôžete zmeniť niektoré z nastavení ovládača tlačiarne, môžu byť zakázané správcom. Pomoc vám poskytne správca tlačiarne.

### **Základy tlače – Windows**

#### *Poznámka:*

- ❏ Vysvetlenie jednotlivých položiek nastavení nájdete v online Pomocníkovi. Kliknite pravým tlačidlom myši na položku, a potom kliknite na možnosť *Pomocník*.
- ❏ Operácie sa môžu líšiť v závislosti od aplikácie. Podrobnosti nájdete v Pomocníkovi aplikácie.
- 1. Vložte papier do tlačiarne.
- 2. Otvorte súbor, ktorý chcete tlačiť.
- 3. Vyberte položku **Tlačiť** alebo **Nastavenie tlače** v ponuke **Súbor**.
- 4. Vyberte tlačiareň.
- 5. Prejdite do okna ovládača tlačiarne výberom položky **Predvoľby** alebo **Nastavenia**.

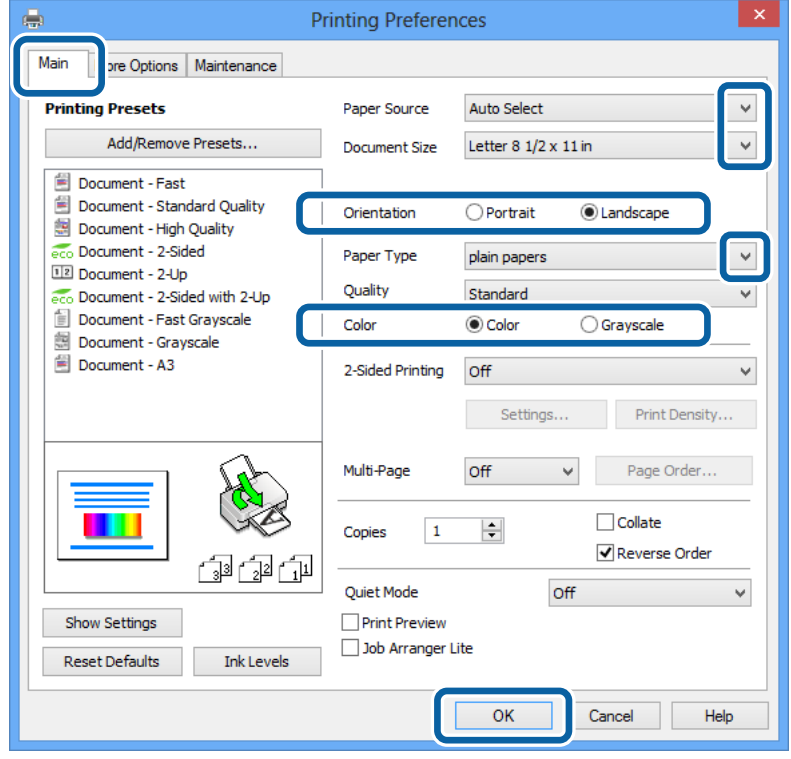

- <span id="page-38-0"></span>6. Vykonajte nasledujúce nastavenia.
	- ❏ Zdroj papiera: Vyberte zdroj papiera, do ktorého ste vložili papier.
	- ❏ Veľkosť dokumentu Vyberte veľkosť papiera, ktorý ste vložili do tlačiarne.
	- ❏ Orientácia: Vyberte orientáciu, ktorú ste nastavili v aplikácii.
	- ❏ Typ papiera: Vyberte typ papiera, ktorý ste vložili.
	- ❏ Farba: Vyberte možnosť **Odtiene sivej**, ak chcete tlačiť čiernobielo alebo v odtieňoch sivej.

#### *Poznámka:*

- ❏ Ak tlačíte údaje s vysokou hustotou na obyčajný papier, hlavičkový papier alebo predtlačený papier, vyberte možnosť Štandardné - živé v rámci nastavenia Kvalita, aby bol výtlačok živý.
- ❏ Pri tlačení na obálky vyberte Na šírku ako nastavenie *Orientácia*.
- 7. Kliknutím na tlačidlo **OK** zatvorte okno ovládača tlačiarne.
- 8. Kliknite na položku **Tlačiť**.

#### **Súvisiace informácie**

- $\blacktriangleright$  ["Dostupné typy papiera a kapacity" na strane 27](#page-26-0)
- & ["Vloženie papiera do Zásobník papiera" na strane 31](#page-30-0)
- & ["Vloženie papiera do Zadný podávač papiera" na strane 33](#page-32-0)
- & ["Vloženie papiera do Predný podávač papiera" na strane 35](#page-34-0)
- & ["Zoznam typov papiera" na strane 30](#page-29-0)

### **Základy tlače – Mac OS X**

#### *Poznámka:*

Operácie sa líšia v závislosti od aplikácie. Podrobnosti nájdete v Pomocníkovi aplikácie.

- 1. Vložte papier do tlačiarne.
- 2. Otvorte súbor, ktorý chcete tlačiť.

3. Výberom položky **Tlačiť** v ponuke **Súbor** alebo iného príslušného príkazu prejdite do dialógového okna tlače. Ak je to potrebné, kliknutím na položku **Zobraziť podrobnosti** alebo na položku ▼ rozbaľte okno tlače.

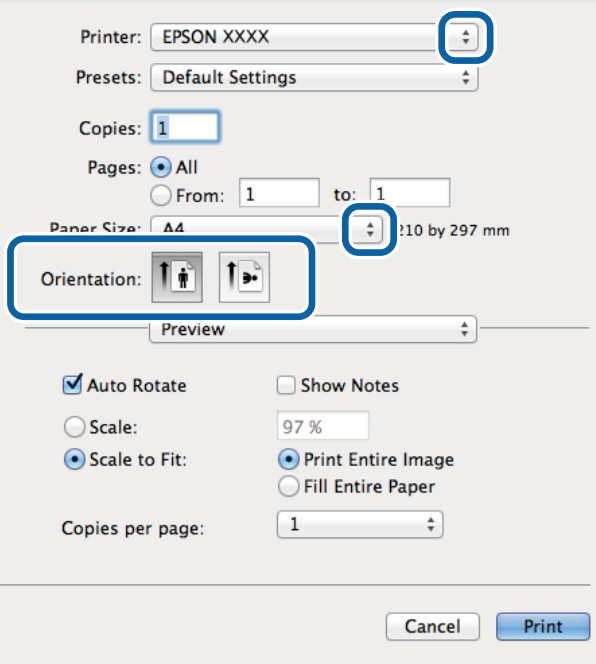

- 4. Vykonajte nasledujúce nastavenia.
	- ❏ Tlačiareň: Vyberte tlačiareň.
	- ❏ Predvoľba: Vyberte, kedy chcete použiť registrované nastavenia.
	- ❏ Veľkosť papiera: Vyberte veľkosť papiera, ktorý ste vložili do tlačiarne.
	- ❏ Orientácia: Vyberte orientáciu, ktorú ste nastavili v aplikácii.

#### *Poznámka:*

Pri tlači na obálky vyberte orientáciu na šírku.

**Tlač**

5. V kontextovej ponuke vyberte položku **Nastavenia tlače**.

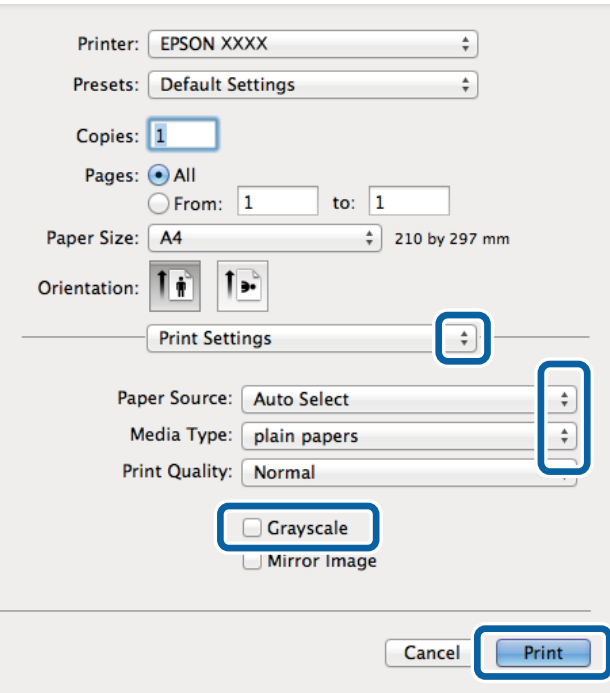

#### *Poznámka:*

V systéme Mac OS X v10.8.x alebo novšom: ak sa nezobrazí ponuka *Nastavenia tlače*, ovládač tlačiarne Epson nebol nainštalovaný správne.

Vyberte položku *Systémové nastavenia* z ponuky > *Tlačiarne a skenery* (alebo *Tlačiarne a skenery*, *Print & Fax*), odstráňte tlačiareň a potom ju znova pridajte. Tlačiareň pridajte nasledovne.

#### [http://epson.sn](http://epson.sn/?q=2)

- 6. Vykonajte nasledujúce nastavenia.
	- ❏ Paper Source: Vyberte zdroj papiera, do ktorého ste vložili papier.
	- ❏ Typ média: Vyberte typ papiera, ktorý ste vložili.
	- ❏ Odtiene sivej: Vyberte možnosť čiernobielej tlače alebo tlače v odtieňoch sivej.
- 7. Kliknite na položku **Tlačiť**.

### **Súvisiace informácie**

- & ["Dostupné typy papiera a kapacity" na strane 27](#page-26-0)
- & ["Vloženie papiera do Zásobník papiera" na strane 31](#page-30-0)
- & ["Vloženie papiera do Zadný podávač papiera" na strane 33](#page-32-0)
- & ["Vloženie papiera do Predný podávač papiera" na strane 35](#page-34-0)
- $\blacktriangleright$  ["Zoznam typov papiera" na strane 30](#page-29-0)

### **Obojstranná tlač**

Ak chcete tlačiť na obe strany papiera, môžete použiť hociktorý z nasledujúcich postupov.

- ❏ Automatická obojstranná tlač
- ❏ Manuálna obojstranná tlač (iba systém Windows)

Keď tlačiareň dokončila tlač na jednu stranu papiera, papier otočte, aby sa vykonala tlač na druhú stranu papiera.

Taktiež môžete tlačiť brožúru, ktorú vytvoríte zložením výtlačku. (Len pre systém Windows)

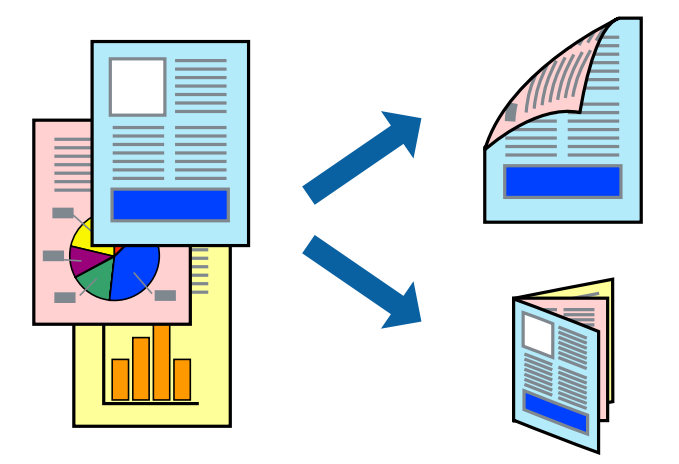

#### *Poznámka:*

- ❏ Ak nepoužijete papier, ktorý je vhodný pre obojstrannú tlač, môže sa zhoršiť kvalita tlače a môže dôjsť k zaseknutiu papiera.
- ❏ V závislosti od papiera a údajov môže atrament presiaknuť na druhú stranu papiera.

#### **Súvisiace informácie**

& ["Dostupné typy papiera a kapacity" na strane 27](#page-26-0)

### **Obojstranná tlač – Windows**

#### *Poznámka:*

- ❏ Manuálna obojstranná tlač je k dispozícii, keď je zapnutá funkcia *EPSON Status Monitor 3*. Ak je funkcia *EPSON Status Monitor 3* vypnutá, zobrazte ovládač tlačiarne, kliknite na položku *Rozšírené nastavenia* na karte *Údržba* a potom vyberte položku *Zapnúť EPSON Status Monitor 3*.
- ❏ Funkcia manuálnej obojstrannej tlače nemusí byť k dispozícii, ak sa tlačiareň používa cez sieť alebo ako zdieľaná tlačiareň.
- 1. Vložte papier do tlačiarne.
- 2. Otvorte súbor, ktorý chcete tlačiť.
- 3. Prejdite do okna ovládača tlačiarne.
- 4. Vyberte možnosť **Auto. (väzba dlhšej strany)**, **Auto. (väzba kratšej strany)**, **Manuálne (väzba dlhšej strany)** alebo **Manuálne (väzba kratšej strany)** v časti **Obojstranná tlač** na karte **Hlavný**.
- 5. Vykonajte požadované nastavenia pomocou ponuky **Nastavenia** a potom kliknite na tlačidlo **OK**.

#### *Poznámka:*

Ak chcete tlačiť skladanú brožúru, vyberte položku *Brožúra*.

6. Kliknite na možnosť **Hustota tlače**, z položky **Vyberte typ dokumentu** vyberte typ dokumentu a potom kliknite na tlačidlo **OK**.

Ovládač tlačiarne automaticky nastaví pre daný typ dokumentu možnosti v nastaveniach **Nastavenia**.

#### *Poznámka:*

- ❏ Tlač môže byť pomalšia, pretože jej rýchlosť závisí od vybratej možnosti *Vyberte typ dokumentu* v okne *Nastavenie hustoty tlače* a od vybratej možnosti *Kvalita* na karte *Hlavný*.
- ❏ Pre manuálnu obojstrannú tlač nie je k dispozícii nastavenie *Nastavenie hustoty tlače*.
- 7. Upravte požadovaným spôsobom ostatné nastavenia na kartách **Hlavný** a **Viac možností** a kliknite na tlačidlo **OK**.
- 8. Kliknite na položku **Tlačiť**.

Pri manuálnej obojstrannej tlači sa po vytlačení prvej strany na počítači zobrazí kontextové okno. Postupujte podľa pokynov na obrazovke.

#### **Súvisiace informácie**

- & ["Vloženie papiera do Zásobník papiera" na strane 31](#page-30-0)
- & ["Vloženie papiera do Zadný podávač papiera" na strane 33](#page-32-0)
- & ["Vloženie papiera do Predný podávač papiera" na strane 35](#page-34-0)
- & ["Základy tlače Windows" na strane 38](#page-37-0)

### **Obojstranná tlač – Mac OS X**

- 1. Vložte papier do tlačiarne.
- 2. Otvorte súbor, ktorý chcete tlačiť.
- 3. Prejdite do dialógového okna tlače.
- 4. V kontextovej ponuke vyberte položku **Two-sided Printing Settings**.
- 5. Vyberte väzby a **Document Type**.

#### *Poznámka:*

- ❏ V závislosti od nastavenia *Document Type* môže byť tlač pomalšia.
- ❏ Ak tlačíte údaje s vysokou hustotou, ako sú napríklad fotografie alebo grafy, vyberte možnosť *Text & Graphics* alebo možnosť *Text & Photos* pre nastavenie možnosti *Document Type*. Ak je výtlačok odretý alebo presiaknutý na druhý stranu papiera, upravte hustotu tlače a čas schnutia atramentu kliknutím na šípku vedľa položky *Adjustments*.
- 6. V prípade potreby nastavte aj ostatné položky.
- 7. Kliknite na položku **Tlačiť**.

### **Súvisiace informácie**

- & ["Vloženie papiera do Zásobník papiera" na strane 31](#page-30-0)
- $\rightarrow$  ["Vloženie papiera do Zadný podávač papiera" na strane 33](#page-32-0)
- & ["Vloženie papiera do Predný podávač papiera" na strane 35](#page-34-0)
- & ["Základy tlače Mac OS X" na strane 39](#page-38-0)

### **Tlač viacerých strán na jeden hárok**

Na jeden hárok papiera môžete vytlačiť dve alebo štyri strany údajov.

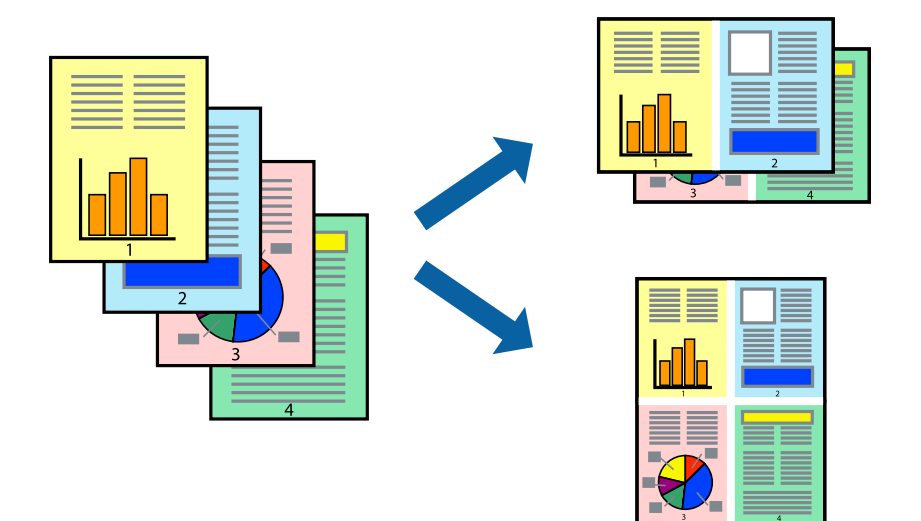

### **Tlač viacerých strán na jeden hárok – Windows**

- 1. Vložte papier do tlačiarne.
- 2. Otvorte súbor, ktorý chcete tlačiť.
- 3. Prejdite do okna ovládača tlačiarne.
- 4. Vyberte možnosť **2 str. na hárok** alebo **4 str. na hárok** pre nastavenie **Viacstránkové** na karte **Hlavný**.
- 5. Kliknite na položku **Poradie strán**, vykonajte požadované nastavenia a potom kliknutím na tlačidlo **OK** zatvorte okno.
- 6. Upravte požadovaným spôsobom ostatné nastavenia na kartách **Hlavný** a **Viac možností** a kliknite na tlačidlo **OK**.
- 7. Kliknite na položku **Tlačiť**.

### **Súvisiace informácie**

- & ["Vloženie papiera do Zásobník papiera" na strane 31](#page-30-0)
- & ["Vloženie papiera do Zadný podávač papiera" na strane 33](#page-32-0)
- & ["Vloženie papiera do Predný podávač papiera" na strane 35](#page-34-0)
- & ["Základy tlače Windows" na strane 38](#page-37-0)

### **Tlač viacerých strán na jeden hárok – Mac OS X**

- 1. Vložte papier do tlačiarne.
- 2. Otvorte súbor, ktorý chcete tlačiť.
- 3. Prejdite do dialógového okna tlače.
- 4. V kontextovej ponuke vyberte položku **Rozloženie**.
- 5. Nastavte počet strán v poli **Strany na jeden list** a nastavte **Smer usporiadania** (poradie strán) a **Okraje**.
- 6. V prípade potreby nastavte aj ostatné položky.
- 7. Kliknite na položku **Tlačiť**.

### **Súvisiace informácie**

- $\blacktriangleright$  ["Vloženie papiera do Zásobník papiera" na strane 31](#page-30-0)
- & ["Vloženie papiera do Zadný podávač papiera" na strane 33](#page-32-0)
- & ["Vloženie papiera do Predný podávač papiera" na strane 35](#page-34-0)
- & ["Základy tlače Mac OS X" na strane 39](#page-38-0)

### **Tlač prispôsobená veľkosti papiera**

Tlač môžete prispôsobiť veľkosti papiera, ktorý ste vložili do tlačiarne.

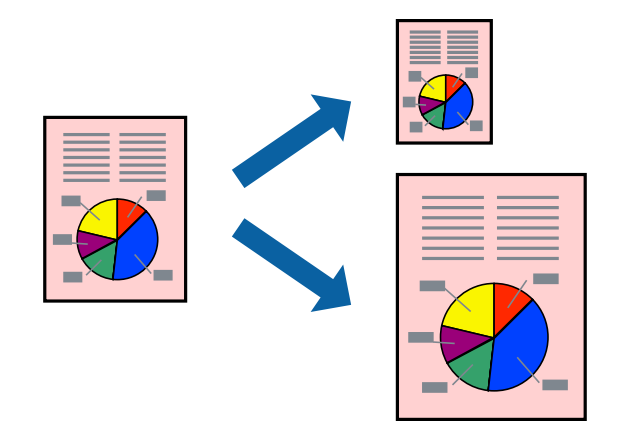

### **Tlač prispôsobená veľkosti papiera – Windows**

- 1. Vložte papier do tlačiarne.
- 2. Otvorte súbor, ktorý chcete tlačiť.
- 3. Prejdite do okna ovládača tlačiarne.
- 4. Na karte **Viac možností** vykonajte nasledujúce nastavenia.
	- ❏ Veľkosť dokumentu: Vyberte veľkosť papiera, ktorú ste nastavili v aplikácii.
	- ❏ Výstupný papier: Vyberte veľkosť papiera, ktorý ste vložili do tlačiarne. Možnosť **Upraviť na stránku** sa vyberie automaticky.

#### *Poznámka:*

Ak si želáte vytlačiť zmenšený obrázok v strede stránky, vyberte možnosť *Stred*.

- 5. Upravte požadovaným spôsobom ostatné nastavenia na kartách **Hlavný** a **Viac možností** a kliknite na tlačidlo **OK**.
- 6. Kliknite na položku **Tlačiť**.

#### **Súvisiace informácie**

- & ["Vloženie papiera do Zásobník papiera" na strane 31](#page-30-0)
- & ["Vloženie papiera do Zadný podávač papiera" na strane 33](#page-32-0)
- & ["Vloženie papiera do Predný podávač papiera" na strane 35](#page-34-0)
- & ["Základy tlače Windows" na strane 38](#page-37-0)

### **Tlač prispôsobená veľkosti papiera – Mac OS X**

- 1. Vložte papier do tlačiarne.
- 2. Otvorte súbor, ktorý chcete tlačiť.
- 3. Prejdite do dialógového okna tlače.
- 4. Vyberte veľkosť papiera, ktorú ste v aplikácii nastavili v možnosti **Veľkosť papiera**.
- 5. V kontextovej ponuke vyberte položku **Manipulácia s papierom**.
- 6. Vyberte položku **Prispôsobiť veľkosti papiera**.
- 7. Vyberte veľkosť papiera, ktorý ste vložili do tlačiarne, v nastavení **Cieľová veľkosť papiera**.
- 8. V prípade potreby nastavte aj ostatné položky.
- 9. Kliknite na položku **Tlačiť**.

### **Súvisiace informácie**

- & ["Vloženie papiera do Zásobník papiera" na strane 31](#page-30-0)
- & ["Vloženie papiera do Zadný podávač papiera" na strane 33](#page-32-0)
- & ["Vloženie papiera do Predný podávač papiera" na strane 35](#page-34-0)
- & ["Základy tlače Mac OS X" na strane 39](#page-38-0)

**Tlač**

### **Tlač viacerých súborov naraz (iba v systéme Windows)**

**Organizátor tlačových úloh Lite** umožňuje skombinovať viaceré súbory vytvorené v rôznych aplikáciách a vytlačiť ich ako jednu tlačovú úlohu. Pre kombinované súbory môžete nastaviť nastavenia tlače, ako je usporiadanie, poradie tlače a orientácia.

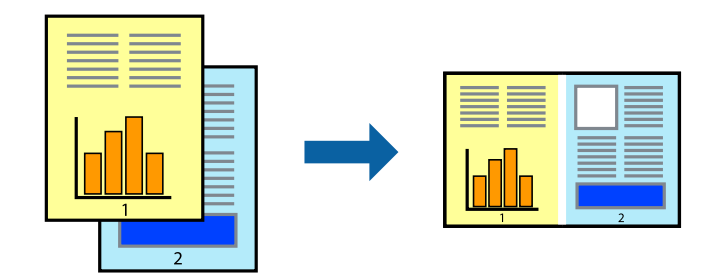

#### *Poznámka:*

Ak chcete otvoriť *Tlačový projekt* uložený v nástroji *Organizátor tlačových úloh Lite*, kliknite na položku *Organizátor tlačových úloh Lite* na karte *Údržba* v ovládači tlačiarne. Potom vyberte položku *Otvoriť* v ponuke *Súbor* a vyberte súbor. Prípona uložených súborov je "ecl".

- 1. Vložte papier do tlačiarne.
- 2. Otvorte súbor, ktorý chcete tlačiť.
- 3. Prejdite do okna ovládača tlačiarne.
- 4. Vyberte položku **Organizátor tlačových úloh Lite** na karte **Hlavný**.
- 5. Kliknutím na tlačidlo **OK** zatvorte okno ovládača tlačiarne.
- 6. Kliknite na položku **Tlačiť**.

Zobrazí sa okno **Organizátor tlačových úloh Lite** a tlačová úloha sa pridá do možnosti **Tlačový projekt**.

7. Keď je okno **Organizátor tlačových úloh Lite** otvorené, otvorte súbor, ktorý chcete skombinovať s aktuálnym súborom, a zopakujte kroky 3 až 6.

### *Poznámka:*

Ak zatvoríte okno *Organizátor tlačových úloh Lite*, odstráni sa neuložená položka *Tlačový projekt*. Ak chcete tlačiť neskôr, vyberte možnosť *Uložiť* z ponuky *Súbor*.

- 8. Vyberte ponuky **Rozloženie** a **Upraviť** v možnosti **Organizátor tlačových úloh Lite**, aby ste upravili položku **Tlačový projekt** podľa potreby.
- 9. Vyberte položku **Tlačiť** v ponuke **Súbor**.

### **Súvisiace informácie**

- & ["Vloženie papiera do Zásobník papiera" na strane 31](#page-30-0)
- & ["Vloženie papiera do Zadný podávač papiera" na strane 33](#page-32-0)
- & ["Vloženie papiera do Predný podávač papiera" na strane 35](#page-34-0)
- & ["Základy tlače Windows" na strane 38](#page-37-0)

### **Tlač zväčšených formátov a vytváranie plagátov (iba v systéme Windows)**

Môžete tlačiť jeden obrázok na niekoľko hárkov papiera, aby ste vytvorili väčší plagát. Môžete si vytlačiť značky zarovnania, aby sa vám hárky ľahšie spájali.

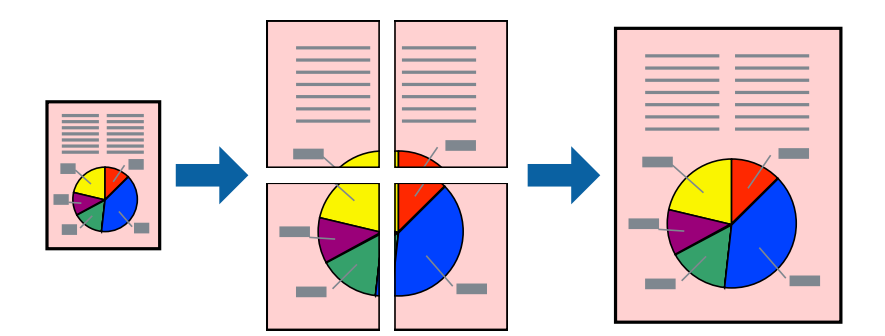

- 1. Vložte papier do tlačiarne.
- 2. Otvorte súbor, ktorý chcete tlačiť.
- 3. Prejdite do okna ovládača tlačiarne.
- 4. Vyberte možnosť **Plagát 2x1**, **Plagát 2x2**, **Plagát 3x3**, alebo **Plagát 4x4** v nastavení **Viacstránkové** na karte **Hlavný**.
- 5. Vykonajte požadované nastavenia pomocou ponuky **Nastavenia** a potom kliknite na tlačidlo **OK**.
- 6. Upravte požadovaným spôsobom ostatné nastavenia na kartách **Hlavný** a **Viac možností** a kliknite na tlačidlo **OK**.
- 7. Kliknite na položku **Tlačiť**.

### **Súvisiace informácie**

- & ["Vloženie papiera do Zásobník papiera" na strane 31](#page-30-0)
- & ["Vloženie papiera do Zadný podávač papiera" na strane 33](#page-32-0)
- & ["Vloženie papiera do Predný podávač papiera" na strane 35](#page-34-0)
- & ["Základy tlače Windows" na strane 38](#page-37-0)

### **Vytváranie plagátov použitím možnosti Značky presahujúceho zarovnania**

Tu je uvedený príklad vytvorenia plagátu, keď je vybratá možnosť **Plagát 2x2** a možnosť **Značky presahujúceho zarovnania** v nastavení **Tlačiť vodiace čiary orezania**.

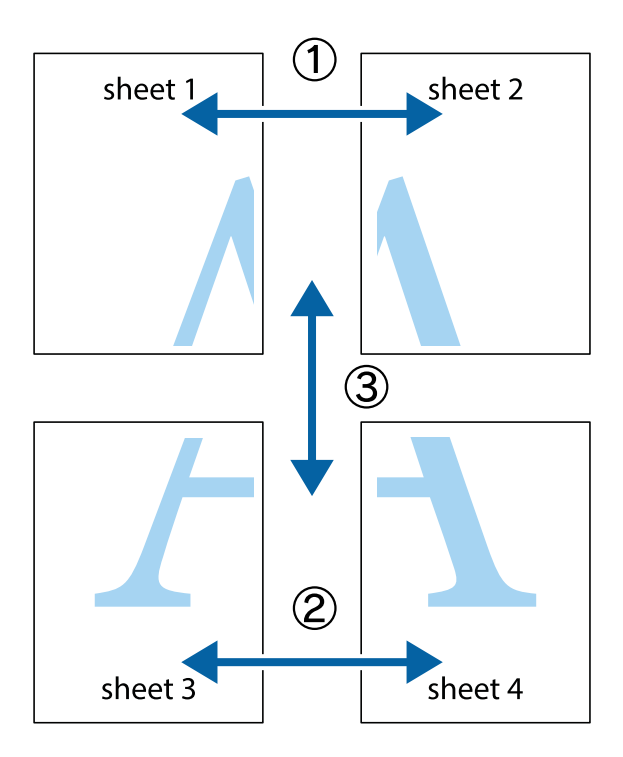

1. Pripravte si Sheet 1 a Sheet 2. Odstrihnite okraje na dokumente Sheet 1 podľa zvislej modrej čiary cez stred hornej a dolnej značky s krížikom.

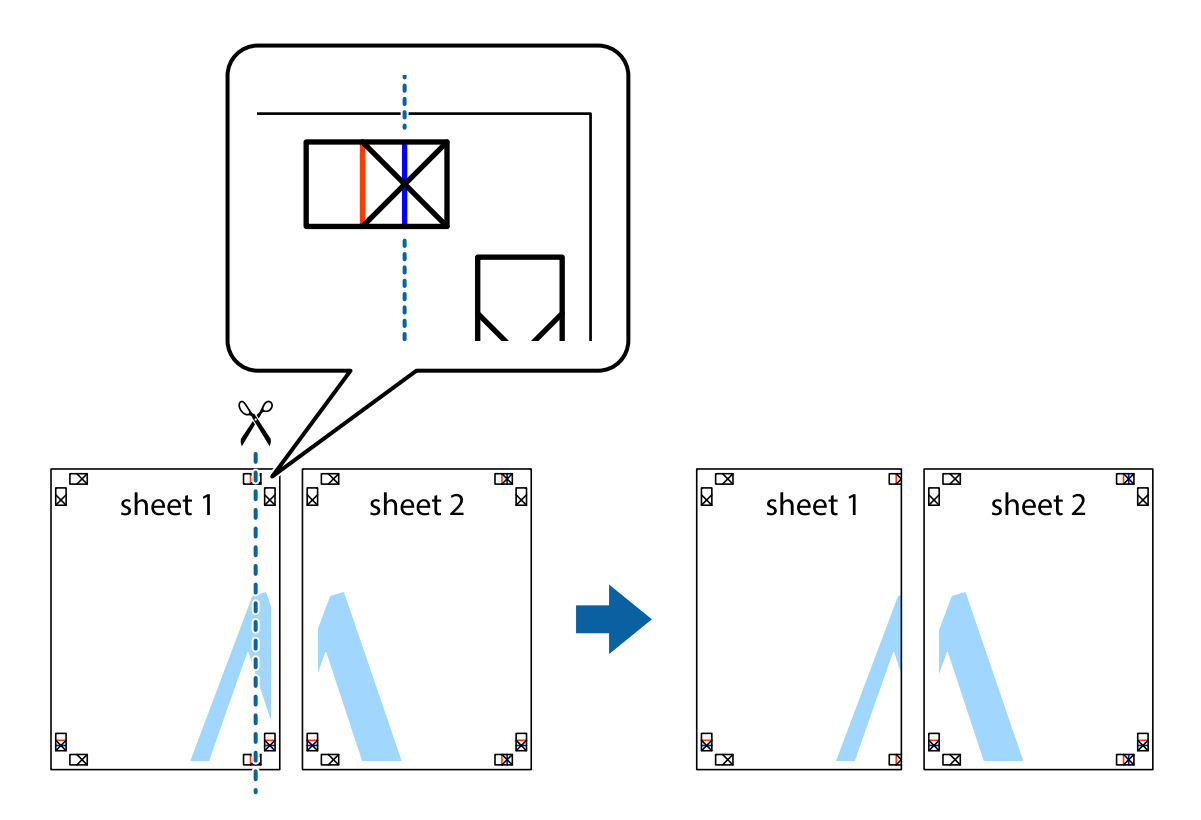

2. Položte kraj dokumentu Sheet 1 cez dokument Sheet 2 zarovnajte značky s krížikom a dočasne na zadnej strane prilepte páskou hárky k sebe.

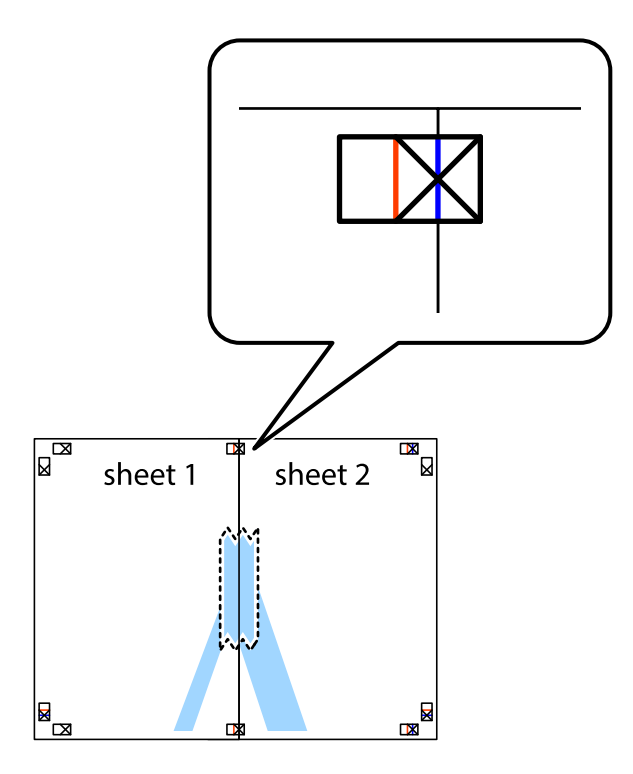

3. Prestrihnite zlepené hárky pozdĺž zvislej červenej čiary cez značky zarovnania (tentokrát ide o čiaru vľavo od značiek s krížikom).

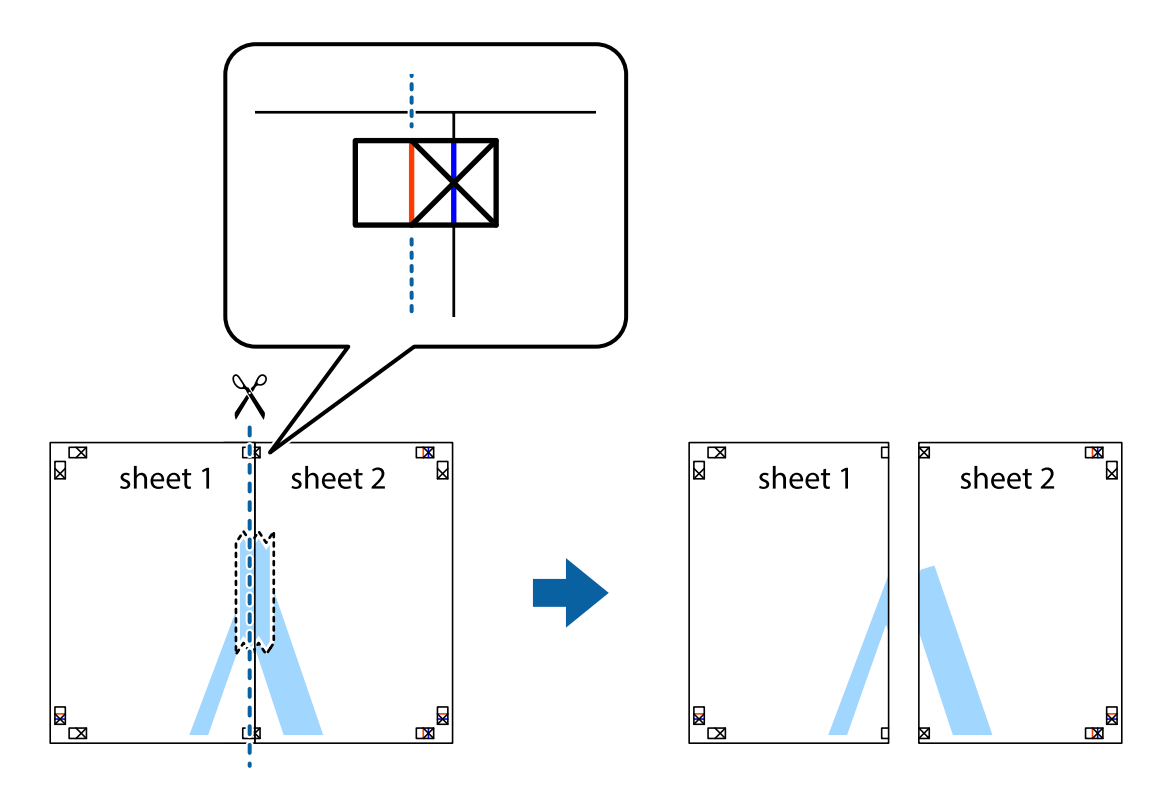

4. Prilepte hárky k sebe páskou na ich zadnej strane.

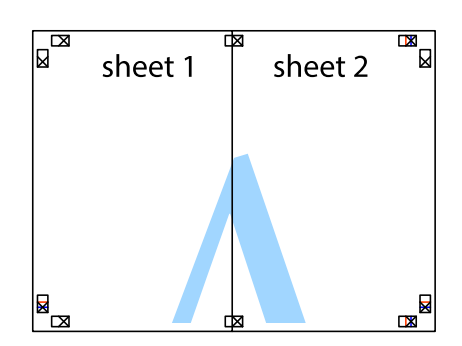

- 5. Sheet 3 a Sheet 4 prilepte zopakovaním krokov 1 až 4.
- 6. Odstrihnite okraje na dokumente Sheet 1 a na dokumente Sheet 2 podľa zvislej modrej čiary cez stred ľavej a pravej značky s krížikom.

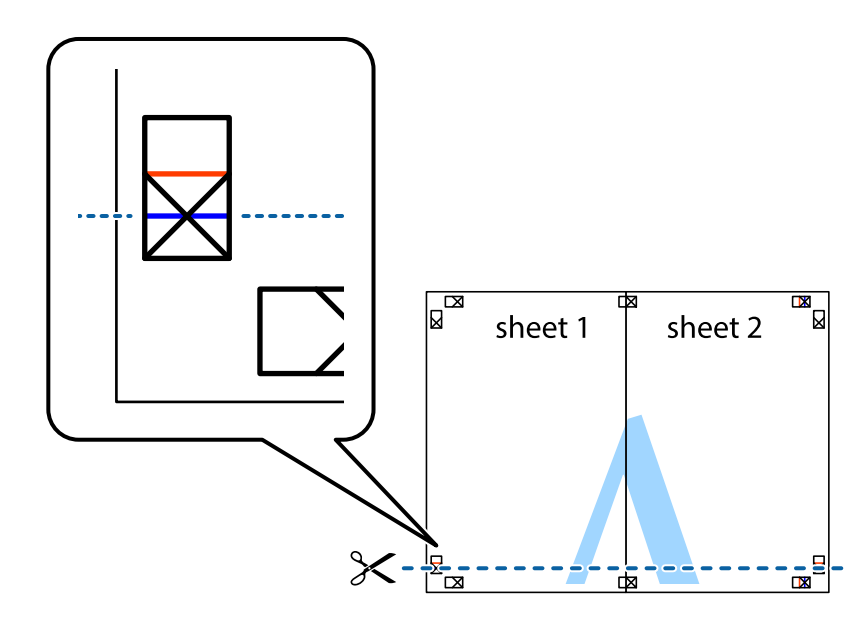

7. Položte okraj dokumentu Sheet 1 a dokumentu Sheet 2 cez Sheet 3 aSheet 4, zarovnajte značky s krížikom a dočasne hárky zlepte páskou na ich zadnej strane.

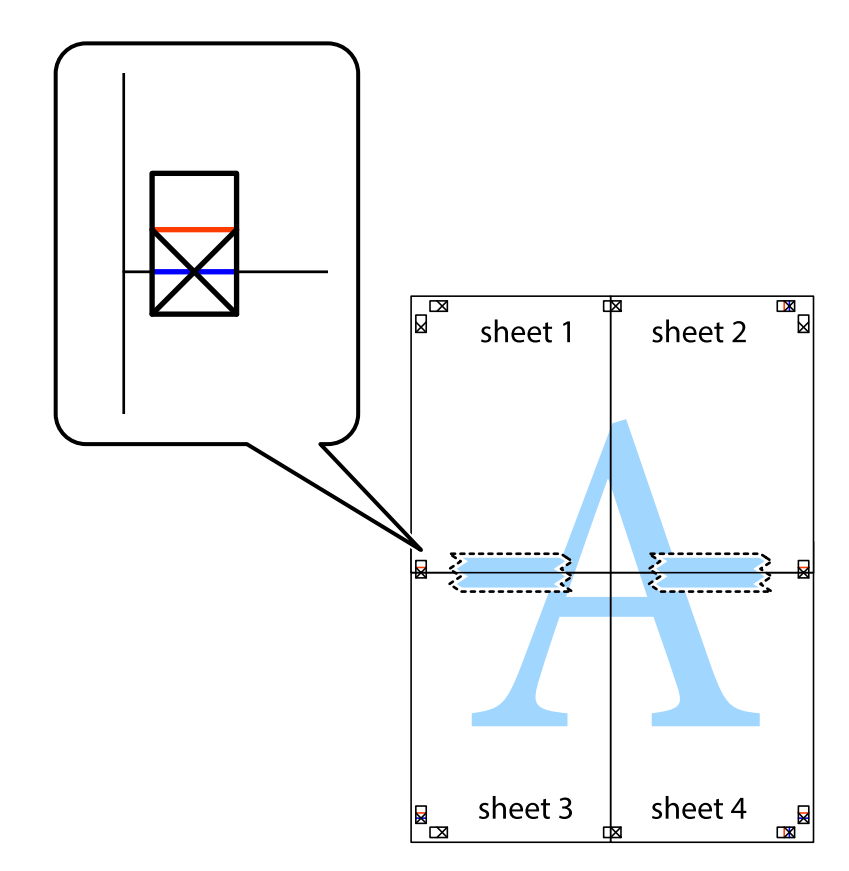

8. Prestrihnite zlepené hárky pozdĺž vodorovnej červenej čiary cez značky zarovnania (tentokrát ide o čiaru nad značkami s krížikom).

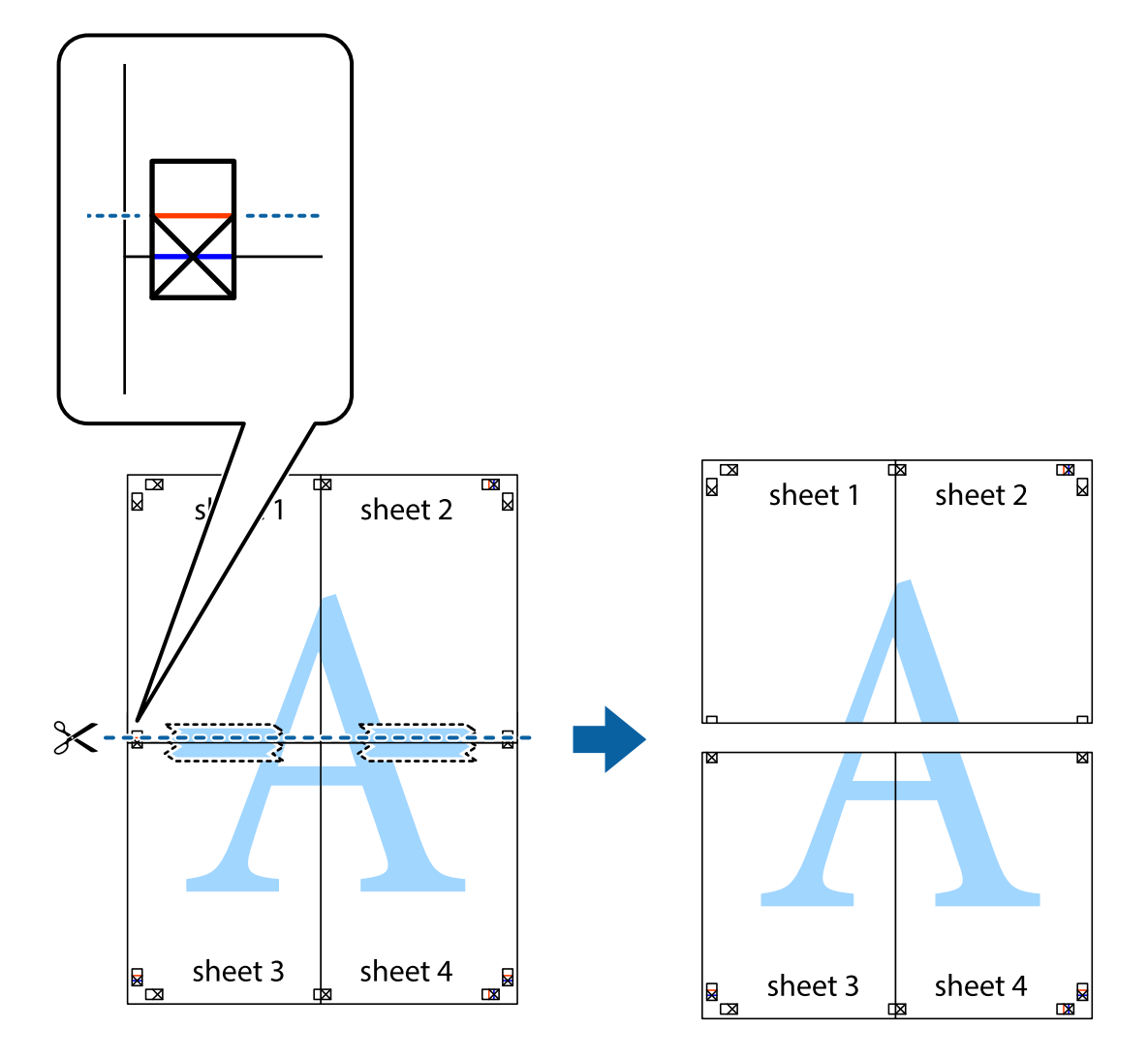

9. Prilepte hárky k sebe páskou na ich zadnej strane.

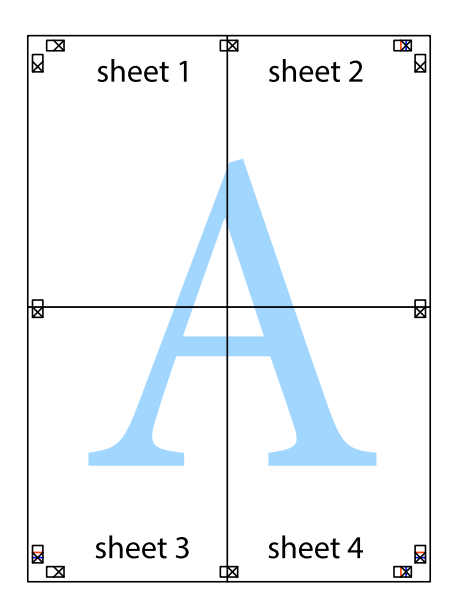

10. Odstrihnite zostávajúce okraje podľa vonkajšej vodiacej čiary.

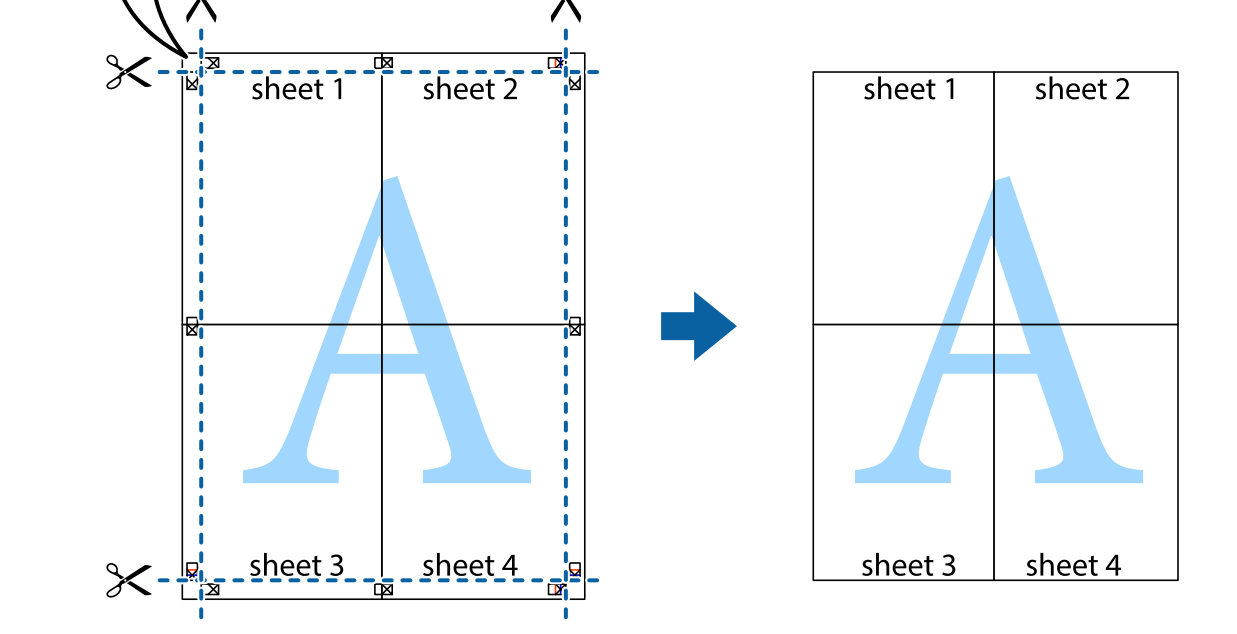

### **Tlač s použitím rozšírených funkcií**

V tejto časti sú popísané rôzne ďalšie rozloženia a funkcie tlače, ktoré sú dostupné v ovládači tlačiarne.

### **Súvisiace informácie**

- & ["Ovládač tlačiarne v systéme Windows" na strane 91](#page-90-0)
- & ["Ovládač tlačiarne v systéme Mac OS X" na strane 93](#page-92-0)

### **Pridanie predvoľby tlače**

Ak si v ovládači tlačiarne vytvoríte svoju vlastnú predvoľbu s často používanými nastaveniami tlače, budete môcť jednoducho tlačiť výberom tejto predvoľby v zozname.

### **Windows**

Pre pridanie vlastnej predvoľby nastavte položky, ako sú **Veľkosť dokumentu** a **Typ papiera** na karte **Hlavný** alebo **Viac možností** a potom kliknite na voľbu **Pridať/Odstrániť predvoľby** v nastavení **Predvoľby tlače**.

### **Mac OS X**

Prejdite do dialógového okna tlače. Ak chcete pridať vlastnú predvoľbu, nastavte položky, ako sú **Veľkosť papiera** a **Typ média**, a potom uložte aktuálne nastavenie ako predvoľbu v nastavení **Predvoľby**.

### **Tlač zmenšeného alebo zväčšeného dokumentu**

Veľkosť dokumentu môžete zväčšiť alebo zmenšiť o požadované percento.

### **Windows**

Nastavte položku **Veľkosť dokumentu** na karte **Viac možností**. Vyberte položky **Zmenšiť/Zväčšiť dokument**, **Priblížiť na**, a zadajte požadované percento.

### **Mac OS X**

V ponuke **Súbor** vyberte položku **Nastavenie strany**. Vyberte nastavenia pre položky **Formát pre** a **Veľkosť papiera** a zadajte percentuálnu hodnotu v položke **Mierka**. Zatvorte okno a tlačte podľa základných pokynov na tlač.

### **Úprava farieb tlače**

Farby používané v tlačovej úlohe môžete upraviť.

Režim **PhotoEnhance** vytvára ostrejšie obrázky so živšími farbami automatickou úpravou kontrastu, sýtosti a jasu pôvodného obrázka.

### *Poznámka:*

❏ Tieto úpravy sa neaplikujú na údaje originálu.

❏ Režim *PhotoEnhance* upravuje farbu analyzovaním polohy objektu. Ak ste zmenili polohu objektu zmenšením, zväčšením, orezaním alebo otočením obrázka, farba sa môže nečakane zmeniť. Ak nie je obrázok zaostrený, môže byť tón neprirodzený. Ak je farba zmenená alebo neprirodzená, tlačte v režime inom ako *PhotoEnhance*.

### **Windows**

Vyberte spôsob korekcie farieb z ponuky **Korekcia farieb** na karte **Viac možností**.

Ak vyberiete možnosť **Automatické**, farby sa automaticky upravia, aby vyhoveli typu papiera a nastaveniam kvality tlače. Ak vyberiete možnosť **Vlastné** a kliknete na položku **Spresniť**, môžete vykonať svoje vlastné nastavenia.

### **Mac OS X**

Prejdite do dialógového okna tlače. V kontextovej ponuke vyberte položku **Prispôsobenie farieb** a vyberte položku **EPSON Color Controls**. V kontextovej ponuke vyberte možnosť **Color Options** a vyberte jednu z dostupných možností. Kliknite na šípku vedľa položky **Rozšírené nastavenia** a urobte príslušné nastavenia.

### **Tlač vzoru proti kopírovaniu (len pre systém Windows)**

Dokumenty môžete tlačiť s neviditeľnými nápismi ako napríklad "Kópia". Tieto nápisy sa zobrazia pri kopírovaní dokumentu, aby bolo možné rozlíšiť kópie a originály. Pridať môžete aj svoju vlastný vzor proti kopírovaniu.

#### *Poznámka:*

Táto funkcia je dostupná len v prípade, ak sú vybrané nasledovné nastavenia.

- ❏ Typ papiera: obyčajné papiere
- ❏ Kvalita: Štandardne
- ❏ Automatická obojstranná tlač: Vypnutá
- ❏ Korekcia farieb: Automatické
- ❏ Vlákna pozdĺž krátkej strany: Vypnutá

Kliknite na možnosť **Vlastnosti vodoznaku** na karte **Viac možností**, a potom vyberte vzor proti kopírovaniu. Kliknite na položku **Nastavenia**, ak chcete upraviť ďalšie nastavenia napríklad veľkosť a hustota.

### **Tlač vodotlače (iba systém Windows)**

Na výtlačkoch môžete vytlačiť vodotlač napríklad s textom "Dôverné". Pridať môžete aj svoju vlastnú vodotlač.

Kliknite na možnosť **Vlastnosti vodoznaku** na karte **Viac možností**, a potom vyberte vodotlač. Kliknite na položku **Nastavenia**, ak chcete upraviť ďalšie nastavenia napríklad farby a polohy vodotlače.

### **Tlač hlavičky a päty (len pre systém Windows)**

Ako hlavičky a päty môžete vytlačiť údaje, ako sú meno používateľa a dátum tlače.

Kliknite na možnosť **Vlastnosti vodoznaku** na karte **Viac možností**, a potom vyberte položku **Záhlavie/zápätie**. Kliknite na možnosť **Nastavenia** a vyberte z rozbaľovacieho zoznamu potrebné položky.

### **Nastavenie hesla pre úlohu tlače (len pre systém Windows)**

Aby zabránili vytlačeniu úlohy do doby, než sa na ovládacom paneli tlačiarne zadá heslo, môžete toto heslo nastaviť pre danú tlačovú úlohu.

Vyberte možnosť **Dôverná úloha** na karte **Viac možností**, a potom zadajte heslo.

Aby ste úlohu vytlačili, vstúpte na domovskej obrazovke tlačiarne do ponuky **Ponuka**, a potom vyberte možnosť **Dôverná úloha**. Vyberte danú úlohu a zadajte heslo.

## **Tlač s použitím ovládača tlačiarne PostScript**

### **Tlač s použitím ovládača tlačiarne PostScript – systém Windows**

- 1. Vložte papier do tlačiarne.
- 2. Otvorte súbor, ktorý chcete tlačiť.
- 3. Prejdite do okna ovládača tlačiarne PostScript.
- 4. Vyberte orientácie, ktorú ste nastavili v aplikácií v rámci možnosti **Orientácia** na karte **Usporiadanie**.

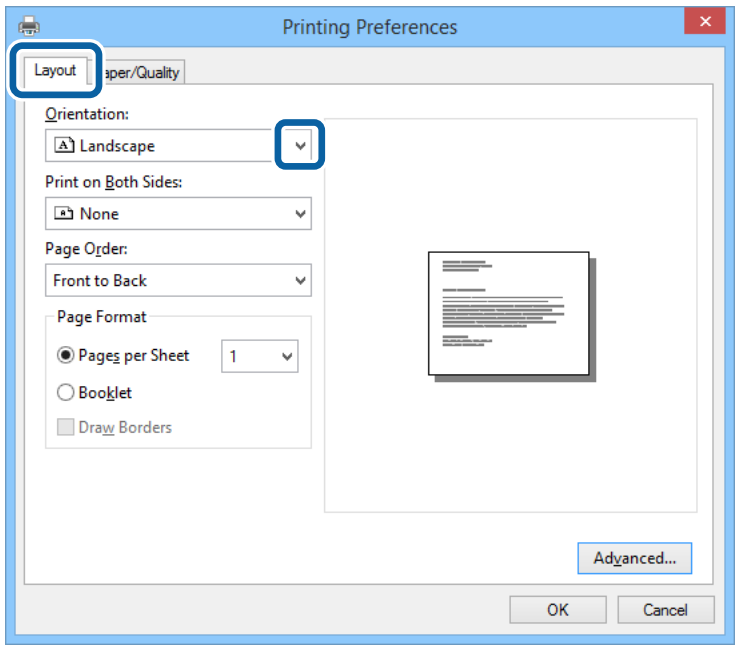

5. Na karte **Papier/kvalita** vykonajte nasledovné nastavenia.

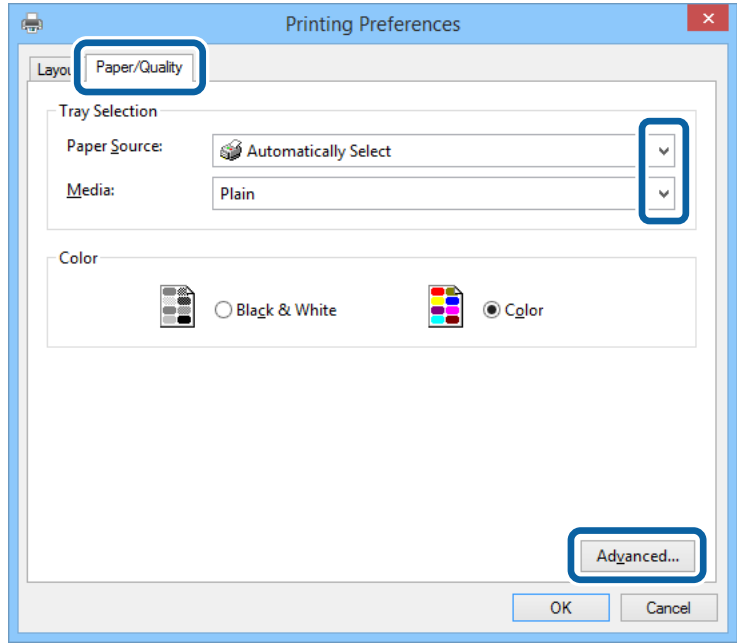

- ❏ Zdroj papiera: Vyberte zdroj papiera, do ktorého ste vložili papier.
- ❏ Médiá: Vyberte typ papiera, ktorý ste vložili.

6. Vykonajte požadované nastavenia kliknutím na možnosť **Rozšírené**, a potom kliknite na tlačidlo **OK**.

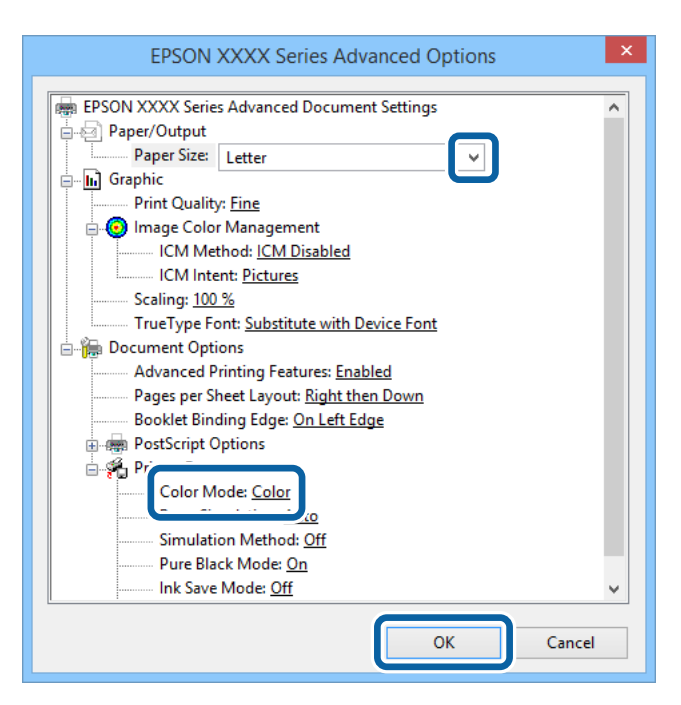

- ❏ Veľkosť papiera: Vyberte veľkosť papiera, ktorý ste vložili do tlačiarne.
- ❏ Color Mode: Vyberte plnofarebnú alebo čiernobielu tlač.
- 7. Kliknite na tlačidlo **OK**.
- 8. Kliknite na položku **Tlačiť**.

### **Tlač s použitím ovládača tlačiarne PostScript – systém Mac OS X**

- 1. Vložte papier do tlačiarne.
- 2. Otvorte súbor, ktorý chcete tlačiť.

3. Prejdite do dialógového okna tlače.

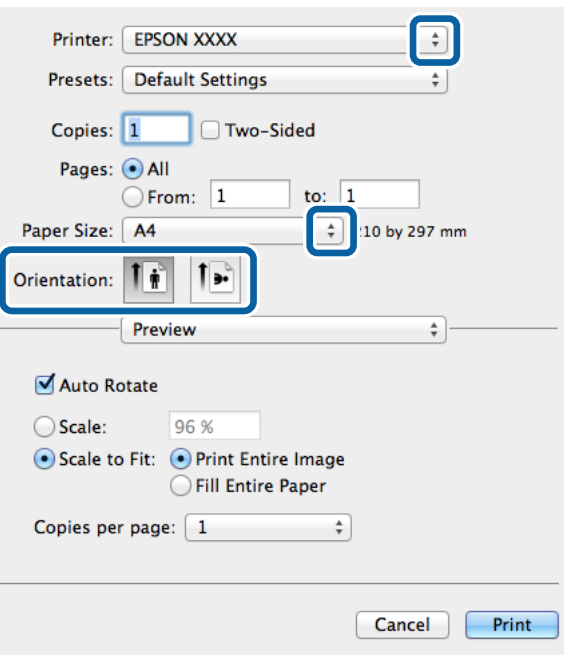

- 4. Vykonajte nasledujúce nastavenia.
	- ❏ Tlačiareň: Vyberte tlačiareň.
	- ❏ Veľkosť papiera Vyberte veľkosť papiera, ktorý ste vložili do tlačiarne.
	- ❏ Orientácia: Vyberte orientáciu, ktorú ste nastavili v aplikácii.
- 5. V kontextovej ponuky vyberte položku **Vloženie papiera** a potom vyberte zdroj papiera, do ktorého ste vložili papier.

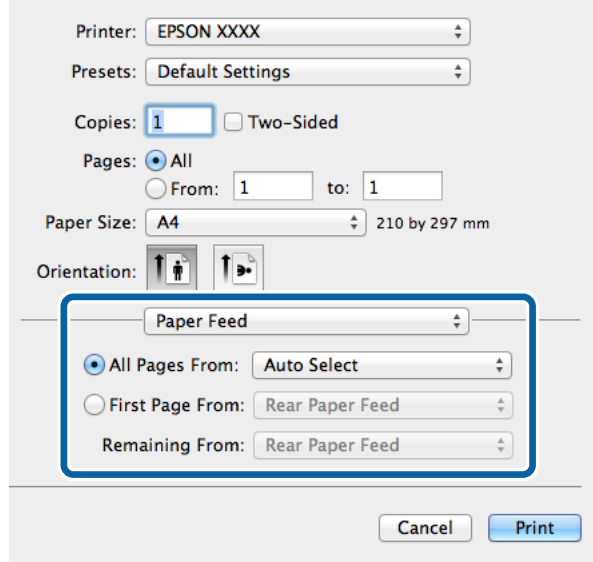

6. V kontextovej ponuke vyberte položku **Funkcie tlačiarne**, vyberte možnosť **Quality** ako nastavenie **Množina funkcii**, a potom v nastavení **MediaType** typ papiera, ktorý ste vložili

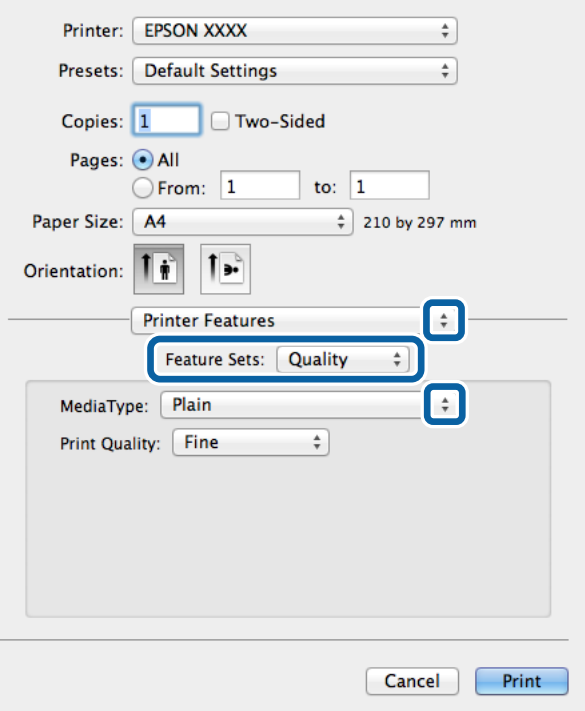

7. Vyberte možnosť **Color** ako nastavenie **Množina funkcií**, a potom vyberte nastavenie položky **Color Mode**.

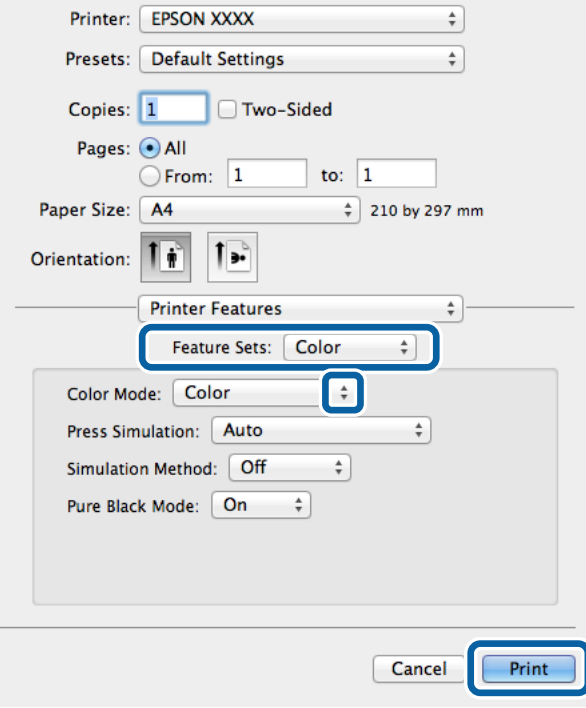

8. Kliknite na položku **Tlačiť**.

## **Nastavenie položiek pre ovládač tlačiarne PostScript**

### *Poznámka:*

Dostupnosť týchto nastavení sa líši podľa modelu.

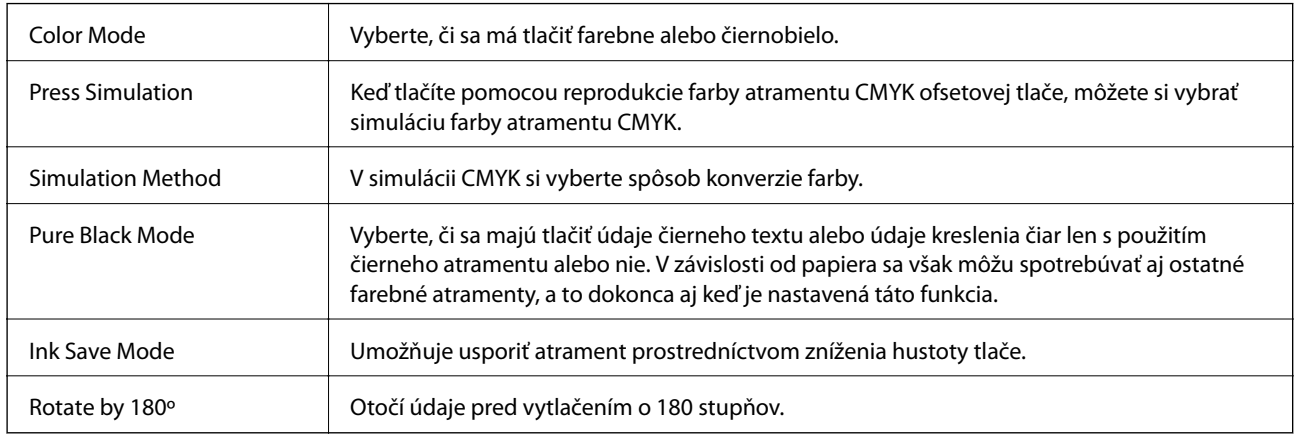

## **Tlač z inteligentných zariadení**

### **Používanie funkcie Epson iPrint**

Pomocou aplikácie Epson iPrint môžete tlačiť fotografie, dokumenty a webové stránky z inteligentných zariadení, ako je smartfón alebo tablet. Prostredníctvom inteligentného zariadenia pripojeného k tej istej bezdrôtovej sieti ako vaša tlačiareň môžete použiť buď lokálnu tlač, alebo tlač zo vzdialeného umiestnenia cez Internet. Na použitie diaľkovej tlače zaregistrujte svoju tlačiareň do služby Epson Connect.

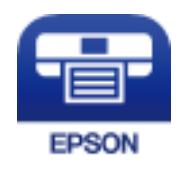

### **Súvisiace informácie**

& ["Služba Epson Connect" na strane 89](#page-88-0)

### **Inštalácia Epson iPrint**

Aplikáciu Epson iPrint môžete nainštalovať do svojho inteligentného zariadenia z nasledujúcej adresy URL alebo kódu QR.

<http://ipr.to/c>

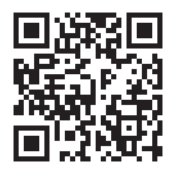

### **Tlač pomocou programu Epson iPrint**

Spustite aplikáciu Epson iPrint z inteligentného zariadenia a na domovskej obrazovke vyberte položku, ktorú chcete použiť.

Nasledujúce obrazovky sa môžu zmeniť bez upozornenia.

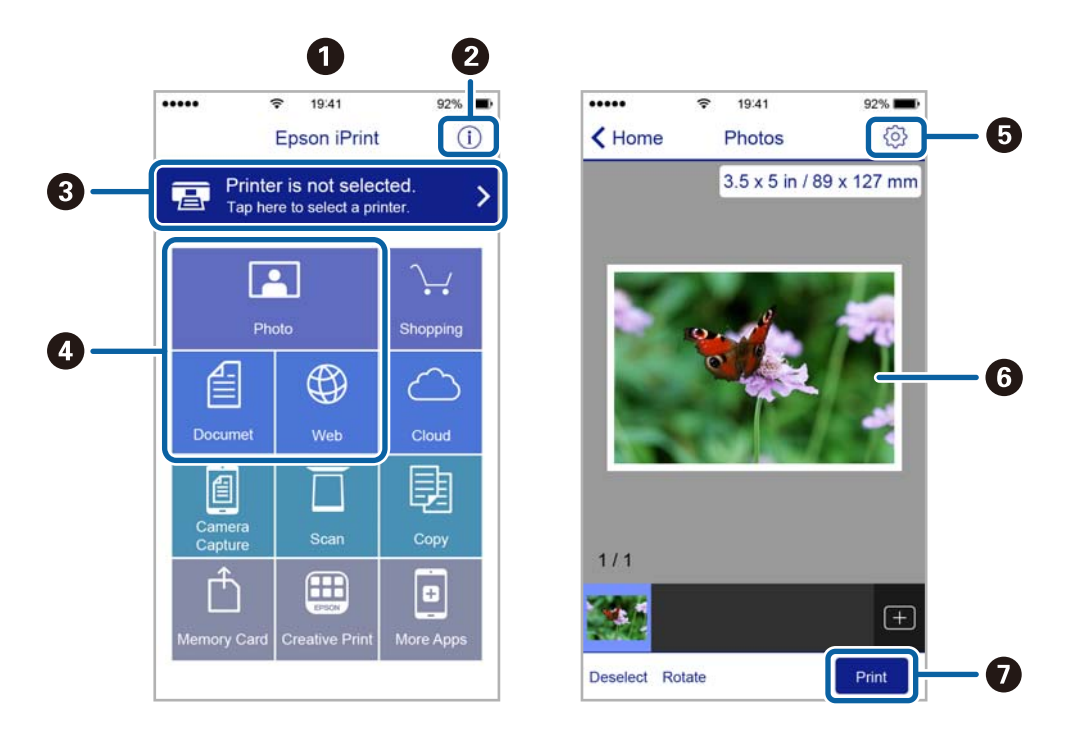

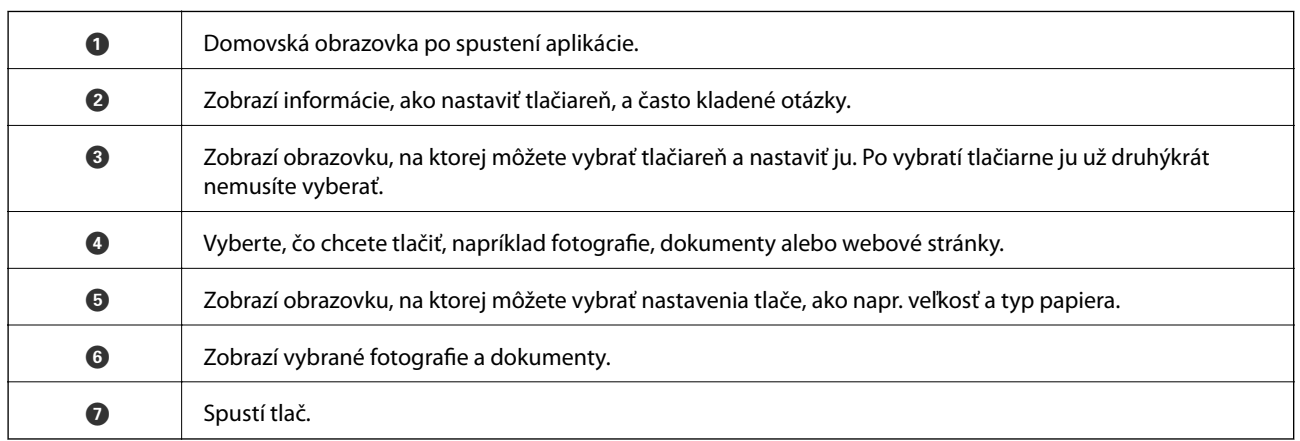

#### *Poznámka:*

Ak chcete tlačiť z ponuky dokumentu pomocou zariadenia iPhone, iPad alebo iPod touch so systémom iOS, najprv premiestnite dokument, ktorý chcete tlačiť, pomocou funkcie zdieľania v aplikácii Epson iPrint a potom spustite aplikáciu iTunes.

### **Používanie funkcie AirPrint**

Funkcia AirPrint umožňuje z vášho zariadenia AirPrint tlačiť bezdrôtovo do tlačiarne so zapnutou funkciou iOS pomocou najnovšej verzie iOS a z operačného systému Mac OS X v10.7.x alebo novšieho.

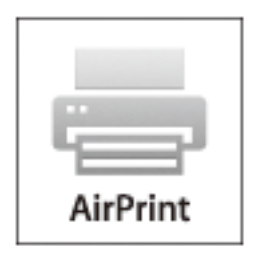

#### *Poznámka:*

Viac podrobností nájdete na stránke AirPrint na webovej stránke spoločnosti Apple.

- 1. Vložte papier do tlačiarne.
- 2. Zariadenie pripojte do tej istej bezdrôtovej siete, v ktorej je pripojená tlačiareň.
- 3. Tlačte zo svojho zariadenia do tlačiarne.

#### **Súvisiace informácie**

- & ["Vloženie papiera do Zásobník papiera" na strane 31](#page-30-0)
- & ["Vloženie papiera do Zadný podávač papiera" na strane 33](#page-32-0)
- & ["Vloženie papiera do Predný podávač papiera" na strane 35](#page-34-0)
- $\blacktriangleright$  ["Správa systému" na strane 21](#page-20-0)

## **Zrušenie tlače**

#### *Poznámka:*

- ❏ V systéme Windows, nemôžete z počítača zrušiť tlačovú úlohu po jej úplnom zaslaní do tlačiarne. V takom prípade zrušte tlačovú úlohu pomocou ovládacieho panela tlačiarne.
- ❏ Ak tlačíte viacero strán v systéme Mac OS X, nemôžete zrušiť všetky úlohy naraz pomocou ovládacieho panela. V takom prípade zrušte tlačovú úlohu z počítača.
- ❏ Ak ste odoslali tlačovú úlohu zo systému Mac OS X v10.6.x alebo v10.5.8 cez sieť, zrušenie tlače z počítača nemusí byť možné. V takom prípade zrušte tlačovú úlohu pomocou ovládacieho panela tlačiarne. Ak chcete zrušiť tlačovú úlohu z počítača, v možnosti Web Config musíte zmeniť nastavenia. Podrobnejšie informácie si pozrite v časti Sprievodca sieťou.

### **Zrušenie tlače – tlačidlo tlačiarne**

Stlačením tlačidla  $\bigcirc$  sa zruší prebiehajúca tlačová úloha.

### **Zrušenie tlače – Windows**

- 1. Prejdite do okna ovládača tlačiarne.
- 2. Vyberte kartu **Údržba**.
- 3. Kliknite na položku **Tlačový front**.
- 4. Kliknite pravým tlačidlom na úlohu, ktorú chcete zrušiť, a potom vyberte položku **Zrušiť**.

#### **Súvisiace informácie**

& ["Ovládač tlačiarne v systéme Windows" na strane 91](#page-90-0)

### **Zrušenie tlače – Mac OS X**

- 1. Kliknite na ikonu tlačiarne v **Docku**.
- 2. Vyberte úlohu, ktorú chcete zrušiť.
- 3. Zrušte danú úlohu.
	- ❏ Mac OS X v10.8.x až Mac OS X v10.9.x

Kliknite na  $\overline{\mathcal{X}}$  vedľa ukazovateľa postupu.

❏ Mac OS X v10.5.8 až v10.7.x Kliknite na položku **Odstrániť**.

## **Kontrola stavu atramentových kaziet a skrinky údržby**

Približné hladiny atramentu a životnosť skrinky údržby môžete kontrolovať na ovládacom paneli alebo v počítači.

### **Kontrola stavu atramentových kaziet a skrinky údržby – ovládací panel**

- 1. Na domovskej obrazovke prejdite do ponuky **Ponuka**.
- 2. Vyberte položku **Hladiny atramentu**.

*Poznámka:* Krajný pravý indikátor zobrazuje priestor, ktorý je dostupný v skrinke údržby.

### **Kontrola stavu atramentových kaziet a skrinky údržby – Windows**

- 1. Prejdite do okna ovládača tlačiarne.
- 2. Kliknite na možnosť **EPSON Status Monitor 3** na karte **Údržba**, a potom kliknite na položku click **Podrobnosti**.

#### *Poznámka:*

Ak je funkcia *EPSON Status Monitor 3* vypnutá, kliknite na položku *Rozšírené nastavenia* na karte *Údržba* a potom vyberte položku *Zapnúť EPSON Status Monitor 3*.

### **Súvisiace informácie**

& ["Ovládač tlačiarne v systéme Windows" na strane 91](#page-90-0)

### **Kontrola stavu atramentových kaziet a skrinky údržby – Mac OS X**

- 1. Spustite ovládač tlačiarne:
	- ❏ Mac OS X v10.6.x až v10.9.x

Vyberte **Systémové nastavenia** z položky > **Tlačiarne a skenery** (alebo **Tlač a skenovanie**, **Tlač a faxovanie**), a potom vyberte tlačiareň. Kliknite na položky **Príslušenstvo a spotrebný materiál** > **Pomôcka** > **Otvoriť pomôcku tlače**.

❏ Mac OS X v10.5.8

Vyberte položku **Systémové nastavenia** v ponuke **\* >** položku **Tlač a fax** a potom vyberte tlačiareň. Kliknite na položky **Otvoriť tlačový front** > **Pomôcka**.

2. Kliknite na položku **EPSON Status Monitor**.

## <span id="page-65-0"></span>**Kódy atramentových kaziet**

Spoločnosť Epson odporúča používať originálne atramentové kazety Epson. Spoločnosť Epson neručí za kvalitu ani spoľahlivosť neoriginálneho atramentu. Používanie neoriginálneho atramentu môže spôsobiť poškodenie, na ktoré sa nevzťahujú záruky spoločnosti Epson, a za určitých okolností môže spôsobiť nesprávne fungovanie tlačiarne. Informácie o úrovniach neoriginálneho atramentu sa nemusia zobrazovať.

Nasledujú kódy originálnych atramentových kaziet Epson.

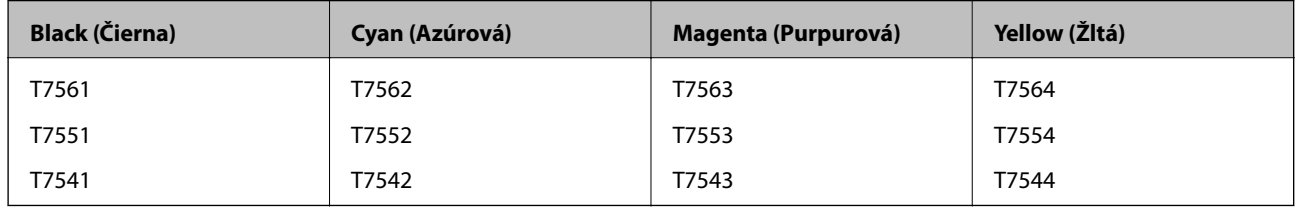

### *Poznámka:*

- ❏ Niektoré kazety nie sú dostupné vo všetkých regiónoch.
- ❏ Európski používatelia nájdu informácie o kazetách s atramentom Epson na nasledujúcej webovej stránke. <http://www.epson.eu/pageyield>

## **Preventívne opatrenia pri manipulácii s atramentovými kazetami**

Pred výmenou atramentových kaziet si prečítajte nasledujúce pokyny.

### **Bezpečnostné opatrenia pri obsluhe**

- ❏ Atramentové kazety skladujte pri normálnej izbovej teploty a uchovávajte ich mimo priameho slnečného svetla.
- ❏ Spoločnosť Epson odporúča spotrebovať atramentovú kazetu pred dátumom vytlačeným na jej obale.
- ❏ V záujme dosiahnutia najlepších výsledkov spotrebujte atramentové kazety do šiestich mesiacov od inštalácie.
- ❏ Keď atramentovú kazetu prinesiete z chladného miesta uskladnenia, pred použitím ju nechajte najmenej tri hodiny zohriať pri izbovej teplote.
- ❏ Nedotýkajte sa častí zobrazených na obrázku. Mohli by ste tým znemožniť normálnu prevádzku a tlač.

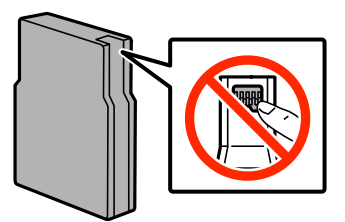

- ❏ Nainštalujte všetky atramentové kazety. V opačnom prípade nie je možné tlačiť.
- ❏ Neposúvajte tlačovú hlavu rukou, pretože by ste tým mohli poškodiť zariadenie.
- ❏ Nevypínajte tlačiareň počas napĺňania atramentom. Ak sa napĺňanie atramentom nedokončí, je možné, že nebudete môcť tlačiť.

- ❏ Nenechávajte tlačiareň bez nainštalovaných atramentových kaziet. Atrament zostávajúci v tryskách tlačovej hlavy by mohol vyschnúť a nemuselo by byť možné tlačiť.
- ❏ Ak potrebujete dočasne vybrať atramentovú kazetu, zaistite, aby sa do oblasti dodávania atramentu nedostal prach a nečistoty. Atramentovú kazetu uchovávajte v rovnakom prostredí ako tlačiareň. Keďže port prívodu atramentu je vybavený ventilom určeným na zachytávanie nadbytočného atramentu, nie je potrebné nasadzovať vlastné kryty ani zástrčky.
- ❏ Vybraté atramentové kazety môžu mať atrament okolo zásobovacieho otvoru, preto buďte opatrní, aby ste neznečistili okolitú oblasť pri výbere kaziet.
- ❏ Táto tlačiareň používa atramentové kazety vybavené zeleným čipom, ktorý monitoruje rôzne informácie, napríklad množstvo zostávajúceho atramentu v každej kazete. To znamená, že ak pred vyprázdnením vyberiete kazetu z tlačiarne, môžete ju po opätovnom vložení do tlačiarne ďalej používať.
- ❏ S cieľom dosiahnutia maximálnej kvality tlače a ochrany tlačovej hlavy zostáva v kazete bezpečnostná rezerva atramentu, keď tlačiareň signalizuje, že je potrebné vymeniť kazetu. Uvádzané hodnoty výťažnosti nezahŕňajú túto rezervu.
- ❏ Atramentové kazety môžu obsahovať recyklovaný materiál, čo však neovplyvňuje funkciu ani prevádzku tlačiarne.
- ❏ Technické údaje a vzhľad atramentovej kazety podliehajú zmene bez predchádzajúceho upozornenia na zlepšenie.
- ❏ Atramentovú kazetu nerozoberajte ani neprerábajte, inak nemusí byť možné normálne tlačiť.
- ❏ Kazetu nepúšťajte na zem ani ňou neudierajte o tvrdé predmety, pretože môže dôjsť k úniku atramentu.
- ❏ Kazety dodané s tlačiarňou nemožno použiť ako náhradné.
- ❏ Uvádzané hodnoty výťažnosti sa môžu líšiť v závislosti od tlačených obrázkov, používaného typu papiera, frekvencie tlače a podmienok prostredia, ako je napríklad teplota.

### **Spotreba atramentu**

- ❏ S cieľom zachovania optimálneho výkonu tlačovej hlavy sa malé množstvo atramentu spotrebúva zo všetkých kaziet nielen počas tlače, ale aj počas činností údržby, ako je napríklad čistenie tlačovej hlavy.
- ❏ Pri čiernobielej tlači alebo tlači v odtieňoch sivej sa v závislosti od typu papiera a nastavení kvality môžu namiesto čierneho atramentu použiť farebné atramenty. Dôvodom je to, že na vytvorenie čiernej farby sa použije zmes farebných atramentov.
- ❏ Atrament v atramentových kazetách dodaných s tlačiarňou sa čiastočne použije pri úvodnom nastavovaní. Tlačová hlava v tlačiarni sa úplne naplní atramentom, aby sa vytvárali výtlačky vysokej kvality. Pri tomto jednorazovom procese sa spotrebuje isté množstvo atramentu, a preto sa môže stať, že sa pomocou týchto kaziet vytlačí menej strán než pri použití nasledujúcich atramentových kaziet.

## **Výmena atramentových kaziet**

1. Otvorte predný kryt.

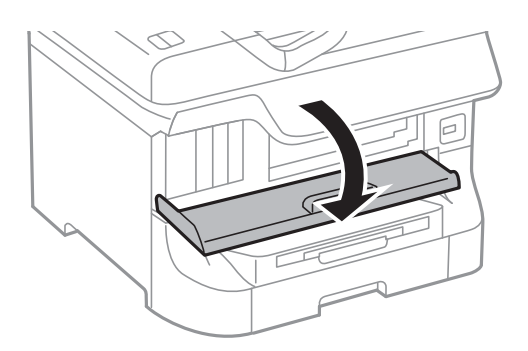

2. Zatlačte atramentovú kazetu, ktorú chcete vymeniť. Atramentová kazeta sa kúsok vysunie.

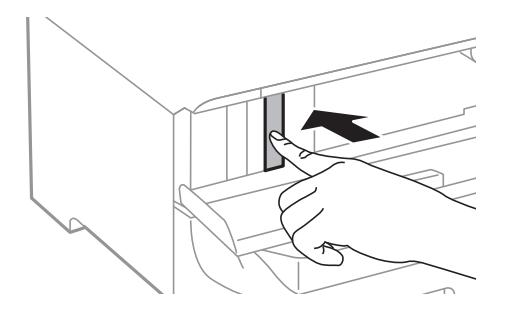

3. Vyberte z tlačiarne atramentovú kazetu.

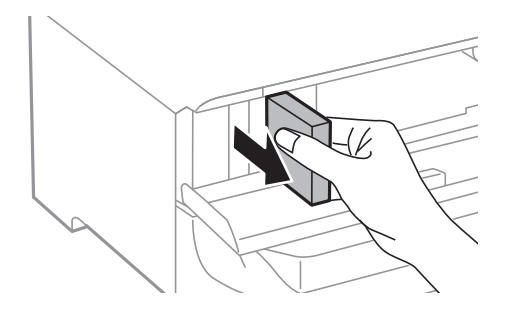

4. Vyberte novú atramentovú kazetu z obalu.

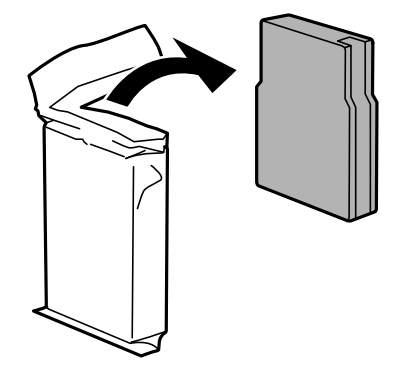

<span id="page-68-0"></span>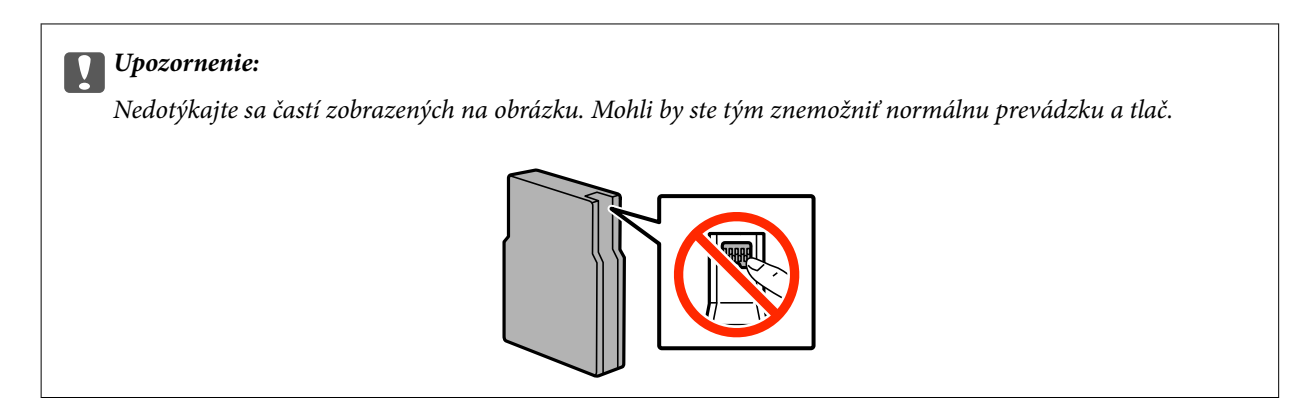

5. Traste atramentovou kazetou vo vodorovnom smere 5 sekúnd, pričom ju budete posúvať dopredu a dozadu o asi 10 cm 15 krát.

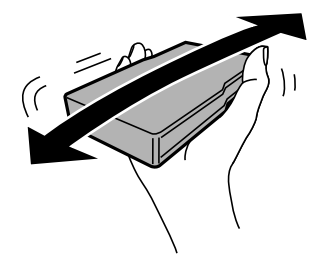

6. Vložte atramentovú kazetu do tlačiarne a zatlačte ju tak, aby zapadla.

### *Poznámka:*

Ak je na ovládacom paneli zobrazené *K.st. kaz. s atr.*, stlačte tlačidlo OK, aby ste skontrolovali, či sú atramentové kazety nainštalované správne.

7. Zatvorte predný kryt.

### **Súvisiace informácie**

- $\blacklozenge$  ["Kódy atramentových kaziet" na strane 66](#page-65-0)
- & ["Preventívne opatrenia pri manipulácii s atramentovými kazetami" na strane 66](#page-65-0)

## **Kód skrinky údržby**

Spoločnosť Epson odporúča používať originálnu skrinku údržby Epson.

Nasleduje kód originálnej skrinky údržby Epson.

T6712

## **Preventívne opatrenia pri manipulácii so skrinkou údržby**

Pred výmenou skrinky údržby si prečítajte nasledujúce pokyny.

❏ Nedotýkajte sa zeleného čipu na bočnej strane skrinky údržby. Mohli by ste tým znemožniť normálnu prevádzku a tlač.

- ❏ Neodstraňujte fóliu na hornej strane kazety, inak môže dôjsť k únikom atramentu.
- ❏ Použitú skrinku údržby nenakláňajte, kým ju neuzavriete do plastového vrecka, inak môže dôjsť k úniku atramentu.
- ❏ Skrinku údržby chráňte pred priamym slnečným svetlom.
- ❏ Skrinku údržby nevymieňajte počas tlače, inak môže dôjsť k úniku atramentu.
- ❏ Skrinku údržby, ktorá bola vybratá a dlhú dobu odpojená, nepoužívajte opätovne. Atrament vo vnútri skrinky bude stuhnutý a skrinka nebude môcť absorbovať ďalší atrament.

## **Výmena skrinky údržby**

Pri niektorých tlačových cykloch sa môže v skrinke údržby zhromaždiť nepatrné množstvo nadbytočného atramentu. Tlačiareň je skonštruovaná tak, aby sa pri dosiahnutí limitu absorpčnej kapacity skrinky údržby zastavila tlač a predišlo sa pretečeniu atramentu zo skrinky údržby. Frekvencia výmeny skrinky údržby závisí od počtu vytlačených strán, typu materiálu, na ktorý tlačíte, a počtu čistiacich cyklov, ktoré tlačiareň vykoná. Skrinku údržby vymeňte vždy, keď sa zobrazí výzva na jej výmenu. Keď bude potrebná výmena tejto súčasti, upozorní vás na to program Epson Status Monitor, výzva na displeji LCD alebo kontrolky na ovládanom paneli. Potreba vymeniť podušku neznamená, že tlačiareň prestane fungovať v súlade so svojimi technickými parametrami. Záruka od spoločnosti Epson nekryje náklady súvisiace s touto výmenou. Ide o používateľom opraviteľnú súčasť.

1. Vyberte novú skrinku údržby z obalu.

### c*Upozornenie:*

- ❏ Nedotýkajte sa zeleného čipu na bočnej strane skrinky údržby. Mohli by ste tým znemožniť normálnu prevádzku a tlač.
- ❏ Neodstraňujte fóliu na hornej strane kazety, inak môže dôjsť k únikom atramentu.

#### *Poznámka:*

V balení s novou skrinkou údržby je priehľadný obal na použitú skrinku údržby.

2. Otvorte zadný kryt 1.

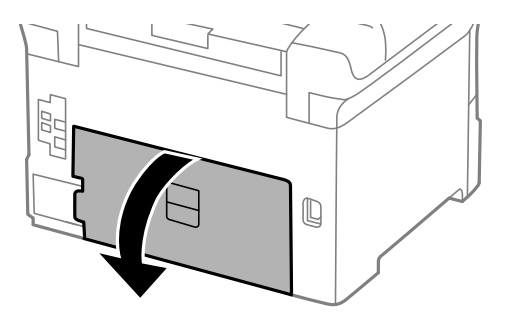

3. Odstráňte použitú skrinku údržby.

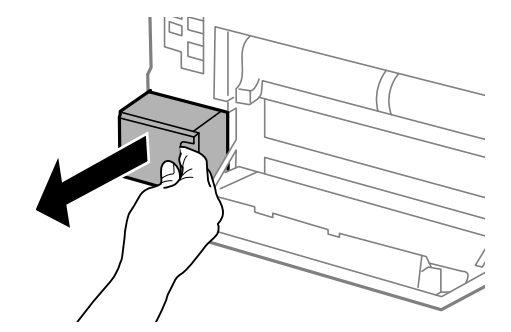

4. Vložte použitú skrinku údržby do priehľadného obalu, ktorý bol dodaný s novou skrinkou údržby, a obal zapečaťte.

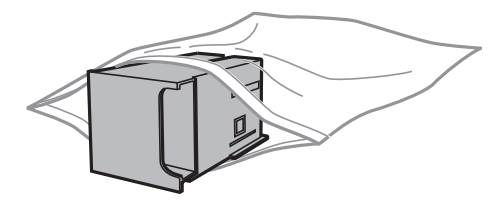

### c*Upozornenie:*

- ❏ Neodstraňujte fóliu z hornej časti skrinky údržby.
- ❏ Použitú skrinku údržby nenakláňajte, kým ju neuzavriete do plastového vrecka, inak môže dôjsť k úniku atramentu.
- 5. Novú skrinku vložte úplne celú do tlačiarne.
- 6. Zatvorte zadný kryt 1.

### **Súvisiace informácie**

- & ["Kód skrinky údržby" na strane 69](#page-68-0)
- & ["Preventívne opatrenia pri manipulácii so skrinkou údržby" na strane 69](#page-68-0)

## **Kódy funkcie Servisné valčeky**

Spoločnosť Epson odporúča používať originálne servisné valčeky.

Kódy sú nasledovné.

Servisné valčeky zo súčasti zásobník papiera 1: S990011

Servisné valčeky zo súčasti zásobníky papiera 2 až 4: S990021

## **Výmena funkcie Servisné valčeky v súčasti Zásobník papiera 1**

Súčasti servisné valčeky sa menia na dvoch miestach: na zadnej strane tlačiarne (dva valce) a na súčasti zásobník papiera (jeden valec).

1. Vyberte nové servisné valčeky z balenia.

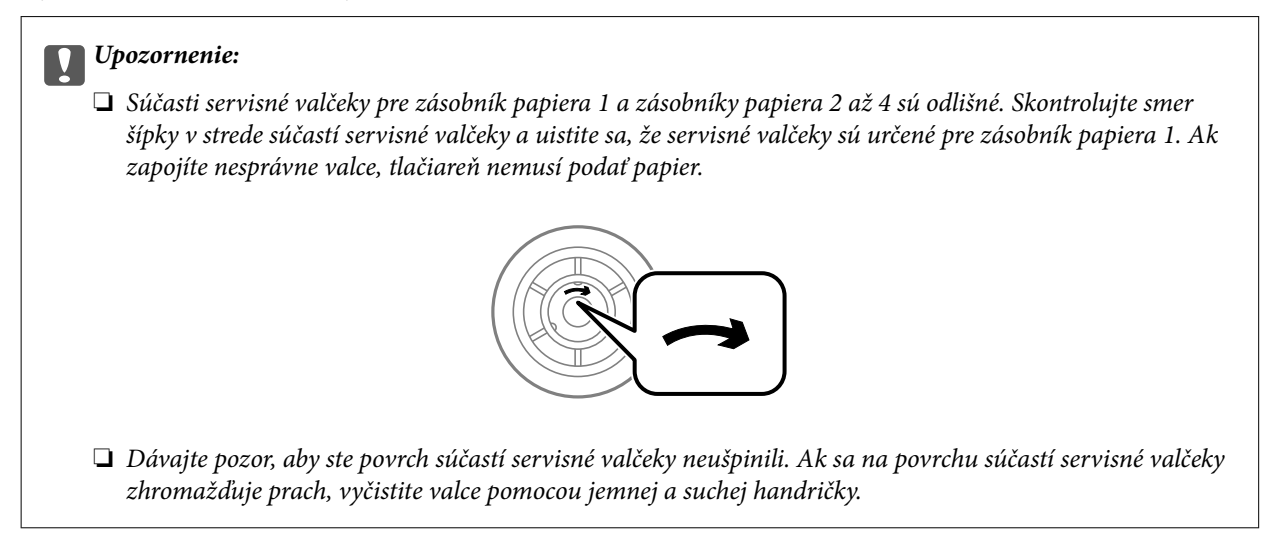

- 2. Vypnite tlačiareň stlačením tlačidla  $\mathcal{O}$ , a potom odpojte napájací kábel.
- 3. Vytiahnite zásobník papiera 1.

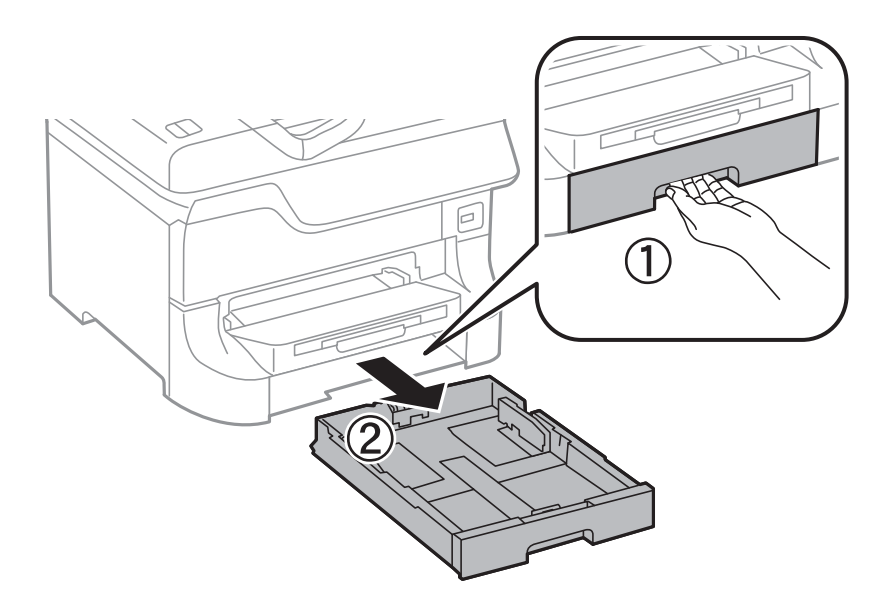
4. Otočte tlačiareň a otvorte zadný kryt 1.

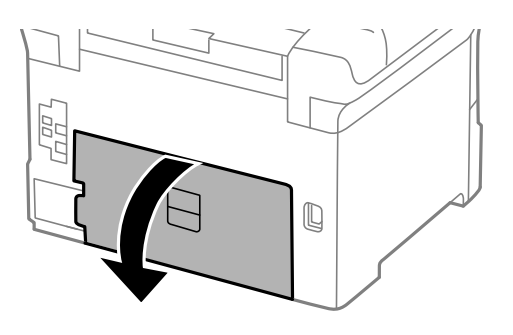

5. Vytiahnite zadný kryt 2.

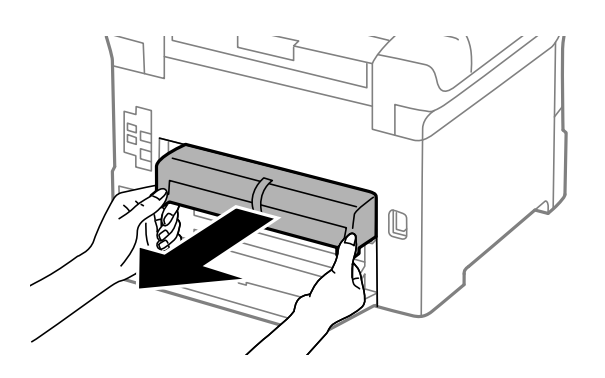

6. Odstráňte kryt vo vnútri zadnej časti tlačiarne.

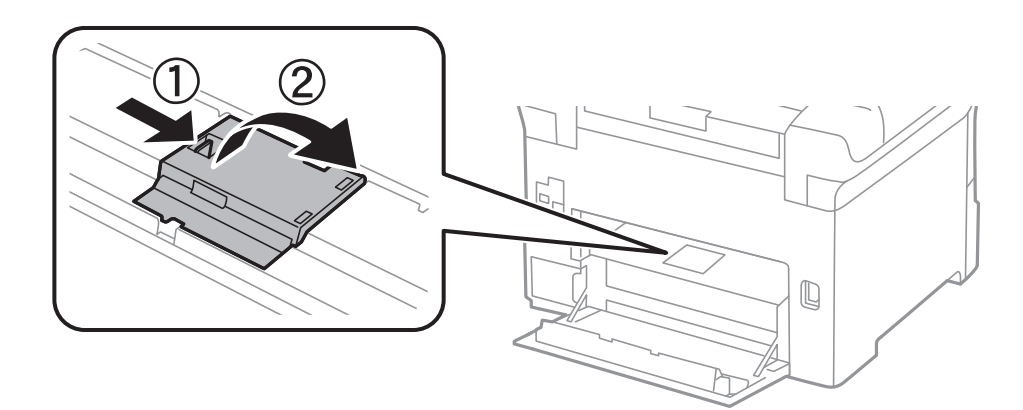

7. Vysuňte dva použité servisné valčeky a odstráňte ich.

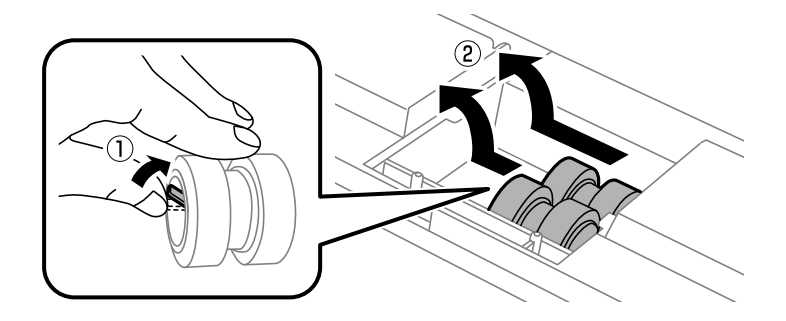

8. Vložte dva nové servisné valčeky, pokým nezacvaknú na svojom mieste.

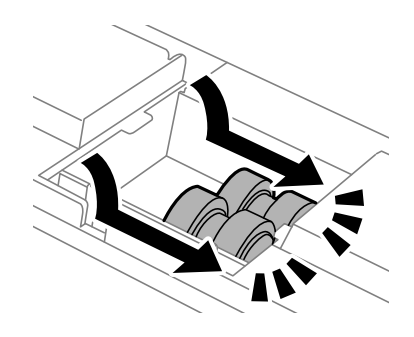

*Poznámka:* Krúžením vložte servisné valčeky, aby ste ich mohli plynule vložiť.

9. Znovu založte kryt vo vnútri zadnej časti tlačiarne.

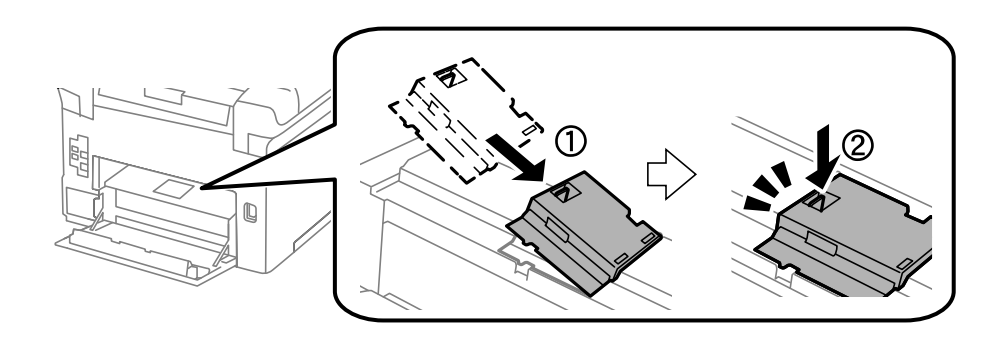

10. Zdvihnite servisný valček pre zásobník papiera krúživým pohybom nahor, a potom ho odstráňte.

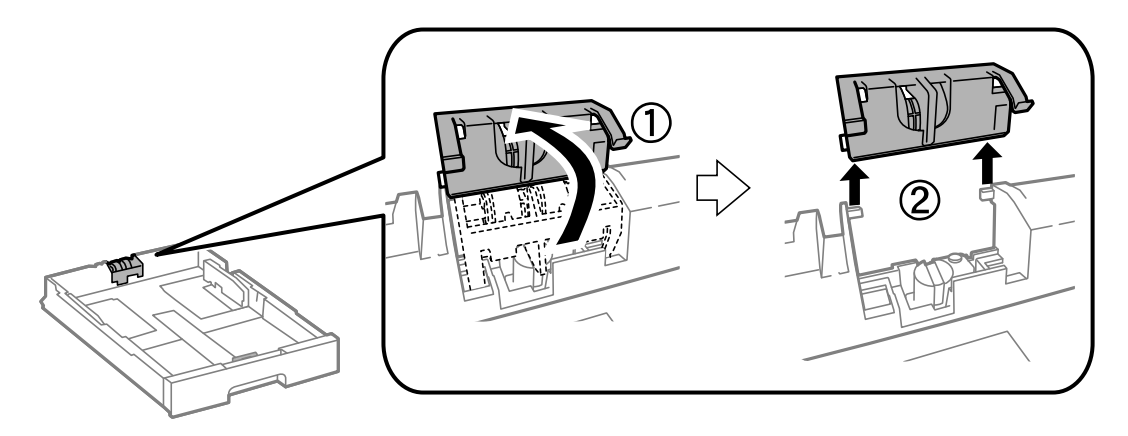

<span id="page-74-0"></span>Používateľská príručka

### **Výmena atramentových kaziet a ďalšieho spotrebného materiálu**

11. Nainštalujte nový servisný valček do súčasti zásobník papiera.

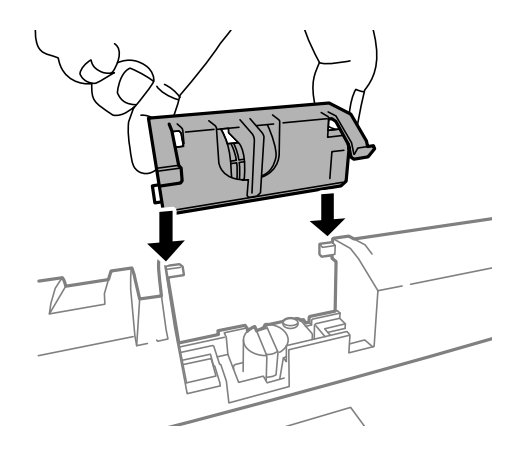

12. Pevne zatlačte servisný valček nadol.

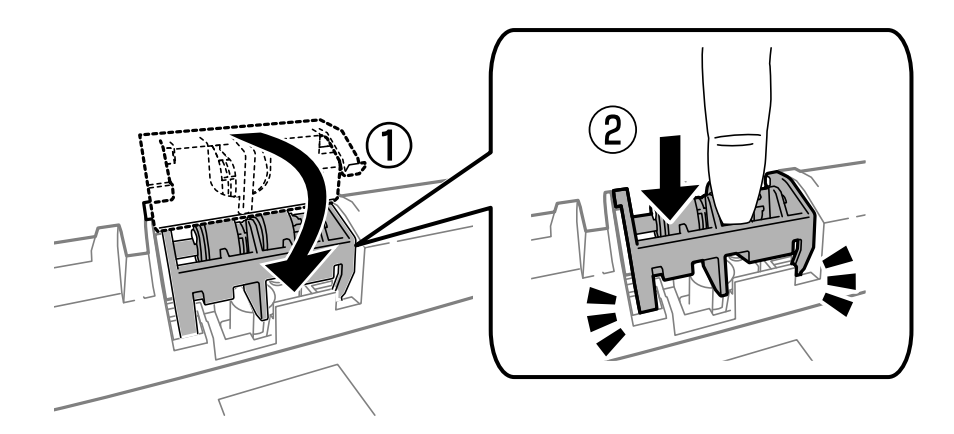

- 13. Namontujte zadný kryt 2, zatvorte zadný kryt 1, a potom vložte zásobník papiera.
- 14. Zapnite tlačiareň, vyberte položky **Ponuka** > **Údržba** > **Inf. o servisnom valčeku** > **Vynulovať počít. servis. valčeka**, a potom vyberte zásobník papiera, v ktorom ste vymenili servisné valčeky.

### **Súvisiace informácie**

& ["Kódy funkcie Servisné valčeky" na strane 71](#page-70-0)

# **Výmena súčastí Servisné valčeky v súčasti Zásobníky papiera 2 až 4**

Súčasti servisné valčeky sa menia na dvoch miestach: na zadnej strane tlačiarne (dva valce) a na súčasti zásobník papiera (jeden valec).

1. Vyberte nové servisné valčeky z balenia.

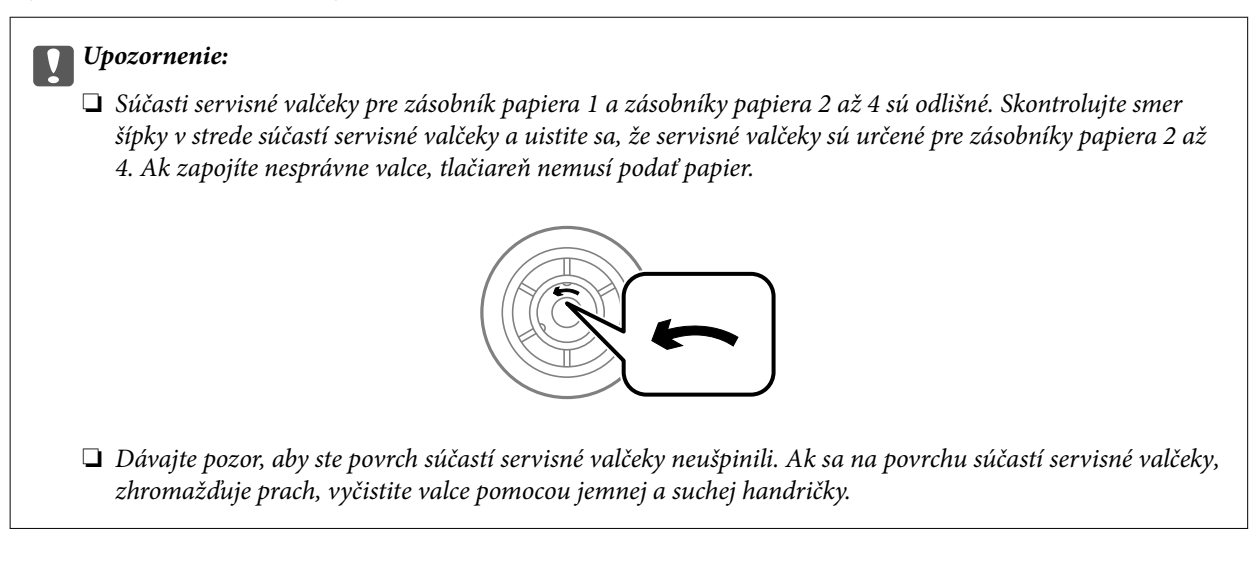

- 2. Vypnite tlačiareň stlačením tlačidla $\mathcal{O}$ , a potom odpojte napájací kábel.
- 3. Vytiahnite zásobník papiera, v ktorom chcete vymeniť valčeky.

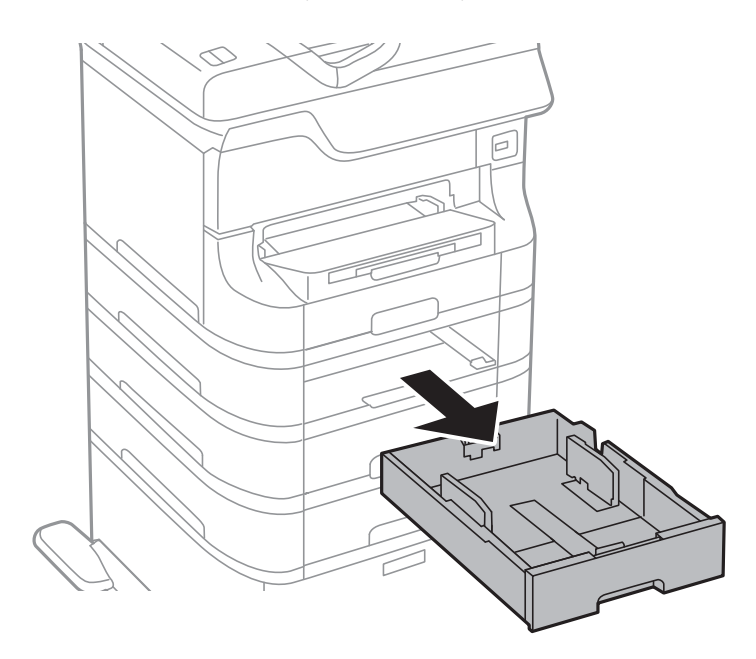

4. Tlačiareň otočte a potom otvorte zadný kryt tlačiarne.

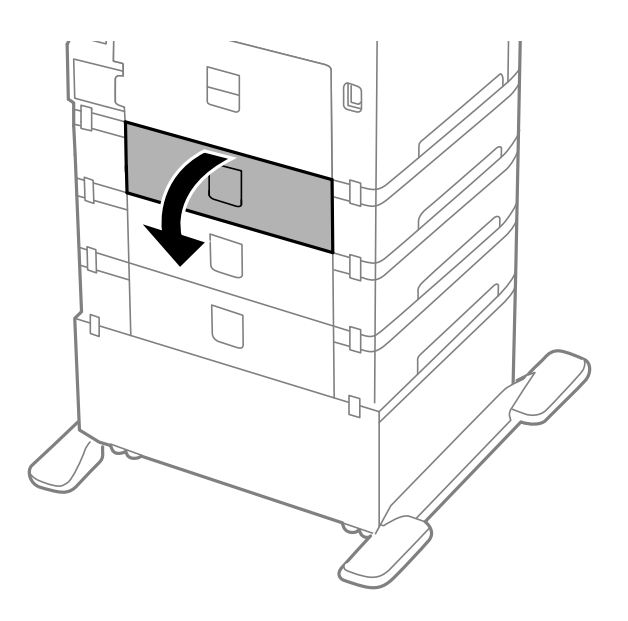

5. Skrutkovačom odmontujte skrutky a odmontujte kryt vo vnútri zadnej časti tlačiarne.

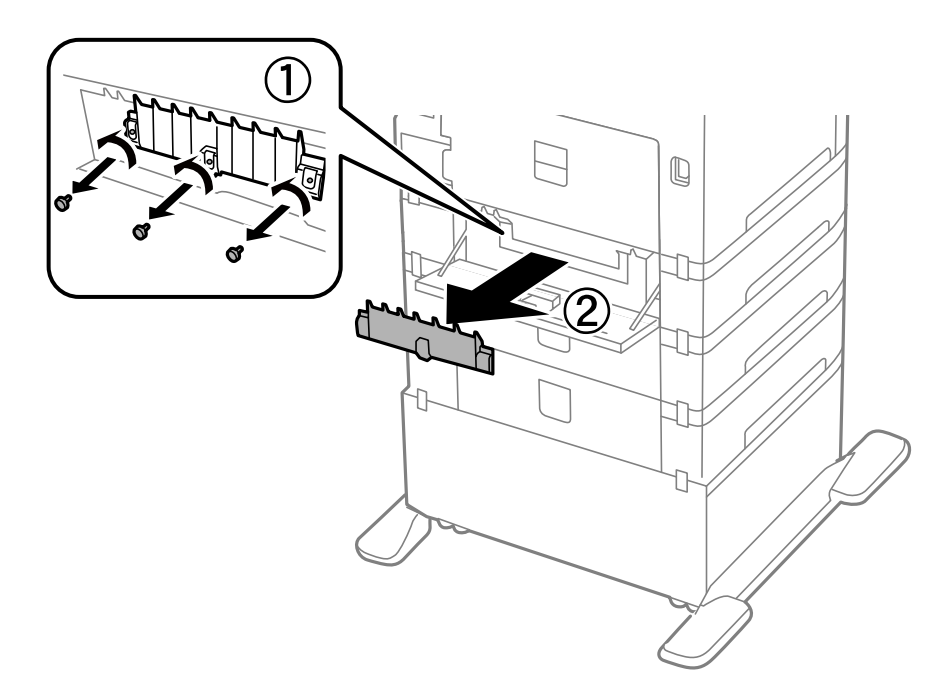

6. Vysuňte dva použité servisné valčeky a odstráňte ich oba.

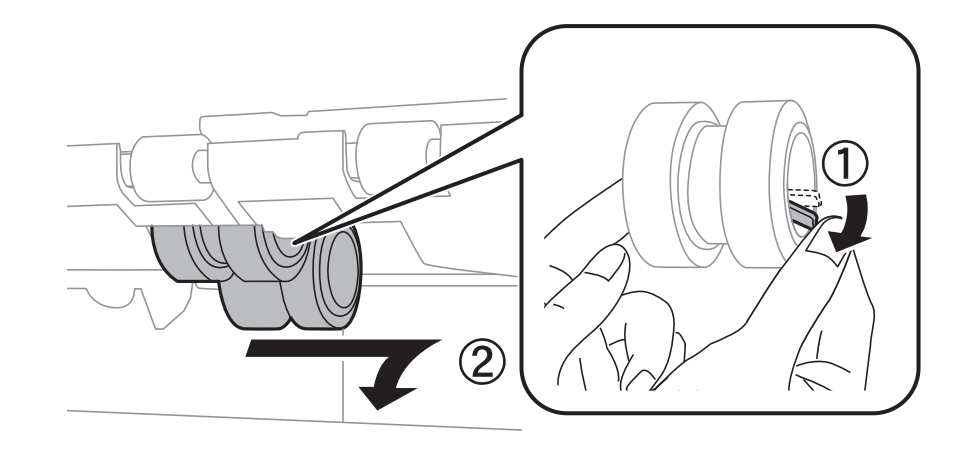

7. Vložte dva nové servisné valčeky, pokým nezacvaknú na svojom mieste.

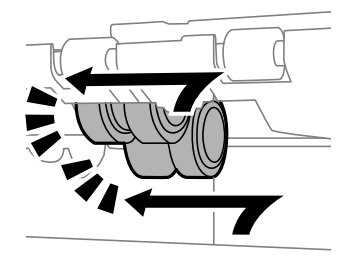

### *Poznámka:* Krúžením vložte servisné valčeky, aby ste ich mohli plynule vložiť.

8. Zdvihnite servisný valček pre zásobník papiera krúživým pohybom nahor, a potom ho odstráňte.

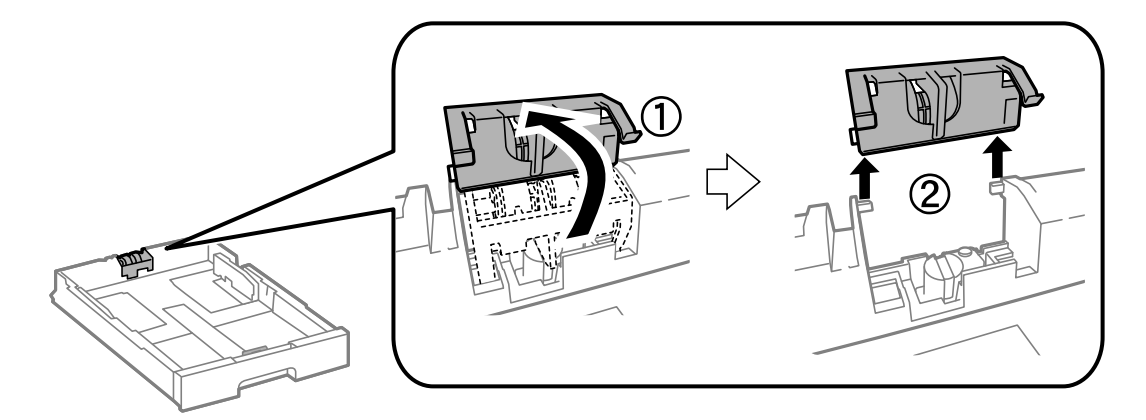

<span id="page-78-0"></span>9. Nainštalujte nový servisný valček do súčasti zásobník papiera.

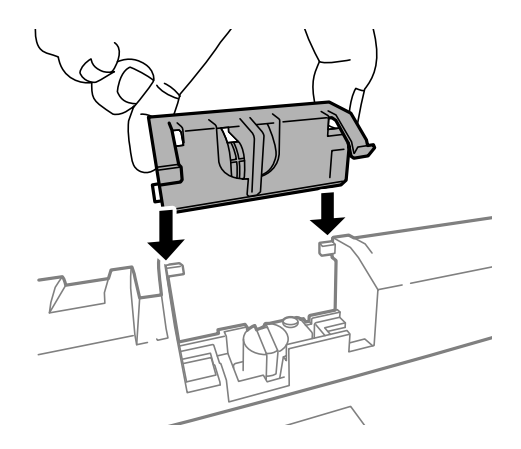

10. Pevne zatlačte servisný valček nadol.

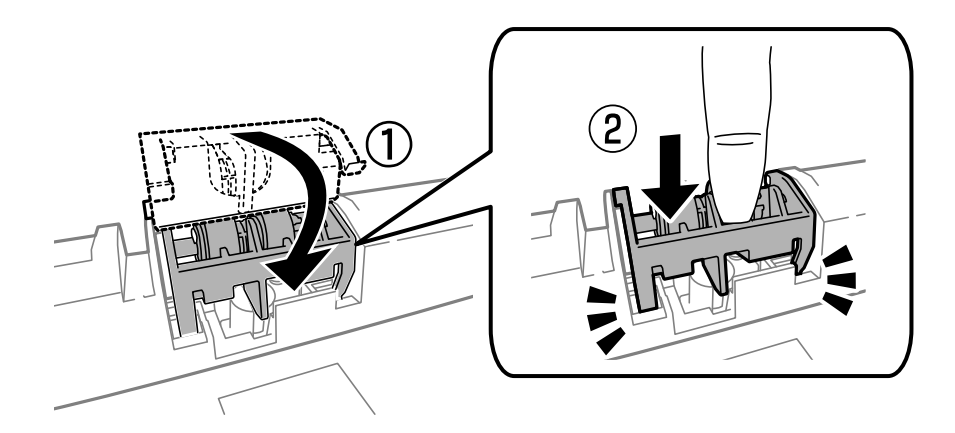

- 11. Utiahnite skrutky, aby ste znovu nasadili kryt a zatvorte zadný kryt.
- 12. Vložte zásobník papiera späť.
- 13. Zapnite tlačiareň, vyberte položky **Ponuka** > **Údržba** > **Inf. o servisnom valčeku** > **Vynulovať počít. servis. valčeka**, a potom vyberte zásobník papiera, v ktorom ste vymenili servisné valčeky.

### **Súvisiace informácie**

& ["Kódy funkcie Servisné valčeky" na strane 71](#page-70-0)

# **Dočasná tlač čiernym atramentom**

Keď sa farebný atrament minie, ale čierny atrament ešte zostane, môžete použiť nasledujúce nastavenia a krátky čas pokračovať v tlači použitím len čierneho atramentu.

- ❏ Typ papiera: obyčajné papiere, Obálka
- ❏ Farba: **Odtiene sivej**
- ❏ EPSON Status Monitor 3: Zapnuté (iba Windows)

Táto funkcia je dostupná iba počas približne piatich dní, preto prázdnu atramentovú kazetu vymeňte čo najskôr.

#### *Poznámka:*

- ❏ Ak je funkcia *EPSON Status Monitor 3* vypnutá, zobrazte ovládač tlačiarne, kliknite na položku *Rozšírené nastavenia* na karte *Údržba* a potom vyberte položku *Zapnúť EPSON Status Monitor 3*.
- ❏ Doba dostupnosti tejto funkcie závisí od podmienok používania.

### **Dočasná tlač čiernym atramentom – Windows**

1. Zrušte tlač, ak sa zobrazí nasledovné okno.

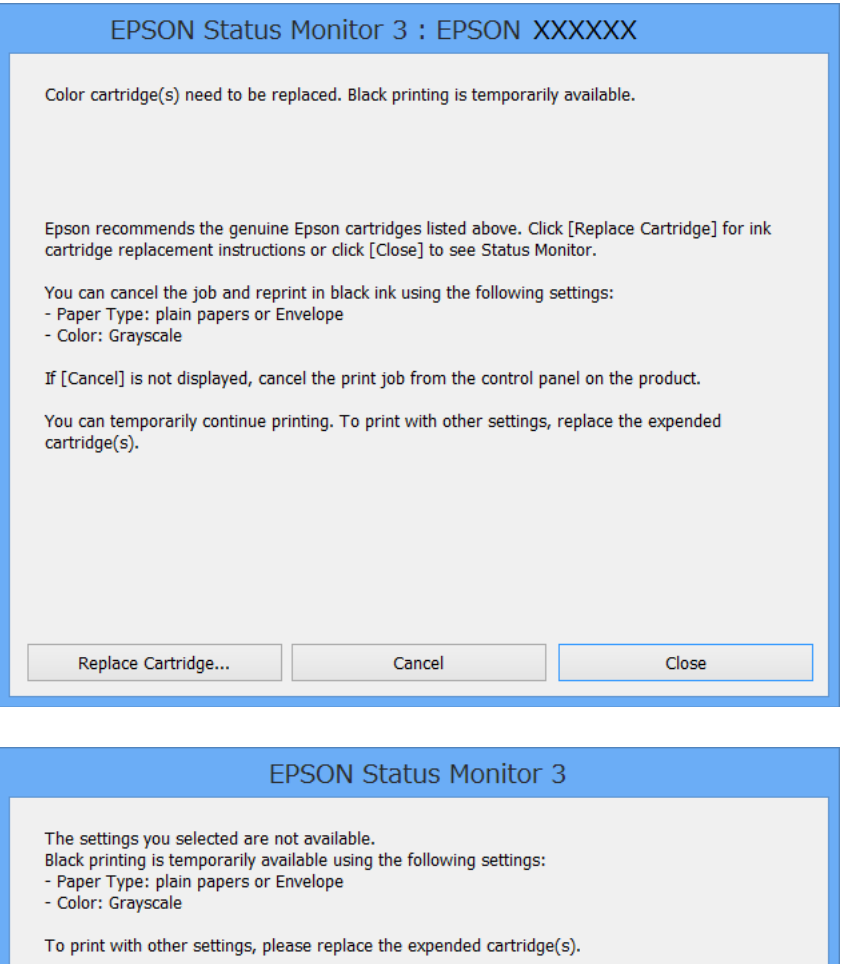

#### *Poznámka:*

Ak sa nedá tlač zrušiť z počítača, zrušte ju z ovládacieho panela tlačiarne.

- 2. Prejdite do okna ovládača tlačiarne.
- 3. Vyberte možnosť **obyčajné papiere** alebo **Obálka** pre nastavenie **Typ papiera** na karte **Hlavný**.
- 4. Vyberte položku **Odtiene sivej**.

Cancel Print

- 5. Upravte požadovaným spôsobom ostatné nastavenia na kartách **Hlavný** a **Viac možností** a kliknite na tlačidlo **OK**.
- 6. Kliknite na položku **Tlačiť**.
- 7. V zobrazenom okne kliknite na položku **Tlačiť čiernou**.

### **Súvisiace informácie**

- & ["Vloženie papiera do Zásobník papiera" na strane 31](#page-30-0)
- & ["Vloženie papiera do Zadný podávač papiera" na strane 33](#page-32-0)
- & ["Vloženie papiera do Predný podávač papiera" na strane 35](#page-34-0)
- & ["Základy tlače Windows" na strane 38](#page-37-0)

### **Dočasná tlač čiernym atramentom – Mac OS X**

#### *Poznámka:*

Ak chcete používať túto funkciu v sieti, pripojte sa cez *Bonjour*.

- 1. Kliknite na ikonu tlačiarne v **Docku**.
- 2. Zrušte danú úlohu.
	- ❏ Mac OS X v10.8.x až Mac OS X v10.9.x

Kliknite  $\&$  vedľa ukazovateľa postupu.

❏ Mac OS X v10.5.8 až v10.7.x

Kliknite na položku **Odstrániť**.

*Poznámka:* Ak sa nedá tlač zrušiť z počítača, zrušte ju z ovládacieho panela tlačiarne.

- 3. Vyberte **Systémové nastavenia** z položky > **Tlačiarne a skenery** (alebo **Tlač a skenovanie**, **Tlač a faxovanie**), a potom vyberte tlačiareň. Kliknite na položky **Príslušenstvo a spotrebný materiál** > **Možnosti** (alebo **Ovládač**).
- 4. Vyberte možnosť **Zapnuté** pre nastavenie **Permit temporary black printing**.
- 5. Prejdite do okna ovládača tlačiarne.
- 6. V kontextovej ponuke vyberte položku **Nastavenia tlače**.
- 7. Vyberte možnosť **obyčajné papiere** alebo **Obálka** pre nastavenie **Typ média**.
- 8. Vyberte položku **Odtiene sivej**.
- 9. V prípade potreby nastavte aj ostatné položky.
- 10. Kliknite na položku **Tlačiť**.

### **Súvisiace informácie**

& ["Vloženie papiera do Zásobník papiera" na strane 31](#page-30-0)

- & ["Vloženie papiera do Zadný podávač papiera" na strane 33](#page-32-0)
- & ["Vloženie papiera do Predný podávač papiera" na strane 35](#page-34-0)
- & ["Základy tlače Mac OS X" na strane 39](#page-38-0)

## **Zníženie spotreby čierneho atramentu pri jeho nedostatku (iba systémWindows)**

Ak máte málo čierneho atramentu a stále je v tlačiarni dostatok farebného atramentu, môžete čiernu farbu vytvoriť zmiešaním farebných atramentov. Budete tak môcť pokračovať v tlači, kým si pripravíte náhradnú kazetu s čiernym atramentom.

Táto funkcia je dostupná len v prípade, ak sú v ovládači tlačiarne vybrané nasledovné nastavenia.

- ❏ Typ papiera: **obyčajné papiere**
- ❏ Kvalita: **Štandardne**
- ❏ EPSON Status Monitor 3: Zapnuté

#### *Poznámka:*

- ❏ Ak je funkcia *EPSON Status Monitor 3* vypnutá, zobrazte ovládač tlačiarne, kliknite na položku *Rozšírené nastavenia* na karte *Údržba* a potom vyberte položku *Zapnúť EPSON Status Monitor 3*.
- ❏ Zložená čierna sa od čisto čiernej mierne líši. Jej použitie má tiež za následok spomalenie tlače.
- ❏ Čierny atrament sa používa tiež z dôvodu zachovania kvality tlačovej hlavy.

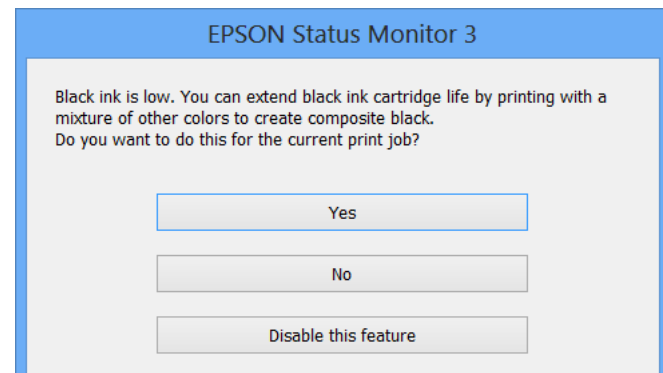

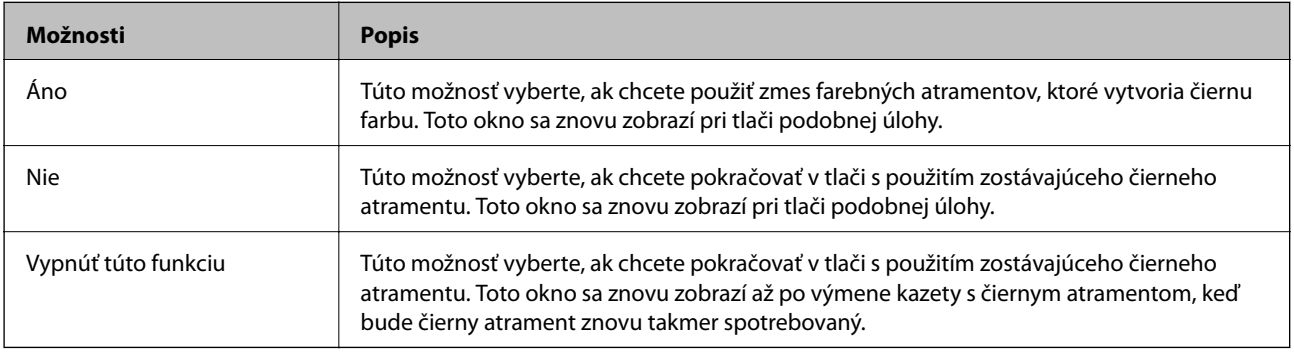

# **Zlepšenie kvality tlače**

# **Kontrola a čistenie tlačovej hlavy**

Ak sú trysky zanesené, výtlačky sú bledšie, sú na nich viditeľné pruhy alebo neočakávané farby. Keď sa zníži kvalita tlače, skontrolujte, či nie sú trysky zanesené pomocou funkcie na ich kontrolu. Ak sú zanesené, vyčistite tlačovú hlavu. Kontrolu trysiek aj čistenie hlavy môžete vykonať z ovládacieho panela alebo z počítača.

### c*Upozornenie:*

Počas čistenia hlavy neotvárajte predný kryt tlačiarne ani tlačiareň nevypínajte. Ak čistenie hlavy nebude úplné, je možné, že nebudete môcť tlačiť.

### *Poznámka:*

- ❏ Keďže pri čistení tlačovej hlavy sa spotrebúva časť atramentu, tlačovú hlavu čistite len v prípade, ak dôjde k poklesu kvality tlače.
- ❏ Ak v tlačiarni nie je dostatok atramentu, je možné, že tlačovú hlavu nebude možné vyčistiť. Najskôr vymeňte príslušnú atramentovú kazetu.
- ❏ Ak sa po opakovanej kontrole trysky a približne štyroch čisteniach hlavy kvalita tlače nezlepšila, počkajte a netlačte aspoň šesť hodín, a potom znovu spusťte kontrolu trysky a zopakujte v prípade potreby čistenie hlavy. Odporúčame vám tlačiareň vypnúť. Ak sa kvalita tlače ani tak nezlepší, obráťte sa na podporu spoločnosti Epson.
- $\Box$  Aby sa predišlo vyschnutiu tlačovej hlavy, vždy tlačiareň vypínajte stlačením tlačidla $\mathcal O$ .
- ❏ Odporúčame v pravidelnom intervale vždy vytlačiť niekoľko stránok, aby sa zaistilo optimálne fungovanie tlačovej hlavy.

### **Kontrola a čistenie tlačovej hlavy – ovládací panel**

- 1. Vložte do tlačiarne obyčajný papier veľkosti A4.
- 2. Na domovskej obrazovke prejdite do ponuky **Ponuka**.
- 3. Vyberte položky **Údržba** > **Tlačová hlava Kontrola dýz**.
- 4. Vzor na kontrolu trysky vytlačíte tak, že budete postupovať podľa pokynov na obrazovke.

### *Poznámka:*

Testovací vzor sa líši v závislosti od modelu.

5. Porovnajte vytlačenú vzorku na kontrolu so vzorkou zobrazenou nižšie.

❏ Všetky čiary sa vytlačili: Trysky tlačovej hlavy nie sú zanesené. Zatvorte funkciu kontroly trysiek.

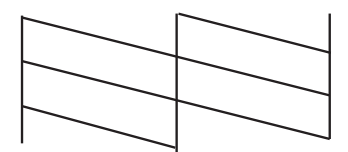

❏ Ak sú riadky prerušené či časti chýbajú: Trysky tlačovej hlavy môže byť zanesené. Prejdite na ďalší krok.

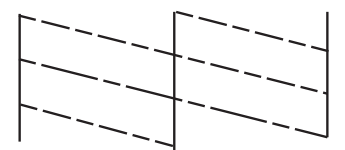

- 6. Podľa pokynov na obrazovke vyčistite tlačovú hlavu.
- 7. Po dokončení čistenia znovu vytlačte vzor na kontrolu trysiek. Zopakujte čistenie a tlač vzoru, pokým sa úplne nevytlačia všetky riadky.

### **Kontrola a čistenie tlačovej hlavy – Windows**

- 1. Vložte do tlačiarne obyčajný papier veľkosti A4.
- 2. Prejdite do okna ovládača tlačiarne.
- 3. Kliknite na položku **Kontrola trysiek** na karte **Údržba**.
- 4. Postupujte podľa pokynov na obrazovke.

### **Súvisiace informácie**

& ["Ovládač tlačiarne v systéme Windows" na strane 91](#page-90-0)

### **Kontrola a čistenie tlačovej hlavy – Mac OS X**

- 1. Uistite sa, že je v tlačiarni vložený obyčajný papier veľkosti A4.
- 2. Spustite ovládač tlačiarne:
	- ❏ Mac OS X v10.6.x až v10.9.x

Vyberte **Systémové nastavenia** z položky > **Tlačiarne a skenery** (alebo **Tlač a skenovanie**, **Tlač a faxovanie**), a potom vyberte tlačiareň. Kliknite na položky **Príslušenstvo a spotrebný materiál** > **Pomôcka** > **Otvoriť pomôcku tlače**.

❏ Mac OS X v10.5.8

Vyberte položku **Systémové nastavenia** v ponuke > položku **Tlač a fax** a potom vyberte tlačiareň. Kliknite na položky **Otvoriť tlačový front** > **Pomôcka**.

- 3. Kliknite na položku **Kontrola trysiek**.
- 4. Postupujte podľa pokynov na obrazovke.

# **Zarovnanie tlačovej hlavy**

Ak zistíte nesprávne zarovnanie vertikálnych čiar alebo rozmazané obrázky, zarovnajte tlačovú hlavu.

### **Zarovnanie tlačovej hlavy – ovládací panel**

- 1. Vložte do tlačiarne obyčajný papier veľkosti A4.
- 2. Na domovskej obrazovke prejdite do ponuky **Ponuka**.
- 3. Vyberte **Údržba** > **Zarovnanie tlačovej hlavy**.
- 4. Ak chcete vytlačiť vzor na zarovnanie, vyberte jednu z ponúk zarovnania a postupujte podľa pokynov na obrazovke.
	- ❏ Vyrov. čiary pravítkom Ak zvislé čiary vyzerajú nevyrovnané, vyberte túto možnosť.
	- ❏ Zvislé zarovnanie Ak sú výtlačky rozmazané, vyberte túto možnosť.
	- ❏ Vodorovné zarovnanie Vyberte túto možnosť, ak pozorujete vodorovné pásy v pravidelných intervaloch.
- 5. Postupujte podľa pokynov na obrazovke, aby ste zarovnali tlačovú hlavu.

### *Poznámka:*

Vzory zarovnania sa môžu mierne líšiť od skutočných vzorov, ale postupy sú rovnaké.

❏ Vyrov. čiary pravítkom Zistite si a zadajte číslo vzoru, ktorý má najmenej nesprávne zarovnané zvislé čiary.

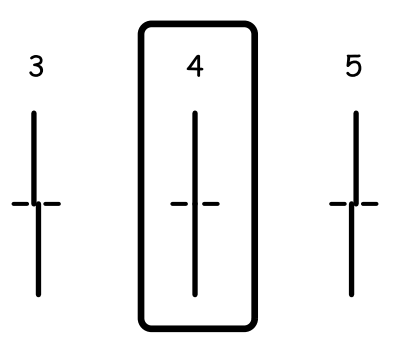

❏ Zvislé zarovnanie Vyhľadajte a zadajte číslo najcelistvejšieho vzoru v každej skupine.

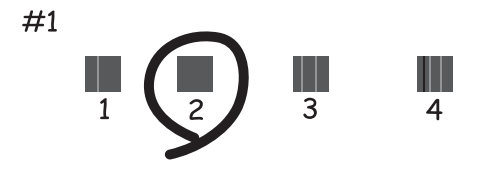

❏ Vodorovné zarovnanie Vyhľadajte a zadajte číslo najmenej oddeleného alebo prekrývajúceho vzoru v každej skupine.

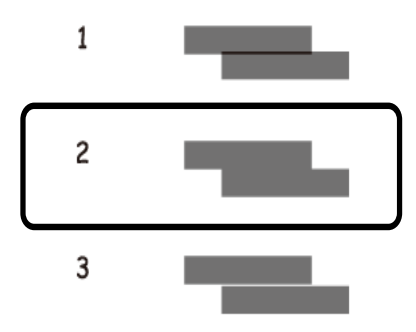

### **Zarovnanie tlačovej hlavy – Windows**

- 1. Vložte do tlačiarne obyčajný papier veľkosti A4.
- 2. Prejdite do okna ovládača tlačiarne.
- 3. Kliknite na položku **Nastavenie tlačovej hlavy** na karte **Údržba**.
- 4. Postupujte podľa pokynov na obrazovke.

### **Súvisiace informácie**

& ["Ovládač tlačiarne v systéme Windows" na strane 91](#page-90-0)

### **Zarovnanie tlačovej hlavy – Mac OS X**

- 1. Uistite sa, že je v tlačiarni vložený obyčajný papier veľkosti A4.
- 2. Spustite ovládač tlačiarne:
	- ❏ Mac OS X v10.6.x až v10.9.x

Vyberte **Systémové nastavenia** z položky > **Tlačiarne a skenery** (alebo **Tlač a skenovanie**, **Tlač a faxovanie**), a potom vyberte tlačiareň. Kliknite na položky **Príslušenstvo a spotrebný materiál** > **Pomôcka** > **Otvoriť pomôcku tlače**.

❏ Mac OS X v10.5.8

Vyberte položku **Systémové nastavenia** v ponuke > položku **Tlač a fax** a potom vyberte tlačiareň. Kliknite na položky **Otvoriť tlačový front** > **Pomôcka**.

- 3. Kliknite na položku **Nastavenie tlačovej hlavy**.
- 4. Postupujte podľa pokynov na obrazovke.

# **Vylepšuje horizontálne pruhy**

Ak vaše výtlačky obsahujú po vyskúšaní funkcie **Čistenie tlačovej hlavy** a **Vodorovné zarovnanie** horizontálne pruhy, jemne dolaďte horizontálne zrovnanie.

- 1. Na domovskej obrazovke prejdite do ponuky **Ponuka**.
- 2. Vyberte položky **Údržba** > **Vylepšenie horizontálnych pruhov**.
- 3. Podľa pokynov na obrazovke vykonajte horizontálne zarovnanie.

# **Čistenie dráhy papiera od atramentových škvŕn**

Ak sú výtlačky rozmazané alebo ošúchané, vyčistite vnútorné valčeky.

### c*Upozornenie:*

Na čistenie vnútorných častí tlačiarne nepoužívajte papierovú vreckovku. Trysky tlačovej hlavy sa môžu upchať jej vláknami.

- 1. Do zdroja papiera, ktorý chcete vyčistiť, vložte obyčajný papier veľkosti A3.
- 2. Na domovskej obrazovke prejdite do ponuky **Ponuka**.
- 3. Vyberte **Údržba** > **Čist. vod. prvku papiera**.
- 4. Vyberte zdroj papiera, a potom postupujte podľa pokynov na obrazovke, aby ste vyčistili cestu papiera.

#### *Poznámka:*

Opakujte tento postup, kým nebude papier bez atramentových škvŕn. Ak sú na výtlačkoch stále škvrny, alebo sú odreté, vyčistite ostatné zdroje papiera.

# **Čistenie dráhy papiera na odstránenie problémov s podávaním papiera**

Ak je papier zo zadný podávač papiera nesprávne podávaný, vyčistite vnútorné valčeky.

### c*Upozornenie:*

Na čistenie vnútorných častí tlačiarne nepoužívajte papierovú vreckovku. Trysky tlačovej hlavy sa môžu upchať jej vláknami.

- 1. Do zadný podávač papiera vložte čistiaci hárok dodaný spolu s originálnym papierom Epson.
- 2. Na domovskej obrazovke prejdite do ponuky **Ponuka**.
- 3. Vyberte **Údržba** > **Čist. vod. prvku papiera**.
- 4. Ak chcete vyčistiť dráhu papiera, vyberte zadný podávač papiera a potom postupujte podľa pokynov na obrazovke.
- 5. Tento postup zopakujte dva alebo trikrát

#### *Poznámka:*

Hárok na čistenie stráca svoj účinok po troj- a viacnásobnom použití.

# **Aplikácie a informácie o sieťovej službe**

# **Služba Epson Connect**

S pomocou internetovej služby Epson Connect môžete jednoducho tlačiť zo smartfónu, tabletu, počítača alebo prenosného počítača kedykoľvek a prakticky kdekoľvek.

Dostupné funkcie na internete sú nasledujúce.

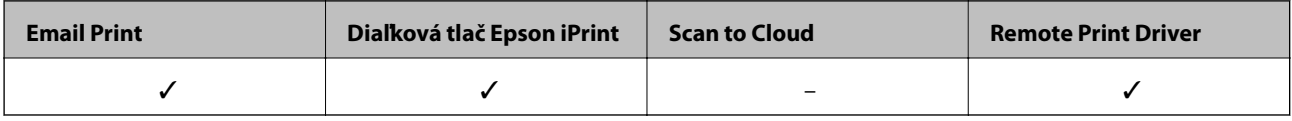

Podrobnosti nájdete na webovej lokalite Epson Connect.

<https://www.epsonconnect.com/>

[http://www.epsonconnect.eu](http://www.epsonconnect.eu/) (len Európa)

# **Web Config**

Web Config je aplikácia, ktorá umožňuje riadiť spravovať stav alebo nastavenia tlačiarne na internetovom prehliadači z počítača alebo smartfónu. Môžete potvrdiť stav tlačiarne alebo zmeniť sieť a nastavenia tlačiarne. Ak chcete používať Web Config, tlačiareň a zariadenie zapojte do rovnakej siete.

### *Poznámka:*

Podporované sú nasledujúce prehliadače.

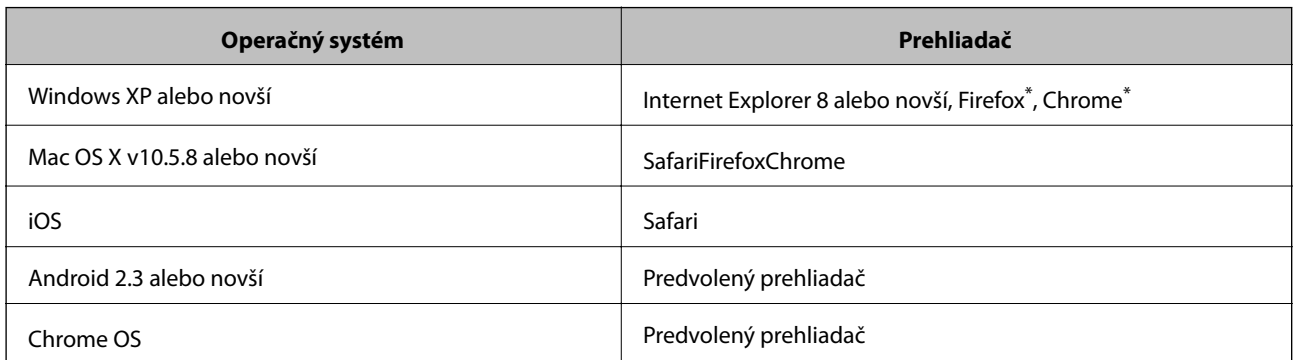

Použite najnovšiu verziu.

### **Spustenie funkcie Web Config v internetovom prehliadači**

1. Skontrolujte adresu IP tlačiarne.

Na domovskej obrazovke vyberte položky**Ponuka** > **Stav siete** > **Wi-Fi/Stav siete** a potom skontrolujte adresu IP tlačiarne.

2. Internetový prehliadač spustite z počítača alebo smartfónu a potom zadajte adresu IP tlačiarne.

Formát:

IPv4:http://adresa IP tlačiarne/

IPv6:http://[adresa IP tlačiarne]/

Príklady:

IPv4:http://192.168.100.201/

IPv6:http://[2001:db8::1000:1]/

*Poznámka:*

Funkciu Web Config môžete tiež spustiť pomocou smartfónu na obrazovke údržby Epson iPrint.

### **Súvisiace informácie**

 $\blacktriangleright$  ["Tlač pomocou programu Epson iPrint" na strane 62](#page-61-0)

### **Spustenie Web Config v systéme Windows**

Pri pripájaní počítača k tlačiarni pomocou WSD spustite webovú konfiguráciu podľa nižšie uvedených krokov.

- 1. Prístup k obrazovke zariadení a tlačiarní získajte v operačnom systéme Windows.
	- ❏ Windows 8.1/Windows 8/Windows Server 2012 R2/Windows Server 2012

Vyberte položky **Pracovná plocha** > **Nastavenia** > **Ovládací panel** > **Zobraziť zariadenia a tlačiarne** v časti **Hardvér a zvuk** (alebo **Hardvér**).

- ❏ Windows 7/Windows Server 2008 R2 Kliknite na tlačidlo Štart a vyberte položky **Ovládací panel** > **Zobraziť zariadenia a tlačiarne** v časti **Hardvér a zvuk**.
- ❏ Windows Vista/Windows Server 2008 Kliknite na tlačidlo Štart a vyberte položky **Ovládací panel** > **Tlačiarne** v časti **Hardvér a zvuk**.
- 2. Kliknite na tlačiareň pravým tlačidlom a vyberte položku **Vlastnosti**.
- 3. Vyberte kartu **Webová služba** a kliknite na adresu URL.

### **Spustenie aplikácie Web Config v systéme Mac OS X**

- 1. Vyberte položku **Systémové nastavenia** z ponuky > **Tlačiarne a skenery** (alebo **Tlačiarne a skenery**, **Print & Fax**), a potom vyberte tlačiareň.
- 2. Kliknite na **Možnosti a náplne**> **Zobraziť webovú stránku tlačiarne**.

# <span id="page-90-0"></span>**Požadované aplikácie**

### **Ovládač tlačiarne v systéme Windows**

Ovládač tlačiarne je aplikácia, ktorá ovláda tlačiareň podľa tlačových príkazov prijatých z iných aplikácií. Vykonaním nastavení v ovládači tlačiarne dosiahnete najlepšie výsledky pri tlači. Pomocou ovládača tlačiarne môžete tiež skontrolovať stav tlačiarne a udržiavať ju v optimálnom prevádzkovom stave.

#### *Poznámka:*

Jazyk ovládača tlačiarne je možné zmeniť. Požadovaný jazyk vyberte v nastavení *Jazyk* na karte *Údržba*.

### **Otvorenie ovládača tlačiarne z aplikácií**

Ak chcete použiť nastavenia iba pre aplikáciu, ktorú používate, prejdite do ovládača tlačiarne z danej aplikácie.

Vyberte položku **Tlačiť** alebo **Nastavenie tlače** v ponuke **Súbor**. Vyberte tlačiareň a potom kliknite na položku **Preferencie** alebo **Vlastnosti**.

#### *Poznámka:*

Operácie sa líšia v závislosti od aplikácie. Podrobnosti nájdete v Pomocníkovi aplikácie.

### **Otvorenie ovládača tlačiarne z ovládacieho panela**

Ak chcete vykonať nastavenia, ktoré sa vzťahujú na všetky aplikácie, otvorte ovládač z ovládacieho panela.

❏ Windows 8.1/Windows 8/Windows Server 2012 R2/Windows Server 2012

Vyberte položky **Pracovná plocha** > **Nastavenia** > **Ovládací panel** > **Zobraziť zariadenia a tlačiarne** v časti **Hardvér a zvuk**. Kliknite pravým tlačidlom na tlačiareň, alebo ju podržte stlačenú a potom vyberte položku **Predvoľby tlače**.

❏ Windows 7/Windows Server 2008 R2

Kliknite na tlačidlo Štart a vyberte položky **Ovládací panel** > **Zobraziť zariadenia a tlačiarne** v časti **Hardvér a zvuk**. Kliknite na tlačiareň pravým tlačidlom a vyberte položku **Predvoľby tlače**.

❏ Windows Vista/Windows Server 2008

Kliknite na tlačidlo Štart a vyberte položky **Ovládací panel** > **Tlačiarne** v časti **Hardvér a zvuk**. Kliknite na tlačiareň pravým tlačidlom a vyberte položku **Vybrať predvoľby tlače**.

❏ Windows XP/Windows Server 2003 R2/Windows Server 2003

Kliknite na tlačidlo Štart a vyberte položky **Ovládací panel** > **Tlačiarne a ostatný hardvér** > **Tlačiarne a faxy**. Kliknite na tlačiareň pravým tlačidlom a vyberte položku **Predvoľby tlače**.

### **Spustenie nástroja**

Prejdite do okna ovládača tlačiarne. Kliknite na kartu **Údržba**.

### **Obmedzenie dostupných nastavení ovládača tlačiarne pre systém Windows**

Správcovia môžu obmedzi nasledujúce nastavenia ovládača tlačiarne pre každého používateľa, aby predišli nechceným zmenám nastavení.

❏ Vzor proti kopírovaniu

❏ Vodotlač

❏ Záhlavie/zápätie

- ❏ Farba
- ❏ Obojstranná tlač
- ❏ Viacstránkové

#### *Poznámka:*

Prihláste sa do počítača ako správca.

- 1. Otvorte vo vlastnostiach tlačiarne kartu **Voliteľné nastavenia**.
	- ❏ Windows 8.1/Windows 8/Windows Server 2012 R2/Windows Server 2012

Vyberte položky **Pracovná plocha** > **Nastavenia** > **Ovládací panel** > **Zobraziť zariadenia a tlačiarne** v časti **Hardvér a zvuk**. Kliknite pravým tlačidlom na tlačiareň, alebo ju podržte stlačenú a potom vyberte položku **Vlastnosti tlačiarne**. Kliknite na kartu **Voliteľné nastavenia**.

❏ Windows 7/Windows Server 2008 R2

Kliknite na tlačidlo Štart a vyberte položky **Ovládací panel** > **Zobraziť zariadenia a tlačiarne** v časti **Hardvér a zvuk**. Kliknite na tlačiareň pravým tlačidlom a vyberte položku **Vlastnosti tlačiarne**. Kliknite na kartu **Voliteľné nastavenia**.

❏ Windows Vista/Windows Server 2008

Kliknite na tlačidlo Štart a vyberte položky **Ovládací panel** > **Tlačiarne** v časti **Hardvér a zvuk**. Kliknite na tlačiareň pravým tlačidlom a vyberte položku **Vlastnosti**. Kliknite na kartu **Voliteľné nastavenia**.

❏ Windows XP/Windows Server 2003 R2/Windows Server 2003

Kliknite na tlačidlo Štart a vyberte položky **Ovládací panel** > **Tlačiarne a ostatný hardvér** > **Tlačiarne a faxy**. Kliknite na tlačiareň pravým tlačidlom a vyberte položku **Vlastnosti**. Kliknite na kartu **Voliteľné nastavenia**.

- 2. Kliknite na položku **Nastavenia ovládača**.
- 3. Vyberte úlohu, ktorú si želáte obmedziť.

Vysvetlenie jednotlivých položiek nastavení nájdete v online Pomocníkovi.

4. Kliknite na položku **OK**.

### **Vykonanie prevádzkových nastavení ovládača tlačiarne v systéme Windows**

Môžete vykonať nastavenia, ako je zapnutie programu **EPSON Status Monitor 3**.

- 1. Prejdite do okna ovládača tlačiarne.
- 2. Kliknite na položku **Rozšírené nastavenia** na karte **Údržba**.
- 3. Vykonajte požadované nastavenia a potom kliknite na tlačidlo **OK**.

Vysvetlenie jednotlivých položiek nastavení nájdete v online Pomocníkovi.

#### **Súvisiace informácie**

& ["Ovládač tlačiarne v systéme Windows" na strane 91](#page-90-0)

### **Ovládač tlačiarne v systéme Mac OS X**

Ovládač tlačiarne je aplikácia, ktorá ovláda tlačiareň podľa tlačových príkazov prijatých z iných aplikácií. Vykonaním nastavení v ovládači tlačiarne dosiahnete najlepšie výsledky pri tlači. Pomocou ovládača tlačiarne môžete tiež skontrolovať stav tlačiarne a udržiavať ju v optimálnom prevádzkovom stave.

### **Otvorenie ovládača tlačiarne z aplikácií**

V ponuke **Súbor** vyberte položku **Tlač**. Ak je to potrebné, kliknutím na položku **Zobraziť podrobnosti** (alebo na

položku ▼) rozbaľte okno tlače.

*Poznámka:* Operácie sa líšia v závislosti od aplikácie. Podrobnosti nájdete v Pomocníkovi aplikácie.

### **Spustenie nástroja**

❏ Mac OS X v10.6.x až v10.9.x

Vyberte **Systémové nastavenia** z položky > **Tlačiarne a skenery** (alebo **Tlač a skenovanie**, **Tlač a faxovanie**), a potom vyberte tlačiareň. Kliknite na položky **Príslušenstvo a spotrebný materiál** > **Pomôcka** > **Otvoriť pomôcku tlače**.

❏ Mac OS X v10.5.8

Vyberte Systémové nastavenia z **\*** > **Tlač a faxovanie**, a potom vyberte tlačiareň. Kliknite na položky **Otvoriť tlačový front** > **Pomôcka**.

### **Vykonanie prevádzkových nastavení ovládača tlačiarne v systéme Mac OS X**

Vykonať môžete rôzne nastavenia, ako sú napríklad vynechávanie prázdnych strán a zapnutie alebo vypnutie vysokorýchlostnej tlače.

- 1. Vyberte **Systémové nastavenia** z položky > **Tlačiarne a skenery** (alebo **Tlač a skenovanie**, **Tlač a faxovanie**), a potom vyberte tlačiareň. Kliknite na položky **Príslušenstvo a spotrebný materiál** > **Možnosti** (alebo **Ovládač**).
- 2. Vykonajte požadované nastavenia a potom kliknite na tlačidlo **OK**.
	- ❏ Hrubý papier a obálky: Predchádza rozmazaniu atramentu pri tlači na hrubý papier. Rýchlosť tlače však môže byť nižšia.
	- ❏ Preskočiť prázdnu stranu: Vynecháva tlač prázdnych strán.
	- ❏ Tichý režim: Tlačí v tichom režime. Rýchlosť tlače však môže byť nižšia.
	- ❏ Permit temporary black printing: Dočasne tlačí iba s použitím čierneho atramentu.
	- ❏ High Speed Printing: Tlačí pri pohybe tlačovej hlavy v oboch smeroch. Rýchlosť tlače sa môže zvýšiť, zároveň sa ale môže zhoršiť jej kvalita.
	- ❏ Warning Notifications: Umožňuje ovládaču tlačiarne zobrazovať upozornenia.
	- ❏ Establish bidirectional communication: Obvykle by toto nastavenie malo byť nastavené na možnosť **Zapnuté**. Vyberte možnosť **Vypnuté**, keď nie je možné získať informácie o tlačiarni, pretože je tlačiareň zdieľaná s počítačmi so systémom Windows, alebo z akéhokoľvek iného dôvodu.
	- ❏ Lower Cassette: Do zdroja papiera pridajte jednotky voliteľnej kazety papiera.

#### *Poznámka:*

Dostupnosť týchto nastavení sa líši podľa modelu.

### <span id="page-93-0"></span>**Súvisiace informácie**

& ["Dočasná tlač čiernym atramentom" na strane 79](#page-78-0)

### **E-Web Print (len pre systém Windows)**

E-Web Print je aplikácia, ktorá umožňuje jednoduchú tlač webových stránok s rôznym rozložením. Podrobnosti nájdete v Pomocníkovi aplikácie. Prístup k Pomocníkovi získate z ponuky **E-Web Print** na paneli s nástrojmi **E-Web Print**.

*Poznámka:*

Operačné systémy Windows Server nie sú podporované.

### **Spustenie**

Keď nainštalujete aplikáciu E-Web Print, zobrazí sa v prehliadači. Kliknite na položku **Print** alebo **Clip**.

### **EPSON Software Updater**

EPSON Software Updater je aplikácia, ktorá vyhľadáva na Internete nový alebo aktualizovaný softvér a inštaluje ho. Aktualizovať môžete tiež firmvér tlačiarne a jej príručku.

#### *Poznámka:*

Operačné systémy Windows Server nie sú podporované.

### **Spustenie v systéme Windows**

❏ Windows 8.1/Windows 8

Zadajte názov aplikácie do kľúčového tlačidla Vyhľadávanie, a potom vyberte zobrazenú ikonu.

❏ Windows 7/Windows Vista/Windows XP

Kliknite na tlačidlo Štart a vyberte položky **Všetky programy** alebo **Programy** > **Epson Software** > **EPSON Software Updater**.

### **Spustenie v systéme Mac OS X**

Vyberte položky **Prejsť** > **Aplikácie** > **Epson Software** > **EPSON Software Updater**.

### **EpsonNet Config**

Aplikácia EpsonNet Config vám umožňuje nastaviť adresy a protokoly sieťového rozhrania. Ďalšie informácie nájdete v sprievodcovi aplikáciou EpsonNet Config alebo v jej pomocníkovi.

### **Spustenie v systéme Windows**

- ❏ Windows 8.1/Windows 8/Windows Server 2012 R2/Windows Server 2012 Zadajte názov aplikácie do kľúčového tlačidla Vyhľadávanie, a potom vyberte zobrazenú ikonu.
- ❏ Okrem systémov Windows 8.1/Windows 8/Windows Server 2012 R2/Windows Server 2012
	- Kliknite na tlačidlo Štart a vyberte položky **Všetky programy** alebo **Programy** > **EpsonNet** > **EpsonNet Config V4** > **EpsonNet Config**.

### <span id="page-94-0"></span>**Spustenie v systéme Mac OS X**

Vyberte položky **Prejsť** > **Aplikácie** > **Epson Software** > **EpsonNet** > **EpsonNet Config V4** > **EpsonNet Config**.

## **Odinštalovanie aplikácií**

#### *Poznámka:*

Prihláste sa do počítača ako správca. Ak sa na počítači zobrazí výzva na zadanie hesla správcu, zadajte ho.

### **Odinštalovanie aplikácií – Windows**

- 1. Stlačením tlačidla  $\mathcal{O}$  vypnite tlačiareň.
- 2. Ukončite všetky spustené aplikácie.
- 3. Otvorte **Ovládací panel**:
	- ❏ Windows 8.1/Windows 8/Windows Server 2012 R2/Windows Server 2012

Vyberte položky **Pracovná plocha** > **Nastavenia** > **Ovládací panel**.

- ❏ Okrem systémov Windows 8.1/Windows 8/Windows Server 2012 R2/Windows Server 2012 Kliknite na tlačidlo Štart a vyberte položku **Ovládací panel**.
- 4. Otvorte okno **Odinštalovanie programu** (alebo **Pridanie alebo odstránenie programov**):
	- ❏ Windows 8.1/Windows 8/Windows 7/Windows Vista/Windows Server 2012 R2/Windows Server 2012/ Windows Server 2008 R2/Windows Server 2008

V časti **Programy** vyberte položku **Odinštalovať program**.

❏ Windows XP/Windows Server 2003 R2/Windows Server 2003

Kliknite na položku **Pridať alebo odstrániť programy**.

- 5. Vyberte aplikáciu, ktorú chcete odinštalovať.
- 6. Odinštalovanie aplikácií:
	- ❏ Windows 8.1/Windows 8/Windows 7/Windows Vista/Windows Server 2012 R2/Windows Server 2012/ Windows Server 2008 R2/Windows Server 2008

Kliknite na položku **Odinštalovať alebo zmeniť** alebo na položku **Odinštalovať**.

❏ Windows XP/Windows Server 2003 R2/Windows Server 2003

Kliknite na položku **Zmeniť alebo odstrániť** alebo na položku **Odstrániť**.

#### *Poznámka:*

Ak sa zobrazí okno *Kontrola používateľských kont*, kliknite na položku *Pokračovať*.

7. Postupujte podľa pokynov na obrazovke.

### **Odinštalovanie aplikácií – Mac OS X**

1. Prevezmite nástroj Uninstaller pomocou aplikácie EPSON Software Updater.

Po prevzatí nie je nutné nástroj Uninstalleropätovne preberať pri každom ďalšom odinštalovaní niektorej aplikácie.

- 2. Stlačením tlačidla  $\bigcup$  vypnite tlačiareň.
- 3. Pre odinštalovanie ovládača tlačiarne alebo vyberte možnosť **Systémové nastavenia** z ponuky > **Tlačiarne a skenery** (alebo **Tlač a skenovanie**, **Tlač a faxovanie**), a potom vyberte tlačiareň zo zoznamu povolených tlačiarní.
- 4. Ukončite všetky spustené aplikácie.
- 5. Vyberte položky **Prejsť** > **Aplikácie** > **Epson Software** > **Uninstaller**.
- 6. Vyberte aplikáciu, ktorú chcete odinštalovať, a potom kliknite na položku **Uninstall**.

#### c*Upozornenie:*

Nástroj Uninstaller odstráni z počítača ovládače pre všetky atramentové tlačiarne Epson. Ak používate viaceré atramentové tlačiarne Epson a želáte si vymazať len niektoré ovládače, vymažte ich najskôr všetky, a potom znovu nainštalujte potrebný ovládač tlačiarne.

#### *Poznámka:*

Ak sa v zozname aplikácií nenachádza aplikácia, ktorú chcete odinštalovať, jej odinštalovanie pomocou nástroja Uninstaller nie je možné. V takom prípade vyberte položky *Prejsť* > *Aplikácie* > *Epson Software*, vyberte aplikáciu, ktorú chcete odinštalovať, a potom ju potiahnite myšou na ikonu koša.

### **Súvisiace informácie**

& ["EPSON Software Updater" na strane 94](#page-93-0)

## **Inštalácia aplikácií**

Ak je počítač pripojený k sieti, nainštalujte najnovšie aplikácie dostupné na webovej lokalite. Ak si nemôžete prevziať aplikácie z webovej lokality, nainštalujte ich z disku so softvérom, ktorý sa dodáva s tlačiarňou.

#### *Poznámka:*

- ❏ Prihláste sa do počítača ako správca. Ak sa na počítači zobrazí výzva na zadanie hesla správcu, zadajte ho.
- ❏ Ak chcete aplikáciu preinštalovať, musíte ju najprv odinštalovať.
- 1. Ukončite všetky spustené aplikácie.
- 2. Keď inštalujete ovládač tlačiarne, dočasne odpojte tlačiareň od počítača.

#### *Poznámka:*

Nepripájate tlačiareň k počítaču, pokým k tomu nebudete vyzvaní.

3. Nainštalujte aplikácie podľa pokynov na nižšie uvedenej webovej lokalite.

#### [http://epson.sn](http://epson.sn/?q=2)

### **Súvisiace informácie**

& ["Odinštalovanie aplikácií" na strane 95](#page-94-0)

### **Inštalácia ovládača tlačiarne PostScript**

### **Inštalácia ovládača tlačiarne PostScript s pomocou rozhrania USB – systém Windows**

- 1. Vypnite všetky aplikácie chrániace pre vírusmi.
- 2. Do mechaniky v počítači vložte disk CD so softvérom, ktorý bol dodaný k tejto tlačiarni, a stiahnite si súbor "Driver/PostScript/eppsnt.inf ".

### *Poznámka:*

Ak počítač nemá mechaniku diskov CD/DVD, preberte si ovládač tlačiarne zo stránky podpory spoločnosti Epson.

[http://www.epson.eu/Support](HTTP://WWW.EPSON.EU/SUPPORT) (Európa)

[http://support.epson.net/](HTTP://SUPPORT.EPSON.NET/) (mimo Európy)

3. Pripojte tlačiareň k počítaču pomocou kábla USB, a potom tlačiareň zapnite.

### *Poznámka:*

V systémoch Windows Vista/Windows XP po zobrazení obrazovky *Nájdený nový hardvér* kliknite na možnosť *Spýtajte sa ma neskôr*.

- 4. Pridajte tlačiareň.
	- ❏ Windows 8.1/Windows 8/Windows Server 2012 R2/Windows Server 2012

Vyberte položky **Pracovná plocha** > **Nastavenia** > **Ovládací panel** > **Zobraziť zariadenia a tlačiarne** v časti **Hardvér a zvuk**, a potom kliknite na možnosť **Pridať tlačiareň**.

❏ Windows 7/Windows Server 2008 R2

Kliknite na tlačidlo Štart a vyberte položky **Ovládací panel** > **Zobraziť zariadenia a tlačiarne** v časti **Hardvér a zvuk**, a potom kliknite na možnosť **Pridať tlačiareň**.

❏ Windows Vista/Windows Server 2008

Kliknite na tlačidlo Štart a vyberte položky **Ovládací panel** > **Tlačiarne** v časti **Hardvér a zvuk**, a potom kliknite na možnosť **Pridať tlačiareň**.

❏ Windows XP/Windows Server 2003 R2/Windows Server 2003

Kliknite na tlačidlo Štart a vyberte položky **Ovládací panel** > **Tlačiarne a ostatný hardvér** > **Tlačiarne a faxy** > **Pridať tlačiareň**, a potom kliknite na tlačidlo **Ďalej**.

- 5. Pridajte lokálnu tlačiareň.
	- ❏ Windows 8.1/Windows 8/Windows Server 2012 R2/Windows Server 2012

Kliknite na možnosť **Želaná tlačiareň nie je v zozname**, vyberte **Pridať lokálnu tlačiareň alebo sieťovú tlačiareň použitím manuálneho nastavenia**, a potom kliknite na tlačidlo **Ďalej**.

❏ Windows 7/Windows Vista/Windows Server 2008 R2/Windows Server 2008

Kliknite na možnosť **Pridať lokálnu tlačiareň**.

❏ Windows XP/Windows Server 2003 R2/Windows Server 2003

Vyberte možnosť **Lokálna tlačiareň pripojená k tomuto počítaču**, zrušte označenie možnosti **Automaticky detegovať a inštalovať tlačiareň Plug and Play**, a potom kliknite na tlačidlo **Ďalej**.

- 6. Vyberte možnosť **Použiť existujúci port**, vyberte **USB001 (Virtuálny port tlačiarne pre rozhranie USB)**, a potom kliknite na tlačidlo **Ďalej**.
- 7. Kliknite na možnosť **Mám disk**, uveďte súbor "eppsnt.inf", ktorý sa nachádza na disku softvéru, alebo ktorý ste si prevzali z webovej stránky, a potom kliknite na tlačidlo **OK**.
- 8. Vyberte tlačiareň a potom kliknite na tlačidlo **Ďalej**.
- 9. Vo zvyšku inštalácie postupujte podľa pokynov na obrazovke.

### **Inštalácia ovládača tlačiarne PostScript s pomocou sieťového rozhrania – systém Windows**

- 1. Na ovládacom paneli vyberte položky **Ponuka** > **Stav siete** > **Wi-Fi/Stav siete**, a potom potvrďte adresu IP.
- 2. Vypnite všetky aplikácie chrániace pre vírusmi.
- 3. Vypnite tlačiareň.
- 4. Do mechaniky v počítači vložte disk CD so softvérom, ktorý bol dodaný k tejto tlačiarni, a stiahnite si súbor "Driver/PostScript/eppsnt.inf ".

### *Poznámka:*

Ak počítač nemá mechaniku diskov CD/DVD, preberte si ovládač tlačiarne zo stránky podpory spoločnosti Epson.

[http://www.epson.eu/Support](HTTP://WWW.EPSON.EU/SUPPORT) (Európa)

[http://support.epson.net/](HTTP://SUPPORT.EPSON.NET/) (mimo Európy)

- 5. Pridajte tlačiareň.
	- ❏ Windows 8.1/Windows 8/Windows Server 2012 R2/Windows Server 2012

Vyberte položky **Pracovná plocha** > **Nastavenia** > **Ovládací panel** > **Zobraziť zariadenia a tlačiarne** v časti **Hardvér a zvuk**, a potom kliknite na možnosť **Pridať tlačiareň**.

❏ Windows 7/Windows Server 2008 R2

Kliknite na tlačidlo Štart a vyberte položky **Ovládací panel** > **Zobraziť zariadenia a tlačiarne** v časti **Hardvér a zvuk**, a potom kliknite na možnosť **Pridať tlačiareň**.

❏ Windows Vista/Windows Server 2008

Kliknite na tlačidlo Štart a vyberte položky **Ovládací panel** > **Tlačiarne** v časti **Hardvér a zvuk**, a potom kliknite na možnosť **Pridať tlačiareň**.

❏ Windows XP/Windows Server 2003 R2/Windows Server 2003

Kliknite na tlačidlo Štart a vyberte položky **Ovládací panel** > **Tlačiarne a ostatný hardvér** > **Tlačiarne a faxy** > **Pridať tlačiareň**, a potom kliknite na tlačidlo **Ďalej**.

- 6. Pridajte lokálnu tlačiareň.
	- ❏ Windows 8.1/Windows 8/Windows Server 2012 R2/Windows Server 2012

Kliknite na možnosť **Želaná tlačiareň nie je v zozname**, vyberte **Pridať lokálnu tlačiareň alebo sieťovú tlačiareň použitím manuálneho nastavenia**, a potom kliknite na tlačidlo **Ďalej**.

- ❏ Windows 7/Windows Vista/Windows Server 2008 R2/Windows Server 2008 Kliknite na možnosť **Pridať lokálnu tlačiareň**.
- ❏ Windows XP/Windows Server 2003 R2/Windows Server 2003

Vyberte možnosť **Lokálna tlačiareň pripojená k tomuto počítaču**, zrušte označenie možnosti **Automaticky detegovať a inštalovať tlačiareň Plug and Play**, a potom kliknite na tlačidlo **Ďalej**.

7. Vyberte možnosť **Vytvoriť nový port**, vyberte položku **Štandardný port TCP/IP**, a potom kliknite na tlačidlo **Ďalej**.

*Poznámka:* V systéme Windows XP/Windows Server 2003 R2/Windows Server 2003 po zobrazení obrazovky *Sprievodca pridaním štandardného portu TCP/IP pre tlačiareň* kliknite na tlačidlo *Ďalej*.

8. Zadajte adresu IP tlačiarne, a potom kliknite na tlačidlo **Ďalej**.

#### *Poznámka:*

V systéme Windows XP/Windows Server 2003 R2/Windows Server 2003 po zobrazení obrazovky *Sprievodca pridaním štandardného portu TCP/IP pre tlačiareň* kliknite na tlačidlo *Dokončiť*.

- 9. Kliknite na možnosť Mám disk, uveďte súbor "eppsnt.inf", ktorý sa nachádza na disku softvéru, alebo ktorý ste si prevzali z webovej stránky, a potom kliknite na tlačidlo **OK**.
- 10. Vyberte tlačiareň a potom kliknite na tlačidlo **Ďalej**.
- 11. Vo zvyšku inštalácie postupujte podľa pokynov na obrazovke.

### **Inštalácia ovládača tlačiarne PostScript – systém Mac OS X**

Prevezmite si ovládač tlačiarne z webovej stránky podpory spoločnosti Epson, a potom si ho nainštalujte.

<http://www.epson.eu/Support> (Európa)

<http://support.epson.net/> (mimo Európy)

Počas inštalácie ovládača tlačiarne budete potrebovať adresu IP tlačiarne. Adresu IP potvrďte výberom položiek**Ponuka** > **Stav siete** > **Wi-Fi/Stav siete** na ovládacom paneli.

### *Pridanie ovládača tlačiarne (len pre systém Mac OS X)*

- 1. Vyberte možnosť **Systémové nastavenia** z ponuky > **Tlačiarne a skenery** (alebo **Tlač a skenovanie**, **Tlač a faxovanie**).
- 2. Kliknite na tlačidlo **+**, a potom vyberte možnosť **Pridať ďalšiu tlačiareň alebo skener**.
- 3. Vyberte svoju tlačiareň, a potom kliknete na tlačidlo **Pridať**.

### *Poznámka:*

❏ Ak nie je vaša tlačiareň v zozname, skontrolujte, že je správne zapojená k počítaču, a že je počítač zapnutý.

❏ Pri pripojeniach USB, IP alebo Bonjour nastavte jednotku voliteľnej kazety papiera manuálne po pridaní ovládača tlačiarne.

### **Súvisiace informácie**

 $\rightarrow$  ["Nastavenie voliteľnej kazety papiera v ovládači tlačiarne – systém Mac OS X" na strane 146](#page-145-0)

### <span id="page-99-0"></span>**Inštalácia univerzálneho ovládača tlačiarne Epson (iba pre Windows)**

Univerzálny ovládač tlačiarne Epson je univerzálny ovládač tlačiarne, ktorý je kompatibilný s PCL6, a dodáva sa s nasledujúcimi funkciami:

- ❏ Podporuje základné funkcie tlače, ktoré sú potrebné v obchodných situáciách.
- ❏ Podporuje viaceré podnikové tlačiarne Epson, ako aj túto tlačiareň.
- ❏ Podporuje väčšinu jazykových ovládačov pre túto tlačiareň.

Pri inštalovaní ovládača tlačiarne budete musieť zadať adresu IP tlačiarne. Adresu IP skontrolujte tak, že na ovládacom paneli vyberiete možnosť **Ponuka** > **Stav siete** > **Wi-Fi/Stav siete**.

1. Z internetovej stránky technickej podpory spoločnosti Epson si prevezmite spustiteľný súbor ovládača.

[http://www.epson.eu/Support](HTTP://WWW.EPSON.EU/SUPPORT) (Európa)

[http://support.epson.net/](HTTP://SUPPORT.EPSON.NET/) (mimo Európy)

#### *Poznámka:*

Z internetovej stránky si prevezmite najnovšiu verziu ovládača. Nájdete ho tiež na disku CD so softvérom, ktorý bol dodaný spolu s tlačiarňou. Otvorte ponuku "Driver\PCLUniversal" alebo "Driver\Universal".

- 2. Dvakrát kliknite na spustiteľný súbor, ktorý ste si prevzali z internetovej stránky, alebo ktorý je na disku CD so softvérom.
- 3. Vo zvyšku inštalácie postupujte podľa pokynov na obrazovke.

# **Aktualizácia aplikácií a firmvéru**

Aktualizáciou aplikácií a firmvéru je možné riešiť niektoré problémy alebo vylepšovať či pridávať funkcie. Uistite sa, že používate najnovšie verzie aplikácií a firmvéru.

- 1. Uistite sa, že je tlačiareň pripojená k počítaču a že je počítač pripojený na internet.
- 2. Spustite aplikáciu EPSON Software Updater a vykonajte aktualizáciu aplikácií alebo firmvéru.

### c*Upozornenie:*

Počas aktualizácie nevypínajte počítač ani tlačiareň.

#### *Poznámka:*

Ak sa v zozname nenachádza aplikácia, ktorú chcete aktualizovať, jej aktualizácia pomocou nástroja EPSON Software Updater nie je možná. Pohľadajte najnovšie verzie aplikácií na miestnej webovej lokalite spoločnosti Epson.

<http://www.epson.com>

### **Súvisiace informácie**

& ["EPSON Software Updater" na strane 94](#page-93-0)

# **Riešenie problémov**

# **Kontrola stavu tlačiarne**

Chybové hlásenia a približné hladiny atramentu môžete kontrolovať na displeji LCD alebo na počítači.

### **Kontrola hlásení na displeji LCD**

Ak je na displeji LCD zobrazené chybové hlásenie, postupujte podľa pokynov na obrazovke alebo použite nižšie uvedené riešenia.

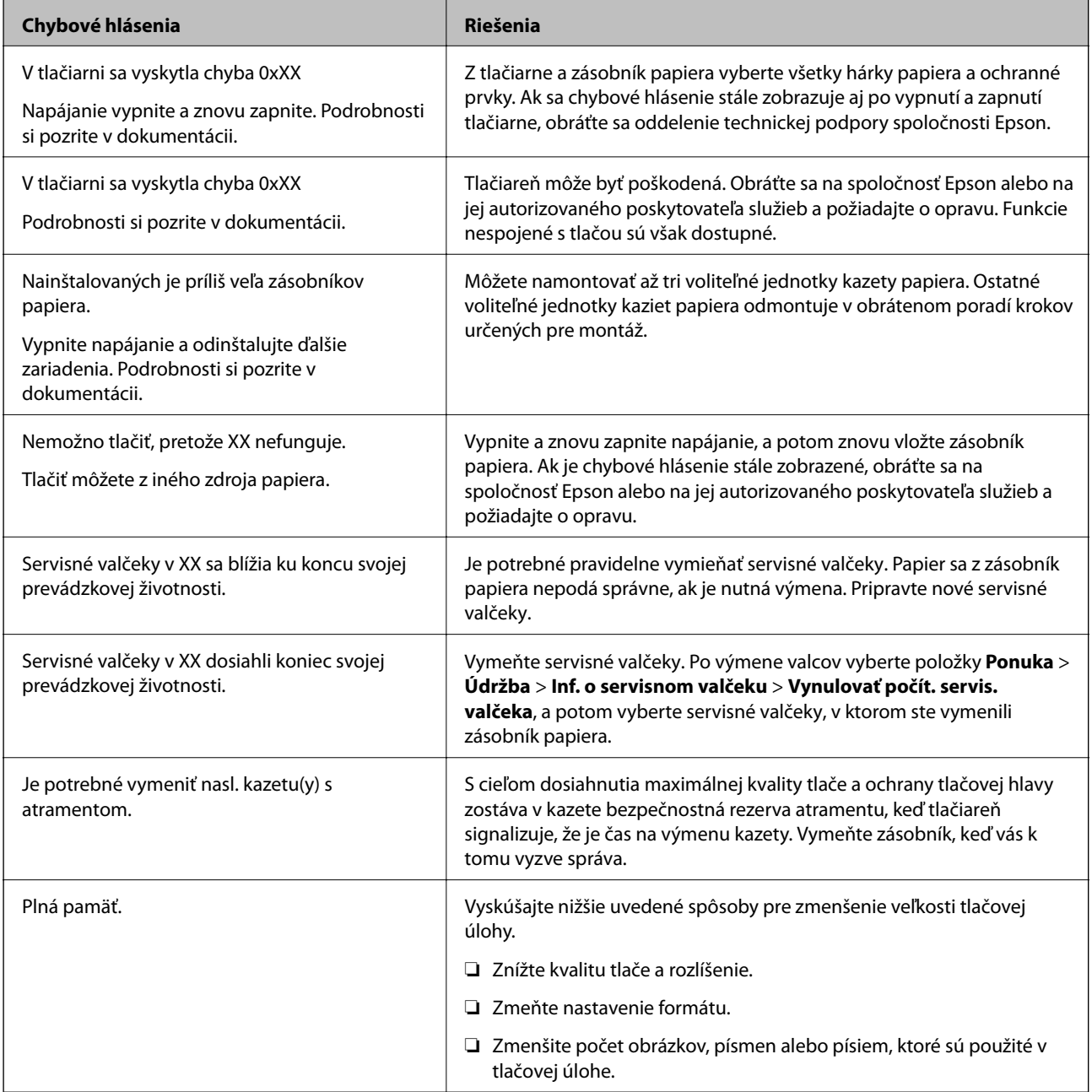

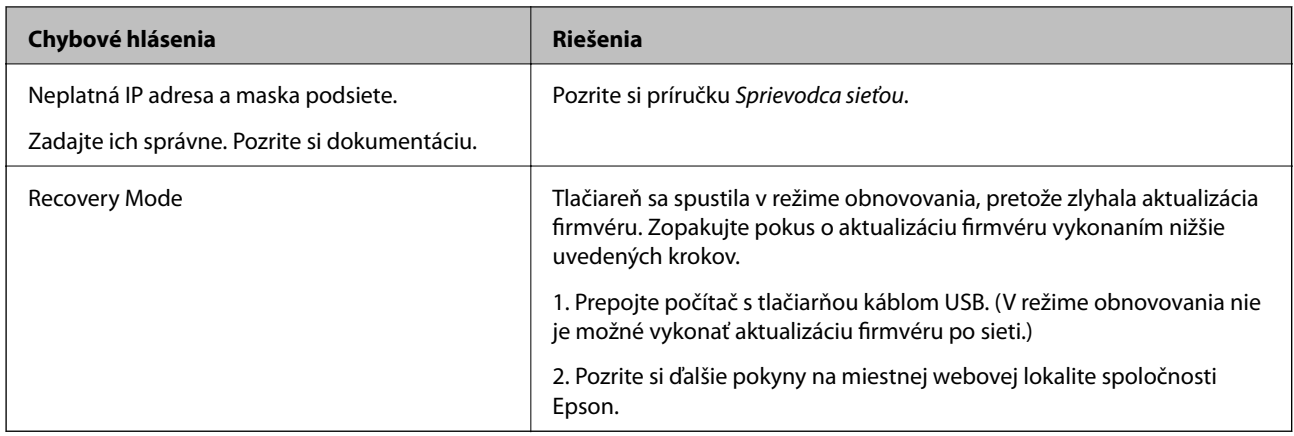

### **Súvisiace informácie**

- & ["Kontaktovanie podpory spoločnosti Epson" na strane 147](#page-146-0)
- $\blacktriangleright$  ["Inštalácia voliteľných jednotiek" na strane 136](#page-135-0)
- & ["Výmena funkcie Servisné valčeky v súčasti Zásobník papiera 1" na strane 72](#page-71-0)
- & ["Výmena súčastí Servisné valčeky v súčasti Zásobníky papiera 2 až 4" na strane 75](#page-74-0)
- $\blacktriangleright$  ["Výmena atramentových kaziet" na strane 68](#page-67-0)
- & ["Aktualizácia aplikácií a firmvéru" na strane 100](#page-99-0)

### **Kontrola stavu tlačiarne – Windows**

- 1. Prejdite do okna ovládača tlačiarne.
- 2. Kliknite na možnosť **EPSON Status Monitor 3** na karte **Údržba**, a potom kliknite na položku click **Podrobnosti**.

#### *Poznámka:*

Ak je funkcia *EPSON Status Monitor 3* vypnutá, kliknite na položku *Rozšírené nastavenia* na karte *Údržba* a potom vyberte položku *Zapnúť EPSON Status Monitor 3*.

### **Súvisiace informácie**

& ["Ovládač tlačiarne v systéme Windows" na strane 91](#page-90-0)

### **Kontrola stavu tlačiarne – Mac OS X**

- 1. Spustite ovládač tlačiarne:
	- ❏ Mac OS X v10.6.x až v10.9.x

Vyberte **Systémové nastavenia** z položky > **Tlačiarne a skenery** (alebo **Tlač a skenovanie**, **Tlač a faxovanie**), a potom vyberte tlačiareň. Kliknite na položky **Príslušenstvo a spotrebný materiál** > **Pomôcka** > **Otvoriť pomôcku tlače**.

❏ Mac OS X v10.5.8

Vyberte položku **Systémové nastavenia** v ponuke > položku **Tlač a fax** a potom vyberte tlačiareň. Kliknite na položky **Otvoriť tlačový front** > **Pomôcka**.

2. Kliknite na položku **EPSON Status Monitor**.

# **Odstránenie zaseknutého papiera**

Pri hľadaní a odstraňovaní zaseknutého papiera a odtrhnutých kúskov papiera postupujte podľa pokynov na ovládacom paneli tlačiarne.

### !*Upozornenie:*

Nikdy sa nedotýkajte tlačidiel ovládacieho panela, pokiaľ máte ruku vo vnútri tlačiarne. Ak by sa tlačiareň spustila, mohla by spôsobiť poranenie. Dávajte pozor, aby ste sa nedotýkali vyčnievajúcich súčastí, o ktoré by ste sa mohli poraniť.

c*Upozornenie:*

Opatrne odstráňte zaseknutý papier. Odstraňovanie papiera neúmernou silou môže tlačiareň poškodiť.

### **Odstránenie zaseknutého papiera z predného krytu (A)**

1. Otvorte predný kryt.

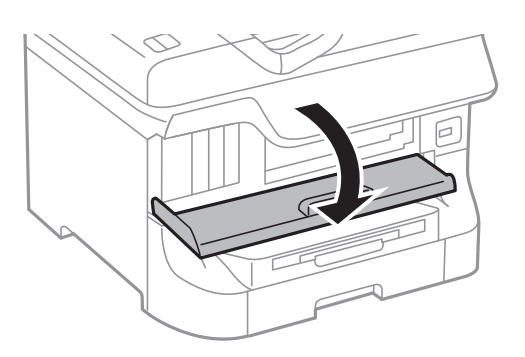

2. Odstráňte zaseknutý papier.

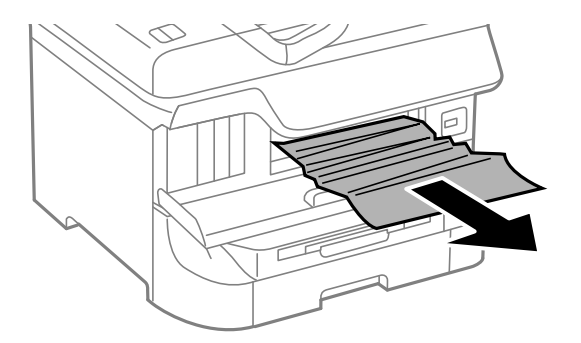

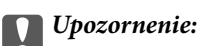

Nedotýkajte sa súčastí vo vnútri tlačiarne. Mohlo by to spôsobiť jej nesprávne fungovanie.

### 3. Zatvorte predný kryt.

### *Poznámka:*

V prípade akýchkoľvek zvyškov roztrhaného papiera vyberte po odstránení chyby zaseknutého papiera položky *Ponuka* > *Údržba* > *Vyberte papier*. Pomôže vám odstrániť zvyšné kúsky papiera.

### **Odstránenie zaseknutého papiera z Zadný podávač papiera (B1)**

Odstráňte zaseknutý papier.

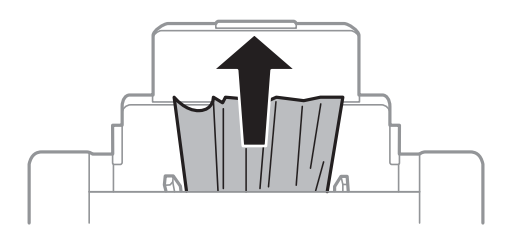

### **Odstránenie zaseknutého papiera z Predný podávač papiera (B2)**

1. Odmontujte výstupný zásobník a vytiahnite zásobník papiera.

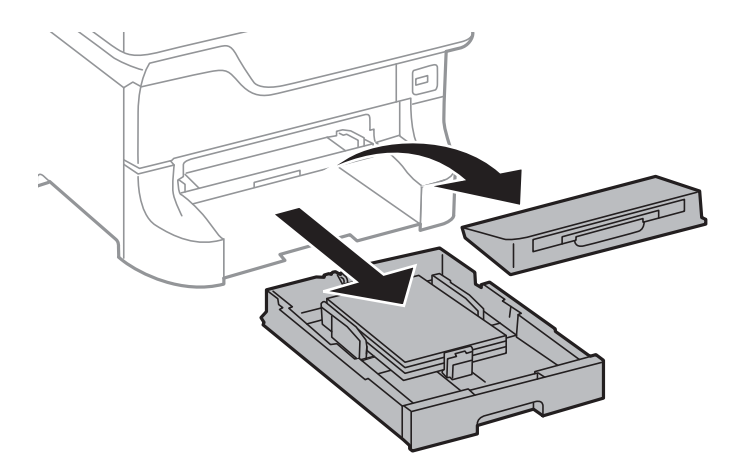

2. Zatiahnite za páčku.

Kryt sa uvoľní.

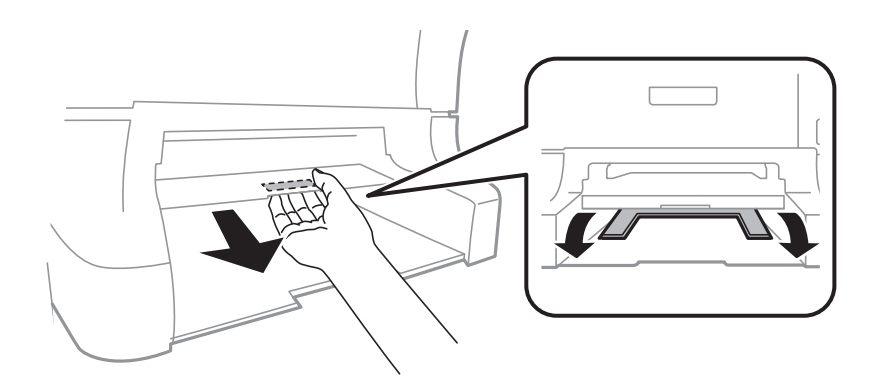

Používateľská príručka

3. Odstráňte zaseknutý papier.

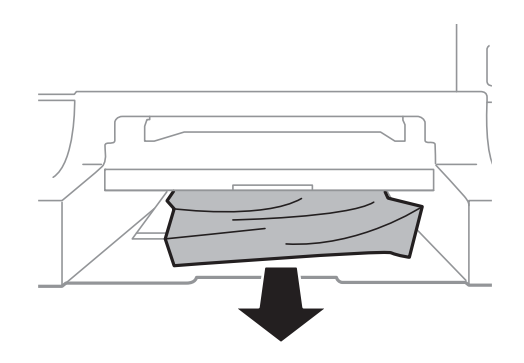

4. Namontujte kryt späť.

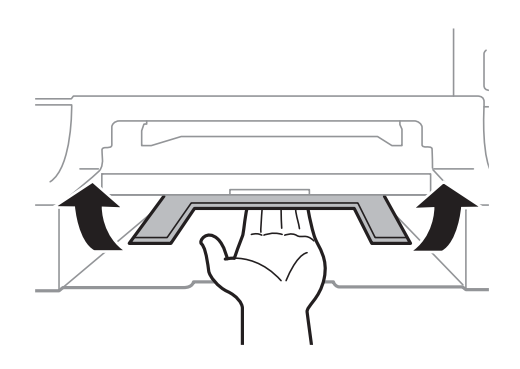

5. Vložte zásobník papiera, a potom nasaďte výstupný zásobník.

### **Odstránenie zaseknutého papiera z Zásobník papiera (C1/C2/C3/C4)**

### *Poznámka:*

Ak je nainštalovaná voliteľná skrinka a papierové kazety, nevyťahuje naraz von viac ako jednu papierovú kazetu.

1. Vytiahnite zásobník papiera.

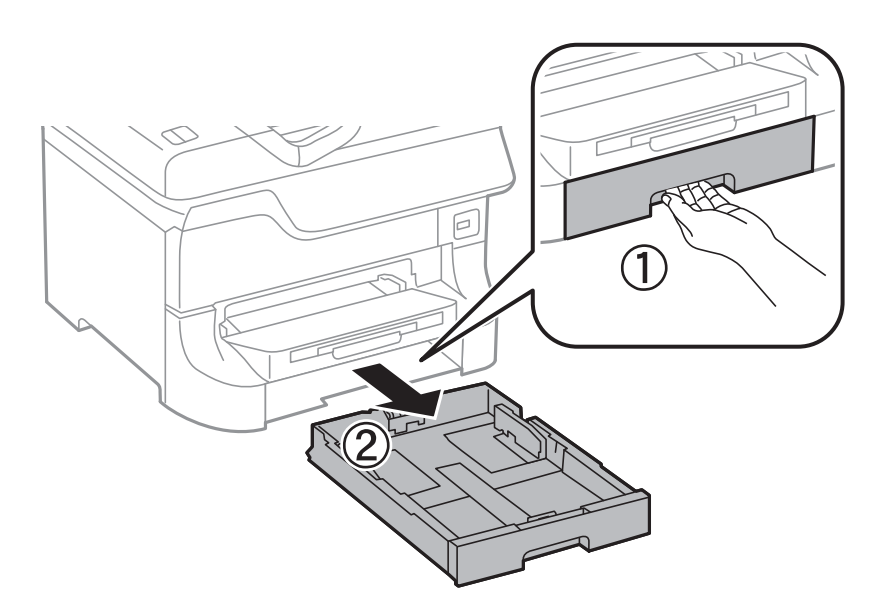

2. Odstráňte zaseknutý papier.

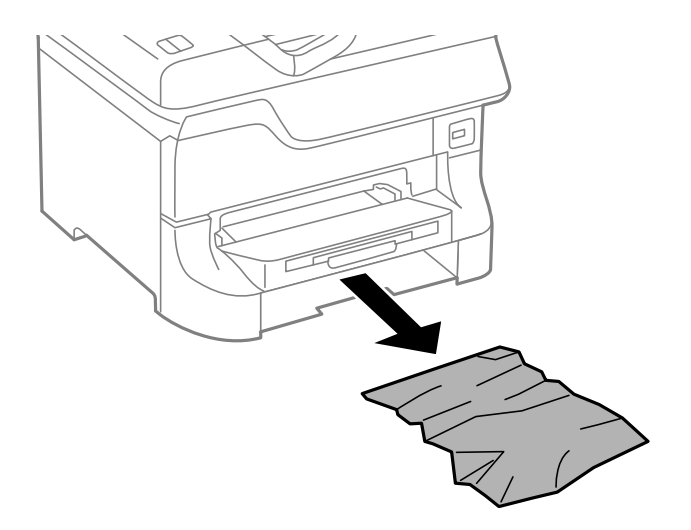

3. Vložte zásobník papiera späť.

### **Odstránenie zaseknutého papiera z Zadný kryt 1 (D1) a Zadný kryt 2 (D2)**

1. Otvorte zadný kryt 1.

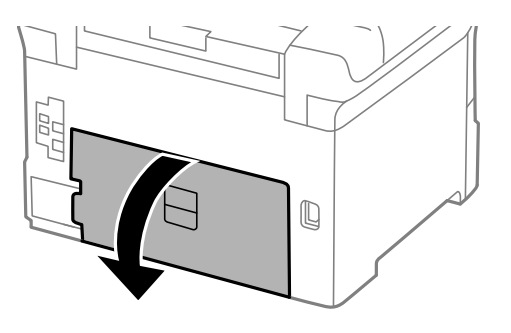

2. Odstráňte zaseknutý papier.

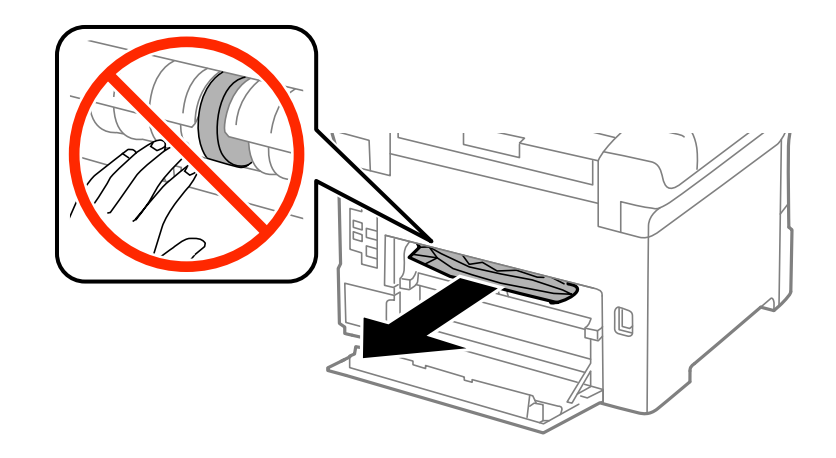

*Poznámka:* Ak nedokážete odstrániť papier, jemne zatiahnite za zadný kryt 2. 3. Vytiahnite zadný kryt 2.

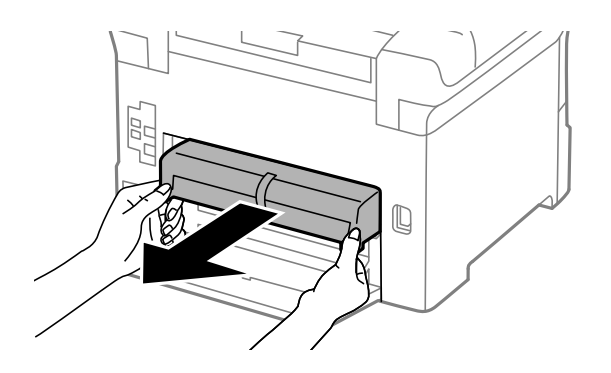

4. Odstráňte zaseknutý papier.

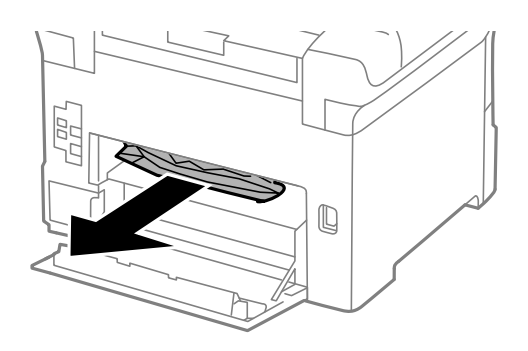

- 5. Vložte zadný kryt 2.
- 6. Zatvorte zadný kryt 1.

### **Odstránenie zaseknutého papiera z Zadný kryt (E)**

1. Otvorte zadný kryt.

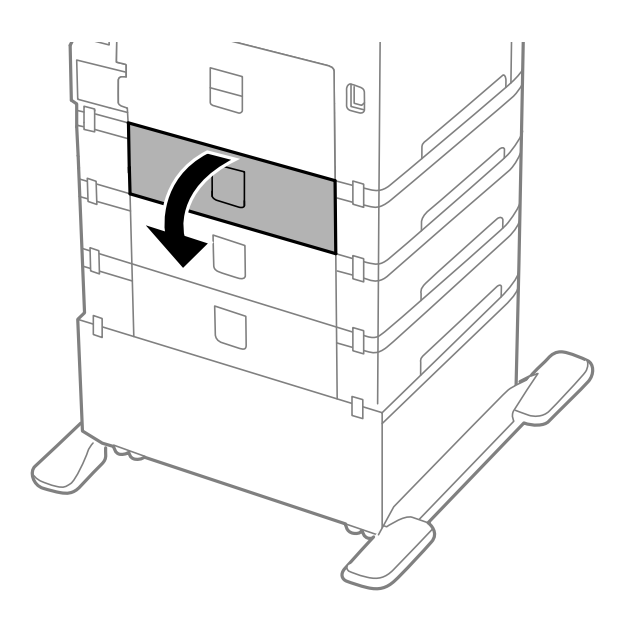

2. Odstráňte zaseknutý papier.

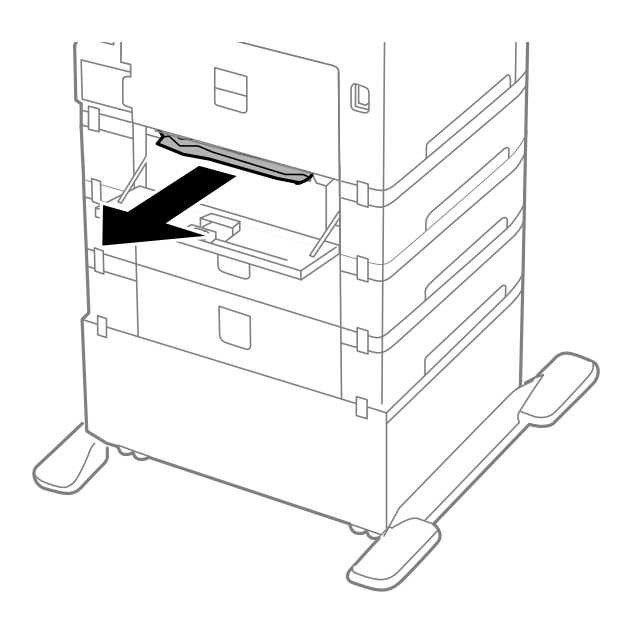

3. Zatvorte zadný kryt.

# **Papier sa nepodáva správne**

Ak sa papier zasekáva, podáva sa nesprávne naklonený, podáva sa viacero hárkov naraz, nepodáva sa žiadny papier alebo sa papier vysúva, skontrolujte nasledovné.

- ❏ Položte tlačiareň na rovný povrch a použite ju v odporúčaných prevádzkových podmienkach.
- ❏ Použite papier, ktorý je tlačiarňou podporovaný.
- ❏ Dodržiavajte preventívne opatrenia vzťahujúce sa na manipuláciu s papierom.
- ❏ Vložte papier správnym smerom a posuňte postranné vodiace lišty ku krajom papiera.
- ❏ Neprekračujte pri vkladaní hárkov maximálny počet, ktorý je stanovený pre daný papier. Obyčajný papier nevkladajte nad čiaru pod symbolom  $\nabla$  na vnútornej časti vodiacej lišty papiera.
- ❏ Vložte zásobník papiera a zatlačte ju na svoje miesto.
- ❏ Ak sa papier po výmene servisné valčeky nepodá, valce nemusia byť vymenené správne. Skontrolujte, či boli správne vymenené.
- ❏ Ak ste pridali voliteľné jednotky kaziet papiera, musíte nastaviť ovládač tlačiarne.
- ❏ Keď sa neobjaví žiadny papier, hoci sa papier podal v zadný podávač papiera, podajte papier znovu v strede zadný podávač papiera.
- ❏ Ak sa počas manuálnej obojstrannej tlače podáva mnoho hárkov papiera naraz, odstráňte zo zdroja papiera pred opätovným vložením papiera všetok papier.
- ❏ Vložte a vysuňte papier bez tlače, aby sa vyčistila dráha papiera.
- ❏ Ak ste počas tlače otvorili predný kryt, zatvorte ho. Keď ponecháte predný kryt počas tlače otvorený, dôjde k pozastaveniu tlačovej úlohy.
- ❏ Počas tlačenia neotvárajte zadný kryt. To spôsobuje zaseknutie papiera.
- ❏ servisné valčeky môžu byť na konci svojej životnosti. Vyberte položky **Ponuka** > **Údržba** > **Inf. o servisnom valčeku** > **Stav servisného valčeka**, a potom podľa potreby vymeňte servisné valčeky.
- ❏ Uistite sa, že nastavenia veľkosti a typu papiera zdroja papiera sú správne.
- ❏ Aktivujte režim **Asistenčný režim podávania papiera** v ponuke **Správa systému** > **Nastavenia tlačiarne**, ak sa z zásobník papiera 1 súčasne podáva viac hárkov papiera.

### **Súvisiace informácie**

- $\blacktriangleright$  ["Environmentálne technické údaje" na strane 119](#page-118-0)
- & ["Dostupné typy papiera a kapacity" na strane 27](#page-26-0)
- $\rightarrow$  ["Opatrenia pri manipulácii s papierom" na strane 27](#page-26-0)
- & ["Vloženie papiera do Zásobník papiera" na strane 31](#page-30-0)
- $\rightarrow$  ["Vloženie papiera do Zadný podávač papiera" na strane 33](#page-32-0)
- & ["Vloženie papiera do Predný podávač papiera" na strane 35](#page-34-0)
- & ["Výmena funkcie Servisné valčeky v súčasti Zásobník papiera 1" na strane 72](#page-71-0)
- & ["Výmena súčastí Servisné valčeky v súčasti Zásobníky papiera 2 až 4" na strane 75](#page-74-0)
- & ["Nastavenie voliteľnej kazety papiera v ovládači tlačiarne" na strane 146](#page-145-0)
- $\rightarrow$  ["Čistenie dráhy papiera na odstránenie problémov s podávaním papiera" na strane 87](#page-86-0)
- $\rightarrow$  ["Nastavenie veľkosti a typu papiera pre jednotlivé zdroje papiera" na strane 37](#page-36-0)
- $\blacktriangleright$  ["Správa systému" na strane 21](#page-20-0)

# **Problémy s napájaním a ovládacím panelom**

### **Napájanie sa nezapne**

- $\Box$  Podržte tlačidlo  $\bigcup$  stlačené o čosi dlhšie.
- ❏ Uistite sa, že napájací kábel je správne zapojený.

### **Napájanie sa nevypne**

Podržte tlačidlo  $\circ$  stlačené o čosi dlhšie. Ak sa tlačiareň aj tak nedá vypnúť, odpojte napájací kábel. Aby sa predišlo vyschnutiu tlačovej hlavy, tlačiareň znovu zapnite a vypnite stlačením tlačidla  $\mathcal{O}$ .

# **Displej LCD stmavne**

Tlačiareň je v režime spánku. Prepnite displej do predchádzajúceho stavu stlačením ľubovoľného času na ovládacom paneli.

# **Tlačiareň netlačí**

- Ak tlačiareň nefunguje alebo netlačí, skontrolujte nasledovné.
- ❏ Bezpečne zapojte kábel rozhrania do tlačiarne a počítača.
- <span id="page-109-0"></span>❏ Ak používate rozbočovač USB, pokúste sa pripojiť tlačiareň priamo k počítaču.
- ❏ Ak používate tlačiareň v sieti, uistite sa, že tlačiareň je pripojená k sieti. Stav môžete skontrolovať podľa svetelných indikátorov na ovládacom paneli alebo vytlačením hárku so stavom siete. Ak tlačiareň nie je pripojená k sieti, pozrite si časť Sprievodca sieťou.
- ❏ Ak tlačíte veľký obrázok, počítač nemusí mať dostatočnú pamäť. Vytlačte obrázok s nižším rozlíšením alebo menšou veľkosťou.
- ❏ V systéme Windows kliknite v ovládači tlačiarne na položku **Tlačový front** na karte **Údržba** a skontrolujte nasledovné.
	- ❏ Skontrolujte, či nie sú zobrazené nejaké pozastavené tlačové úlohy.

Ak je to potrebné, zrušte tlač.

❏ Uistite sa, že tlačiareň nie je offline a že nečaká na tlačovú úlohu.

Ak je tlačiareň offline alebo čaká na tlačovú úlohu, zrušte nastavenie offline alebo čakanie na tlačovú úlohu v ponuke **Tlačiareň**.

❏ Uistite sa, že je tlačiareň vybratá ako predvolená tlačiareň v ponuke **Tlačiareň** (pri položke ponuky by mal byť zobrazený znak začiarknutia).

Ak tlačiareň nie je vybratá ako predvolená tlačiareň, nastavte ju ako predvolenú tlačiareň.

❏ V systéme Mac OS X skontrolujte, či stav tlačiarne nie je **Pozastavené**.

Vyberte **Systémové nastavenia** z > **Tlačiarne a skenery** (alebo **Tlač a skenovanie**, **Tlač a faxovanie**), a potom dvakrát kliknite na tlačiareň. Ak je tlačiareň pozastavená, kliknite na možnosť **Obnoviť** (alebo **Obnoviť tlačiareň**).

- ❏ Vykonajte kontrolu trysiek a ak sú niektoré trysky zanesené, vyčistite tlačovú hlavu.
- ❏ Tlačiareň nemusí byť možné používať pomocou AirPrint, ak sú vypnuté potrebné protokoly alebo nastavenia. AirPrint zapnite pomocou Web Config.

### **Súvisiace informácie**

- $\blacktriangleright$  ["Zrušenie tlače" na strane 63](#page-62-0)
- & ["Kontrola a čistenie tlačovej hlavy" na strane 83](#page-82-0)

# **Problémy s výtlačkami**

# **Kvalita tlače je nízka**

Ak je kvalita tlače nízka kvôli rozmazaným výtlačkom, pruhom, chýbajúcim farbám, vyblednutým farbám, nesprávnemu zarovnaniu a mozaikovým vzorom vo výtlačkoch, skontrolujte nasledovné.

- ❏ Používajte papier podporovaný touto tlačiarňou.
- ❏ Netlačte na papier, ktorý je vlhký, poškodený alebo príliš starý.
- ❏ Ak je papier skrútený alebo je obálka nadutá, vyrovnajte ju.
- ❏ Pri tlači obrázkov a fotografii tlačte pomocou údajov s vysokým rozlíšením. Obrázky na webových stránkach majú často nízke rozlíšenie a hoci vyzerajú dosť dobre na displeji, kvalita tlače môže byť nižšia.
- ❏ Vyberte vhodné nastavenie typu papiera v ovládači tlačiarne podľa papiera vloženého v tlačiarni.
- ❏ Tlačte pomocou nastavenia vysokej kvality v ovládači tlačiarne.
- ❏ Ak ste vybrali nastavenie kvality **Štandardné živé** v ovládači tlačiarne systému Windows, zmeňte ho na **Štandardne**. Ak ste vybrali nastavenie kvality **Normal-Vivid** v ovládači tlačiarne systému Mac OS X, zmeňte ho na **Normal**.
- ❏ Pri neočakávaných farbách vytlačených obrázkov a fotografií upravte farbu a znova vykonajte tlač. Funkcia automatickej korekcie farby používa štandardný režim korekcie vo funkcii **PhotoEnhance**. Skúste iný režim korekcie vo funkcii **PhotoEnhance** výberom inej možnosti než **Automatická korekcia** ako nastavenie **Korekcia scény**. Ak problém pretrváva, použite niektorú inú funkciu korekcie farby než **PhotoEnhance**.
- ❏ Vypnite dvojsmerné (alebo vysokorýchlostné) nastavenie. Keď je toto nastavenie zapnuté, tlačová hlava tlačí pri pohybe oboma smermi a môže dôjsť k nesprávnemu zarovnaniu zvislých čiar. Ak túto funkciu vypnete, tlač sa môže spomaliť.
	- ❏ Windows

V ovládači tlačiarne zrušte výber položky **Vysoká rýchlosť** na karte **Viac možností**.

❏ Mac OS X

Vyberte položku **Systémové nastavenia** z ponuky > **Tlačiarne a skenery** (alebo **Tlač a skenovanie**, **Tlač a faxovanie**), a potom vyberte tlačiareň. Kliknite na položky **Možnosti a náplne...** > **Možnosti** (alebo **Ovládač**). Vyberte možnosť **Vypnuté** pre nastavenie **High Speed Printing**.

- ❏ Vykonajte kontrolu dýz a vyčistite tlačovú hlavu, ak sú dýzy tlačovej hlavy upchané.
- ❏ Zarovnajte tlačovú hlavu. Ak vaše výtlačky obsahujú po vyskúšaní funkcie **Čistenie tlačovej hlavy** a **Vodorovné zarovnanie** horizontálne pruhy, zvoľte **Ponuka** > **Údržba** > **Vylepšenie horizontálnych pruhov** a jemne dolaďte horizontálne zrovnanie.
- ❏ Neukladajte papier na seba hneď po vytlačení.
- ❏ Nechajte výtlačky úplne vysušiť pred ich založením alebo vyvesením. Pri sušení výtlačkov ich nevystavujte priamemu slnečnému žiareniu, nepoužívajte sušič a nedotýkajte sa tlačenej strany papiera.
- ❏ Skúste použiť originálne atramentové kazety Epson. Toto zariadenie je navrhnuté tak, aby upravovalo farby na základe používania originálnych atramentových kaziet Epson. Používanie neoriginálnych atramentových kaziet môže spôsobiť pokles kvality tlače.
- ❏ Spoločnosť Epson odporúča spotrebovať atramentovú kazetu pred dátumom vytlačeným na jej obale.
- ❏ V záujme dosiahnutia najlepších výsledkov spotrebujte atramentové kazety do šiestich mesiacov od inštalácie.
- ❏ Pri tlači obrázkov alebo fotografií spoločnosť Epson odporúča používať originálny papier Epson, nie obyčajný papier. Tlačte na stranu pre tlač originálneho papiera Epson.

### **Súvisiace informácie**

- $\rightarrow$  ["Opatrenia pri manipulácii s papierom" na strane 27](#page-26-0)
- $\blacktriangleright$   $\sqrt{2}$ <sub>2</sub>  $\sqrt{2}$ <sub>2</sub>  $\sqrt{2}$
- & ["Úprava farieb tlače" na strane 55](#page-54-0)
- & ["Kontrola a čistenie tlačovej hlavy" na strane 83](#page-82-0)
- & ["Zarovnanie tlačovej hlavy" na strane 85](#page-84-0)
- $\blacktriangleright$  ["Vylepšuje horizontálne pruhy" na strane 87](#page-86-0)
- $\rightarrow$  ["Dostupné typy papiera a kapacity" na strane 27](#page-26-0)

# **Výtlačok je nesprávne umiestnený, má nesprávnu veľkosť alebo okraje**

❏ Vložte papier správnym smerom a posuňte postranné vodiace lišty ku krajom papiera.

- ❏ Vyberte vhodné nastavenie veľkosti papiera na ovládacom paneli alebo v ovládači tlačiarne.
- ❏ Upravte v aplikácii nastavenie okrajov tak, aby sa nachádzali v oblasti určenej na tlač.

### **Súvisiace informácie**

- & ["Vloženie papiera do Zásobník papiera" na strane 31](#page-30-0)
- & ["Vloženie papiera do Zadný podávač papiera" na strane 33](#page-32-0)
- & ["Vloženie papiera do Predný podávač papiera" na strane 35](#page-34-0)
- ◆ ["Oblasť tlače" na strane 116](#page-115-0)

### **Papier je znečistený alebo poškriabaný**

Ak je papier pri tlači znečistený alebo poškriabaný, skontrolujte nasledovné.

- ❏ Vyčistite dráhu papiera.
- ❏ Vložte papier správnym smerom.
- ❏ Pri manuálnej obojstrannej tlači sa pred opätovným vložením papiera uistite, že je atrament úplne zaschnutý.
- ❏ Zapnite nastavenie zníženia počtu škvŕn na hrubom papieri. Ak túto funkciu zapnete, kvalita tlače sa môže zhoršiť, alebo sa môže tlač spomaliť. Preto by mala byť táto funkcia obvykle vypnutá.
	- ❏ Ovládací panel

Na domovskej obrazovke vyberte položky**Ponuka** > **Údržba** a potom zapnite nastavenie**Hrubý papier**.

❏ Windows

Kliknite na položku **Rozšírené nastavenia** na karte ovládača tlačiarne **Údržba**, a potom vyberte možnosť **Hrubý papier a obálky**.

❏ Mac OS X

Vyberte položku **Systémové nastavenia** z ponuky > **Tlačiarne a skenery** (alebo **Tlač a skenovanie**, **Tlač a faxovanie**), a potom vyberte tlačiareň. Kliknite na položky **Možnosti a náplne...** > **Možnosti** (alebo **Ovládač**). Vyberte možnosť **Zapnuté** pre nastavenie **Hrubý papier a obálky**.

- ❏ V systéme Windows v prípade, že sú na papieri stále škvrny aj po vybraní nastavenia **Hrubý papier a obálky**, vyberte možnosť **Vlákna pozdĺž krátkej strany** v okne **Rozšírené nastavenia** ovládača tlačiarne.
- ❏ Ak tlačíte údaje s vysokou hustotou, ako sú napríklad fotografie alebo grafy, s použitím automatickej obojstrannej tlače, znížte nastavenie hustoty tlače a nastavte dlhší čas schnutia.

### **Súvisiace informácie**

- $\rightarrow$  ["Čistenie dráhy papiera od atramentových škvŕn" na strane 87](#page-86-0)
- & ["Vloženie papiera do Zásobník papiera" na strane 31](#page-30-0)
- $\rightarrow$  ["Vloženie papiera do Zadný podávač papiera" na strane 33](#page-32-0)
- & ["Vloženie papiera do Predný podávač papiera" na strane 35](#page-34-0)
- & ["Kvalita tlače je nízka" na strane 110](#page-109-0)

### **Vytlačené znaky sú nesprávne alebo skomolené**

❏ Bezpečne zapojte USB kábel do tlačiarne a počítača.

- ❏ Zrušte všetky pozastavené tlačové úlohy.
- ❏ Počas tlače nezapínajte manuálne režim **Dlhodobý spánok** počítača alebo režim **Spánok**. Nabudúce, keď zapnete počítač, sa môžu vytlačiť stránky skomoleného textu.

### **Súvisiace informácie**

 $\blacktriangleright$  ["Zrušenie tlače" na strane 63](#page-62-0)

## **Vytlačený obrázok je prevrátený**

V ovládači tlačiarne alebo v aplikácii zrušte nastavenie zrkadlového obrazu.

❏ Windows

V ovládači tlačiarne zrušte výber položky **Zrkadlový obraz** na karte **Viac možností**.

❏ Mac OS X

Zrušte výber položky **Mirror Image** v ponuke dialógového okna tlače **Nastavenia tlače**.

### **Problém s výtlačkami nie je možné odstrániť**

Ak ste vyskúšali všetky uvedené riešenia a problém sa nevyriešil, skúste odinštalovať a znovu nainštalovať ovládač tlačiarne.

### **Súvisiace informácie**

- & ["Odinštalovanie aplikácií" na strane 95](#page-94-0)
- & ["Inštalácia aplikácií" na strane 96](#page-95-0)

# **Príliš pomalá tlač**

- ❏ Pri nepretržitej tlači, ktorá trvá viac ako 10 minút, sa tlač spomalí, aby sa predišlo prehriatiu a poškodeniu mechanizmu tlačiarne. V tlači ale môžete pokračovať ďalej. Ak sa chcete vrátiť k normálnej rýchlosti tlače, tlačiareň ponechajte v nečinnosti aspoň na 30 minút. Ak je napájanie vypnuté, normálna rýchlosť tlače nebude obnovená.
- ❏ Zavrite všetky nepotrebné aplikácie.
- ❏ Znížte nastavenie kvality v ovládači tlačiarne. Tlač s nastavením vysokej kvality je pomalšia.
- ❏ Zapnite dvojsmerné (alebo vysokorýchlostné) nastavenie. Keď je toto nastavenie zapnuté, tlačová hlava tlačí pri pohybe oboma smermi a rýchlosť tlače sa zvyšuje.
	- ❏ Windows

V ovládači tlačiarne vyberte položku **Vysoká rýchlosť** na karte **Viac možností**.

❏ Mac OS X

Vyberte položku **Systémové nastavenia** z ponuky > **Tlačiarne a skenery** (alebo **Tlač a skenovanie**, **Tlač a faxovanie**), a potom vyberte tlačiareň. Kliknite na položky **Možnosti a náplne...** > **Možnosti** (alebo **Ovládač**). Vyberte možnosť **Zapnuté** pre nastavenie **High Speed Printing**.

- ❏ Vypnite tichý režim. Táto funkcia znižuje rýchlosť tlače.
	- ❏ Windows

V ovládači tlačiarne vyberte možnosť **Vypnuté** v nastavení **Tichý režim** na karte **Hlavný** .

❏ Mac OS X

Vyberte položku **Systémové nastavenia** z ponuky > **Tlačiarne a skenery** (alebo **Tlač a skenovanie**, **Tlač a faxovanie**), a potom vyberte tlačiareň. Kliknite na položky **Príslušenstvo a spotrebný materiál** > **Príslušenstvo** (alebo **Ovládač**). Vyberte možnosť **Vypnuté** pre nastavenie **Tichý režim**.

# **Problémy ovládača tlačiarne PostScript**

### *Poznámka:*

Položky ponuky a text na tlačiarni sa môžu líšiť, v závislosti od prostredia vášho počítača.

## **Tlačiareň pri použití ovládača tlačiarne PostScript netlačí**

- ❏ Nastavte na ovládacom paneli položku **Jazyk tlače** na možnosť **Automaticky** alebo **PS3**.
- ❏ Ak nemôžete vytlačiť textové údaje aj napriek tomu, že je zapnuté na ovládacom paneli nastavenie **Zisťovanie textu**, nastavte nastavenie **Jazyk tlače** na možnosť **PS3**.
- ❏ V systéme Windows nemusí pri odoslaní veľkého počtu úloh tlačiareň tlačiť. Vyberte možnosť **Tlačiť priamo na tlačiareň** na karte **Rozšírené** vo vlastnostiach tlačiarne.

### **Súvisiace informácie**

 $\rightarrow$  ["Správa systému" na strane 21](#page-20-0)

# **Tlačiareň netlačí pri použití ovládača tlačiarne PostScript správne**

- ❏ Ak vytvoríte súbor v aplikácií, ktorá vám umožňuje zmeniť formát údajov, ako napríklad Adobe Photoshop, uistite sa, že nastavenia tohto programu sa zhodujú s nastaveniami ovládača tlačiarne.
- ❏ Súbory EPS vytvorené v binárnom formáte sa nemusia vytlačiť správne. Nastavte formát na ASCII, keď vytvárate v aplikácií súbory EPS.
- ❏ V prípade systému Windows nemôže tlačiareň vytlačiť binárne údaje, keď je pripojená k počítaču pomocou rozhrania USB. Nastavte nastavenie **Výstupný protokol** na karte **Nastavenia zariadenia** vo vlastnostiach tlačiarne na možnosť **ASCII** alebo **TBCP**.
- ❏ V systéme Windows vyberte primerané náhradné písma na karte nastavení tlačiarne **Nastavenia zariadenia**.

# **Neuspokojivá kvalita tlače pri použití ovládača tlačiarne PostScript**

Nastavenie farby na karte ovládača tlačiarne **Papier/kvalita** nemôžete nastavovať. Kliknite na možnosť **Rozšírené**, a potom nastavte nastavenie na **Color Mode** setting.

# **Príliš pomalá tlač pri použití ovládača tlačiarne PostScript**

Nastavte v ovládači tlačiarne nastavenie **Print Quality** na možnosť **Fast**.

# **Iné problémy**

# **Slabý elektrický výboj pri kontakte s tlačiarňou**

Ak sú k počítaču pripojené viaceré periférne zariadenia, pri kontakte s tlačiarňou môžete cítiť slabý elektrický výboj. Nainštalujte uzemňovací vodič na počítači, ktorý je pripojený k tlačiarni.

# **Hlučná prevádzka**

Ak sú prevádzkové zvuky príliš hlučné, zapnite tichý režim. Môžu sa tým spomaliť niektoré operácie vykonávané tlačiarňou.

❏ Ovládač tlačiarne v systéme Windows

Vyberte možnosť **Zapnuté** v nastavení **Tichý režim** na karte **Hlavný** .

❏ Ovládač tlačiarne v systéme Mac OS X

Vyberte **Systémové nastavenia** z položky > **Tlačiarne a skenery** (alebo **Tlač a skenovanie**, **Tlač a faxovanie**), a potom vyberte tlačiareň. Kliknite na položky **Príslušenstvo a spotrebný materiál** > **Možnosti** (alebo **Ovládač**). Vyberte možnosť **Zapnuté** pre nastavenie **Tichý režim**.

# **Zabudli ste heslo**

Ak zabudnete heslo správcu, obráťte sa na technickú podporu spoločnosti Epson.

### **Súvisiace informácie**

& ["Kontaktovanie podpory spoločnosti Epson" na strane 147](#page-146-0)

# **Aplikácia je blokovaná bránou firewall (len pre systém Windows)**

Pridajte aplikáciu do programu výnimiek brány Firewall systému Windows v nastaveniach zabezpečenia cez **Ovládací panel**.

# <span id="page-115-0"></span>**Technické údaje**

# **Technické údaje o tlačiarni**

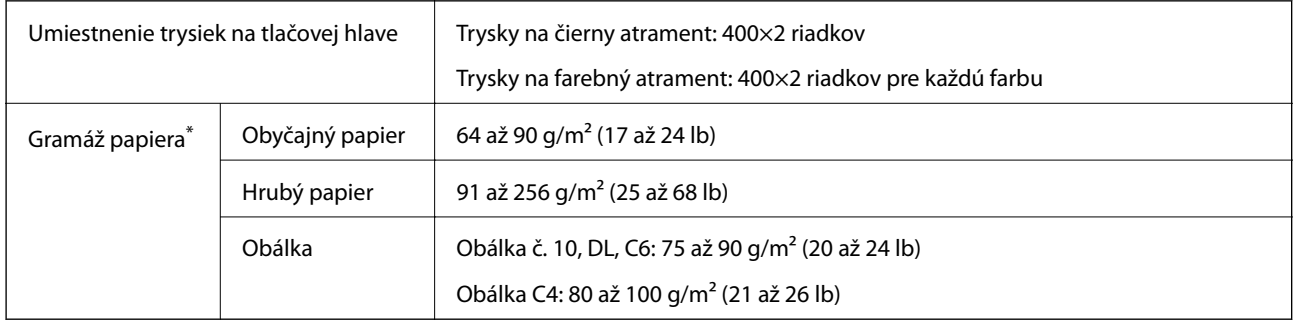

\* Hoci je hrúbka papiera v tomto rozsahu, papier sa nemusí podávať do tlačiarne, prípadne môže byť výsledná tlač horšej kvality. Závisí to od vlastností alebo kvality papiera.

### **Oblasť tlače**

V tieňovaných oblastiach môže byť kvalita tlače vzhľadom na fungovanie mechanizmu tlačiarne nižšia.

### **Samostatné hárky**

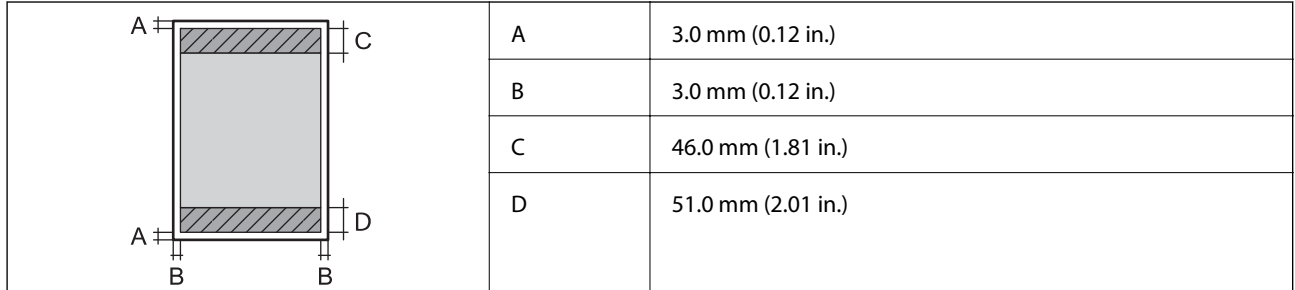

### **Obálky**

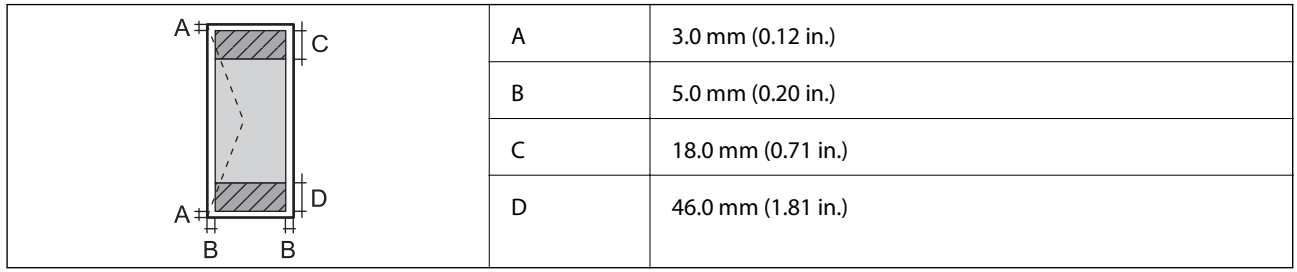

### **Technické údaje o rozhraní**

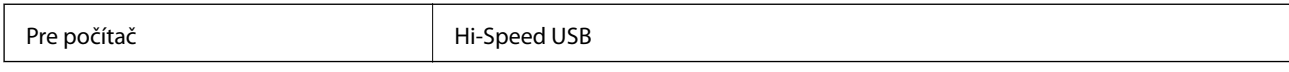

# **Špecifikácie siete Wi-Fi**

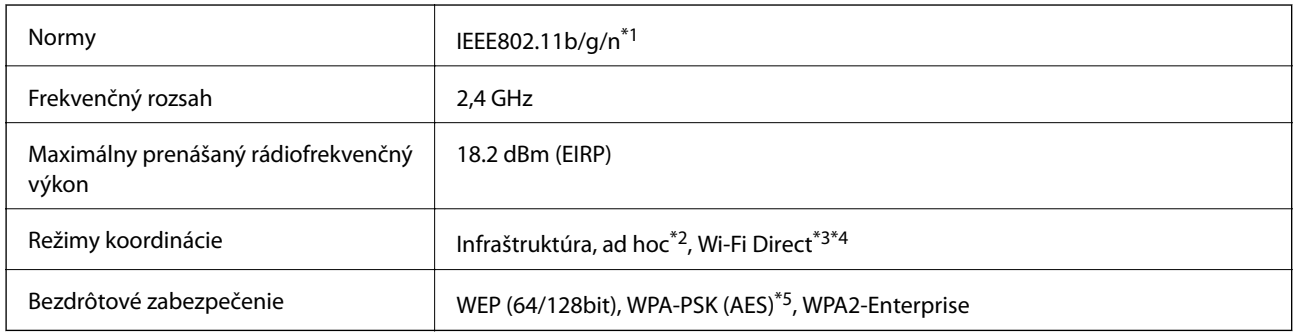

\*1 Spĺňa buď normu IEEE802.11b/g/n alebo IEEE802.11b/g, v závislosti od miesta nákupu.

- \*2 Nepodporované pre IEEE 802.11n.
- \*3 Nepodporované pre IEEE 802.11b a IEEE 802.11n.
- \*4 Jednoduchý režim AP je kompatibilný s pripojením Ethernet. Podrobnejšie informácie si pozrite v časti Sprievodca sieťou.
- \*5 V súlade so štandardmi WPA2 s podporou zabezpečenia WPA/WPA2 Personal.

# **Technické údaje o pripojení Ethernet**

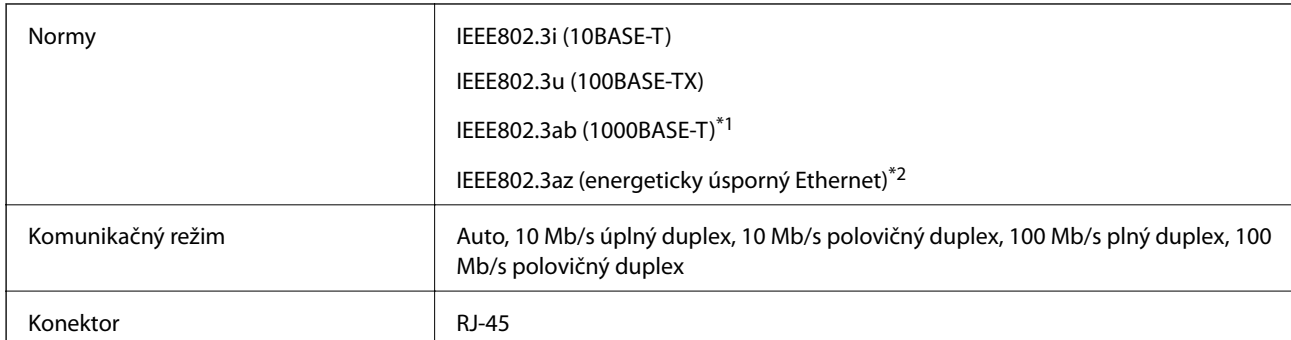

\*1 Na zabránenie nebezpečenstvu rušenia rádiovej komunikácie používajte kábel kategórie 5e alebo vyššej kategórie STP (tienená skrútená dvojlinka).

\*2 Pripojené zariadenie by malo byť kompatibilné so štandardmi IEEE802.3az.

# **Bezpečnostný protokol**

IEEE802.1X\*

IPsec/filtrovanie IP

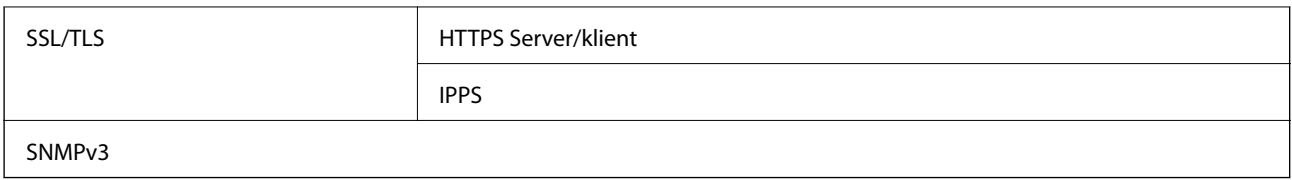

\* Musíte používať pripojovacie zariadenie, ktoré spĺňa normu IEEE802.1X.

# **Podporované služby tretích strán**

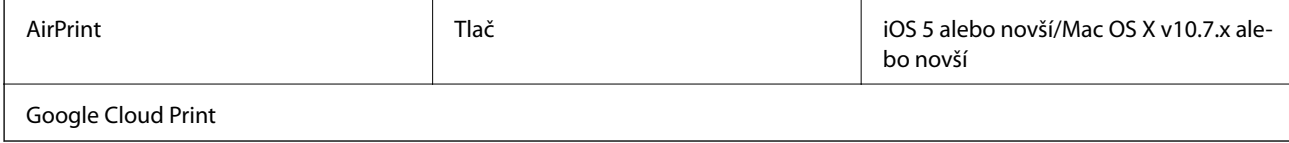

## **Rozmery**

### **Len tlačiareň**

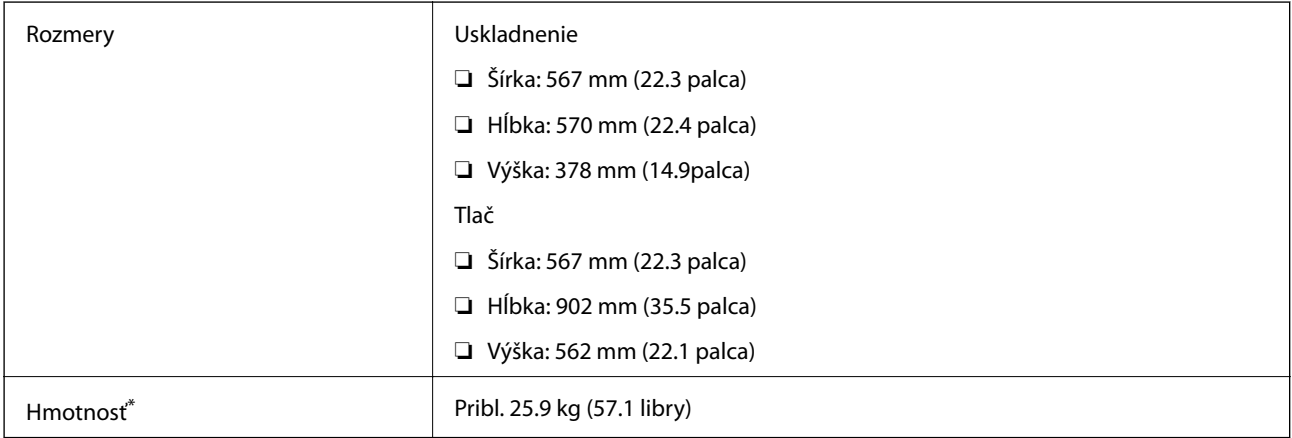

\* Bez zásobníkov na atrament a napájacej šnúry.

### **Tlačiareň s príslušenstvom**

Toto sú rozmery tlačiarní s 3 voliteľnými jednotkami kaziet papiera a voliteľnou skrinkou.

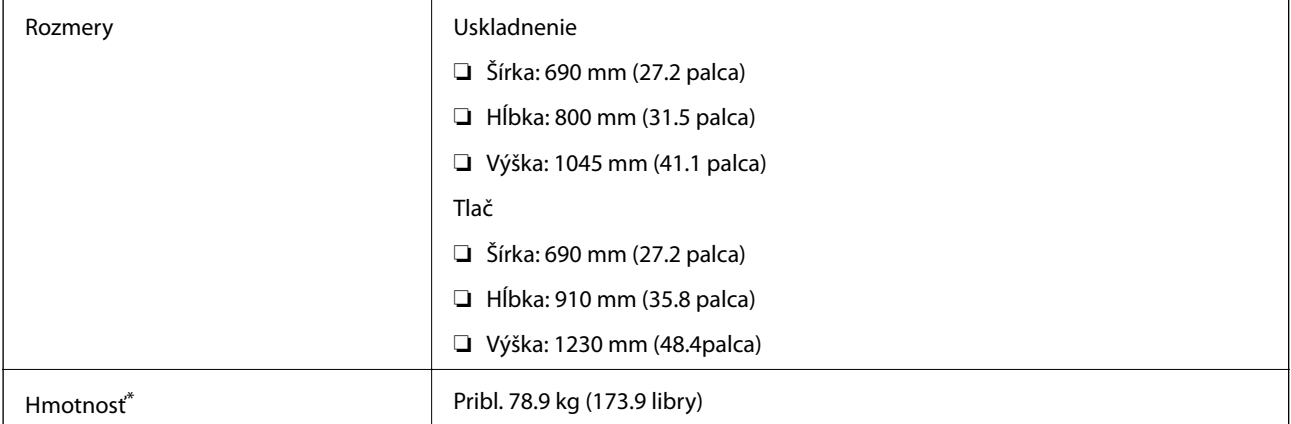

<span id="page-118-0"></span>Bez zásobníkov na atrament a napájacej šnúry.

# **Elektrotechnické údaje**

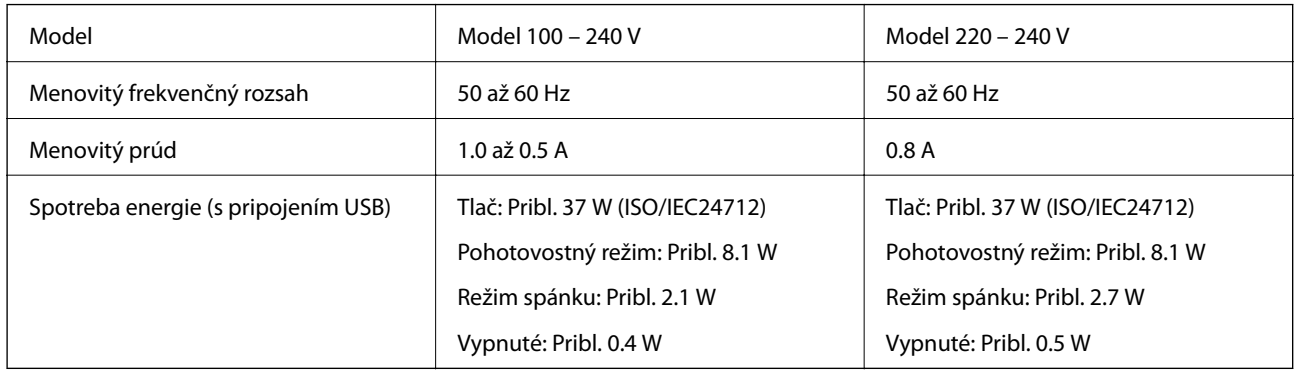

### *Poznámka:*

- ❏ Napätie sa uvádza na štítku tlačiarne.
- ❏ Spotreba pri kopírovaní môže líšiť u používateľov v Belgicku. Najnovšie špecifikácie nájdete na stránke [http://www.epson.be.](http://www.epson.be)

# **Environmentálne technické údaje**

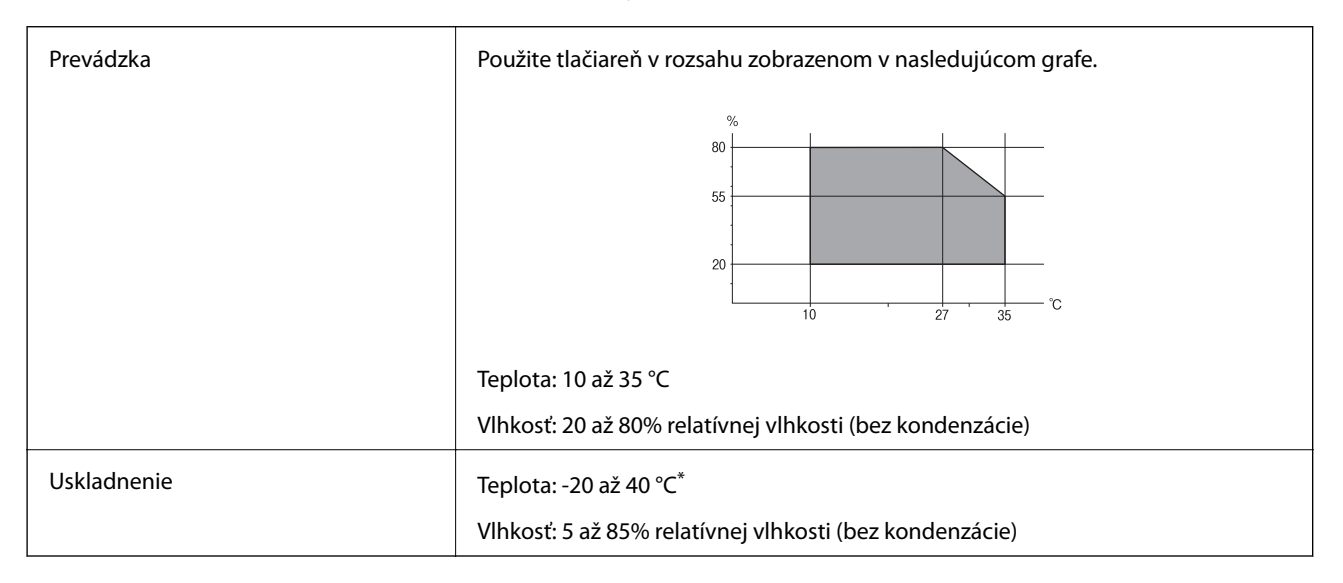

Skladovanie pri teplote 40 °C je možné jeden mesiac.

### **Environmentálne špecifikácie pre zásobníky atramentu**

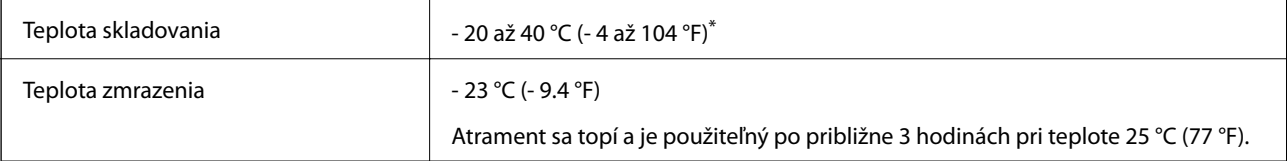

Skladovanie pri teplote 40 °C (104 °F) je možné jeden mesiac.

# **Systémové požiadavky**

- ❏ Windows 8.1 (32-bit, 64-bit)/Windows 8 (32-bit, 64-bit)/Windows 7 (32-bit, 64-bit)/Windows Vista (32-bit, 64 bit)/Windows XP Professional x64 Edition/Windows XP (32-bit)/Windows Server 2012 R2/Windows Server 2012/Windows Server 2008 R2/Windows Server 2008 (32-bit, 64-bit)/Windows Server 2003 R2 (32-bit, 64-bit)/ Windows Server 2003 (32-bit, 64-bit)
- ❏ Mac OS X v10.9.x/Mac OS X v10.8.x/Mac OS X v10.7.x/Mac OS X v10.6.x/Mac OS X v10.5.8

#### *Poznámka:*

❏ Systém Mac OS X nemusí podporovať niektoré aplikácie a funkcie.

❏ Nepodporuje sa súborový systém UNIX (UFS) pre systém Mac OS X.

# **Informácie o písme**

### **Dostupné písma pre PostScript**

#### **Písma v latinke**

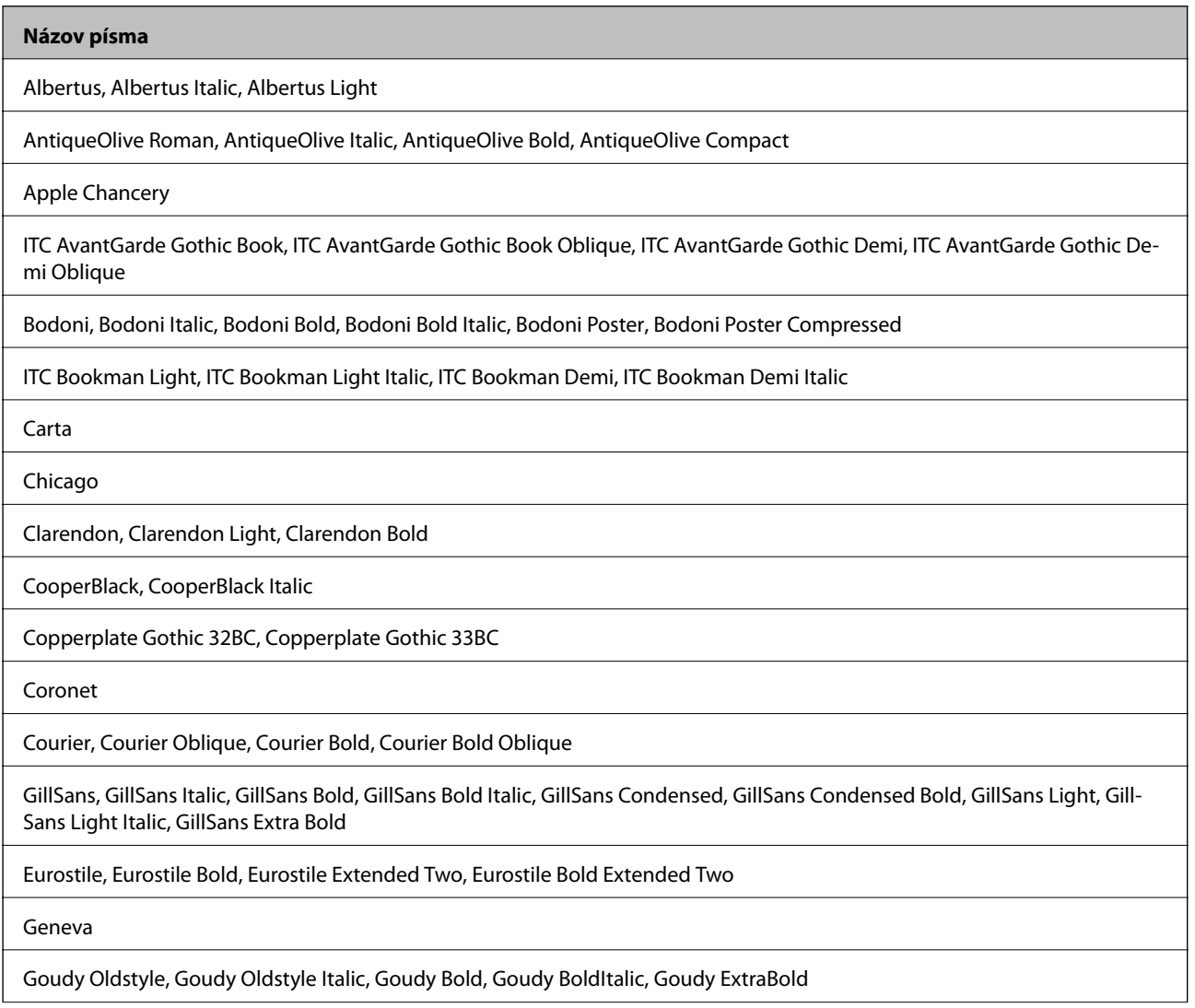

#### **Názov písma**

Helvetica, Helvetica Oblique, Helvetica Bold, Helvetica Bold Oblique, Helvetica Condensed, Helvetica Condensed Oblique, Helvetica Condensed Bold, Helvetica Condensed Bold Oblique, Helvetica Narrow, Helvetica Narrow Oblique, Helvetica Narrow Bold, Helvetica Narrow Bold Oblique

Hoefler Text, Hoefler Text Italic, Hoefler Text Black, Hoefler Text Black Italic, Hoefler Text Ornaments

Joanna, Joanna Italic, Joanna Bold, Joanna Bold Italic

LetterGothic, LetterGothic Slanted, LetterGothic Bold, LetterGothic Bold Slanted

ITC Lubalin Graph Book, ITC Lubalin Graph Book Oblique, ITC Lubalin Graph Demi, ITC Lubalin Graph Demi Oblique

Marigold

Monaco

ITC Mona Lisa Recut

New Century Schoolbook Roman, New Century Schoolbook Italic, New Century Schoolbook Bold, New Century Schoolbook Bold Italic

New York

Optima, Optima Italic, Optima Bold, Optima Bold Italic

Oxford

Palatino Roman, Palatino Italic, Palatino Bold, Palatino Bold Italic

Stempel Garamond Roman, Stempel Garamond Italic, Stempel Garamond Bold, Stempel Garamond Bold Italic

Symbol

Tekton

Times Roman, Times Italic, Times Bold, Times Bold Italic

Univers, Univers Oblique, Univers Bold, Univers Bold Oblique, Univers Light, Univers Light Oblique

UniversCondensed, UniversCondensed Oblique, UniversCondensed Bold, UniversCondensed Bold Oblique

UniversExtended, UniversExtended Oblique, UniversExtended Bold, UniversExtended Bold Oblique

Wingdings

ITC Zapf Chancery Medium Italic

ITC Zapf Dingbats

Arial, Arial Italic, Arial Bold, Arial Bold Italic

Times New Roman, Times New Roman Italic, Times New Roman Bold, Times New Roman Bold Italic

# **Písma k dispozícii pre PCL 5 (Bitstream)**

### **Škálovateľné písmo**

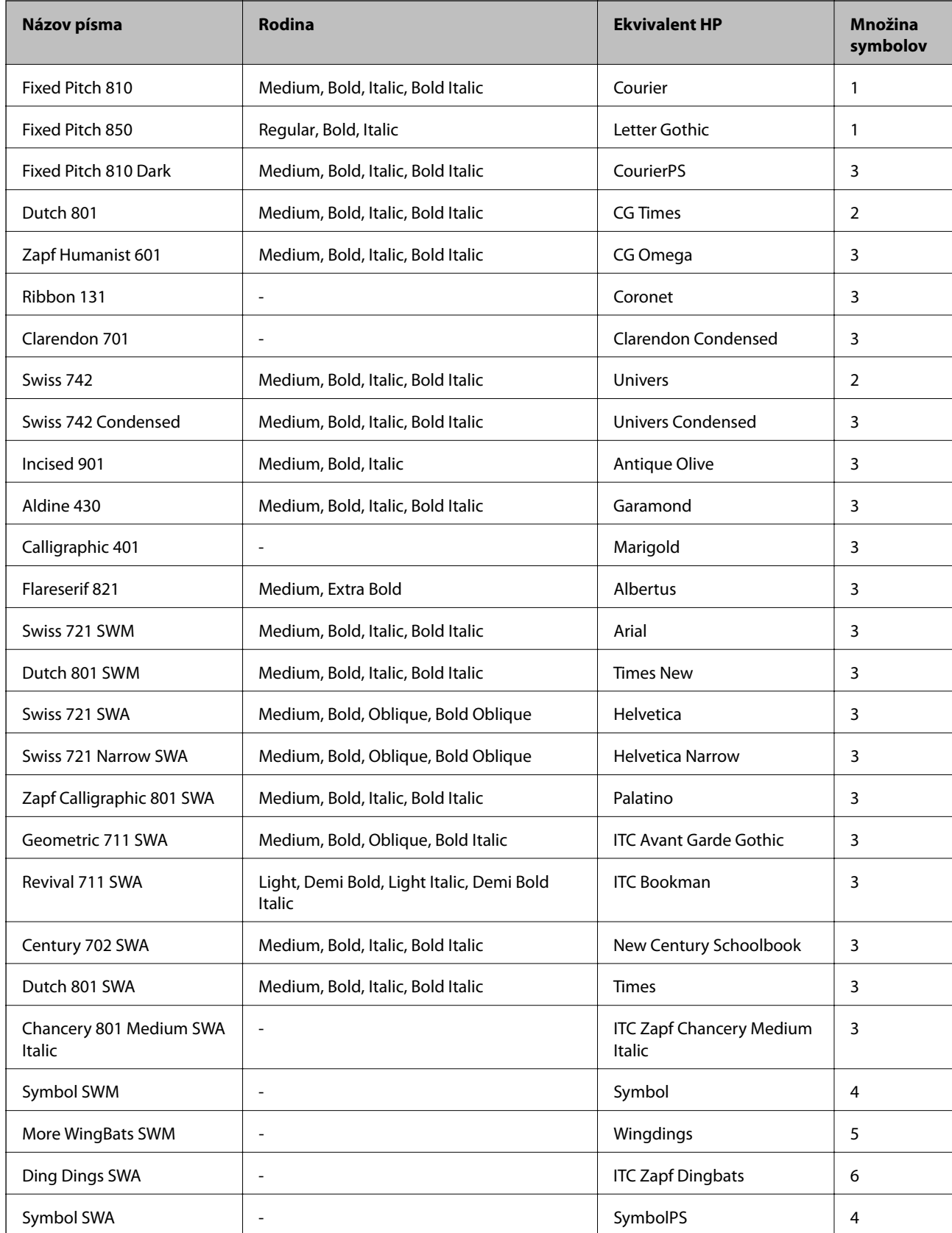

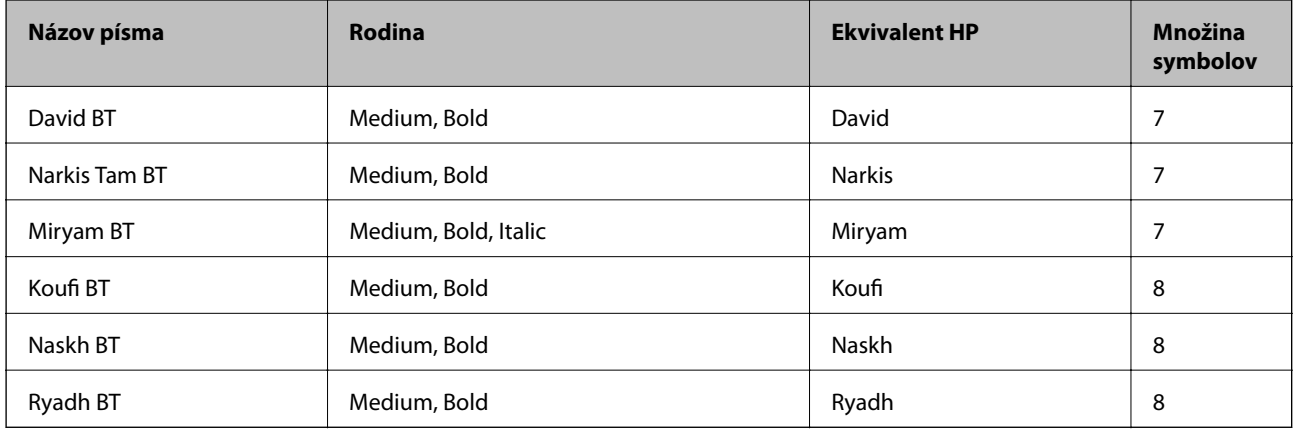

### **Písmo bitovej mapy**

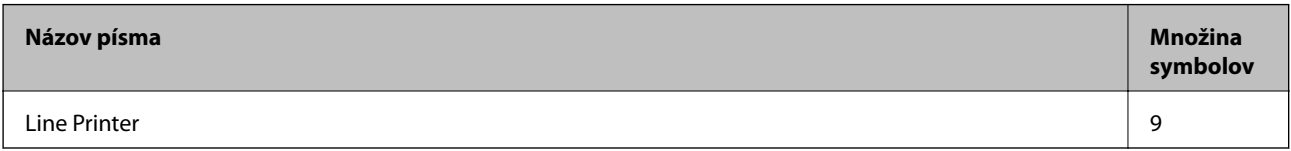

### **Písmo bitovej mapy OCR/ čiarového kódu**

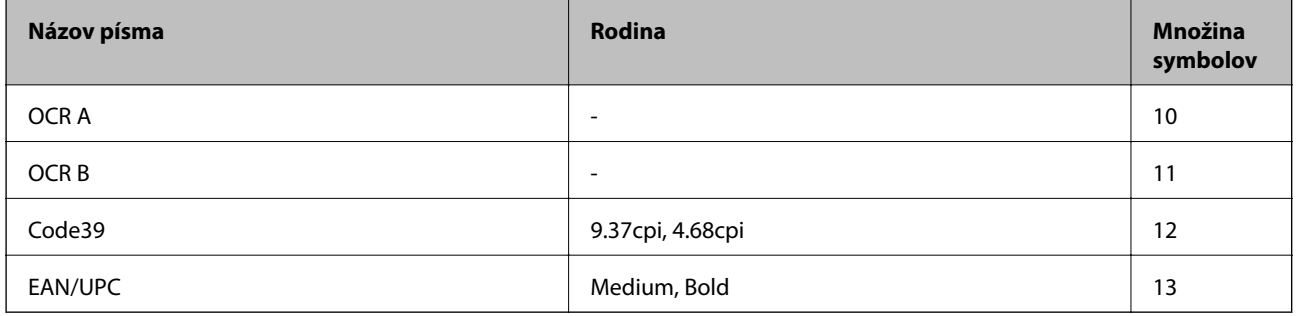

### *Poznámka:*

V závislosti na hustote tlače alebo na kvalite či farbe papiera nemusia byť písma OCR A, OCR B, Code39, a EAN/UPC čitateľné. Pred tlačou veľkých objemov si vytlačte vzorku a uistite sa, že písmo je možné prečítať.

### **Súvisiace informácie**

& ["Zoznam množín symbolov pre PCL 5" na strane 127](#page-126-0)

# **Písma k dispozícii pre PCL 6 (Bitstream)**

### **Škálovateľné písmo**

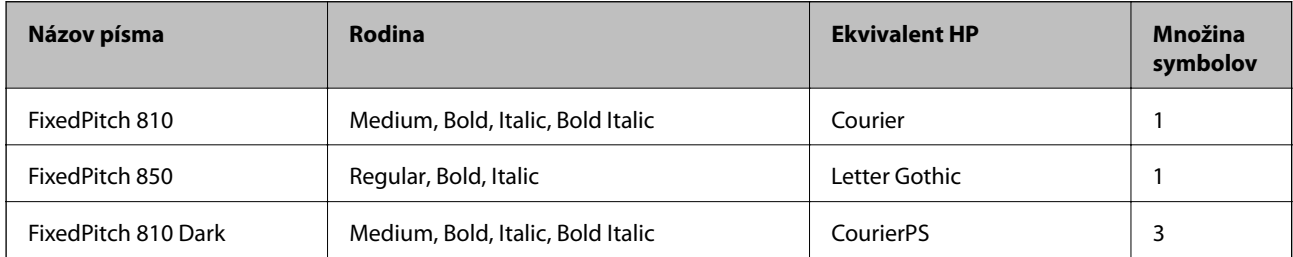

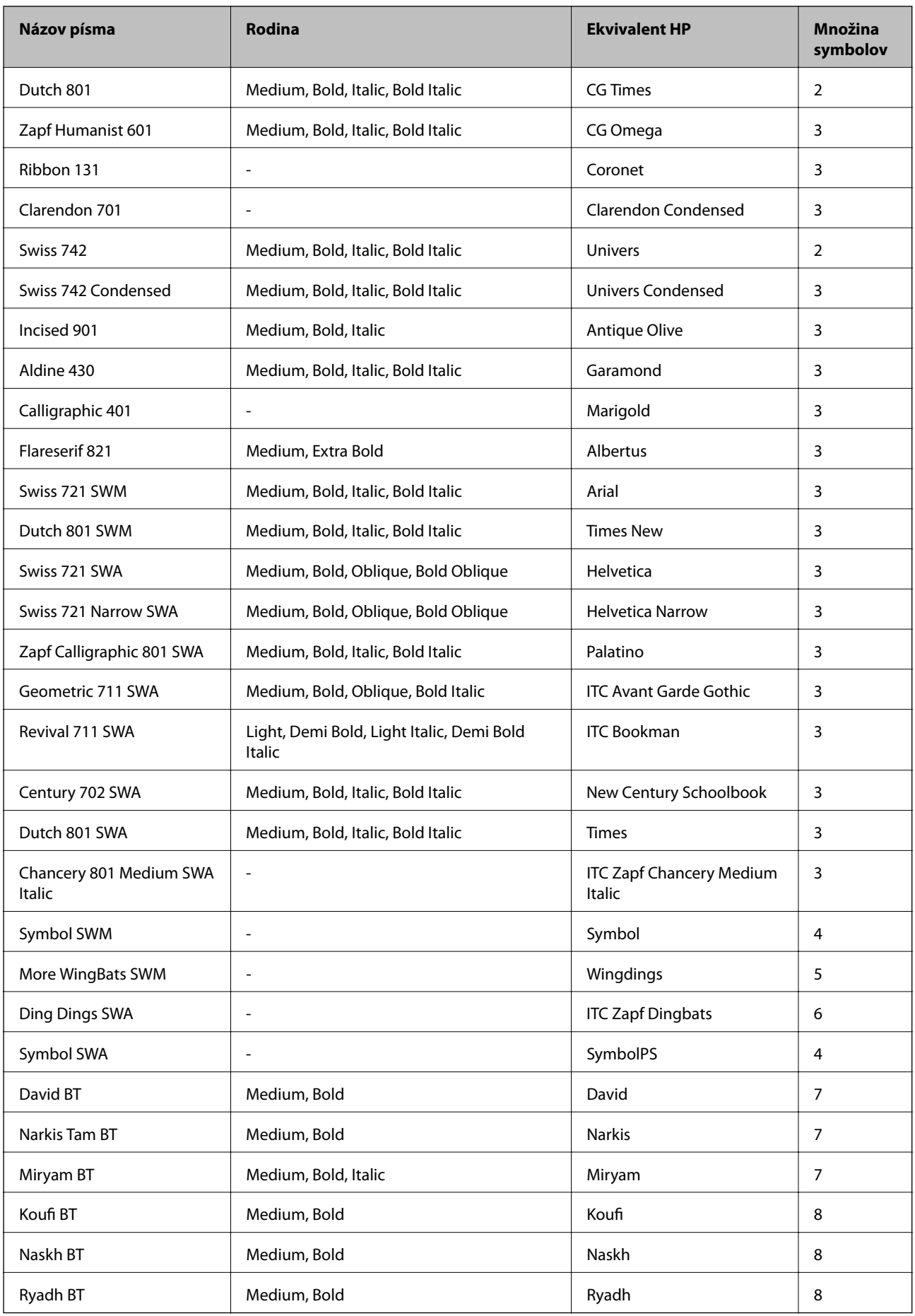

### **Písmo bitovej mapy**

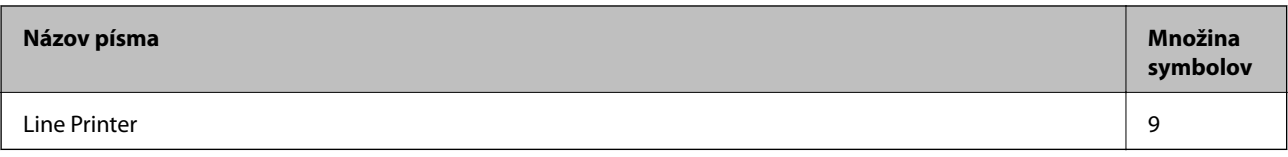

### **Súvisiace informácie**

& ["Zoznam množín symbolov pre PCL 6 \(Bitstream\)" na strane 129](#page-128-0)

# **Písma dostupné pre PCL (URW)**

### **Škálovateľné písmo**

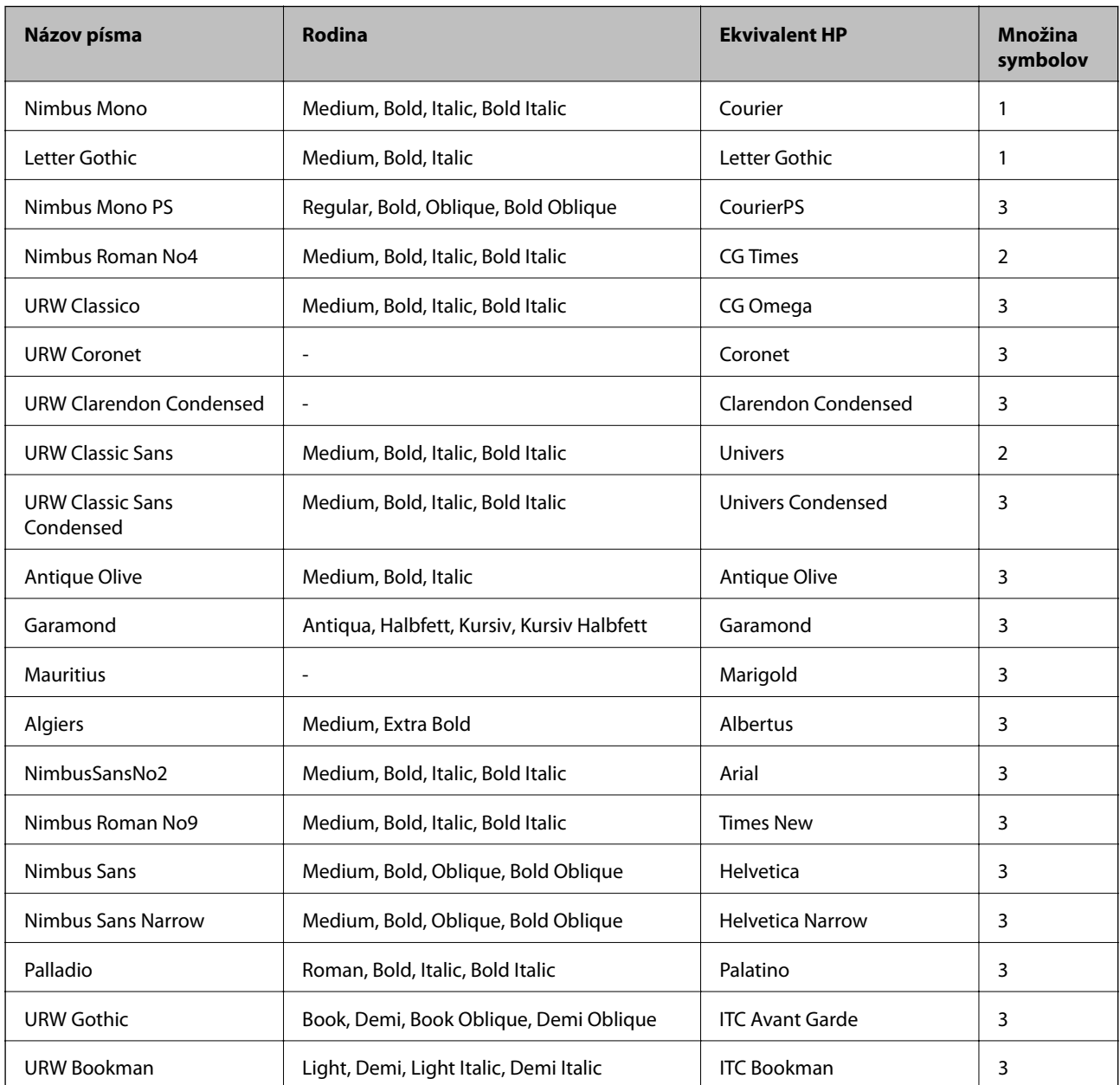

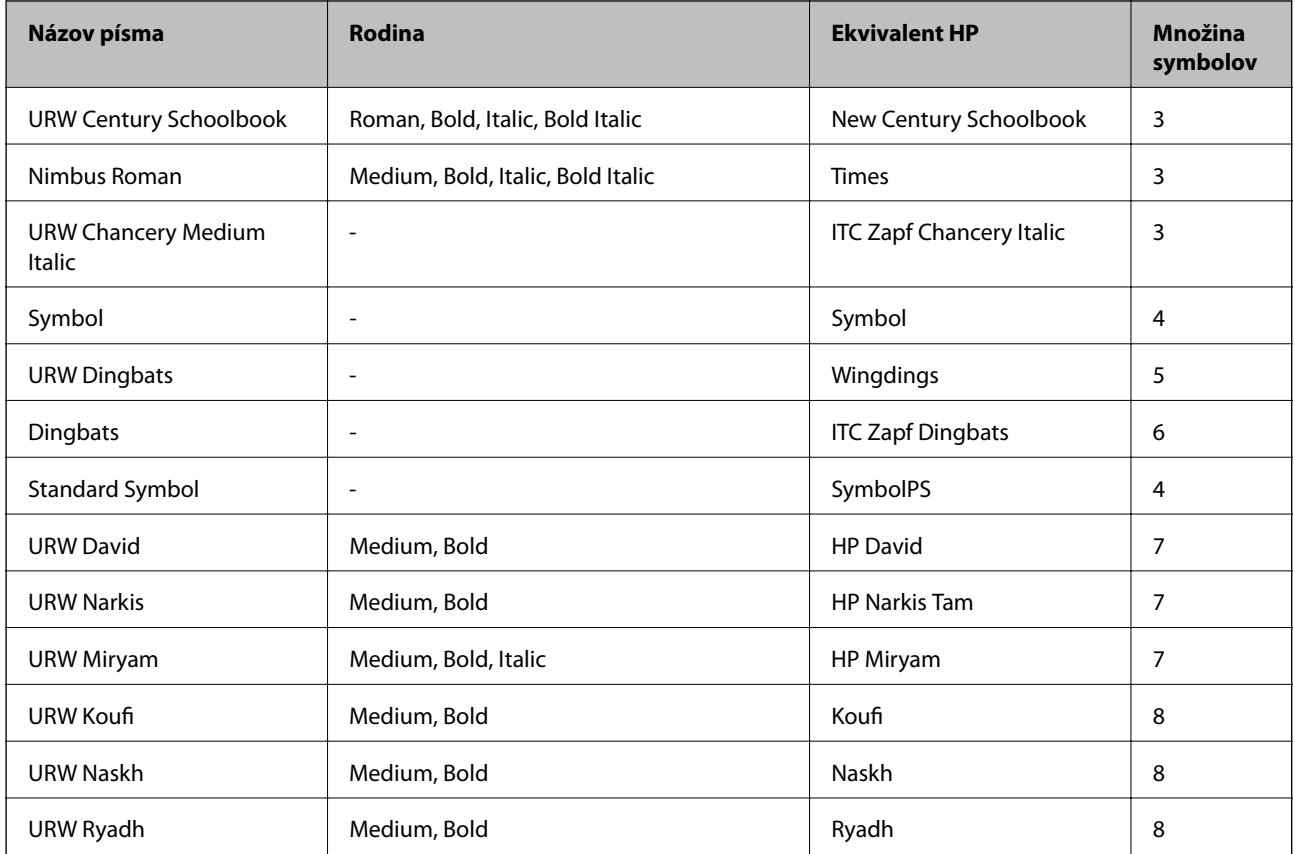

### **Písmo bitovej mapy**

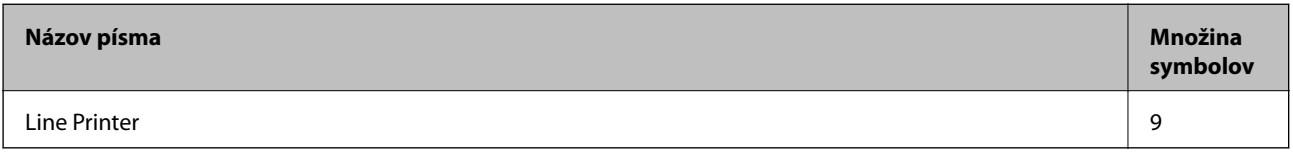

### **Písmo bitovej mapy OCR/čiarového kódu (len pre PCL5)**

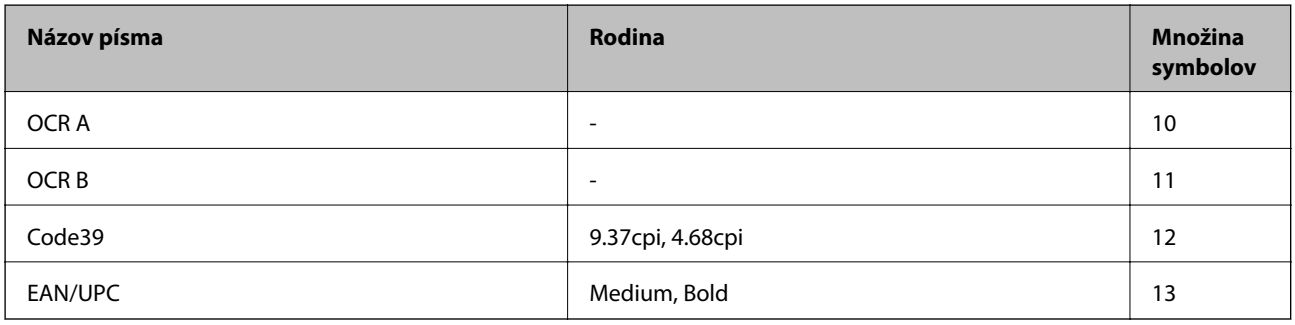

#### *Poznámka:*

V závislosti na hustote tlače alebo na kvalite či farbe papiera nemusia byť písma OCR A, OCR B, Code39, a EAN/UPC čitateľné. Pred tlačou veľkých objemov si vytlačte vzorku a uistite sa, že písmo je možné prečítať.

### **Súvisiace informácie**

- $\blacktriangleright$  ["Zoznam množín symbolov pre PCL 5" na strane 127](#page-126-0)
- & ["Zoznam množín symbolov pre PCL 6 \(URW\)" na strane 131](#page-130-0)

# <span id="page-126-0"></span>**Zoznam vašich množín symbolov**

Vaša tlačiareň má prístup k rôznym množinám symbolov. Mnoho z týchto množín symbolov sa líši len v medzinárodných znakoch, ktoré sú charakteristické pre jednotlivé jazyky.

Keď si vyberáte písmo, ktoré použijete, mali by ste taktiež zvážiť, ktorú množinu symbolov skombinujete s týmto písmom.

#### *Poznámka:*

Keďže väčšina softvéru spracúva písma a symboly automaticky, pravdepodobne nebudete nikdy potrebovať upraviť nastavenia tlačiarne. Ak si však píšete svoje vlastné programy pre ovládanie tlačiarne, alebo ak používate na ovládanie písiem staršie programy, pozrite si nasledujúce časti ohľadom podrobností o množinách symbolov.

### **Zoznam množín symbolov pre PCL 5**

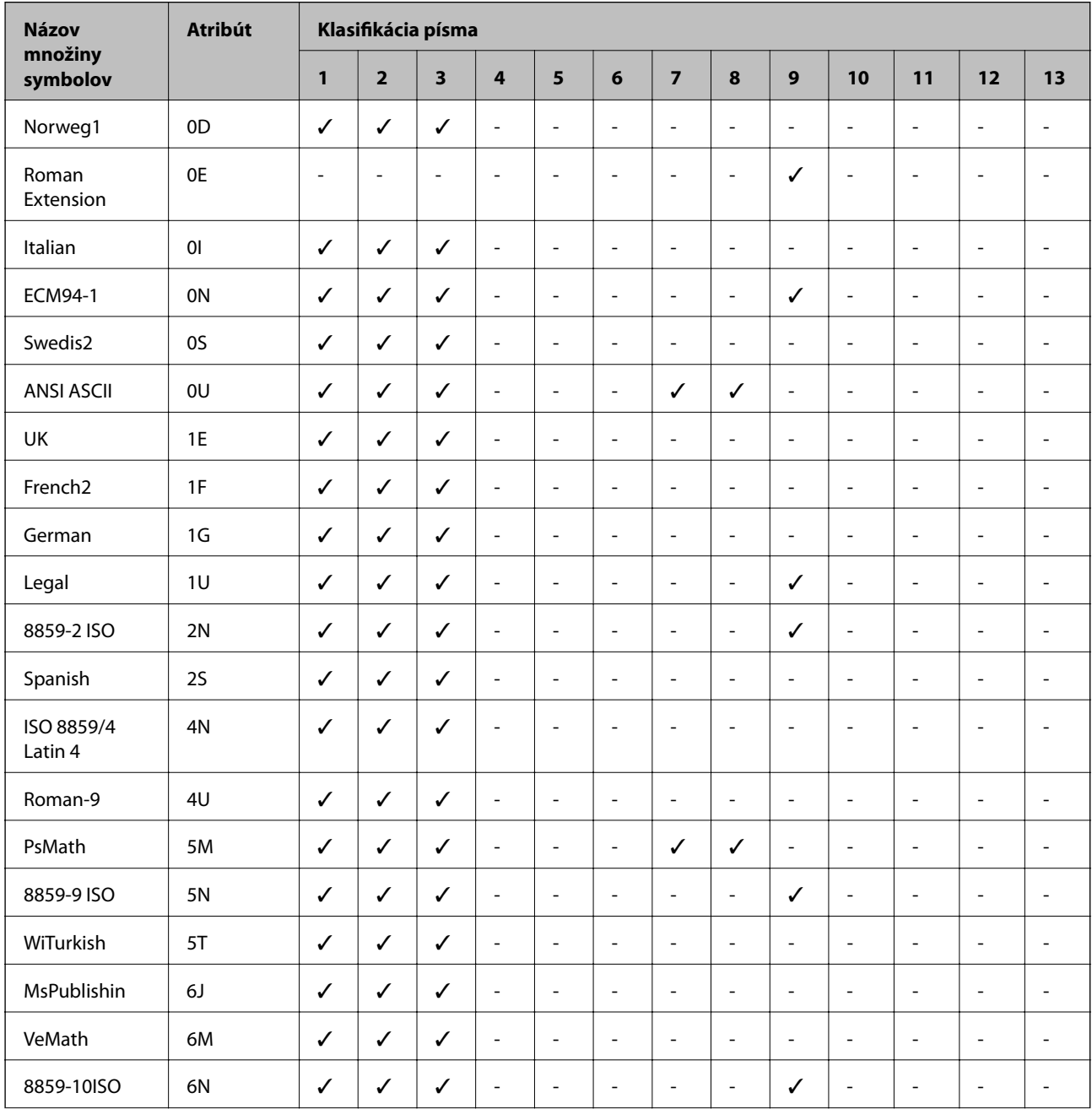

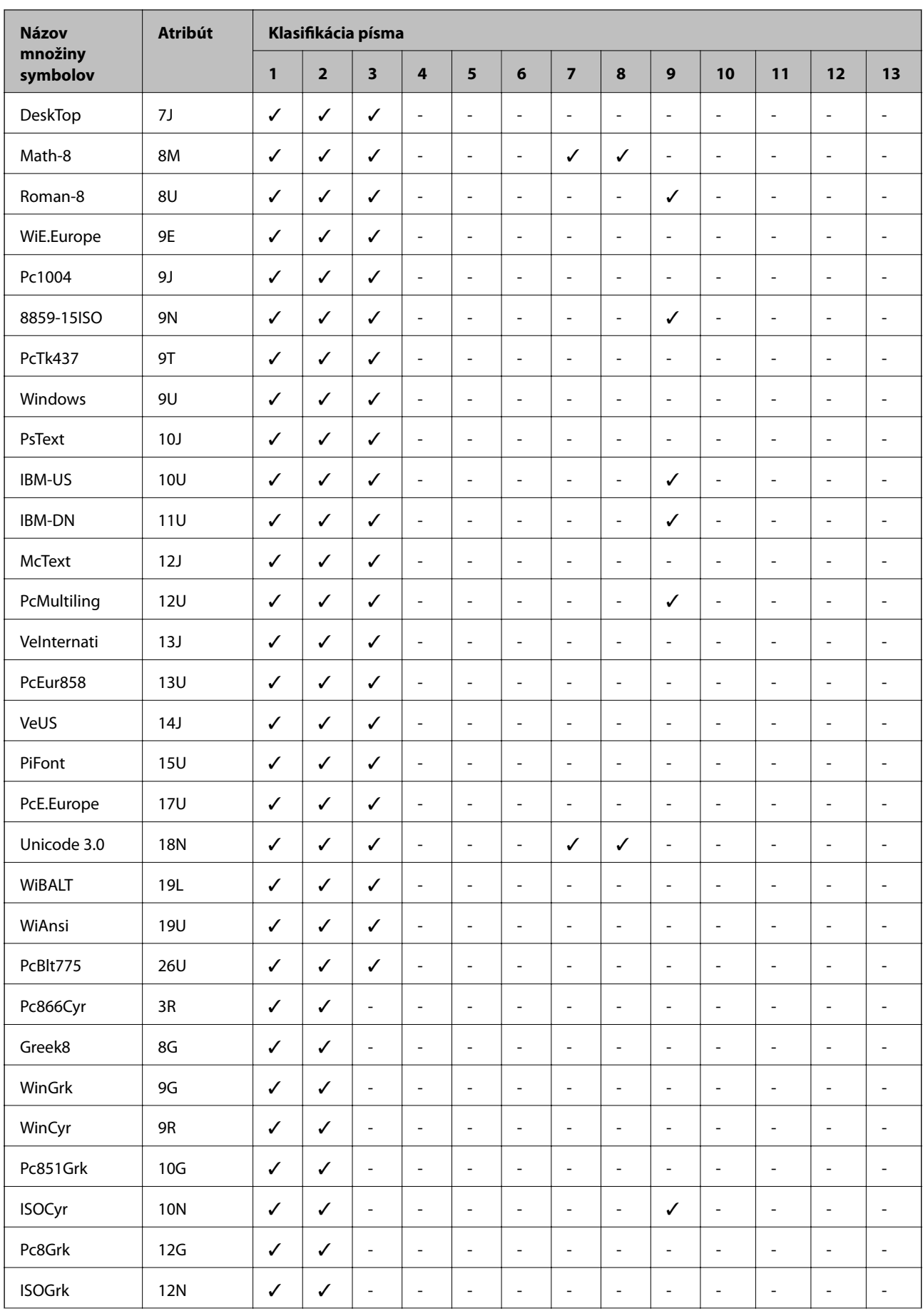

<span id="page-128-0"></span>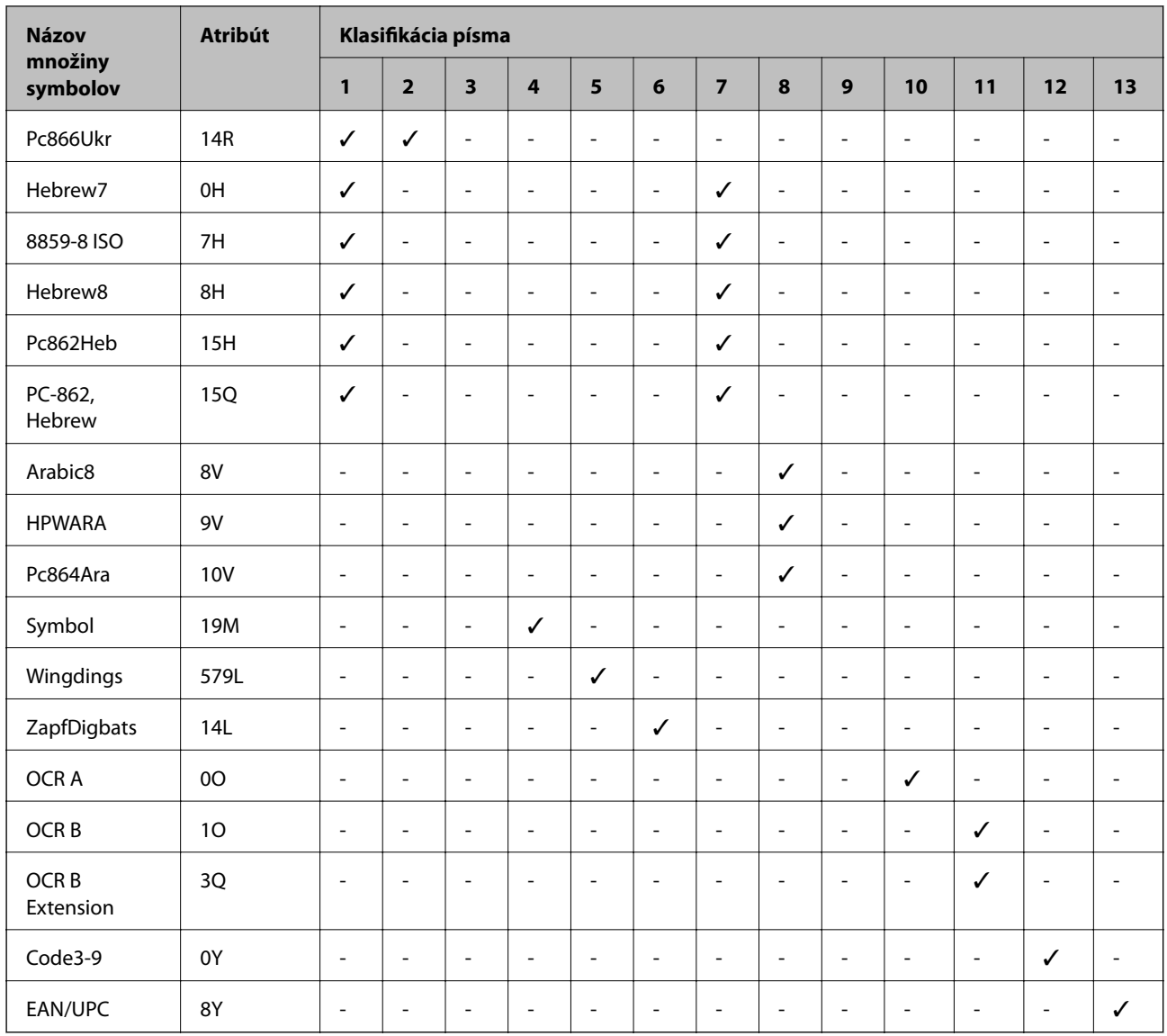

# **Zoznam množín symbolov pre PCL 6 (Bitstream)**

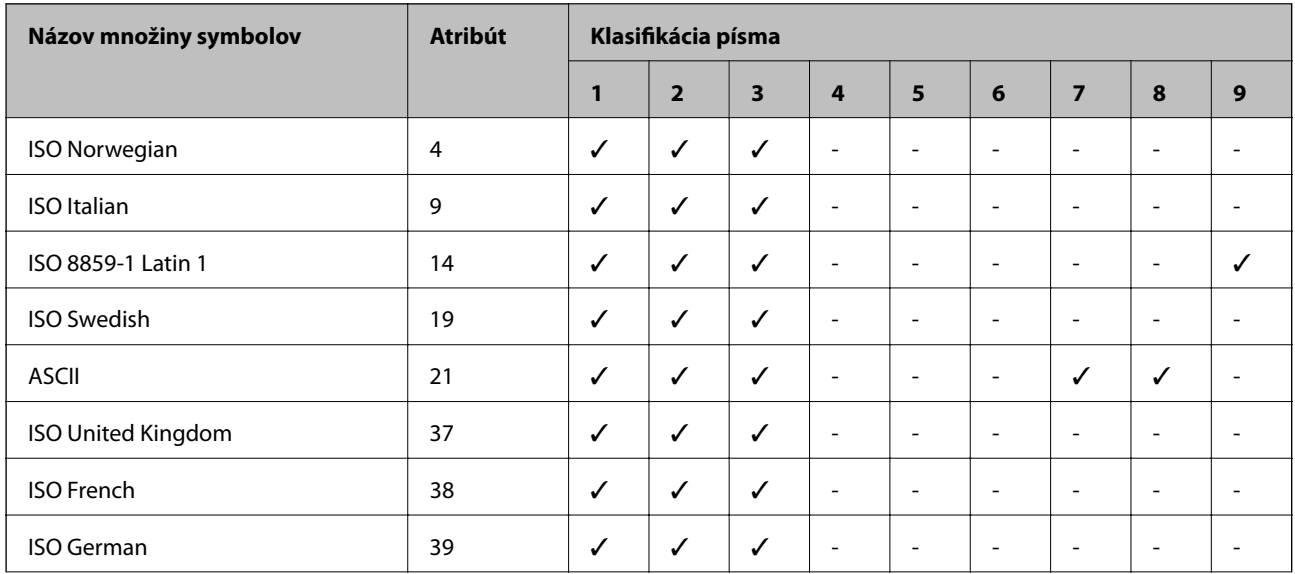

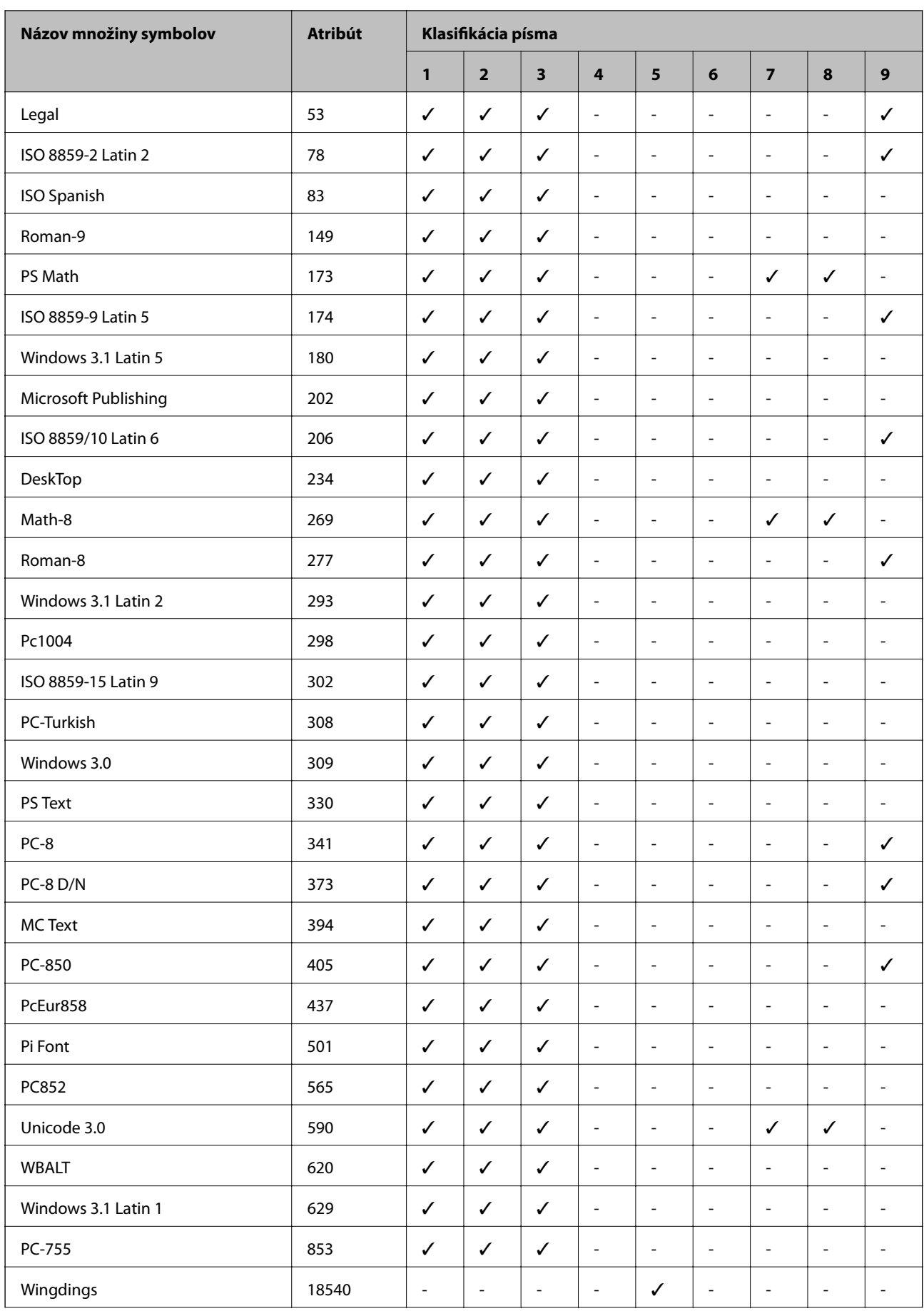

<span id="page-130-0"></span>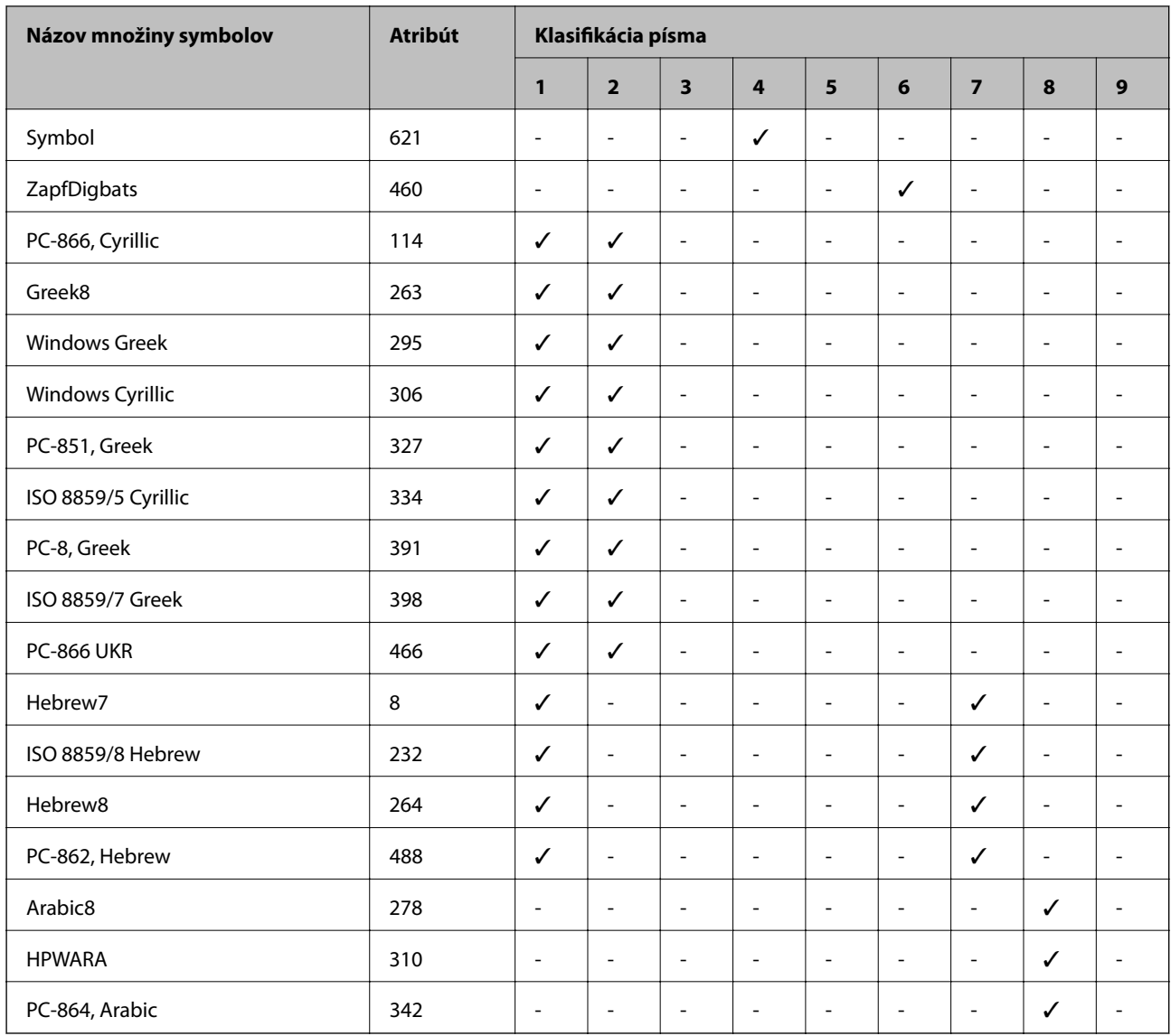

# **Zoznam množín symbolov pre PCL 6 (URW)**

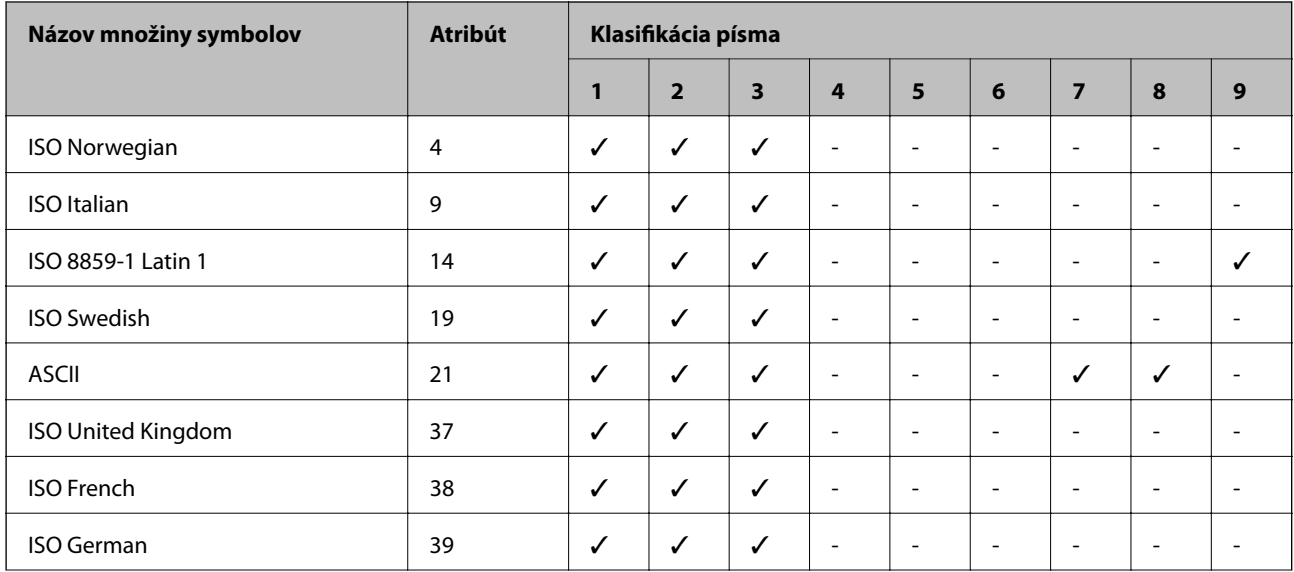

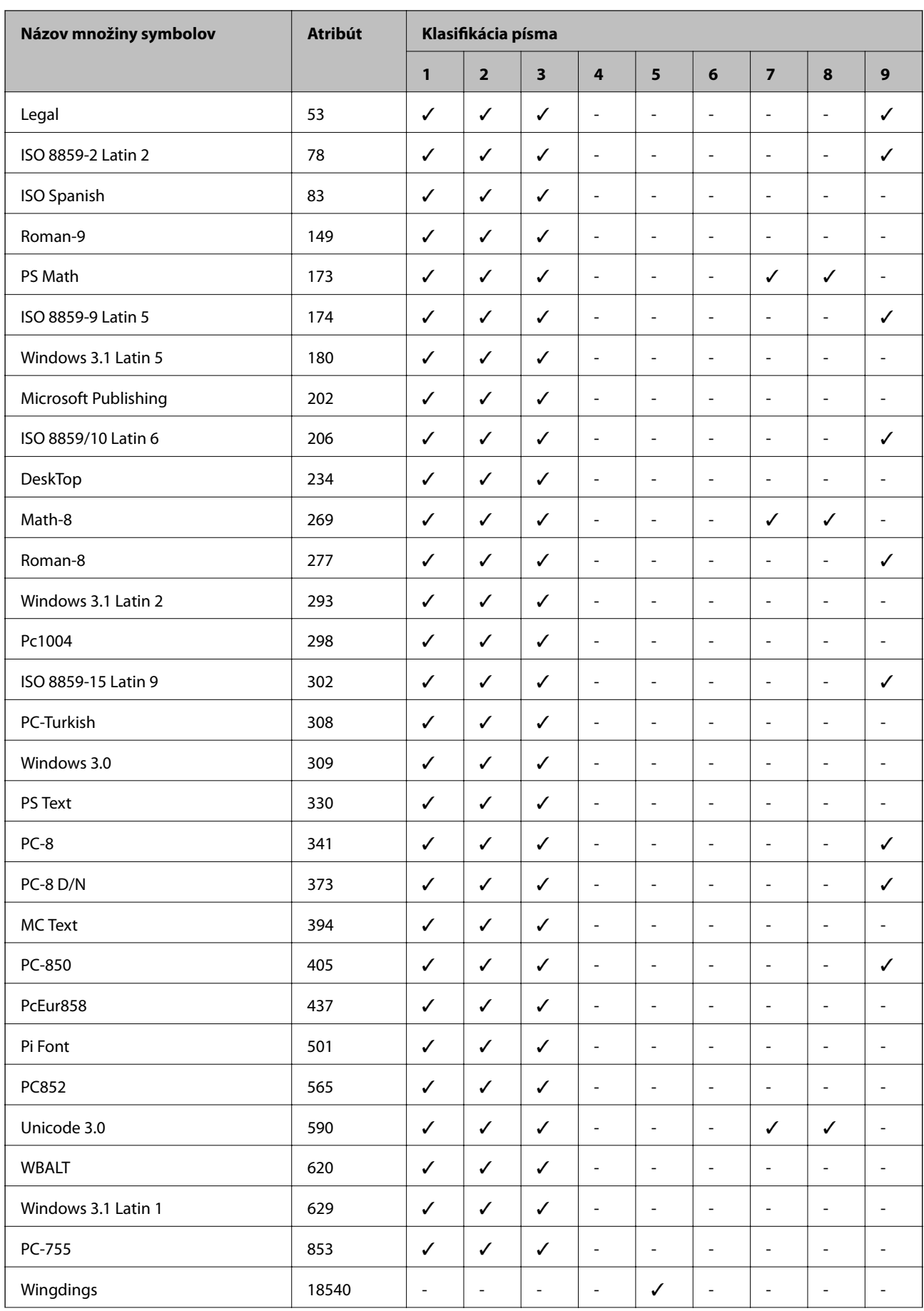

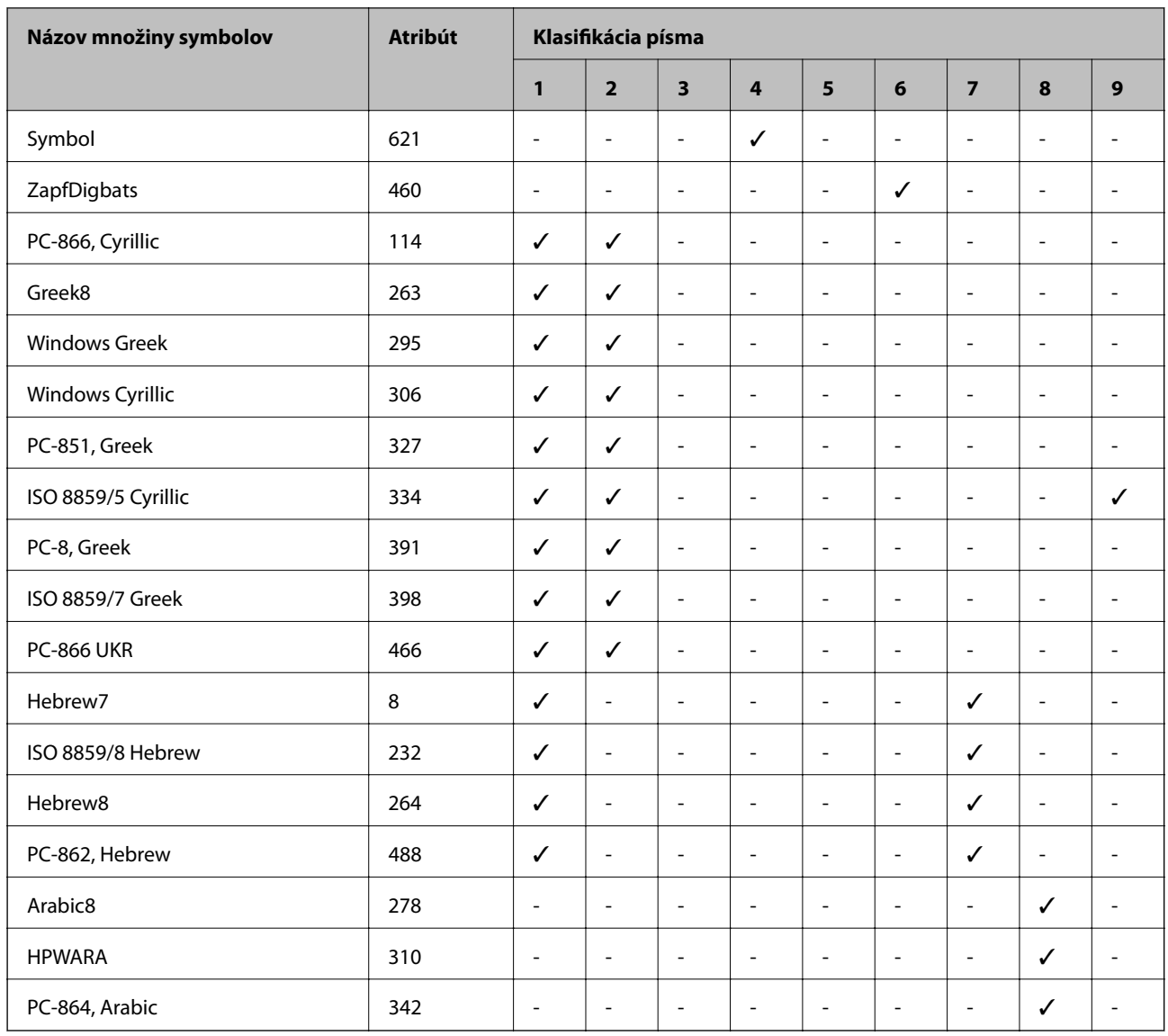

# **Informácie o súlade s nariadeniami**

# **Normy a osvedčenia**

### **Normy a schválenia pre americký model**

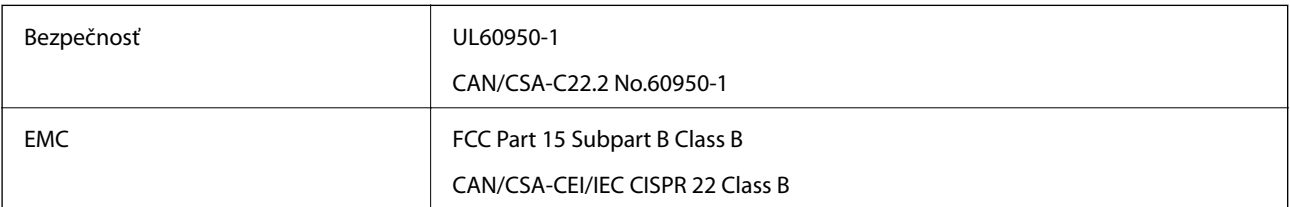

Toto zariadenie obsahuje nasledujúci bezdrôtový modul.

Výrobca: Askey Computer Corporation

### Typ: WLU6117-D69 (RoHS)

Toto zariadenie vyhovuje článku 15 pravidiel FCC a článku RSS-210 pravidiel IC. Spoločnosť Epson nezodpovedá za nesplnenie požiadaviek ochrany v dôsledku neodporúčanej úpravy zariadenia. Prevádzka podlieha dvom nasledujúcim podmienkam: (1) toto zariadenie nesmie produkovať nežiaduce rušenie a (2) toto zariadenie musí byť schopné absorbovať akékoľvek rušenie vrátane rušenia, ktoré by mohlo spôsobiť, že zariadenie nebude pracovať správne.

Toto zariadenie je určené na prevádzku v interiéri a čo najďalej od okien, aby sa zabezpečením maximálneho tienenia predišlo rušeniu rádiových vĺn licencovaných služieb. Zariadenie (alebo jeho vysielacia anténa) umiestnené v exteriéri podlieha licencii.

Toto zariadenie je v súlade s FCC/IC pre limity vystavenia radiácii pre neregulované prostredie a vyhovuje smernici FCC o vystavení rádiovým frekvenciám (RF) v prílohe C k predpisom OET65 a RSS-102 týkajúcim sa vystaveniu rádiovým frekvenciám (RF). Toto zariadenie musí byť umiestnené a prevádzkované vo vzdialenosti od radiátora minimálne 7,9 palca (20 cm) alebo ďalej od tela používateľa (vrátane končatín, ako sú ruky, zápästie, chodidlá a členky).

### **Normy a schválenia pre európsky model**

### Pre používateľov v Európe

Spoločnosť Seiko Epson Corporation vyhlasuje, že nasledujúci model rádiového zariadenia je v súlade so Smernicou 2014/53/EU. Celý text vyhlásenia o súlade pre EÚ je k dispozícii na nasledujúcej webovej stránke.

### <http://www.epson.eu/conformity>

### B571A

Určené na použitie len v nasledujúcich krajinách: Írsko, Spojené kráľovstvo, Rakúsko, Nemecko, Lichtenštajnsko, Švajčiarsko, Francúzsko, Belgicko, Luxembursko, Holandsko, Taliansko, Portugalsko, Španielsko, Dánsko, Fínsko, Nórsko, Švédsko, Island, Chorvátsko, Cyprus, Grécko, Slovinsko, Malta, Bulharsko, Česká republika, Estónsko, Maďarsko, Lotyšsko, Litva, Poľsko, Rumunsko a Slovensko.

Spoločnosť Epson nezodpovedá za nesplnenie požiadaviek ochrany v dôsledku neodporúčanej úpravy zariadení.

# $\epsilon$

# **Obmedzenia kopírovania**

Dodržiavajte nasledujúce obmedzenia, aby sa zabezpečilo zodpovedné a zákonné používanie tlačiarne.

Zákon zakazuje kopírovanie nasledujúcich predmetov:

- ❏ Bankovky, mince, vládou emitované obchodovateľné cenné papiere, vládne dlhopisy a obecné cenné papiere
- ❏ Nepoužité známky, pohľadnice s predplateným poštovným a iné poštové predmety s vyznačeným platným poštovným
- ❏ Štátom vydané kolky a cenné papiere vydané podľa zákonného postupu
- Pri kopírovaní nasledujúcich predmetov postupujte opatrne:
- ❏ Privátne obchodovateľné cenné papiere (listinné akcie, postupiteľné zmenky, šeky a pod.), mesačné permanentky, zľavnené lístky a pod.
- ❏ Cestovné pasy, vodičské preukazy, záruky spôsobilosti, diaľničné známky, stravné lístky, vstupenky a pod.

### *Poznámka:*

Kopírovanie týchto materiálov môže zakazovať aj zákon.

Zodpovedné používanie materiálov chránených autorským právom:

Zariadenia možno zneužiť nedovoleným kopírovaním materiálov chránených autorským právom. Pokiaľ nekonáte na pokyn informovaného zástupcu, pri kopírovaní publikovaného materiálu buďte zodpovední a ohľaduplní a získajte povolenie držiteľa autorského práva.

# **Presun a prevoz tlačiarne**

### !*Upozornenie:*

- ❏ Tlačiareň zdvíhajte pri nesení v stabilnej polohe. Zdvíhanie tlačiarne v nestabilnej polohe môže zapríčiniť zranenie.
- ❏ Táto tlačiareň je ťažká, preto ju pri vybaľovaní a preprave vždy musia prenášať dvaja alebo viacerí ľudia.
- ❏ Pri dvíhaní tlačiarne umiestnite ruky do polohy vyobrazenej nižšie. Ak pri dvíhaní držíte tlačiareň v iných polohách, tlačiareň môže spadnúť alebo si môžete zachytiť prsty pri umiestňovaní tlačiarne.

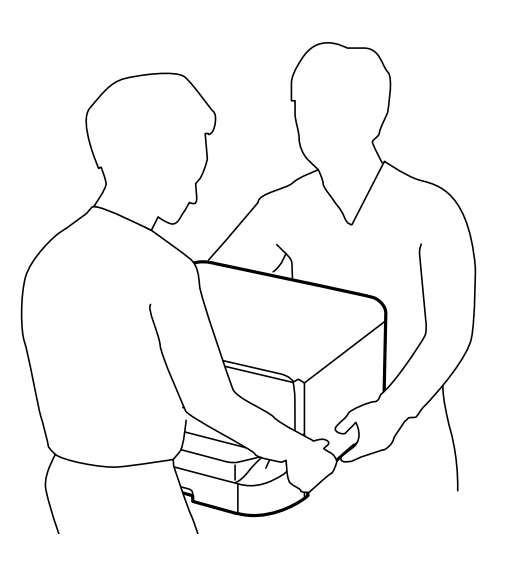

- ❏ Pri prenose tlačiarne ju nenakláňajte o viac ako 10 stupňov, inak môže spadnúť.
- ❏ Keď montujete tlačiareň na voliteľnú skrinku, uzamknite pred začatím montáže kolieska. Ak by sa skrinka neočakávane pohla, mohli by ste sa zraniť.

### **Prenos tlačiarne na krátke vzdialenosti**

Vypnite tlačiareň a odpojte napájací a ostatné káble. Tlačiareň počas prenosu nevystavujte vibráciám.

#### **Pri dvíhaní tlačiarne**

Ak ste nainštalovali voliteľnú skrinku a jednotky kazety papiera, odmontujte ich, a potom zdvihnite tlačiareň.

#### **Pri posune tlačiarne po kolieskach**

Ak ste nainštalovali voliteľnú skrinku, môžete tlačiareň presúvať bez dvíhania, keďže táto skrinka má kolieska. Tlačiareň však neposúvajte po nerovných či drsných povrchoch, aby ste ju nevystavovali nárazom. Pred posunom odmontujte stojany skrinky a odistite kolieska.

# <span id="page-135-0"></span>**Preprava tlačiarne**

Tlačiareň pripravte na prepravu nasledovným spôsobom.

### c*Upozornenie:*

- ❏ Pri skladovaní alebo preprave tlačiareň nenakláňajte ani ju neumiestňujte do zvislej alebo obrátenej polohy. V opačnom prípade môže dôjsť k úniku atramentu.
- ❏ Atramentové kazety nechajte nainštalované. Ak kazety vyberiete, tlačová hlava môže zaschnúť a je možné, že tlačiareň nebude môcť tlačiť.
- ❏ Skrinku údržby nechajte nainštalovanú. V opačnom prípade môže počas prepravy dôjsť k úniku atramentu.
- 1. Vypnite tlačiareň stlačením tlačidla  $\mathcal{O}$ , a potom odpojte napájací kábel.
- 2. Odpojte všetky pripojené káble.
- 3. Vyberte z tlačiarne všetok papier.
- 4. Uskladnite držiak papiera a výstupný zásobník.
- 5. Odmontujte voliteľnú skrinku alebo jednotky kaziet papiera.
- 6. Tlačiareň znova zabaľte do škatule a použite ochranné materiály.

Pred opätovným použitím tlačiarne odstráňte ochranné materiály.

Ak je kvalita pri ďalšej tlači nižšia, vyčistite a zarovnajte tlačovú hlavu.

### **Súvisiace informácie**

- & ["Názvy dielov a funkcie" na strane 15](#page-14-0)
- & ["Kontrola a čistenie tlačovej hlavy" na strane 83](#page-82-0)
- & ["Zarovnanie tlačovej hlavy" na strane 85](#page-84-0)

# **Inštalácia voliteľných jednotiek**

### **Kód voliteľnej skrinky**

Nasledujúci kód je priradený voliteľnej skrinke. Optional Cabinet (C12C847261)

# **Montáž voliteľnej skrinky**

Skrinku je možné pripojiť k tlačiarni a voliteľným jednotkám kaziet papiera.

# !*Upozornenie:*

- ❏ Uistite sa, že pred začatím montáže tlačiareň vypnete, odpojíte napájací kábel a akékoľvek iné káble. V opačnom prípade sa môže napájací kábel v dôsledku požiaru alebo elektrického skratu poškodiť.
- ❏ Pred začatím montáže uzamknite kolieska skrinky. Ak by sa skrinka neočakávane pohla, mohli by ste sa zraniť.
- ❏ Pri dvíhaní tlačiarne umiestnite ruky do polohy vyobrazenej nižšie. Ak pri dvíhaní držíte tlačiareň v iných polohách, tlačiareň môže spadnúť alebo si môžete zachytiť prsty pri umiestňovaní tlačiarne.

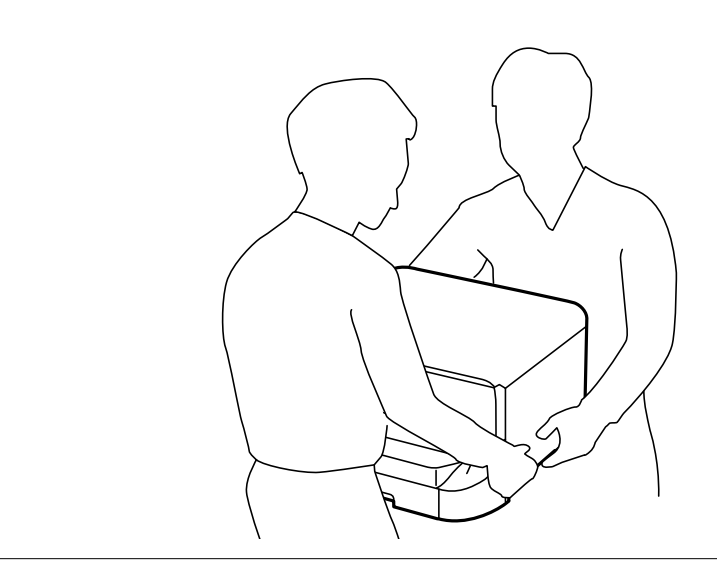

- 1. Vypnite tlačiareň stlačením tlačidla  $\mathcal{O}$ , a potom odpojte napájací kábel.
- 2. Odpojte všetky pripojené káble.

### *Poznámka:*

Ak boli nainštalované voliteľné jednotky kaziet papiera, taktiež ich odmontujte.

- 3. Vyberte skrinku zo škatule, a potom odstráňte všetok ochranný materiál.
- 4. Skontrolujte dodané položky.

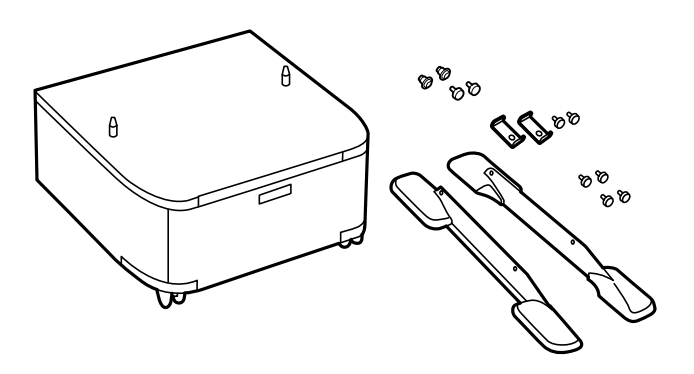

#### *Poznámka:*

Tvar stojanov sa môže líšiť od vyobrazenia.

5. Umiestnite skrinku na rovný povrch a uzamknite kolieska vpredu.

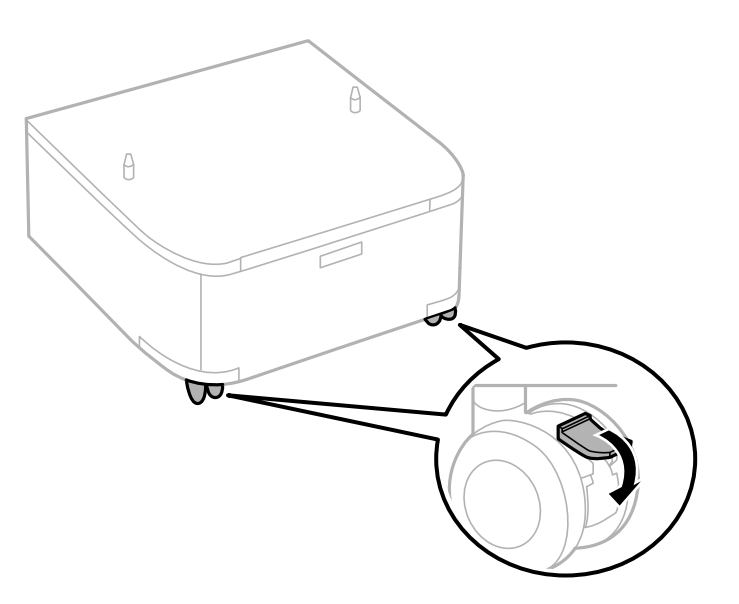

6. Stojany zaistite násadami a skrutkami.

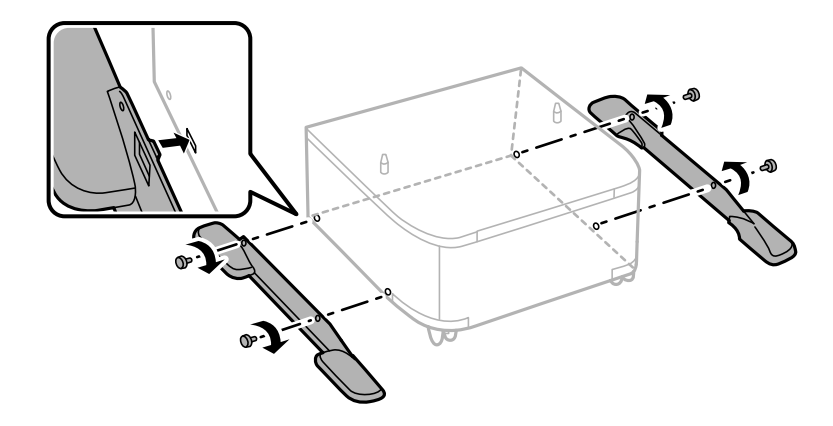

### c*Upozornenie:*

Obidva stojany musia byť bezpodmienečne pevne pripojené, pretože v opačnom prípade môže tlačiareň spadnúť.

7. Odmontujte výstupný zásobník a vytiahnite zásobník papiera.

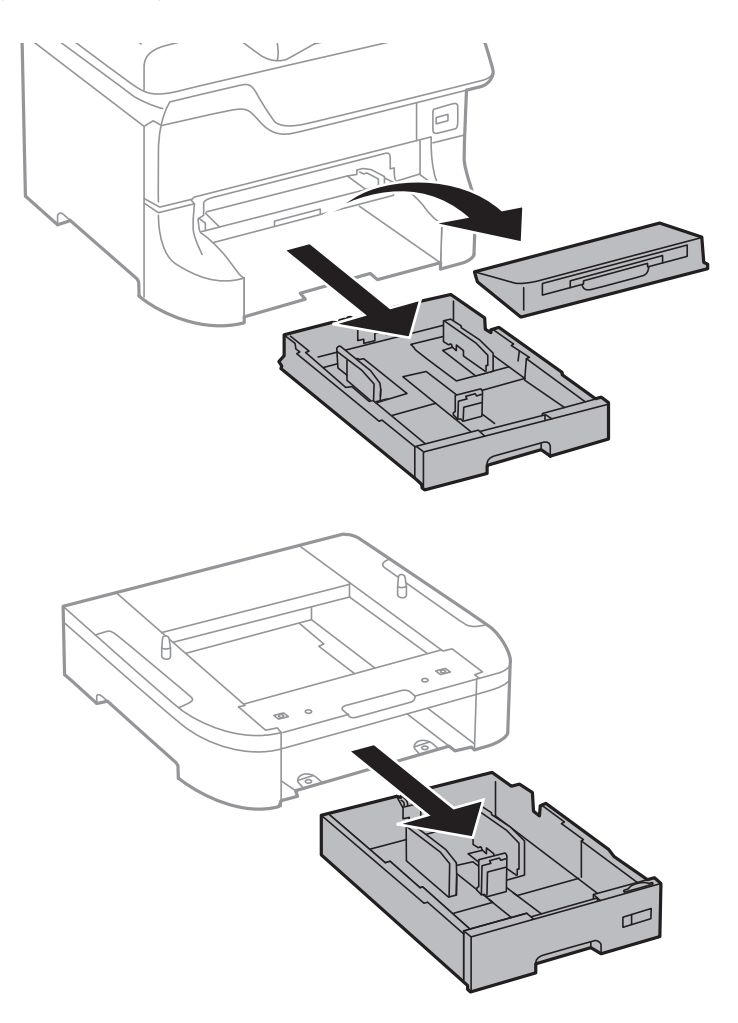

8. Jemne spusťte tlačiareň alebo voliteľnú jednotku kazety papiera na skrinku, pričom ich zarovnáte s rohmi, a potom ich zaistite skrutkami.

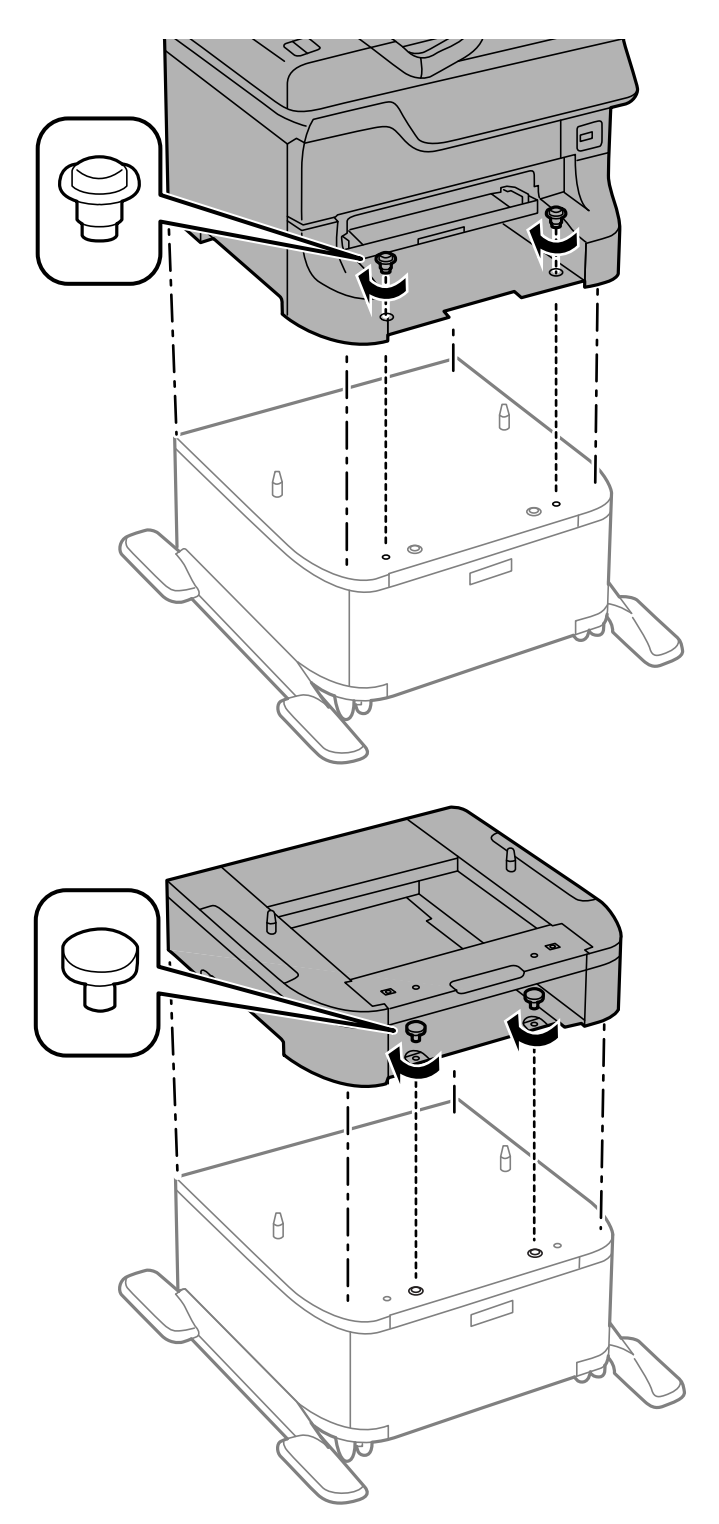

### *Poznámka:*

- ❏ Na dotiahnutie skrutiek pri zaisťovaní tlačiarne použite skrutkovač.
- ❏ V závislosti od konfigurácie môžu byť niektoré skrutky po zostavení prebytočné.

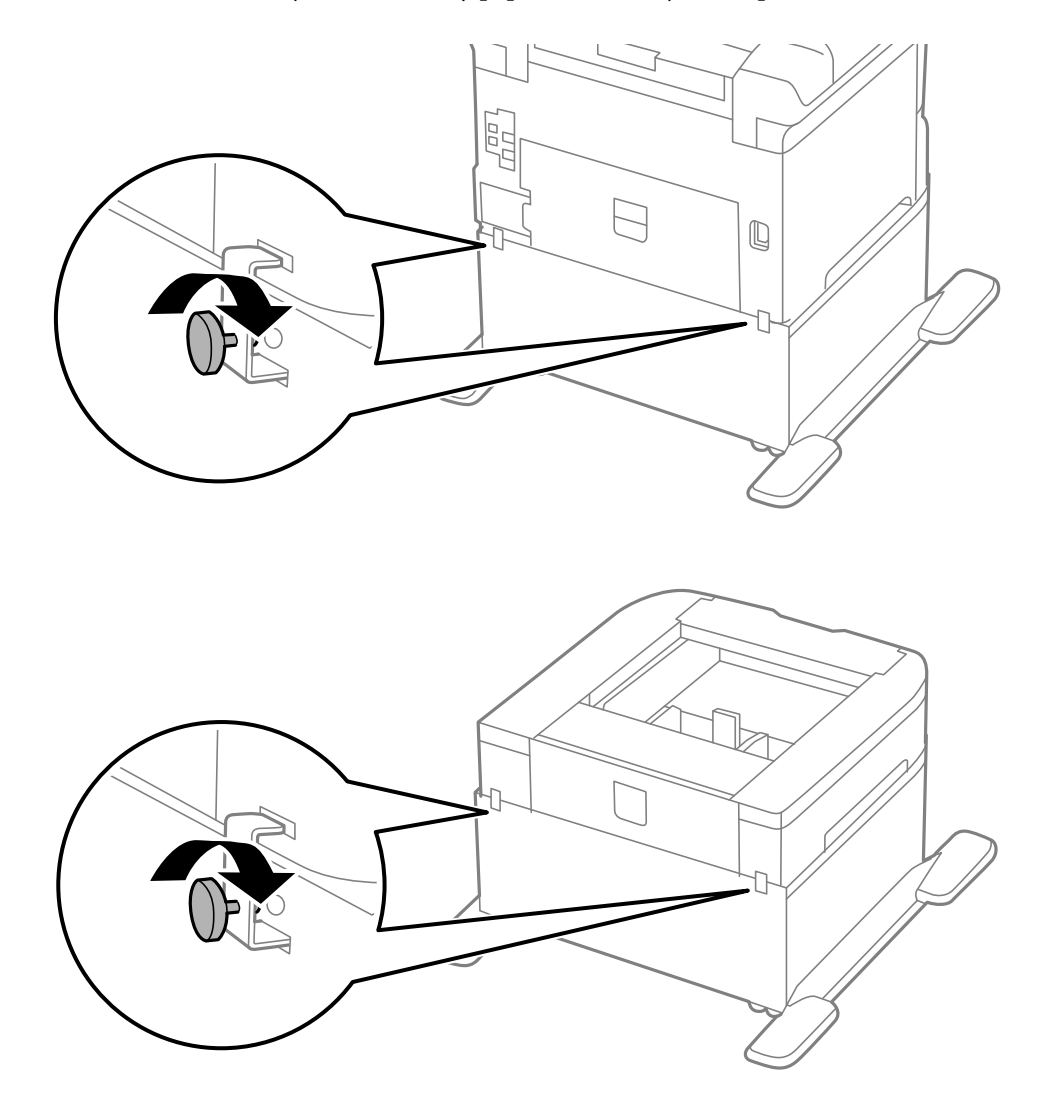

9. Zaistite tlačiareň alebo voliteľnú jednotku kazety papiera na zadnej strane pomocou násad a skrutiek.

- 10. Vložte zásobník papiera, a potom nasaďte výstupný zásobník.
- 11. Pripojte káble a zapojte tlačiareň do siete.

#### *Poznámka:*

Pri demontáži skrinky vypnite tlačiareň, odpojte napájací kábel, odpojte všetky káble, a potom vykonajte postup montáže v obrátenom poradí.

#### **Súvisiace informácie**

 $\blacktriangleright$  ["Kód voliteľnej skrinky" na strane 136](#page-135-0)

### **Kód jednotky voliteľnej kazety papiera**

Nasledujúci kód je priradený jednotke voliteľnej kazety papiera.

500-Sheet Optional Cassette Unit (C12C817061)

# **Inštalácia voliteľných kaziet na papier**

Môžete namontovať až tri jednotky kazety papiera.

# !*Upozornenie:*

- ❏ Uistite sa, že pred začatím montáže tlačiareň vypnete, odpojíte napájací kábel a akékoľvek iné káble. V opačnom prípade sa môže napájací kábel v dôsledku požiaru alebo elektrického skratu poškodiť.
- ❏ Pri dvíhaní tlačiarne umiestnite ruky do polohy vyobrazenej nižšie. Ak pri dvíhaní držíte tlačiareň v iných polohách, tlačiareň môže spadnúť alebo si môžete zachytiť prsty pri umiestňovaní tlačiarne.

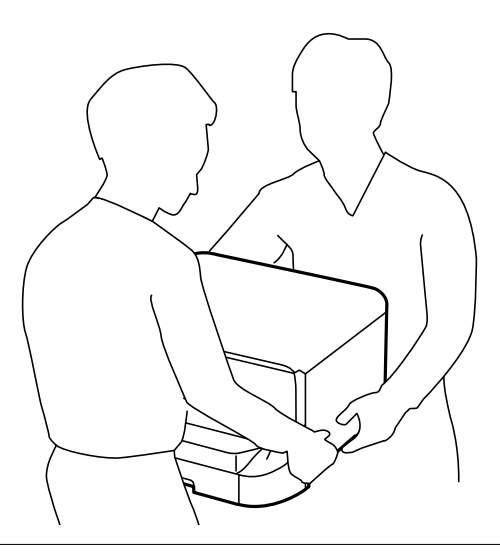

### c*Upozornenie:*

Ak používate voliteľnú skrinku, namontujte ju vopred na dno jednotky kazety papiera.

- 1. Vypnite tlačiareň stlačením tlačidla  $\mathcal{O}$ , a potom odpojte napájací kábel.
- 2. Odpojte všetky pripojené káble.

#### *Poznámka:*

Ak sú namontované voliteľné jednotky kaziet papiera, taktiež ich odinštalujte.

- 3. Vyberte voliteľnú kazetu papiera zo škatúľ a odstráňte všetok ochranný materiál.
- 4. Skontrolujte dodané položky.

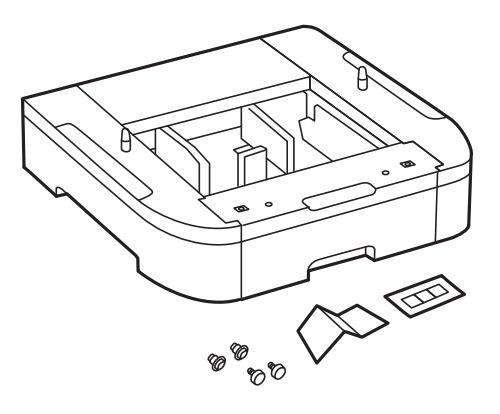

- 5. Položte voliteľné kazety papiera na miesto, kde chcete používať tlačiareň.
- 6. Odmontujte výstupný zásobník a vytiahnite zásobník papiera.

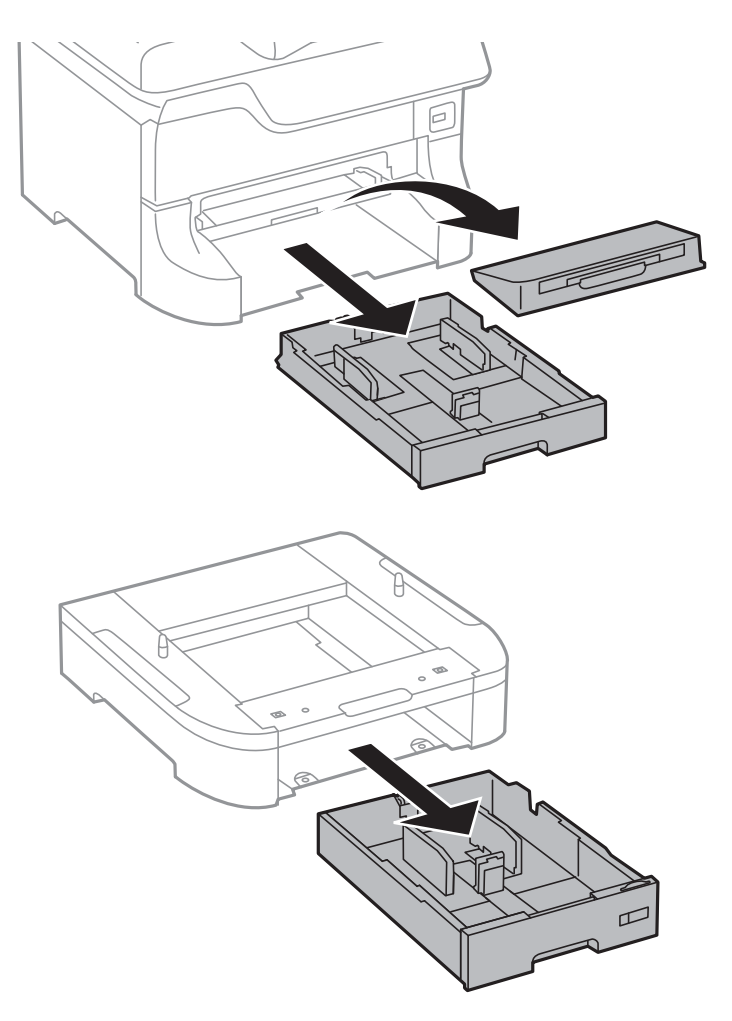

7. Voliteľné jednotky kaziet papiera ukladajte na seba, a potom ich zaistite skrutkami.

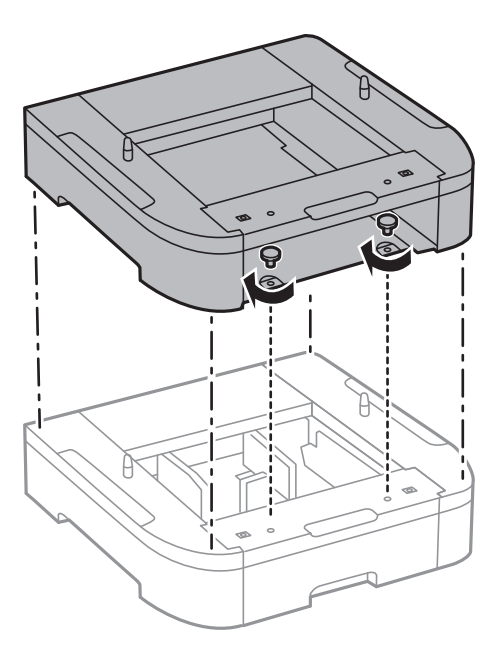

8. Tlačiareň jemne spustite na voliteľnú kazetu papiera, pričom musia byť rohy zarovnané, a potom ich pomocou skrutkovača zaistite skrutkami.

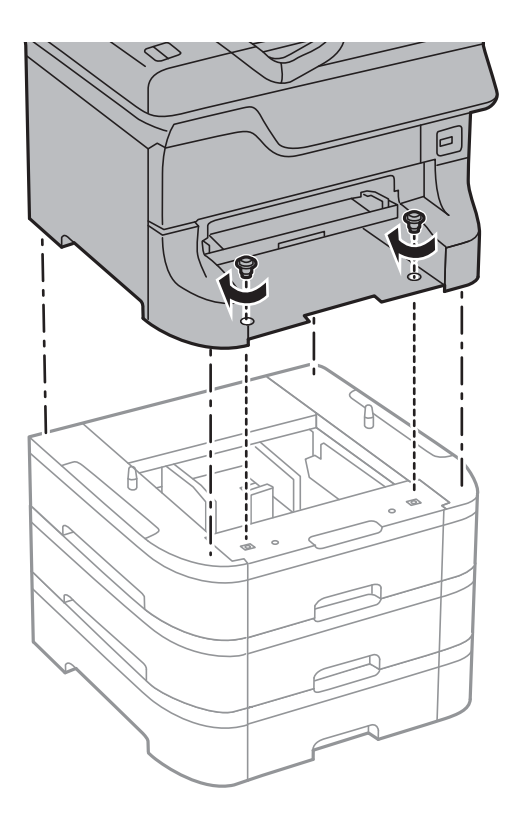

### *Poznámka:* V závislosti od konfigurácie môžu byť niektoré skrutky po zostavení prebytočné.

9. Zaistite jednotku voliteľnej kazety papiera a tlačiareň na zadnej strane pomocou násad a skrutiek.

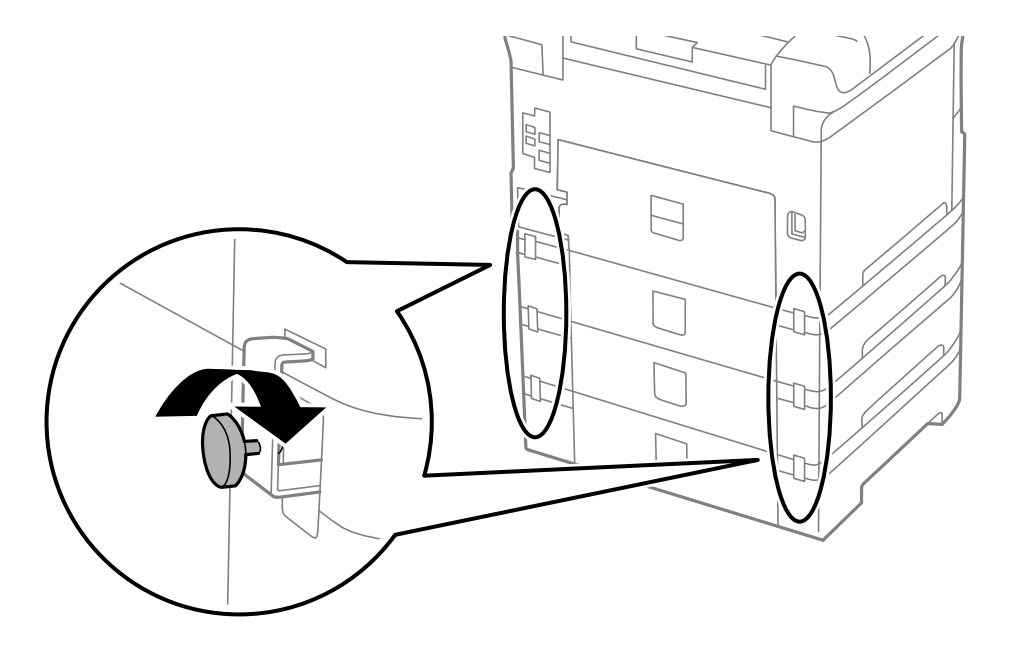
### **Príloha**

10. Vložte štítok zobrazujúci veľkosť papiera, ktorý sa má vkladať do kazety v držiaku.

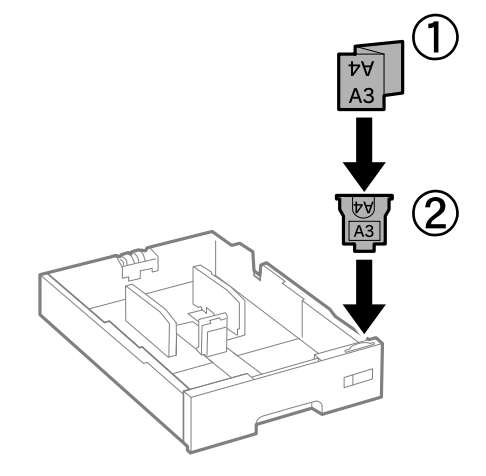

- 11. Vložte zásobník papiera, a potom nasaďte výstupný zásobník.
- 12. Umiestnite nálepku označujúcu číslo kazety.

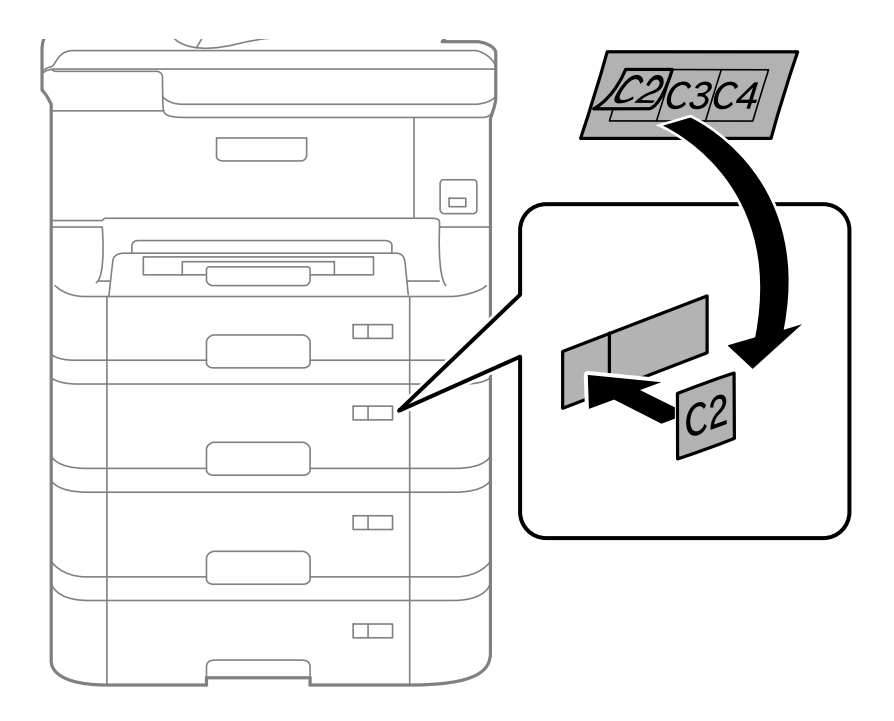

- 13. Znovu zapojte napájací kábel a všetky ostatné káble, a potom tlačiareň zapojte do elektrickej zásuvky.
- 14. Zapnite tlačiareň stlačením tlačidla  $\mathcal{O}$ .
- 15. Stlačte tlačidlo Dn a skontrolujte, či sa namontovaná voliteľná jednotka kazety zobrazuje na obrazovke **Nastavenie papiera**.

#### *Poznámka:*

Pri demontáži voliteľnej jednotky kazety papiera vypnite tlačiareň, odpojte napájací kábel, odpojte všetky káble, a potom vykonajte postup montáže v obrátenom poradí.

Pokračujte nastavení ovládača tlačiarne.

### **Súvisiace informácie**

- $\blacktriangleright$  ["Kód jednotky voliteľnej kazety papiera" na strane 141](#page-140-0)
- & ["Montáž voliteľnej skrinky" na strane 136](#page-135-0)

## **Nastavenie voliteľnej kazety papiera v ovládači tlačiarne**

Pre použitie namontovanej voliteľnej kazety papiera je nutné, aby ovládač tlačiarne získal potrebné informácie.

### *Nastavenie voliteľnej kazety papiera v ovládači tlačiarne – systém Windows*

#### *Poznámka:*

Prihláste sa do počítača ako správca.

- 1. Otvorte vo vlastnostiach tlačiarne kartu **Voliteľné nastavenia**.
	- ❏ Windows 8.1/Windows 8/Windows Server 2012 R2/Windows Server 2012

Vyberte položky **Pracovná plocha** > **Nastavenia** > **Ovládací panel** > **Zobraziť zariadenia a tlačiarne** v časti **Hardvér a zvuk**. Kliknite pravým tlačidlom myši na tlačiareň, alebo ho stlačte a držte, vyberte možnosť **Vlastnosti tlačiarne**, a potom kliknite na kartu **Voliteľné nastavenia**.

❏ Windows 7/Windows Server 2008 R2

Kliknite na tlačidlo Štart a vyberte položky **Ovládací panel** > **Zobraziť zariadenia a tlačiarne** v časti **Hardvér a zvuk**. Kliknite pravým tlačidlom myši na tlačiareň, vyberte možnosť **Vlastnosti tlačiarne**, a potom kliknite na kartu **Voliteľné nastavenia**.

❏ Windows Vista/Windows Server 2008

Kliknite na tlačidlo Štart a vyberte položky **Ovládací panel** > **Tlačiarne** v časti **Hardvér a zvuk**. Kliknite pravým tlačidlom myši na tlačiareň, vyberte možnosť **Vlastnosti**, a potom kliknite na kartu **Voliteľné nastavenia**.

❏ Windows XP/Windows Server 2003 R2/Windows Server 2003

Kliknite na tlačidlo Štart a vyberte položky **Ovládací panel** > **Tlačiarne a ostatný hardvér** > **Tlačiarne a faxy**. Kliknite pravým tlačidlom myši na tlačiareň, vyberte možnosť **Vlastnosti**, a potom kliknite na kartu **Voliteľné nastavenia**.

2. Vyberte možnosť **Získať z tlačiarne**, a potom kliknite na tlačidlo **Získať**

Údaje o **Voliteľné zdroje papiera** sa zobrazujú v položke **Informácie o aktuálnej tlačiarni**.

3. Kliknite na položku **OK**.

### *Nastavenie voliteľnej kazety papiera v ovládači tlačiarne – systém Mac OS X*

- 1. Vyberte položku **Systémové nastavenia** z ponuky > **Tlačiarne a skenery** (alebo **Tlač a skenovanie**, **Tlač a faxovanie**), a potom vyberte tlačiareň. Kliknite na položky **Príslušenstvo a spotrebný materiál** > **Možnosti** (alebo **Ovládač**).
- 2. Nastavte možnosť **Lower Cassette** podľa počtu kaziet papiera.
- 3. Kliknite na položku **OK**.

# **Kde získať pomoc**

## **Webová stránka technickej podpory**

Ak potrebujete ďalšiu pomoc, navštívte nižšie uvedenú webovú stránku technickej podpory spoločnosti Epson. Vyberte príslušnú krajinu alebo oblasť a prejdite do sekcie podpory na príslušnej miestnej webovej lokalite spoločnosti Epson. Na stránke nájdete tiež najnovšie ovládače, odpovede na časté otázky, príručky a ďalšie užitočné položky na prevzatie.

### <http://support.epson.net/>

### <http://www.epson.eu/Support> (Európa)

Ak vaše zariadenie od spoločnosti Epson nefunguje správne a problém nedokážete vyriešiť, požiadajte o pomoc oddelenie podpory spoločnosti Epson.

## **Kontaktovanie podpory spoločnosti Epson**

## **Pred kontaktovaním spoločnosti Epson**

Ak vaše zariadenie od spoločnosti Epson nefunguje správne a vzniknutý problém sa nedarí vyriešiť pomocou informácií o riešení problémov uvedených v príručkách k zariadeniu, požiadajte o pomoc oddelenie podpory spoločnosti Epson. Ak zákaznícka podpora pre vašu oblasť nie je uvedená nižšie, obráťte sa na dodávateľa, u ktorého ste si zariadenie zakúpili.

Pracovníci zákazníckej podpory spoločnosti Epson vám budú môcť poskytnúť pomoc oveľa rýchlejšie, ak im poskytnete nasledujúce informácie:

❏ Sériové číslo zariadenia

(Štítok so sériovým číslom sa zvyčajne nachádza na zadnej časti zariadenia.)

- ❏ Model zariadenia
- ❏ Verzia softvéru zariadenia

(Kliknite na tlačidlo **About**, **Informácia o verzií**, alebo podobné tlačidlo v softvérovom produkte.)

- ❏ Značka a model vášho počítača
- ❏ Názov a verzia operačného systému počítača
- ❏ Názvy a verzie softvérových aplikácií, ktoré zvyčajne používate s daným zariadením

### *Poznámka:*

V závislosti od zariadenia môžu byť údaje zoznamu volaní pre fax a sieťové nastavenia uložené v pamäti zariadenia. V dôsledku poruchy alebo opravy sa údaje alebo nastavenia môžu stratiť. Spoločnosť Epson nezodpovedá za stratu akýchkoľvek údajov ani za zálohovanie alebo obnovenie údajov alebo nastavení, a to ani počas záručného obdobia. Odporúčame, aby ste si svoje údaje zálohovali sami alebo si ich zaznamenali.

### **Pomoc pre používateľov v Európe**

Informácie o kontaktovaní zákazníckej podpory spoločnosti Epson nájdete v dokumente Paneurópska záruka.